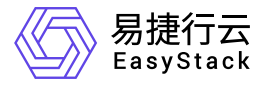

# 数字原生引擎 **EOS** 使用手册

产品版本: v6.1.1 发布日期: 2023-10-26

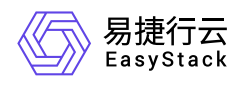

目录

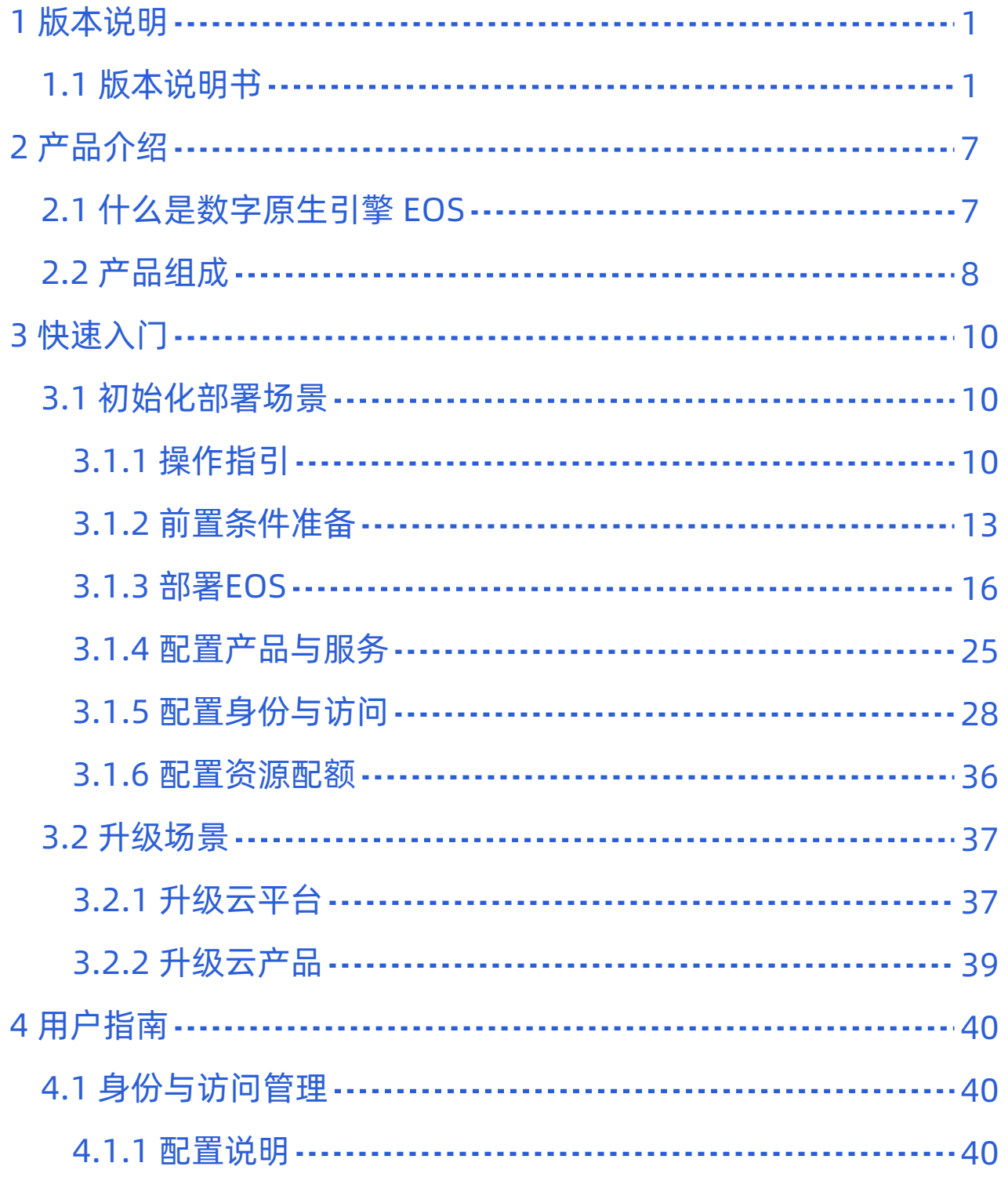

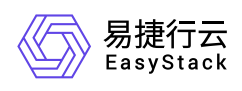

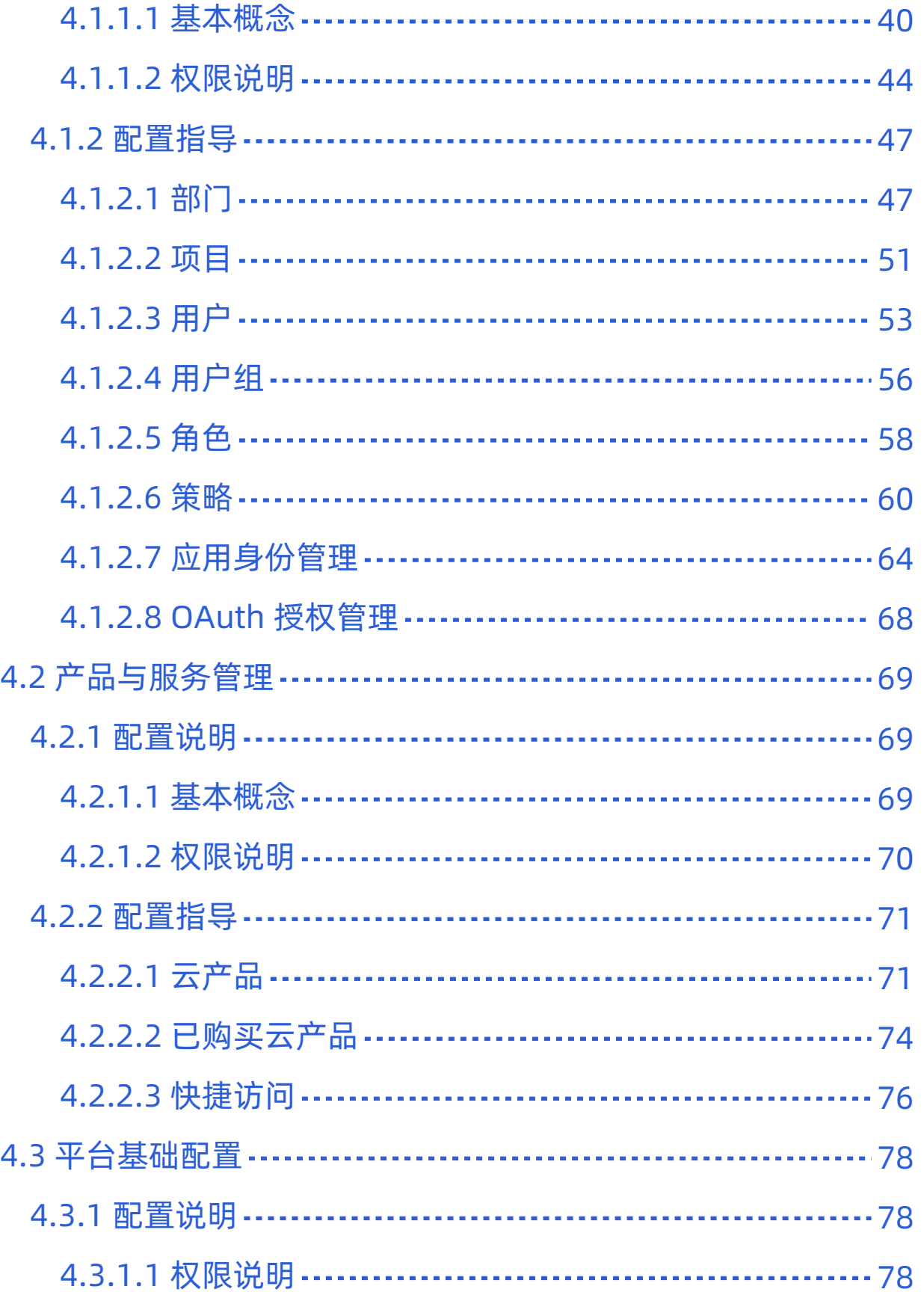

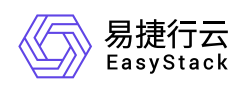

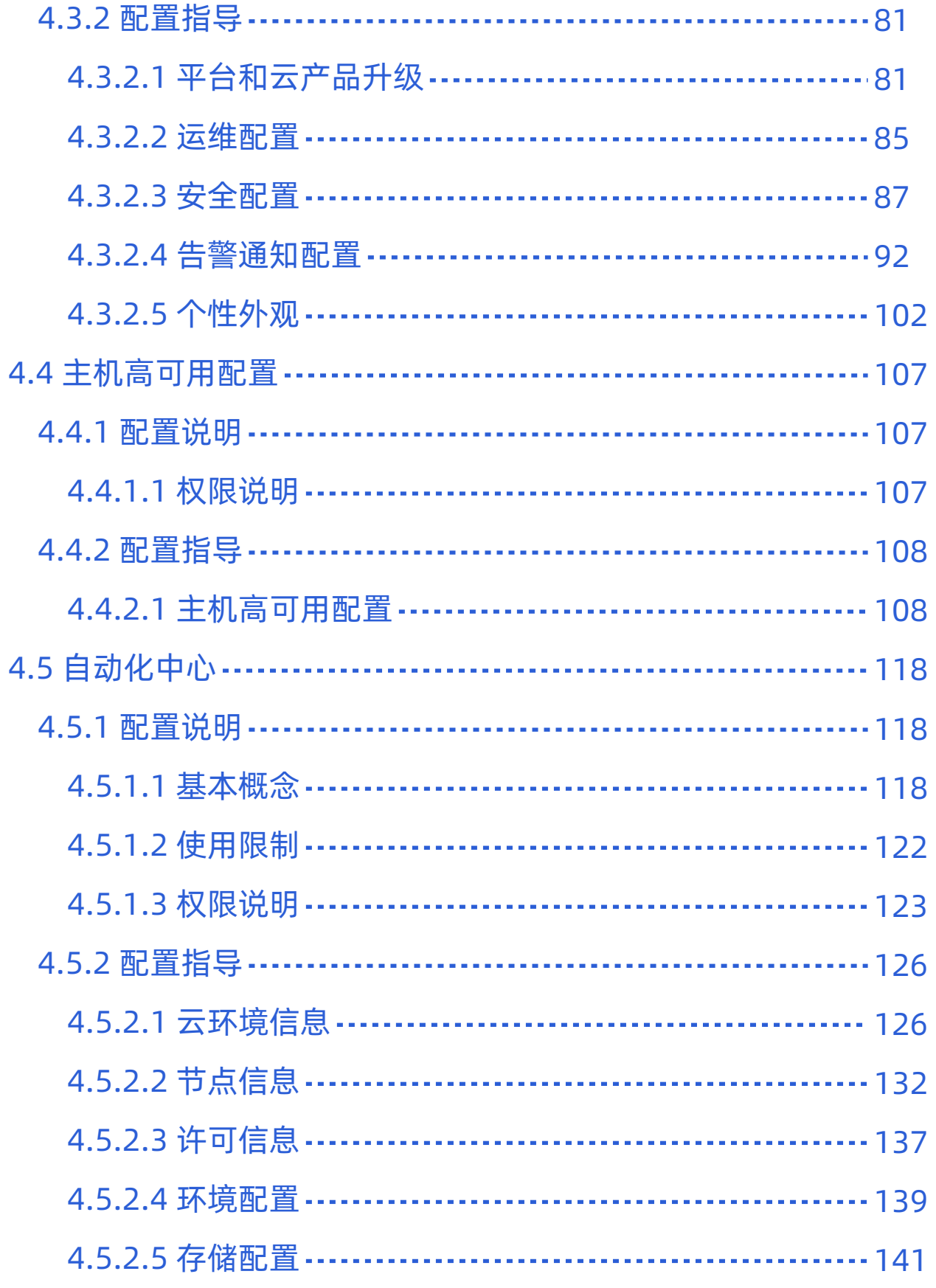

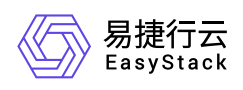

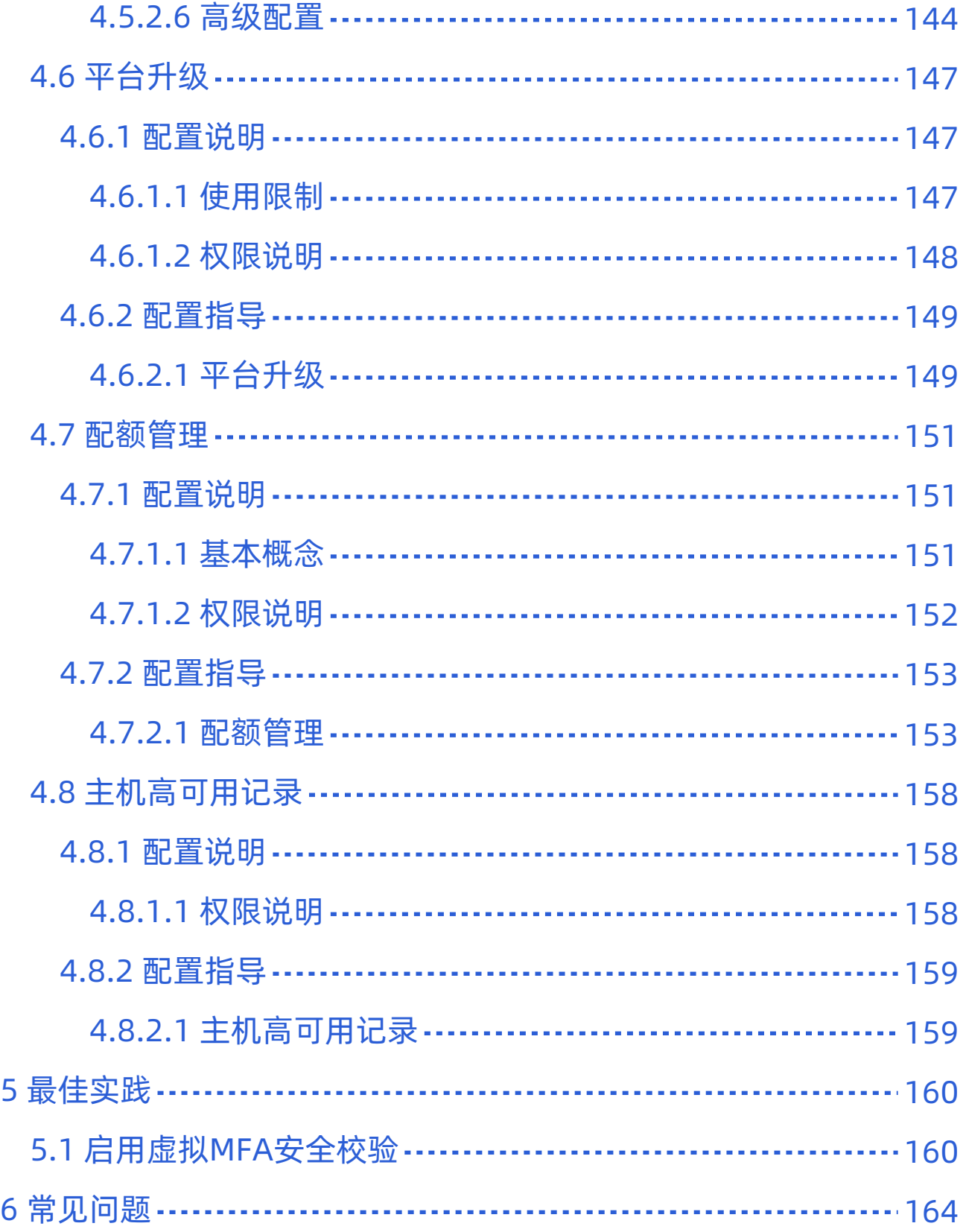

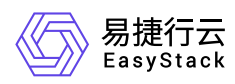

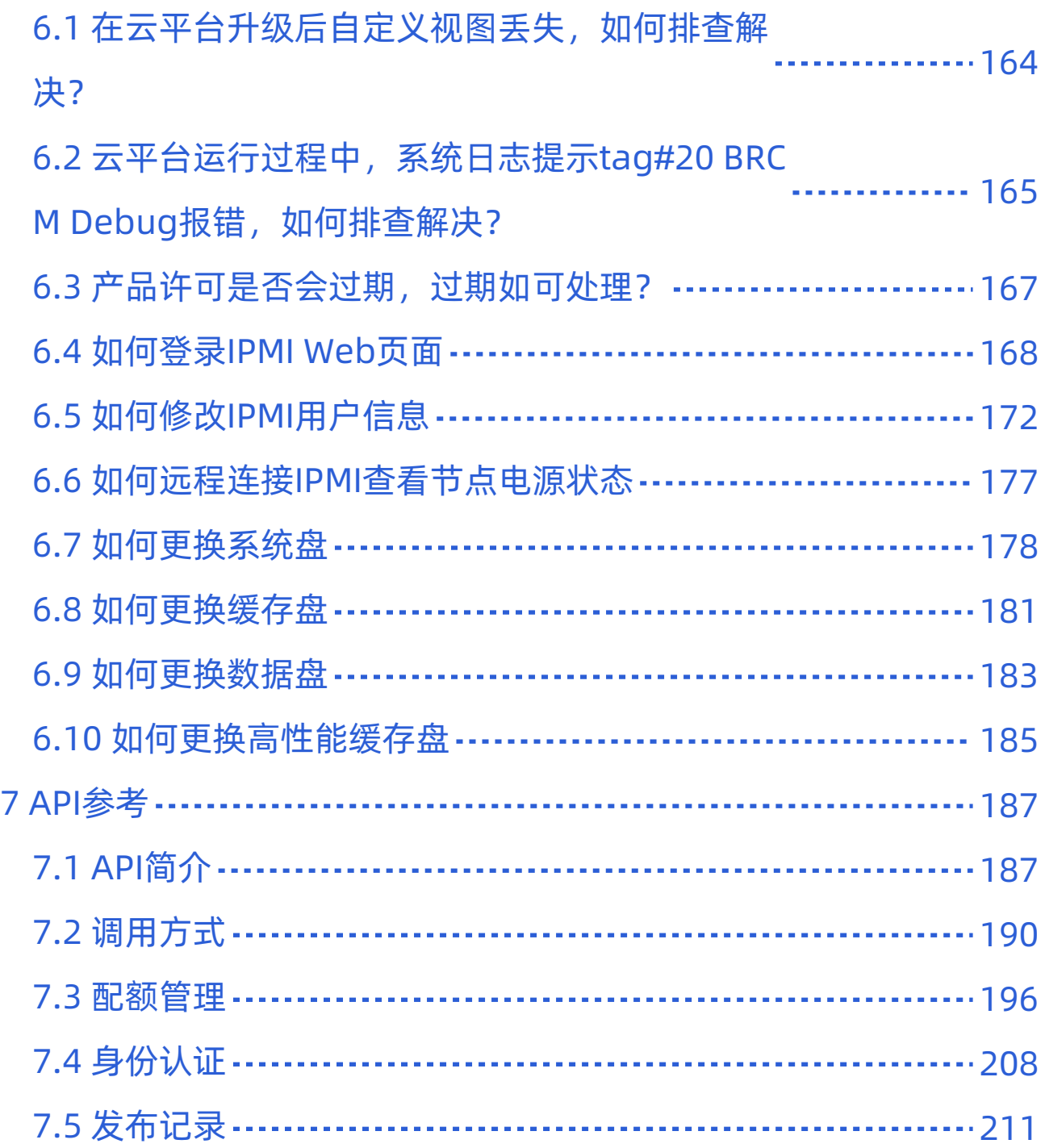

<span id="page-6-0"></span>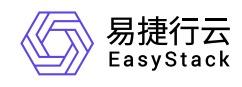

# **1** 版本说明

# **1.1** 版本说明书

版本信息

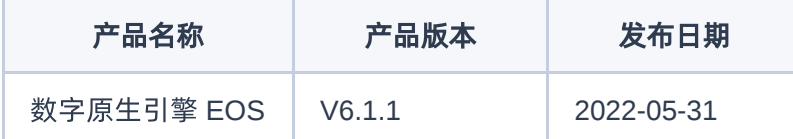

### 更新说明

### 新增功能

### 云开放平台 **ECP**

- 新增批量安装云产品功能,智能处理云产品依赖关系,使安装过程更加便捷。
- 。 新增通过OTA (Over the Air) 动态获取云产品版本发布进程功能, 使用户能够实时掌握各云产品新版本 动态,及时获取新功能。
- 新增产品与服务菜单访问权限控制功能,使用户能够通过角色和策略灵活控制菜单权限。
- 支持根据已安装的云产品动态展示概览信息,便于用户随时掌握业务运行情况。
- 支持选择应用身份管理中的应用快速添加到快捷访问,实现应用统一身份认证和访问入口闭环,使用户能 够快速构建业务系统统一门户。
- 支持查看云平台当前安装版本的发布说明,使用户能够充分了解云平台功能。
- 支持云产品许可过期时间与云平台许可过期时间保持一致,为用户提供灵活的购买方式。
- 空中升级 **OTA**

版权所有© 北京易捷思达科技发展有限公司

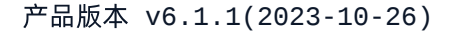

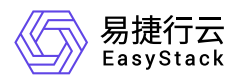

新增平台内置OTA (Over the Air)功能, 为用户提供可视化的数据管理和便捷的数据更新方式, 使云平台 和云产品保持持续更新。

#### 身份与访问管理 **IAM**

- 新增角色和策略管理功能,实现精细化授权管理。
- 新增用户组功能,方便对一组用户的权限进行统一管理,提高管理效率。
- 新增个人中心模块,便于用户自主管理密码和访问密钥等个人信息。
- 新增虚拟MFA(多因素认证)功能,提高云平台账号安全性。

#### 自动化中心 **ECAS**

通过将平台拓扑与License分离,提供平台产品与服务拓扑设计功能,以支持起步规模到超大规模的云环境 拓扑设计,优化云平台的部署与扩容流程,提升部署扩容效率,实现通过灵活的环境拓扑支撑不同业务场景 和解决方案。

#### 分布式存储 **ESS**

- 新增磁盘故障隔离功能。通过设置分布式存储隔离策略,并根据磁盘的IO延迟对磁盘进行慢盘、坏盘的监 测,及时将满足隔离条件的磁盘自动隔离,保障集群稳定和业务连续。
- 新增磁盘生命周期预警。即通过收集和监控磁盘的S.M.A.R.T信息,并结合AI算法,计算磁盘寿命,对生 命周期异常的磁盘提前发出告警信息。
- 新增云平台RAID卡日志异常信息的告警。
- 。支持自定义缓存盘大小。即根据业务实际的部署情况,弹性设置缓存盘大小,以满足更多的部署场景,提 升热点驻留性能。
- 支持NVMe做缓存盘的部署场景,支持在混闪、全闪部署形态下部署,同时支持多缓存磁盘组。
- 启用异步恢复机制,减少存储节点OSD重启或节点重启的恢复时间,使恢复过程中效率提高约10%。

#### 软件定义网络 **ENS**

- 支持分布式路由器、分布式交换机。
- SDN控制器服务多副本高可用部署。

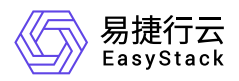

- 支持通过拓扑设计独立网络节点、裸金属网关节点。可横向扩展,满足中大、超大规模云网络服务能力。
- 支持网络节点和裸金属网关节点开启DPDK加速能力,大幅提升南北向网络、裸金属网络带宽、PPS性 能。
- 支持通过路由器、网络AZ实现多业务隔离区部署,允许用户可以在一朵云里实现多个生产网络的物理隔 离。
- 支持多业务生产网部署,允许云主机接入到不同的物理业务网络中。
- 支持完善的SDN监控告警。包括SDN控制服务、网络节点、裸金属网关节点、vSwitch健康状态等。

#### 微服务编排系统 **EKS**

- 新增Kubernetes API Priority and Fairness功能,实现对客户端请求的分组限流,使apiserver更稳定。
- 新增Kubernetes Graceful Node Shutdown功能,实现关机时优雅停止POD,使关机时间缩短。
- 新增Containerd对镜像文件压缩格式zstd的支持,实现更多类型镜像格式的导入。
- 新增Kubernetes CSI driver v1版本,以支持更多存储特性,包括备份、扩容等。
- 新增使用Alpine做基础镜像,使Kubernetes镜像文件更小。
- 磐石云操作系统 **ESCL**
	- 针对内核,在飞腾2000+/S2500平台架构下,新增IOMMU支持,使操作系统支持虚拟化设备透传场景。
	- 针对虚拟化,云平台后端新增 **virsh guestinfo** 命令,实现通过QEMU Guest Agent获取云主机内部的统 计数据。
- 兼容性
	- 一云多芯能力增加支持在同一个区域中混合部署飞腾2000+、飞腾S2500或鲲鹏节点,具体情况请参考产 品兼容性列表。
	- 新增对PM8204等型号RAID卡的支持,具体情况请参考产品兼容性列表。

### 优化功能

云开放平台 **ECP**

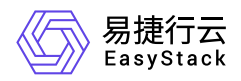

- 优化云产品获取流程,能够在获取失败时引导用户自助解决阻塞性问题。
- 优化云产品安装时的检查逻辑,帮助用户提前识别并解决安装依赖。
- 优化云产品详情页面展示内容,使用户更好地了解云产品功能和使用场景等信息。
- 优化解决方案详情页面展示内容,提升用户体验。

#### 身份与访问管理 **IAM**

- 优化项目授权方式,实现直接为用户和用户组设置项目访问权限。
- 优化创建用户流程,使组织和权限的逻辑关系表述更加清楚,提升创建效率,减少用户学习成本。
- 优化部门的详情展示内容,支持在详情中直接对部门下项目进行管理。

### 自动化中心 **ECAS**

- 优化大规模场景下的并发部署与扩容速度。
- 优化部署过程自动化中心迁移速度。
- 优化节点Agent上报逻辑,避免离线误报,降低资源占用。

#### 分布式存储 **ESS**

- 。优化分布式存储ESS的数据平衡能力。即通过细化分布式存储平衡策略,使得在满足更多运维场景的同 时,提升异常场景磁盘恢复的速度。
- 优化扩容存储节点场景下pg分裂的粒度,兼顾数据分布均衡的同时,缓解均衡过程中产生的压力。
- 优化小IO场景分布式存储写性能,使部分场景下性能提升20%。
- 优化分布式存储组件间的连接方式,使组件间的连接更快速、更安全。

#### 微服务编排系统 **EKS**

- 优化kube-proxy、flannel等网络组件,提示网络稳定性和性能。
- 升级iptables,使内存占用更小,建立连接更快,并减少内核iptables表的抢占。
- 升级基础组件nginx和ingress-controller,修复CVE漏洞。

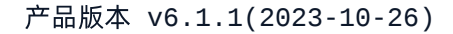

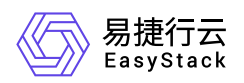

- 对captain优化,提升扩容性能,使扩容时间缩短20%。
- 优化RBAC权限体系,防止权限滥用,增加API安全性。

### 磐石云操作系统 **ESCL**

- 针对内核,优化Linux CPU CFS调度器代码,使任务调度更均衡,并减少负载均衡带来的性能损耗。
- 针对虚拟化,Arm架构后端支持分配给云主机更大内存,即超过255GiB。
- 针对虚拟化,增强Arm架构下热迁移兼容性检查,提高热迁移成功率。
- 针对虚拟化,优化云主机热迁移功能,减少热迁移过程中不必要的数据传输,提高热迁移速度。
- 针对虚拟化,Arm架构下云主机可挂载的PCIe设备数量增至256个。

### 删除功能

微服务编排系统 **EKS**

删除PodSecurityPolicy限制。

### 已修复问题

- 自动化中心 **ECAS**
	- 修复大规模场景下,安装操作系统超时的问题。
	- 修复已部署存储节点的数据盘换盘后,ECAS硬盘页面可能显示异常的问题。

### 分布式存储 **ESS**

- 修复在云平台节点压力负载异常极端情况下,云平台某些管理服务会出现IO夯住的问题。
- 元数据分区过小将导致元数据过早的存储到数据分区,通过适当增大元数据分区,解决集群使用容量过大 而出现的潜在性能问题。
- 修复集群健康时扩容的场景下,集群状态小概率一直停在ceph pg inactive的问题。
- 修复在3节点存储场景下,关闭一个节点或网络异常时,OSD异常检测较慢而影响业务的问题。

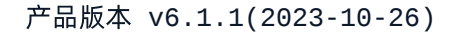

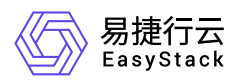

### 微服务编排系统 **EKS**

- 修复扩容夯住的问题。即在EOS扩容异常时一直等待直到超时结束,影响用户体验,需要在连接异常时 快速退出扩容进程。
- 修复containerd task unknown的问题。即在微服务停止告警时,由于shim ttprc连接死锁原因,导致 kubelet内存泄漏直到OOM发生。
- 修复containerd shim优雅停止的问题。即在关机后由于容器进程未退出,影响到系统服务和容器退出。
- 修复runtime overhead统计的问题。即runtime使用的资源未被统计到配额中,影响配额一致性。

### 磐石云操作系统 **ESCL**

- 修复slub内存泄露问题。即在NUMA架构下,当服务器某些NUMA节点对应的内存槽未插内存时,操作系 统slub分配器存在内存泄露。
- 修复kdump功能。即对于S2500服务器,当存储设备接在SOCKET-1上时,内核kdump功能存在异常,无 法保存vmcore文件。
- 修复内核漏洞。即CVE-2021-33909、CVE-2020-14386和CVE-2021-22555。
- 修复XFS文件系统在overlayfs路径下引发的死锁问题。
- 修复S2500中断堆积问题。即S2500 GICV3中断不支持跨路处理,当一个中断被分配到跨路的CPU时, GIC中断补丁指定到不跨路的第一个核。若类似U.2的NVMe有较多队列,则会出现多个队列聚集到第一 个核处理,导致中断处理不均衡。
- 避免发送多余的watchdog reset消息。即当服务器发生重启时,操作系统将向BMC发送watchdog reset消 息,导致BMC上产生对应日志,然而该消息并不应该在启动阶段发出。
- 修复为云主机配置空光驱或云主机光驱处于"托盘开启"状态下时,无法启动或迁移的问题。
- 修复云平台CVE安全漏洞。如升级openssh和sudo版本。

<span id="page-12-0"></span>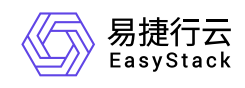

# **2** 产品介绍

# **2.1** 什么是数字原生引擎 **EOS**

数字原生引擎 EOS旨在为用户打造坚如磐石的云底座,向其提供计算、存储、网络、身份能力均衡的基础服 务。

数字原生引擎 EOS是构建在Kubernetes上的稳定、可靠、安全的数据中心操作系统。数字原生引擎 EOS采用 微内核架构,具备安全沙箱能力,面向故障设计,兼容异构指令集架构,通过内核与用户态分离,对于硬件资 源进行统一抽象,向上统一的设备与资源管理。此外,数字原生引擎 EOS提供事件网格总线,将基础设施事 件以API的方式提供给上层服务,反向提供服务与应用的统一调度。这些核心的设计理念的目标是能够为云提 供包括一云多芯,全栈全平面的升级进化,不同指令集不同形态的算力统一编排与调度,全平面高可用以及更 高性能的基础设施能力。

数字原生引擎 EOS是把整个数据中心抽象成为一台计算机,云基础设施 ECF为这台计算机内置最基础的三项 能力, 即SDC(算力抽象与供给)、SDN(虚拟网络抽象与编排)和SDS(数据存储能力), 使得数字原生引擎 EOS 无需借助负载的组网和多种架构的硬件设备,即可为应用提供可用的数据中心基础设施资源。

<span id="page-13-0"></span>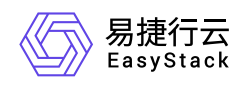

# **2.2** 产品组成

数字原生引擎 EOS能够为用户打造坚如磐石的云基础设施底座,提供计算、存储、网络、身份能力均衡的基 础服务,包括云开放平台 ECP、空中升级 OTA、身份与访问管理 IAM、自动化中心 ECAS、分布式存储 ESS、软件定义网络 ENS、微服务编排系统 EKS和磐石云操作系统 ESCL。具体说明如下:

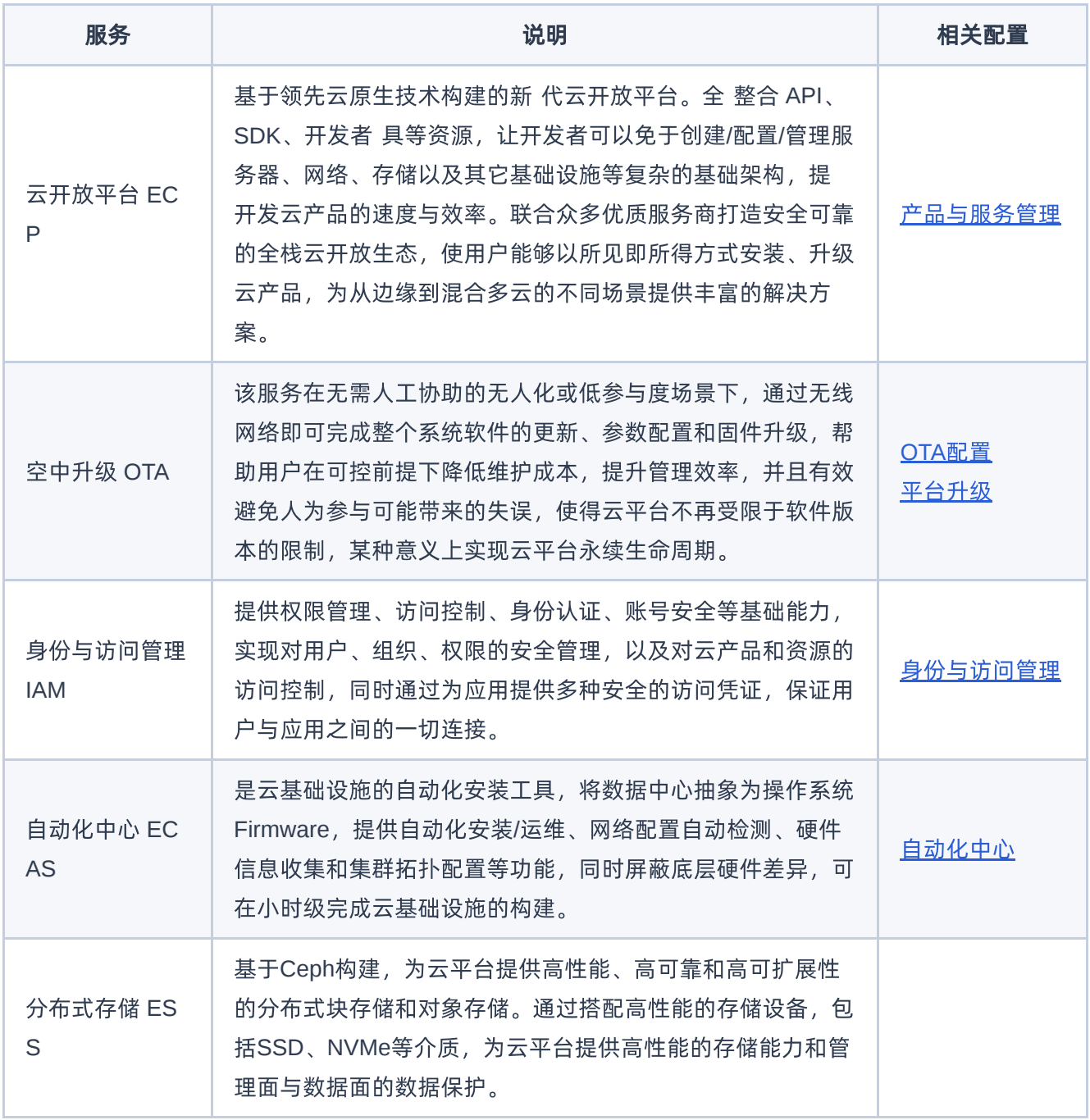

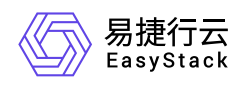

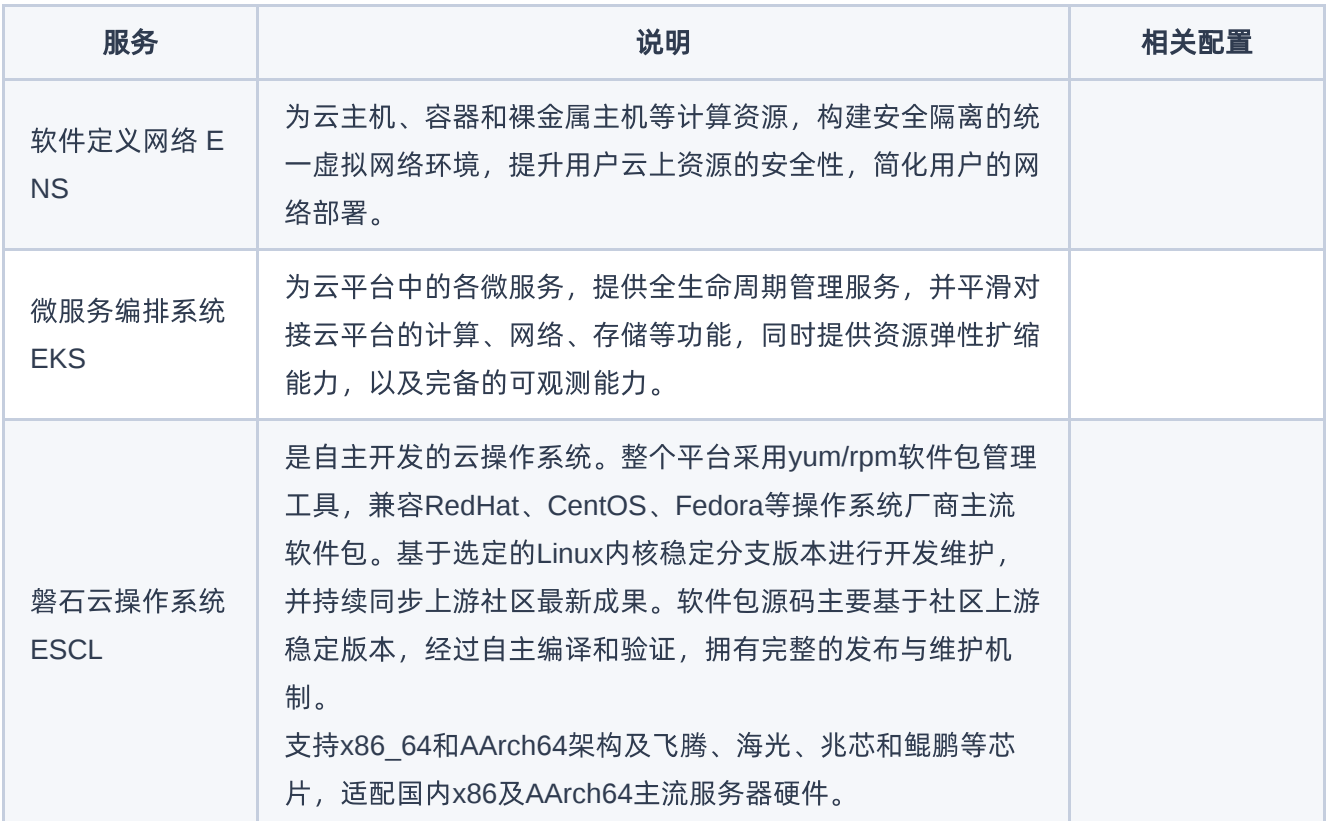

<span id="page-15-0"></span>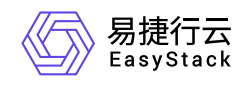

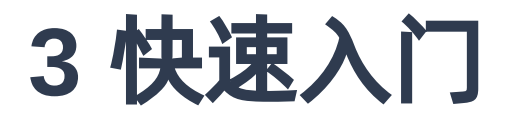

# **3.1** 初始化部署场景

# **3.1.1** 操作指引

在初始化部署场景下,数字原生引擎 EOS的主线使用流程及具体说明如下:

说明:

由于下述部分操作仅云管理员有执行权限,所以,为保障操作的便利性与连贯性,建议使用云管理员角 色的账号执行下述操作。

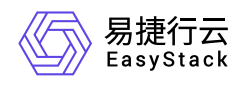

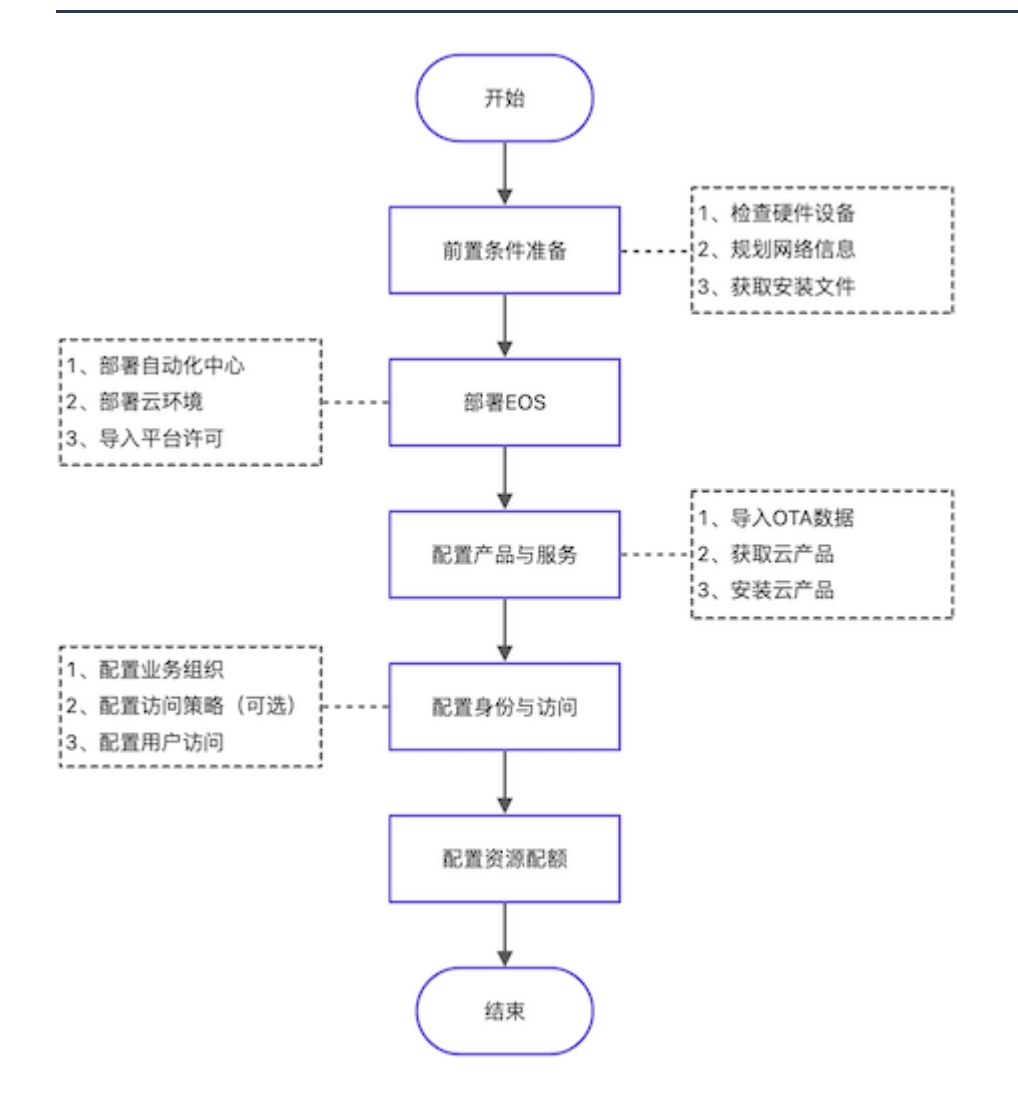

![](_page_16_Picture_96.jpeg)

![](_page_17_Picture_1.jpeg)

![](_page_17_Picture_90.jpeg)

<span id="page-18-0"></span>![](_page_18_Picture_0.jpeg)

# **3.1.2** 前置条件准备

在执行后续的初始化部署操作之前,请先完成以下准备工作,以降低部署过程中出现问题的可能性,并提升部 署效率。

### 检查硬件设备

1. 确认服务器、交换机等硬件设备满足兼容性要求。如无法自行确认,请联系产品服务提供商予以支持。

2. 确认硬件设备已完成初始化配置。如还未完成配置,请联系硬件厂商完成配置。

### 规划网络信息

1. 规划平台组网。

在数字原生引擎 EOS中,所需规划的网络类型如下:

![](_page_18_Picture_123.jpeg)

![](_page_19_Picture_1.jpeg)

![](_page_19_Picture_153.jpeg)

#### 2. 规划网络配置。

依据平台组网,规划网络的节点分布信息(如:网卡配置、物理网口、bond模式等),以及各类型网络的 网段信息(如:CIDR、IP地址范围、网关、VLAN等)。

说明:

- 在开始部署EOS后,网络配置将无法更改,请提前确认网络规划正确无误。
- 为了确保部署成功,请务必配置部署网络和管理网络在同一个bond网卡上,存储集群业务网络和业 务心跳网络在同一个bond网卡上(裸金属网关节点除外,其要求分配至不同bond网卡)。
- 在规划网络配置时,请确保云平台外部网络和控制台网络能与云平台外部(即数据中心其他网络)进行 正常通信。

3. 配置硬件设备。

请根据上述网络规划信息,完成服务器、交换机等硬件设备的相关配置。

### 获取安装文件

请根据客户实际环境架构,联系产品服务提供商,获取以下安装文件:

类型 しょうしょう しょうしゃ こうしゃ 说明

![](_page_20_Picture_1.jpeg)

![](_page_20_Picture_102.jpeg)

<span id="page-21-0"></span>![](_page_21_Picture_0.jpeg)

## **3.1.3** 部署**EOS**

本操作用于部署数字原生引擎 EOS,搭建并配置初始化的云环境。

### 部署自动化中心

1. 配置运行环境。

自动化中心服务只能通过PXE虚拟机进行安装,所以,在执行后续操作前,需要先为其配置运行环境,即创 建PXE虚拟机。该虚拟机的具体创建操作请参考对应官方文档,本文将不再赘述,仅对具体配置做以下要 求:

![](_page_21_Picture_140.jpeg)

说明:

- 请将虚拟机所在物理机时间调至与数据中心要求时间及时区相同。
- 请将虚拟机所在物理机IP地址设置为x.x.x.1或x.x.x.200-254中未规划使用的地址,以免与云环境冲 突。
- 2. 安装自动化中心服务。

在PXE虚拟机中,请手动加载自动化中心安装包( **iso** 格式镜像),之后,若30秒内无操作该服务将自动 开始安装(推荐)。

![](_page_22_Picture_1.jpeg)

3. (可选)自定义部署网络信息。

自动化中心服务的IP地址默认为 10.10.1.2, 当需要修改该服务的IP地址或修改部署网络CIDR时, 请执行该 操作。否则,可直接跳过本步骤。

1. 在下述安装引导启动页面中, 按 Tab 键, 进入编辑配置页面。

![](_page_22_Picture_5.jpeg)

- 2. 通过键盘, 配置IP地址、网关、子网掩码 (Netmask) 、主机名 (Hostname) 等参数。
- 3. 配置完成后, 按 Enter 键, 将继续自动安装自动化中心服务。
- 4. 安装时长大约为30分钟,请耐心等待安装完成。当出现以下页面时,则说明自动安装成功。

![](_page_22_Picture_9.jpeg)

![](_page_22_Picture_10.jpeg)

![](_page_23_Picture_0.jpeg)

- 1. 在本地计算机的浏览器地址栏中,输入<**自动化中心服务 IP地址>:8088**, 访问自动化中心服务的登录页 面。
- 2. 输入用户名/密码后,单击 登录, 进入"部署向导"的"初始云环境信息"页面。其中, 登录的默认用户名/密 码为 **[admin@example.org](mailto:admin@example.org)/Admin@ES20!8** 。

说明:

当首次成功登录自动化中心服务时,将先进入"欢迎使用自动化中心"页面。在该页面中,按照提示输入 云环境名称,单击 确认,完成云环境创建后,即可进入"部署向导"的"第1步 初始云环境信息"页面。

- 3. 在"第1步 初始云环境信息"页面中,执行以下操作,初始化云环境信息。
	- 1. 单击 导入安装包 ,弹出"导入安装包"对话框。选择预先获取的云环境安装包( **es** 格式文件)后,单击 导入 ,开始导入文件。

![](_page_23_Picture_168.jpeg)

2. 待导入成功, 并确认安装包无误后, 单击 下一步, 进入"第2步 云环境配置与检查"页面。

4. 在"第2步 云环境配置与检查"页面中,执行以下操作,配置并检查云环境。

1. 在左侧导航栏中选择[配置环境拓扑]页签后, 先确认节点ID符合规划要求, 再单击 导入拓扑, 弹出"导入 拓扑文件"对话框。选择预先获取的拓扑文件( **topo** 格式文件)后,单击 上传 ,开始导入。

说明:

请务必在导入拓扑之前确认节点ID符合规划要求,否则在拓扑导入后将无法进行编辑。当需要编辑 节点ID时,请单击该节点所在行的 编辑节点ID 进行操作。

![](_page_24_Picture_92.jpeg)

待导入成功后,单击 查看项目信息,可查看并确认云环境的项目信息。若项目配置有误或需更新配置, 请单击 清除配置 ,清除已导入的拓扑信息。

在当前页面中,单击节点名称,可进入其详情页面,查看该节点的硬件信息、网卡配置和硬盘配置信息。

![](_page_25_Picture_1.jpeg)

![](_page_25_Picture_38.jpeg)

2. 在左侧导航栏中选择[配置环境信息]页签后,根据客户实际业务环境配置参数后,单击 保存,完成邮件 配置。

![](_page_25_Picture_39.jpeg)

![](_page_26_Picture_1.jpeg)

3. 在左侧导航栏中选择[网络配置与验证]页签后,根据客户实际网络规划配置参数后,单击 保存,完成网 络配置。之后,单击 开始验证网络 ,进行网络验证。等待网络验证成功后,单击 下一步 ,进入"第3步 部署云环境"页面。

本步骤主要用于根据客户实际网络规划信息与硬件设备配置,将相关配置同步在自动化中心服务中。

![](_page_26_Picture_232.jpeg)

说明:

- 在修改网络配置时, 当配置同时包含CIDR与IP范围时, 请确认修改的CIDR符合定义且IP范围包含 在CIDR范围内。当明确IP范围后,该网络的IP地址分配将在确定的IP范围内选择。
- 请检查并确认节点IPMI的地址范围 (默认CIDR为10.10.2.0/24) 与部署自动化中心时配置的节点 IPMI地址一致。当需要修改节点的IPMI地址时,建议在地址段范围内倒序选择IP地址。 当节点 IPMI地址超出IPMI CIDR范围时,由于界面中节点IPMI CIDR在部署完成后无法修改,因此需要额 外配置三层路由以保证主机高可用服务可通过IPMI地址访问到该节点。
- 在修改网络配置时,请确保IPMI的用户名/密码与物理节点的配置一致。

![](_page_27_Picture_1.jpeg)

- 作为云管理员,建议线下保存IPMI信息,包括节点的IPMI信息和用户名密码,以便远程连接节点 运营和维护云环境。
- 当网络验证失败时, 部署过程将被暂停, 请在当前页面的"日志信息"区域框中, 查看报错信息并自 行排查解决或联系产品服务提供商提供技术支持。待问题解决后,再次执行验证操作,直至验证 成功。
- 当IPMI网络验证失败时, 不会影响集群网络的验证结果, 可在当前页面的"日志信息"区域框中查看 报错信息。等待网络验证成功后或集群部署完成后,参考 如何修改IPMI[用户信息](https://www.easystack.cn/doc/EOS/6.1.1/FAQs/ECAS/ModifyIPMIUser.html)修改节点IPMI的 用户名/密码即可。因此,推荐在网络验证时跳过IPMI的验证。

### 5. 在"第3步 部署云环境"页面中,单击 开始部署 , 开始执行部署的相关操作。请耐心等待直至部署完成。

说明:

- 在部署过程中,请确保网络不中断、自动化中心所在的设备及服务器与交换机电源不中断。
- 当开始部署后,检查到节点中存在节点离线时,部署过程将被暂停,请先恢复离线节点,再单击 继续部署 以继续进行部署。
- 当提示安装超时时,请单击 继续部署 以继续进行部署。此时,系统会跳过已完成部署的节点,继 续部署剩余未部署节点。
- 当提示安装失败时,系统会暂停当前部署进程,请联系产品服务提供商提供技术支持,待问题排查 解决后,可以继续云环境部署,并且不影响已部署节点。

![](_page_28_Picture_1.jpeg)

![](_page_28_Picture_105.jpeg)

6. 待部署完成后, 将弹出"迁移自动化中心客户端"提示框。单击 开始迁移 , 开始将自动化中心服务迁移至云 环境中,以便集群管理。

请耐心等待迁移完成,在此过程中,可直接访问云控制台和云监控服务。待迁移完成后,可通过页面提示地 址在云平台中访问自动化中心服务,该服务的具体说明请参考 [自动化中心用户指南。](https://www.easystack.cn/doc/EOS/6.1.1/zh-cn/UserGuide/Operation/ECAS/Concepts.html)

警告:

- 在迁移过程中,请勿中断网络、关闭浏览器页面、关闭电源或锁屏。
- 当在等待迁移过程中由于刷新页面提示403报错时,请先等待片刻,之后重新刷新页面即可再次进入 迁移页面。
- 。 当迁移完成后在云监控服务中观察到存储集群服务状态处于警告状态时,请不要担心,系统会自动 恢复。其警告原因是集群中有部分数据的写入顺序有区别,处于数据降级状态。

## 导入平台许可

1. 在云平台的顶部导航栏中,依次选择[产品与服务]-[运维管理]-[自动化中心]后,选择"许可信息"页签,访 问"许可信息"区域框。

![](_page_29_Picture_1.jpeg)

2. 单击 导入许可,弹出"导入许可文件"对话框。

3. 选择本地许可文件后, 单击 上传 , 完成操作。

待许可文件成功导入后,在当前页面的"许可信息"区域框中,单击 查看详情 ,可查看当前许可的基本信 息、产品信息和主机信息。

<span id="page-30-0"></span>![](_page_30_Picture_0.jpeg)

# **3.1.4** 配置产品与服务

本操作用于在云平台中按需自助获取并安装云产品,以满足客户实际业务需求。

### 导入**OTA**数据

在获取并安装云产品之前,请将各云产品的安装包,导入OTA服务器。其中,OTA服务器既可以使用平台OTA 服务,也可以使用自定义[OTA](https://www.easystack.cn/doc/EOS/6.1.1/zh-cn/UserGuide/Configurations/InfrastructureConfiguration/PlatformCloudProductUpgrade.html#OTA%E9%85%8D%E7%BD%AE)服务,具体配置方式请参考 OTA配置。

当使用平台OTA服务时,导入云产品安装包的具体操作步骤如下:

- 1. 在云平台的顶部导航栏中,依次选择[产品与服务]-[配置中心]-[平台基础配置],并选择[平台和云产品升级]页 签,进入"平台和云产品升级"页面。
- 2. 单击"OTA配置"所在行的 oTA数据管理 , 进入"OTA服务器地址"页面。

![](_page_30_Picture_138.jpeg)

3. 单击 导入数据, 弹出"导入数据"对话框。

![](_page_30_Picture_139.jpeg)

4. 选择本地的云产品安装包(文件格式为 tar.gz)后, 单击 导入, 完成操作。

获取云产品

版权所有© 北京易捷思达科技发展有限公司

![](_page_31_Picture_0.jpeg)

云平台提供付费和试用两种云产品订阅类型,请根据客户实际业务需求酌情配置。两种云产品订阅类型的具体 说明如下:

- 付费订阅类型适用于确定需要订阅的场景,该云产品将具备持续升级与进化的能力。在执行以下操作获取云 产品前,请先联系相关技术支持人员获取云产品的许可文件。
- 试用订阅类型适用于暂不确定是否需要订阅的场景,允许其先行试用一段时间(仅限支持试用的云产品)。 在试用后,若确定将长期使用,请联系相关技术支持人员获取许可文件并上传,以便享受后续的升级服务, 否则试用期结束后该云产品将无法使用。
- 1. 在云平台的顶部导航栏中,依次选择[产品与服务]-[产品与服务管理]-[云产品],进入"云产品"页面。
- 2. 单击待操作云产品所在区域框, 进入其详情页面。
- 3. 单击 获取 , 进入云产品获取页面。
- 4. 配置参数后, 单击 获取 , 开始自动检查是否满足依赖云产品要求和云平台版本等条件。
	- 当检查通过时,将直接完成云产品获取。
	- 当检查不通过时,请根据提示进行处理,之后再重新获取云产品。

### 安装云产品

在初始化部署场景下,若待安装云产品的数量较多时,支持在完成所有云产品的获取后参考以下操作批量安装 所有云产品,以节省安装时间。

- 1. 在云平台的顶部导航栏中,依次选择[产品与服务]-[产品与服务管理]-[已购买云产品],进入"已购买云产品"页 面。
- 2. 勾选待操作的未安装云产品(支持多选以批量操作)后,单击 安装 , 开始自动检查是否满足云产品安装 所需资源、依赖云产品要求和云平台版本等条件。
	- 当检查通过时,将直接展示该云产品的版本号、资源需求和权限声明信息。
	- 当检查不通过时,请根据提示进行处理,之后再重新安装云产品。

说明:

![](_page_32_Picture_1.jpeg)

当检查到安装所需资源不足时,请根据云平台提示,选择资源充足的可用区,用于安装虚拟节点,以 扩容安装资源。

3. 待检查通过后,单击 确认,开始安装。

<span id="page-33-0"></span>![](_page_33_Picture_0.jpeg)

## **3.1.5** 配置身份与访问

本操作用于在云平台中根据客户实际业务需求和企业组织结构,配置云平台用户的身份和访问权限,实现资源 的精细化授权管理,满足企业对权限最小化的安全管控要求。

### 配置业务组织

根据客户实际的业务需求和企业组织结构,按照部门/项目层级进行合理的业务组织规划后,请执行本操作在 云平台中搭建对应的组织结构。

1. 创建部门。

1. 在云平台的顶部导航栏中,依次选择[产品与服务]-[身份与访问管理]-[部门],进入"部门"页面。

2. 单击 创建部门,弹出"创建部门"对话框。

3. 配置参数后,单击 创建,完成操作。

![](_page_33_Picture_116.jpeg)

#### 2. 创建项目。

1. 在云平台的顶部导航栏中,依次选择[产品与服务]-[身份与访问管理]-[项目],进入"项目"页面。

![](_page_34_Picture_0.jpeg)

![](_page_34_Picture_109.jpeg)

### 配置访问策略(可选)

根据客户实际的业务需求,按照业务角色进行合理的访问控制策略规划后,请执行本操作在云平台中配置对应 的角色和策略。

1. (可选)创建策略。

在云平台中,默认提供CloudAdminAccess、DomainAdminAccess、ProjectAdminAccess和 MemberAccess四个系统策略供用户使用,具体说明请参考 [基本概念](https://www.easystack.cn/doc/EOS/6.1.1/zh-cn/UserGuide/IAM/Concepts.html)。请根据客户实际业务需求酌情配 置。若无需自定义策略,可跳过本步骤。

1. 在云平台的顶部导航栏中, 依次选择[产品与服务]-[身份与访问管理]-[策略], 进入"策略"页面。

2. 单击 创建策略 ,进入"创建策略"页面。

![](_page_35_Picture_1.jpeg)

3. 配置参数后,单击 创建, 完成操作。其中, 在"策略内容"区域框中, 通过单击 添加服务 可以添加多 个策略内容,通过单击 克隆 可以依据当前策略内容克隆一个相同内容的新策略,通过单击 删除 可以 删除当前所选策略内容。

在配置"配置方式"参数的值时,可以选择"可视化配置",也可以选择"JSON配置"。两种配置方式的配置效 果相同,可通过切换配置方式以不同形式查看该配置内容。两种配置方式的具体说明如下:

说明:

当已安装"多区域管理"云产品时,策略内容还需配置该访问控制策略的适用区域。

- 可视化配置:通过可视化页面的方式,配置操作效果、服务、操作和资源等策略内容。
- JSON配置:通过JSON语法,配置操作效果、服务、操作和资源等策略内容。
	- 当安装多区域管理云产品时,JSON语法的格式及说明如下:

![](_page_35_Figure_9.jpeg)

当未安装多区域管理云产品时,JSON语法的格式及说明如下:

![](_page_35_Figure_11.jpeg)
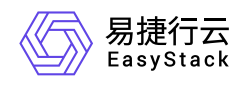

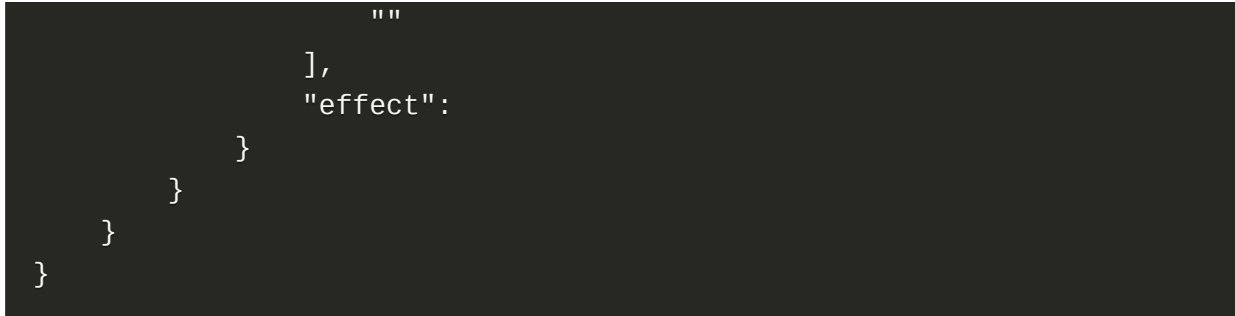

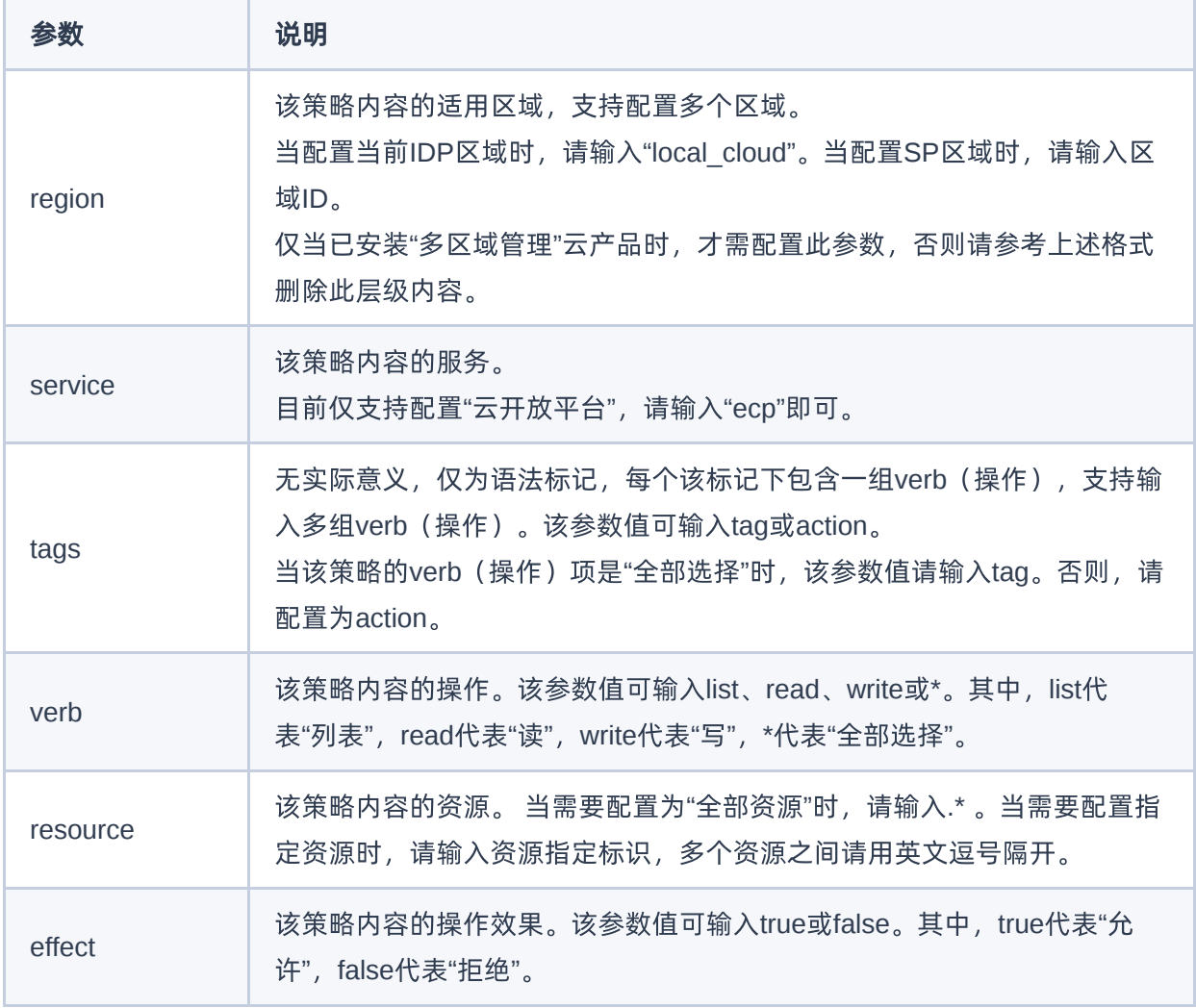

#### 2. (可选)配置角色。

在云平台中,默认提供云管理员、部门管理员、项目管理员和普通用户四个系统角色供用户使用,具体说明 请参考 [基本概念。](https://www.easystack.cn/doc/EOS/6.1.1/zh-cn/UserGuide/IAM/Concepts.html)请根据客户实际业务需求酌情配置。若无需自定义角色,可跳过本步骤。

1. 在云平台的顶部导航栏中, 依次选择[产品与服务]-[身份与访问管理]-[角色], 进入"角色"页面。

- 2. 单击 创建角色, 进入"创建角色"页面。
- 3. 配置参数后,单击 创建,完成角色创建。

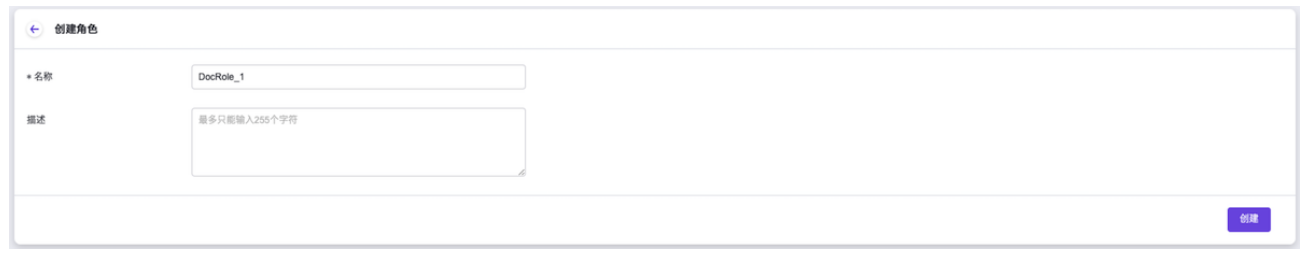

4. 在成功创建的结果显示页面中,单击 分配策略 , 在弹出的"分配策略"对话框中, 直接为该角色配置访问 控制权限。

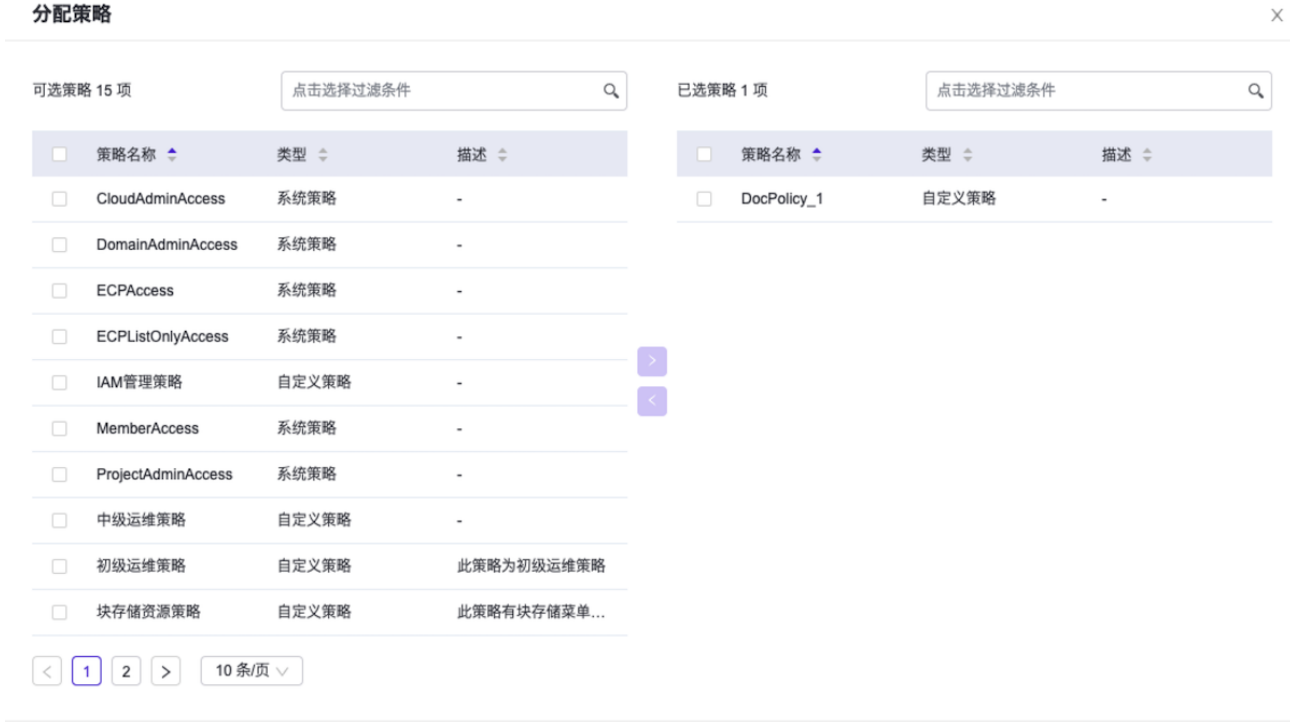

取消 确认

## 配置用户访问

本操作用于在云平台中按照业务组织规划配置各用户的身份与访问权限。

#### 1. 创建用户。

版权所有© 北京易捷思达科技发展有限公司

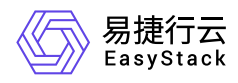

1. 在云平台的顶部导航栏中, 依次选择[产品与服务]-[身份与访问管理]-[用户], 进入"用户"页面。

- 2. 单击 创建用户 ,进入"创建用户"的"用户信息"页面。
- 3. 在"用户信息"页面中, 配置参数后, 单击 下一步, 进入"授权"页面。

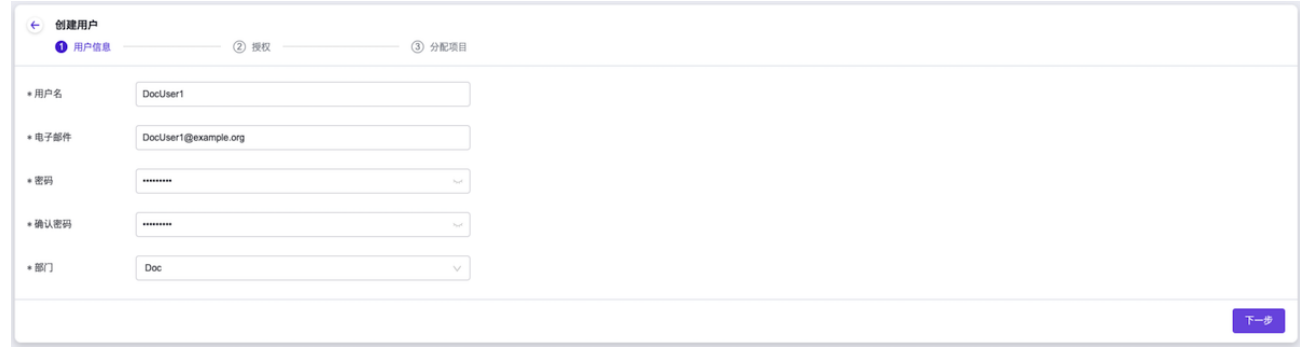

4. 在"授权"页面中, 通过在"可选角色"区域框中勾选角色(支持多选) 并单击箭头移动, 以添加已选角色。 之后,单击 下一步,进入"分配项目"页面。

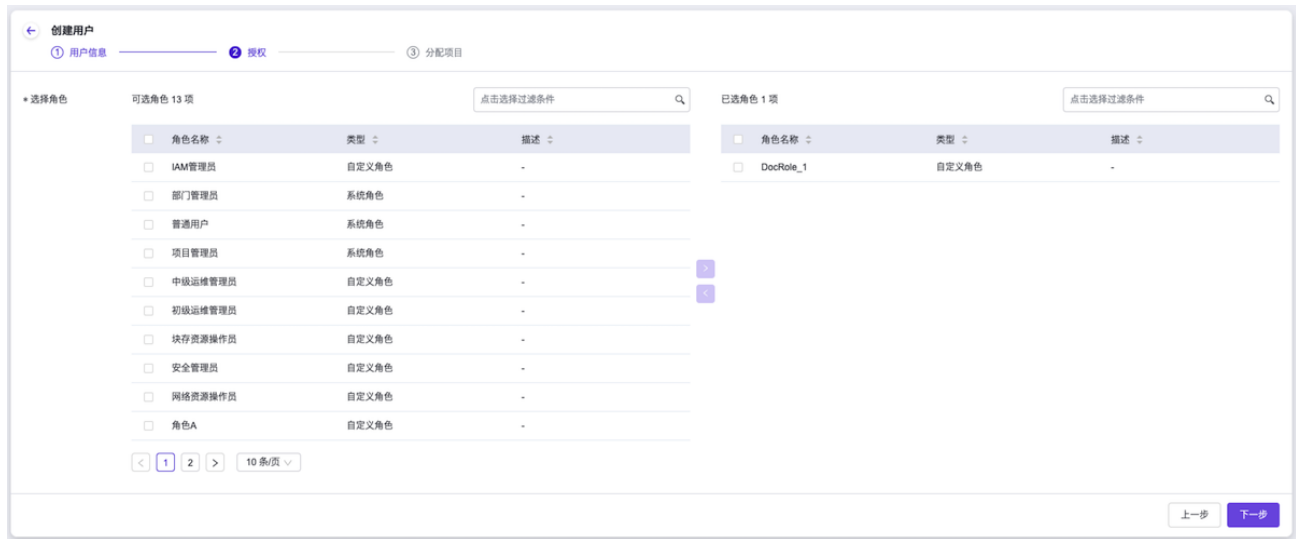

5. 在"分配项目"页面中,通过在"可选项目"区域框中勾选项目(支持多选)并单击箭头移动,以添加已选项 目。之后,单击 创建 ,完成操作。

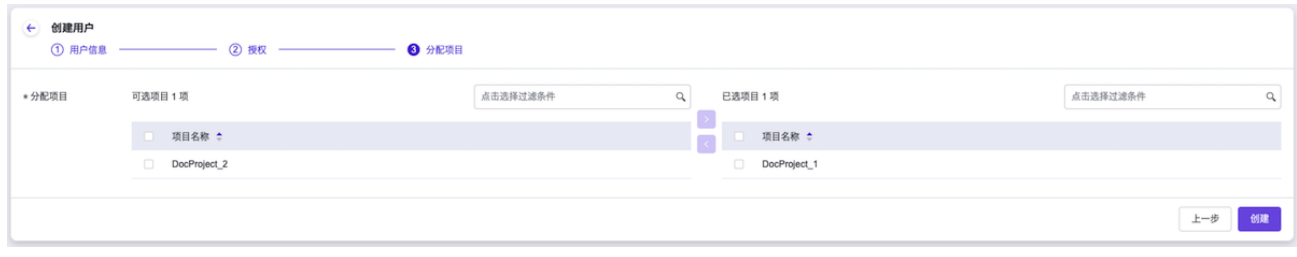

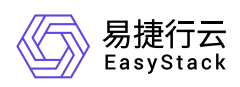

2. (可选)创建用户组。

本步骤用于在云平台中创建用户组,以实现通过用户组的形式对一组用户赋予相同的角色权限。当有新用户 添加至该用户组时,能够继承该用户组的所有角色权限,以实现用户权限的高效管理。如无此业务需求时, 可跳过本步骤。

1. 在云平台的顶部导航栏中, 依次选择[产品与服务]-[身份与访问管理]-[用户组], 进入"用户组"页面。

2. 单击 创建用户组 ,弹出"创建用户组"对话框。

3. 配置参数后,单击 创建,完成操作。

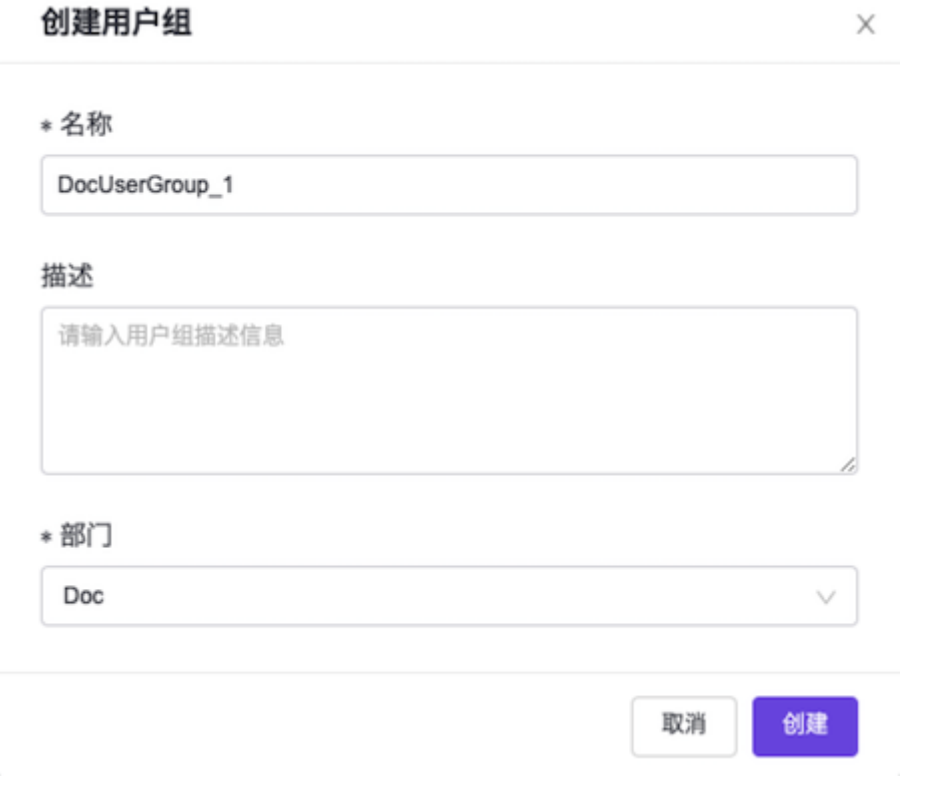

3. 授权用户/用户组。

1. 在"用户组"或"用户"页面中,勾选待操作对象(支持多选)后,单击 授权 , 弹出"授权"对话框。

2. 通过在"可选角色"或"已选角色"区域框中勾选角色(支持多选)并单击箭头移动,以添加或移除已选角色 后,单击 确认 ,完成操作。

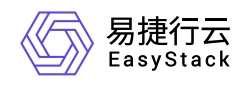

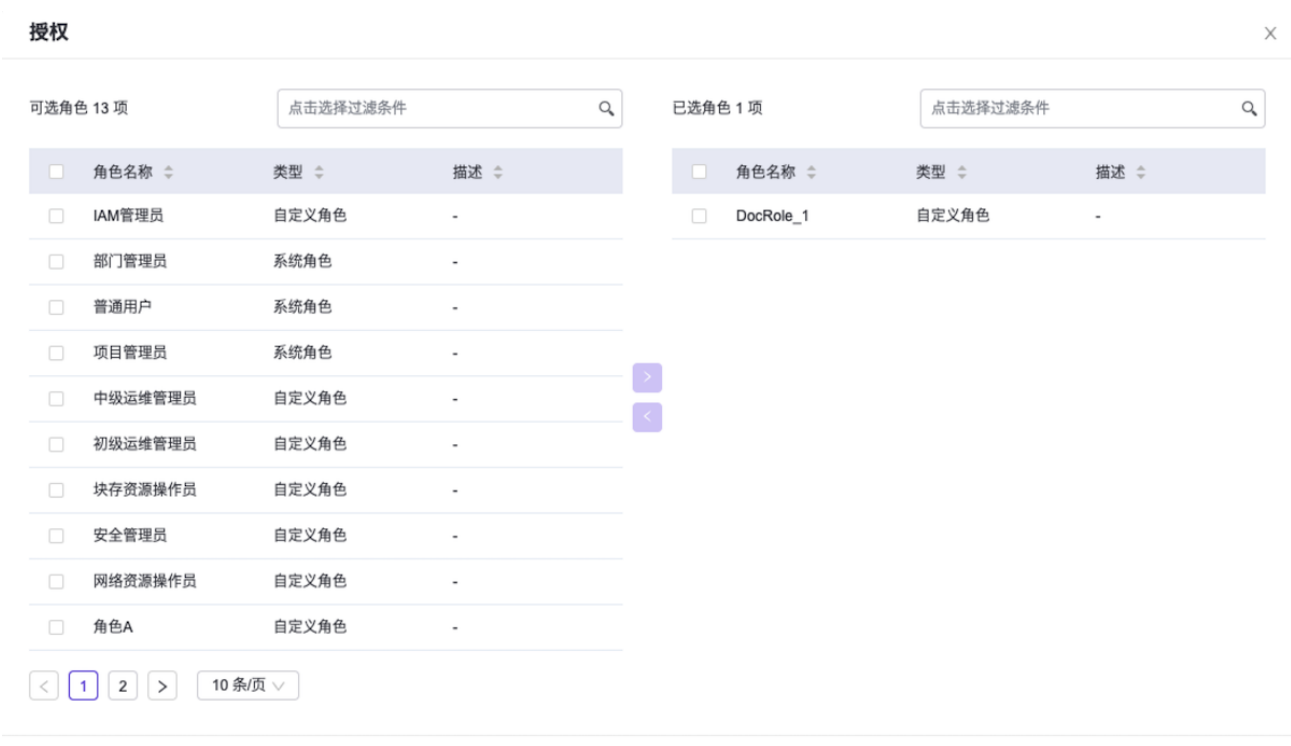

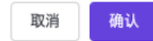

#### 4. 分配项目。

- 1. 在"用户组"或"用户"页面中,勾选待操作对象后,单击 分配项目 ,弹出"分配项目"对话框。
- 2. 通过在"可选项目"或"已选项目"区域框中勾选项目(支持多选)并单击箭头移动,以添加或移除已选项目 后,单击 确认 ,完成操作。

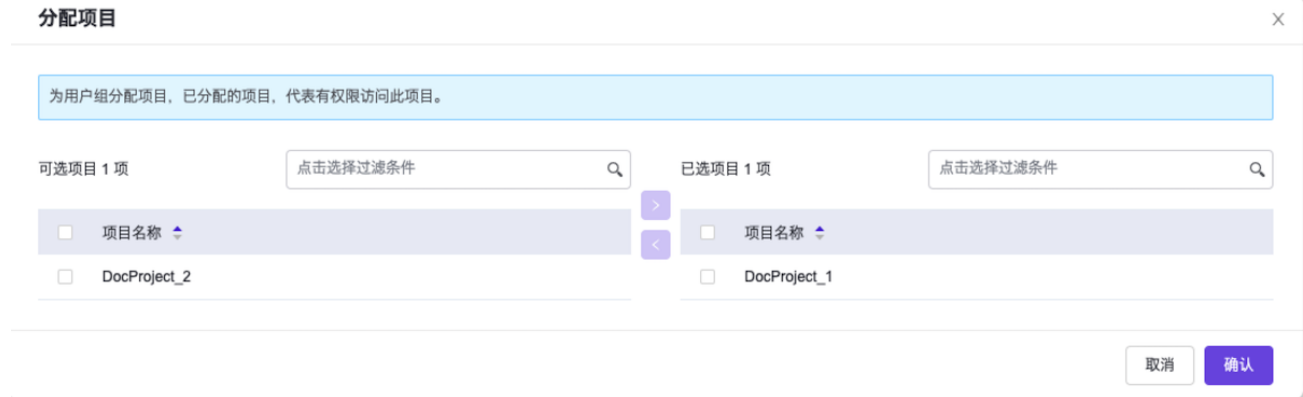

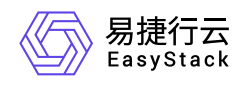

# **3.1.6** 配置资源配额

本操作用于在云平台中根据客户实际业务需求为各部门和项目配置不同资源的配额,以实现资源的合理分配, 避免造成滥用与浪费。

1. 在云平台的顶部导航栏中,依次选择[产品与服务]-[监控与管理]-[配额管理],进入"配额管理"页面。

2. 在"配额管理"页面的左侧导航栏中, 选择指定部门或项目, 进入指定部门或项目的配额管理页面。

3. 单击 编辑配额 ,弹出"编辑配额"对话框。

4. 设置各资源的相应配额(配额也可以设置为"无限制")后,单击 确认 , 完成操作。

#### 编辑配额

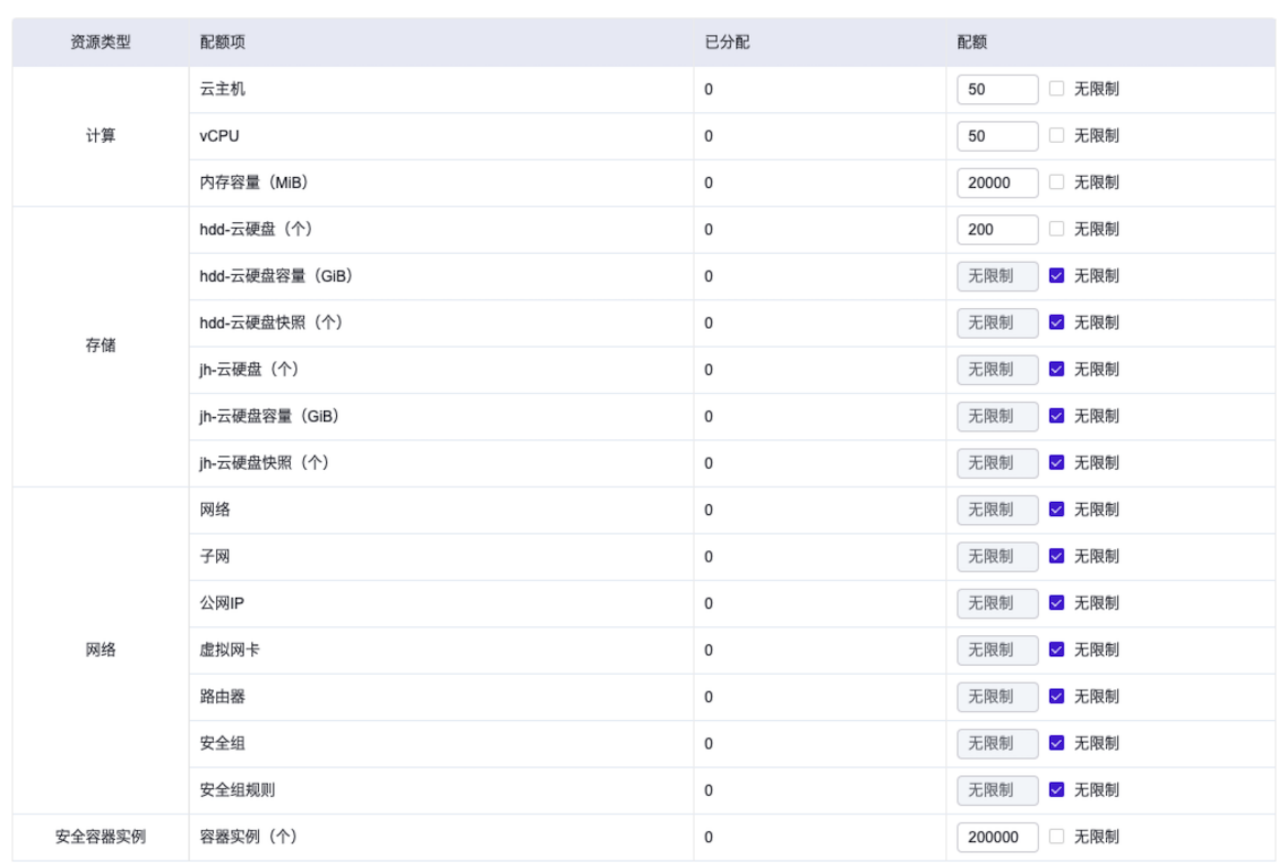

推荐值

取消 确认  $\times$ 

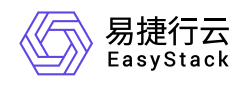

## **3.2** 升级场景

# **3.2.1** 升级云平台

本章节用于介绍在线升级云平台的具体操作步骤。在执行以下操作的过程中,请确保网络连接正常,OTA服务 配置正确,且平台升级包已导入OTA服务器。其中,OTA服务的配置及平台OTA服务的升级包导入,请参考 [OTA](https://www.easystack.cn/doc/EOS/6.1.1/zh-cn/UserGuide/Configurations/InfrastructureConfiguration/PlatformCloudProductUpgrade.html#OTA%E9%85%8D%E7%BD%AE)配置。

- 1. 在云平台的顶部导航栏中,依次选择[产品与服务]-[运维管理]-[平台升级],进入"平台升级"页面。
- 2. (可选)检查更新。

本操作用于在云平台中手动检查更新并下载升级包。当云平台已配置自动检查更新并下载升级包时,可跳过 本步骤。

自动检查云平台更新并下载升级包的具体配置方法,请参考 [平台升级配置。](https://www.easystack.cn/doc/EOS/6.1.1/zh-cn/UserGuide/Configurations/InfrastructureConfiguration/PlatformCloudProductUpgrade.html#%E5%B9%B3%E5%8F%B0%E5%8D%87%E7%BA%A7%E9%85%8D%E7%BD%AE)

- 1. 在"平台升级"页面中,单击 立刻检查, 即可查看云平台当前有无新版本可以更新, 以及更新的具体说 明。
- 2. (可选)手动下载升级包。当云平台有新版本可以更新,但升级包还未下载时,请执行此操作手动下载升 级包。
	- 1. 在"平台升级"页面中,单击 下载 ,开始下载升级包。
	- 2. 请耐心等待升级包下载完成。在此过程中,通过当前页面中的进度条,可以了解下载进度。

说明: 在升级包下载过程中,如需取消下载,则在当前页面中直接单击 取消 即可。

#### 3. 立即升级。

- 1. 在"平台升级"页面中,单击 立即升级 ,开始升级。
- 2. 请耐心等待升级完成。在此过程中,通过当前页面中的进度条,可以了解升级进度,通过展开"查看详细 升级信息",可以查看详细的升级进程信息。
- 3. 确认待重启节点并完成重启。

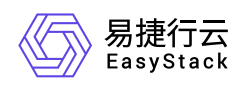

1. 待升级完成后,展开"查看详细升级信息",并单击"待重启节点/全部节点"链接,进入"自动化中心"的"节 点管理"页面。在该页面中,请确认有无待重启节点,即节点名称后有感叹号的节点。

当有待重启节点时,请执行下一步。当无待重启节点时,则表示已完成升级。

- 2. (可选)重启节点。在"自动化中心"的"节点管理"页面中,依次对各待重启节点执行以下操作。
	- 1. 单击待重启节点所在行的 维护, 使节点进入维护模式。
	- 2. 单击其所在行的 重启 , 成功重启该节点。
	- 3. 单击其所在行的 恢复 , 退出维护模式。

警告:

在自动化中心服务升级时,强制重启节点或者节点异常掉电,都将导致节点无法成功启动。

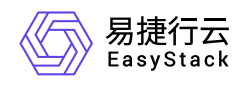

# **3.2.2** 升级云产品

本章节用于介绍在云平台中手动升级云产品的具体操作步骤。此外,云平台支持自动下载云产品升级包并自动 升级云产品,请根据客户实际业务需求酌情配置,具体配置方法请参考 [云产品升级配置](https://www.easystack.cn/doc/EOS/6.1.1/zh-cn/UserGuide/Configurations/InfrastructureConfiguration/PlatformCloudProductUpgrade.html#%E4%BA%91%E4%BA%A7%E5%93%81%E5%8D%87%E7%BA%A7%E9%85%8D%E7%BD%AE)。

在执行以下操作的过程中,请确保网络连接正常,OTA服务配置正确,且云产品升级包已导入OTA服务器。其 中,OTA服务的配置及平台OTA服务的升级包导入,请参考 [OTA](https://www.easystack.cn/doc/EOS/6.1.1/zh-cn/UserGuide/Configurations/InfrastructureConfiguration/PlatformCloudProductUpgrade.html#OTA%E9%85%8D%E7%BD%AE)配置。

- 1. 在云平台的顶部导航栏中,依次选择[产品与服务]-[产品与服务管理]-[已购买云产品],进入"已购买云产品"页 面。
- 2. 勾选待操作的具有"可升级"标识的云产品后,单击 升级 ,开始自动检查是否满足云产品升级所需资源、 依赖云产品要求和云平台版本等条件。
	- 当检查通过时,将直接展示该云产品的版本号、资源需求和权限声明信息。
	- 当检查不通过时,请根据提示进行处理,之后再重新升级云产品。

说明:

当检查到升级所需资源不足时,请根据云平台提示,选择资源充足的可用区,用于安装虚拟节点,以 扩容升级资源。

3. 待检查通过后,单击 确认 ,开始升级。

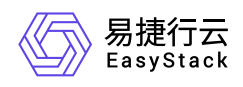

# **4** 用户指南

# **4.1** 身份与访问管理

# **4.1.1** 配置说明

## **4.1.1.1** 基本概念

部门

部门是企业组织结构中的基本单元。通常以职能区分不同部门,例如财务部、行政部、人力资源部等。

项目

项目是资源隔离的最小单元。通常以业务区分不同项目,如财务系统建设项目等。

项目归属于部门,一个项目必须且只能属于一个部门,一个部门可以拥有多个项目。

在为用户分配项目时,用户与项目必须属于同一个部门。

用户

用户即本云平台的使用者,拥有用户名、用户邮箱、密码和所属部门等多个属性。用户使用用户邮箱和密码 登录云平台。

一个用户只能属于一个部门,但可以关联该部门下的多个项目。此外,一个用户支持加入所属部门下的多个 用户组中。

#### 用户组

用户组即拥有相同角色权限的一组用户。通常按照业务需求以用户组的形式对用户进行分类并授权。当新用 户添加至用户组后,将继承该用户组的所有角色权限和项目信息,以实现用户权限的高效管理。

一个用户组只能属于一个部门,但可以关联该部门下的多个项目。

#### 策略

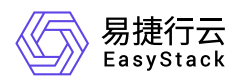

策略即一组权限的集合,通过将其分配给角色,以表示此角色具有此策略所定义的所有权限。

本云平台支持自定义策略,也支持使用默认预设的CloudAdminAccess、DomainAdminAccess、 ProjectAdminAccess和MemberAccess四个系统策略,且不支持编辑、配置和删除。各系统策略的具体说明 如下:

- CloudAdminAccess:对所有资源都具有操作权限。该角色只能授权给Default部门下的用户。在云平台 中,默认拥有一个云管理员admin,且不支持对其执行任何操作。
- DomainAdminAccess:管理所在部门的所有项目资源,并拥有所有云产品、配额管理、产品与服务管 理、身份与访问管理的操作权限,具体权限范围请参考对应服务帮助中"权限说明"章节。
- ProjectAdminAccess:管理所在项目的所有资源,并拥有所有云产品、配额管理、产品与服务管理、身 份与访问管理的操作权限,具体权限范围请参考对应服务帮助中"权限说明"章节。
- MemberAccess:管理所在项目的相关资源,并拥有所有云产品、身份与访问管理、产品与服务管理的操 作权限,具体权限范围请参考对应服务帮助中"权限说明"章节。
- 角色

角色是策略的集合,通过为角色分配策略,再将角色赋予用户或用户组,满足用户细粒度访问权限控制的需 求。

本云平台支持自定义角色,也支持使用默认预设的云管理员、部门管理员、项目管理员和普通用户四个系统 角色,且不支持编辑、分配策略和删除。各系统角色的具体说明如下:

- 。 云管理员:使用CloudAdminAccess策略,是云平台的超级管理员,对所有资源都具有操作权限。该角色 只能授权给Default部门下的用户。在云平台中,默认拥有一个云管理员admin,且不支持对其执行任何操 作。
- 部门管理员:使用DomainAdminAccess策略,管理所在部门的所有项目资源,并拥有所有云产品、配额 管理、产品与服务管理、身份与访问管理的操作权限,具体权限范围请参考对应服务帮助中"权限说明"章 节。
- 项目管理员:使用ProjectAdminAccess策略,管理所在项目的所有资源,并拥有所有云产品、配额管 理、产品与服务管理、身份与访问管理的操作权限,具体权限范围请参考对应服务帮助中"权限说明"章 节。
- 普通用户:使用MemberAccess策略,管理所在项目的相关资源,并拥有所有云产品、身份与访问管理、 产品与服务管理的操作权限,具体权限范围请参考对应服务帮助中"权限说明"章节。

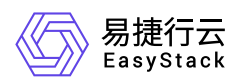

#### **AD/LDAP**

AD/LDAP是业界比较常用的用户身份统一认证方式。LDAP(Light Directory Access Portocol)是基于 X.500标准的轻量级目录访问协议,类似于文件目录一样,整体呈树状结构,使用这个协议可以访问提供服 务目录的产品。AD(ActiveDirectory)是一种基于数据库的系统,可在Windows环境中提供身份验证、目录、 策略和其他服务。AD其实是LDAP的一种应用。

在LDAP协议中,命名模型为DN形式,每个用户都拥有自己的DN,如同文件系统中,带路径的文件名就是 DN。DN可能包含很多属性, 其中CN、OU、DC分别表示用户信息名称、所属组织名称、所属域名称, 例 如DN为"CN=users, OU=abccloud, DC=cloud, DC=com", 实际查找顺序是首先DC=com, 其次 DC=cloud,然后OU=abccloud,最后CN=users,其含义为:名称为users的用户处于cloud.com域中的 abccloud组织中。

#### **OAuth2.0**

OAuth(Open Authorization,开放授权)是一个开放标准的授权协议,OAuth2.0是OAuth的第二个版本。 OAuth2.0为用户资源的授权提供一个安全、开放而又简易的标准,与以往的授权方式不同之处是OAuth2.0 的授权不会使第三方触及到用户的帐号信息(如用户名与密码),即用户无需将自己的用户名和密码暴露给 第三方,即可使第三方应用获取用户在该云平台上的数据,最常见的场景便是现在互联网上的各种使用XXX 账号登录。

#### **OIDC**

OIDC是OpenID Connect的简称, OIDC=身份认证+ OAuth 2.0。OAuth2.0提供授权, 即基于权限验证是否 有权访问某些内容的过程。OIDC在OAuth2.0之上提供身份验证的能力。

#### **SAML**

SAML全称是安全断言标记语言(Security Assertion Markup Language)是一个基于XML的开源标准数据 格式。用于在当事方之间交换身份验证和授权数据,尤其是在身份提供者(IDP)和服务提供者(SP)之间 交换。SAML的相关概念如下:

- SP(Service Provider): 向用户提供服务的应用。
- IDP(Identity Provide):向SP提供用户身份信息。
- 用户:通过登录IDP获取身份断言,并向SP返回身份断言来使用SP提供的服务。
- 。 断言 (Assertions): 即信息,断言是在 SAML中用来描述认证的对象,其中包括一个用户在什么时间、以 什么方式被认证,同时还可以包括一些扩展信息,比如用户的Email地址和电话等等。
- 。绑定 (Binding):即传输,定义了SAML信息如何使用通信协议进行传输的。例如, HTTP重定向绑定, 即 声明 SAML信息将通过HTTP重定向消息传输。

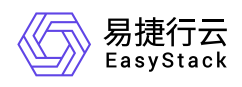

o 元数据 (MetaData): SAML协议规定, 要让IDP和SP实现单点登录, 需要在IDP和SP进行参数配置, 主要 是交换IDP和SP的Metadata(元数据)信息,例如ID、Web Service的IP地址、所支持的绑定类型以及通 信中实用的密钥等等。

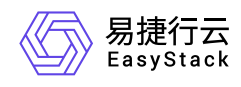

# **4.1.1.2** 权限说明

本章节主要用于说明身份与访问管理各功能的用户权限范围。其中, **√** 代表该类用户可对云平台内所有操作 对象执行此功能,未标注代表该类用户无权限执行此功能。

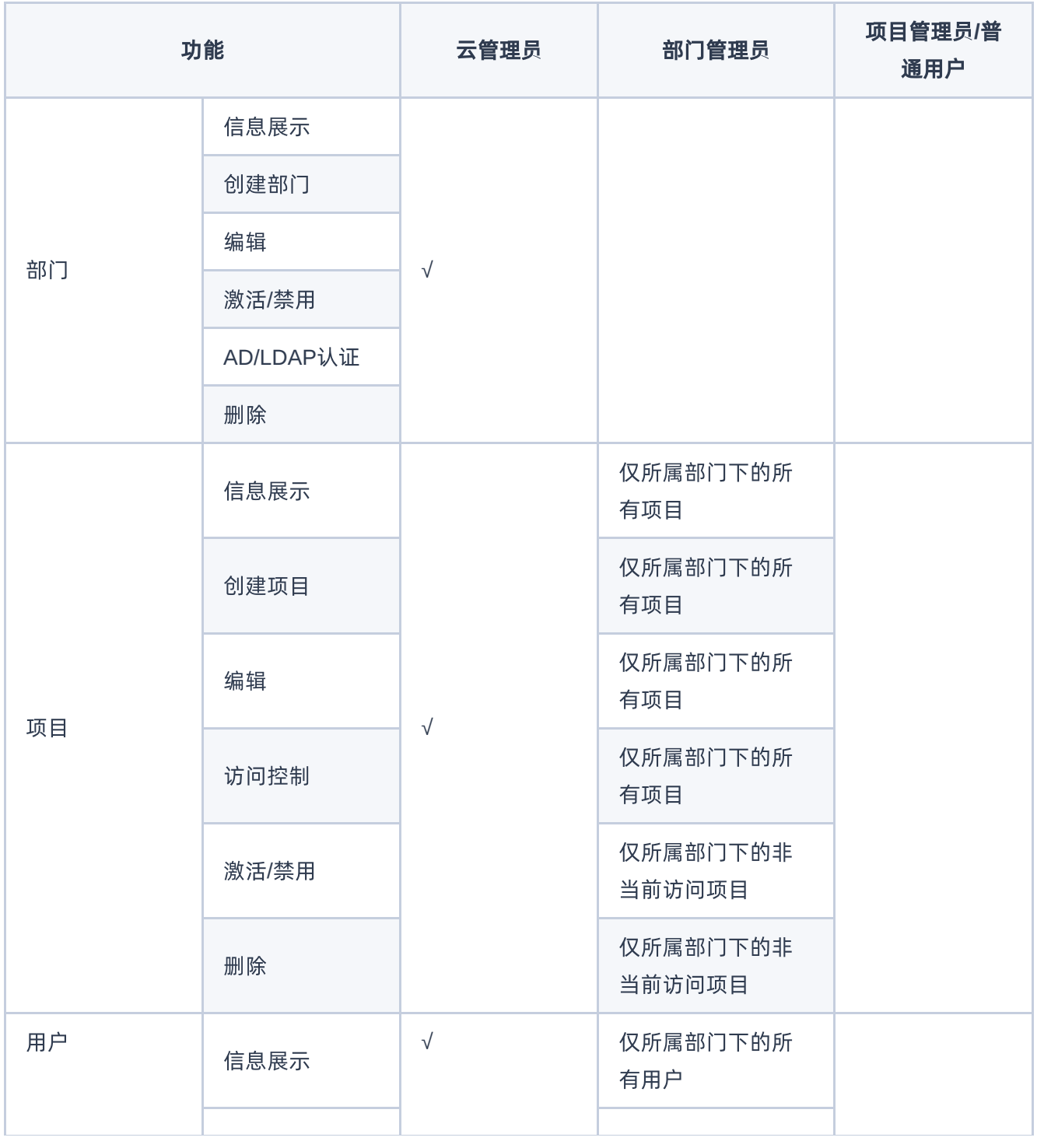

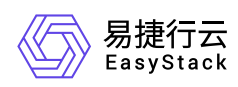

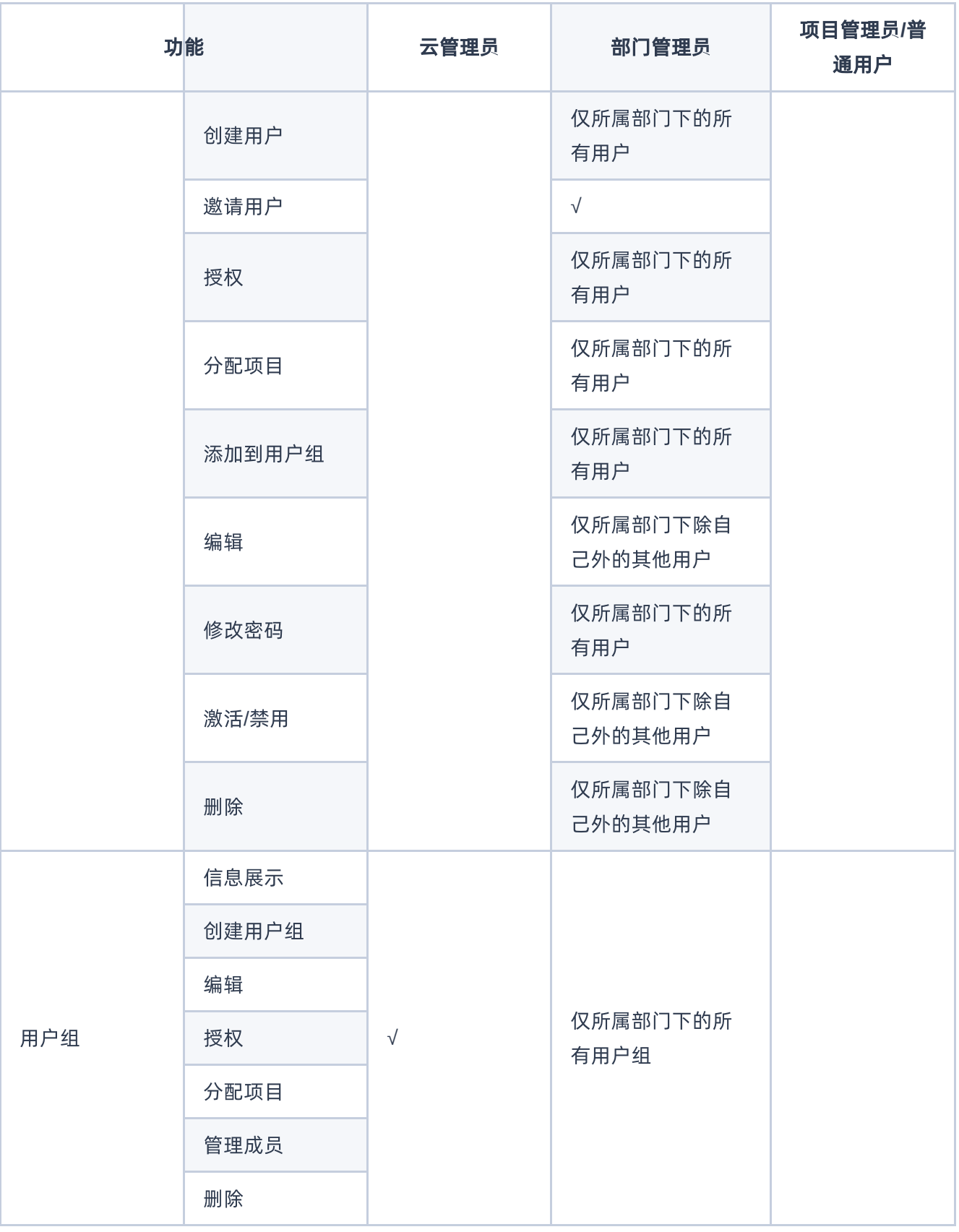

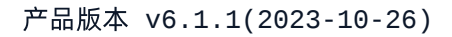

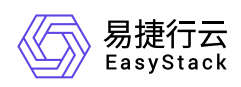

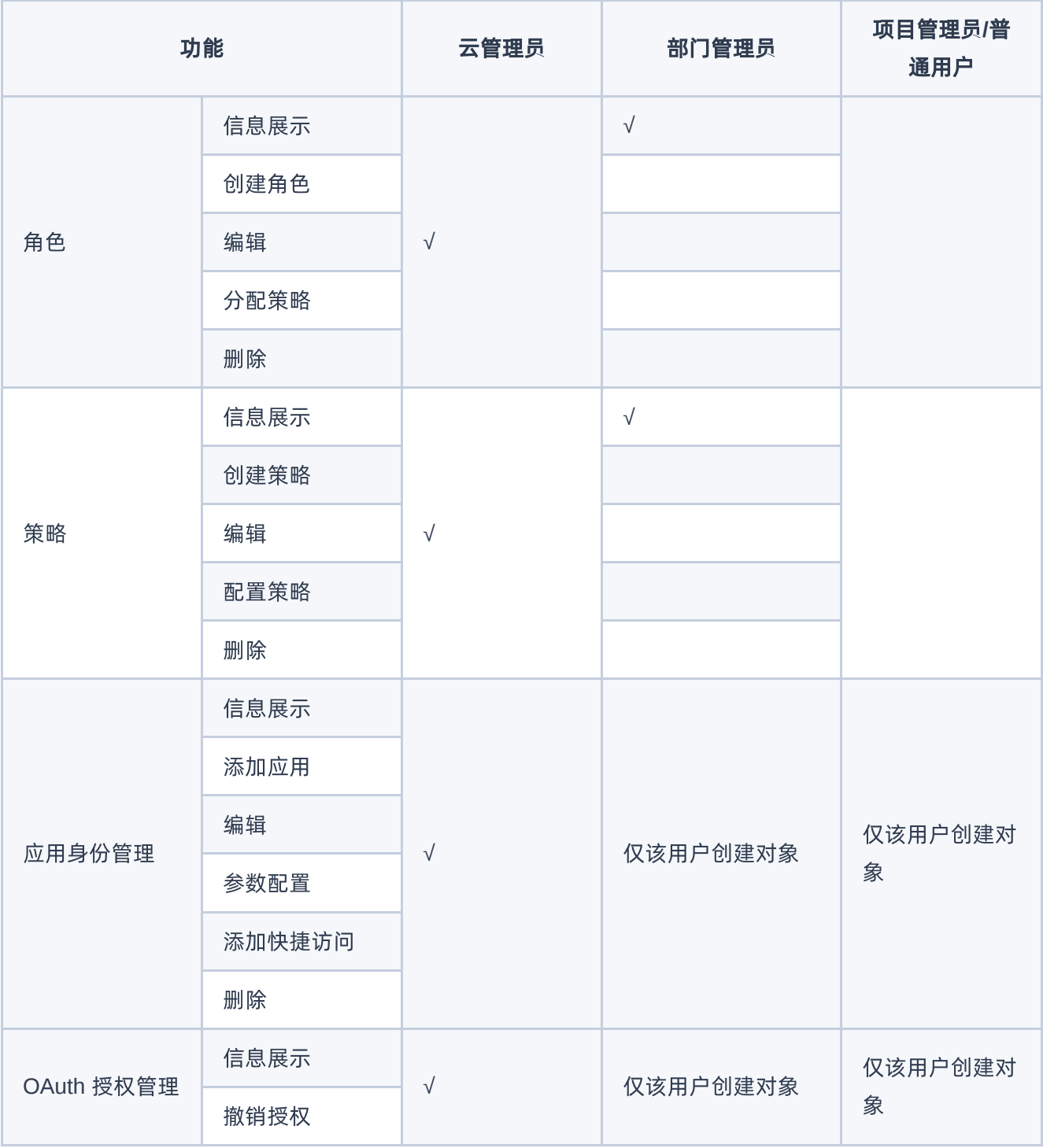

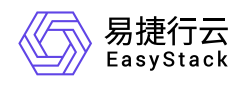

# **4.1.2** 配置指导

# **4.1.2.1** 部门

本章节主要介绍在部门页面中,针对部门的一系列运维管理操作。其中,在云平台的顶部导航栏中,依次选择 [产品与服务]-[身份与访问管理]-[部门],即可进入"部门"页面。

### 创建部门

1. 在"部门"页面中,单击 创建部门,弹出"创建部门"对话框。

2. 配置参数后,单击 创建 ,完成操作。

## 查看详情

在"部门"页面中,单击部门名称,可进入其详情页面。在详情页面中,可查看该部门的概要、项目、用户和用 户组信息。

在指定部门的详情页面中,还支持对部门执行编辑名称、AD/LDAP认证、删除项目、删除用户和删除用户组 等操作。具体操作说明如下(其中,[AD/LDAP](https://www.easystack.cn/doc/EOS/6.1.1/zh-cn/UserGuide/IAM/#AD-LDAP%E8%AE%A4%E8%AF%81)认证的具体操作请参考 AD/LDAP认证):

#### 编辑名称

1. 在[概要]页签的"基本信息"区域框中,单击名称后的"编辑"图标,弹出"编辑部门"对话框。

2. 配置参数后,单击 保存,完成操作。

#### 删除项目

1. 在[项目]页签中, 勾选待操作项目 (支持多选) 后, 单击 删除, 弹出"删除"提示框。

2. 单击 删除 ,完成操作。

#### 删除用户

版权所有© 北京易捷思达科技发展有限公司

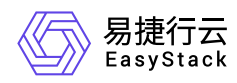

1. 在[用户]页签中,勾选待操作用户(支持多选)后,单击 删除,弹出"删除"提示框。

2. 单击 删除 ,完成操作。

#### 删除用户组

1. 在[用户组]页签中,勾选待操作用户组(支持多选)后,单击 删除 , 弹出"删除"提示框。

2. 单击 删除 ,完成操作。

#### 编辑

1. 在"部门"页面中, 勾选待操作部门后, 单击 编辑 , 弹出"编辑部门"对话框。

2. 配置参数后,单击 保存,完成操作。

### 激活**/**禁用

在"部门"页面中,单击待操作部门所在行的状态开关,直接激活或禁用该部门。

说明:

当禁用部门后,无法在该部门下创建项目,且部门内的用户无法登录云平台。

## **AD/LDAP**认证

本小节主要介绍将云平台中部门与AD/LDAP中目录对接的一系列运维管理操作。在成功开启AD/LDAP认证 后,该AD/LDAP目录下的用户即可成为本云平台用户,可使用邮箱登录本云平台。其中,在"部门"页面中,勾 选待操作部门后,单击 AD/LDAP认证,进入其详情页面,在该详情页面的[概要]页签中,即可查看 到"AD/LDAP认证"区域框。

#### 开启

本操作用于在云平台中开启部门的AD/LDAP认证。在认证开启后,部门下原有用户信息将隐藏且不可登录。

1. 在[概要]页签的"AD/LDAP认证"区域框中,单击 开启,弹出"AD/LDAP认证"对话框。

2. 配置参数后,单击 确认,完成操作。

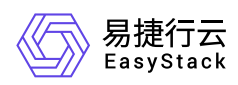

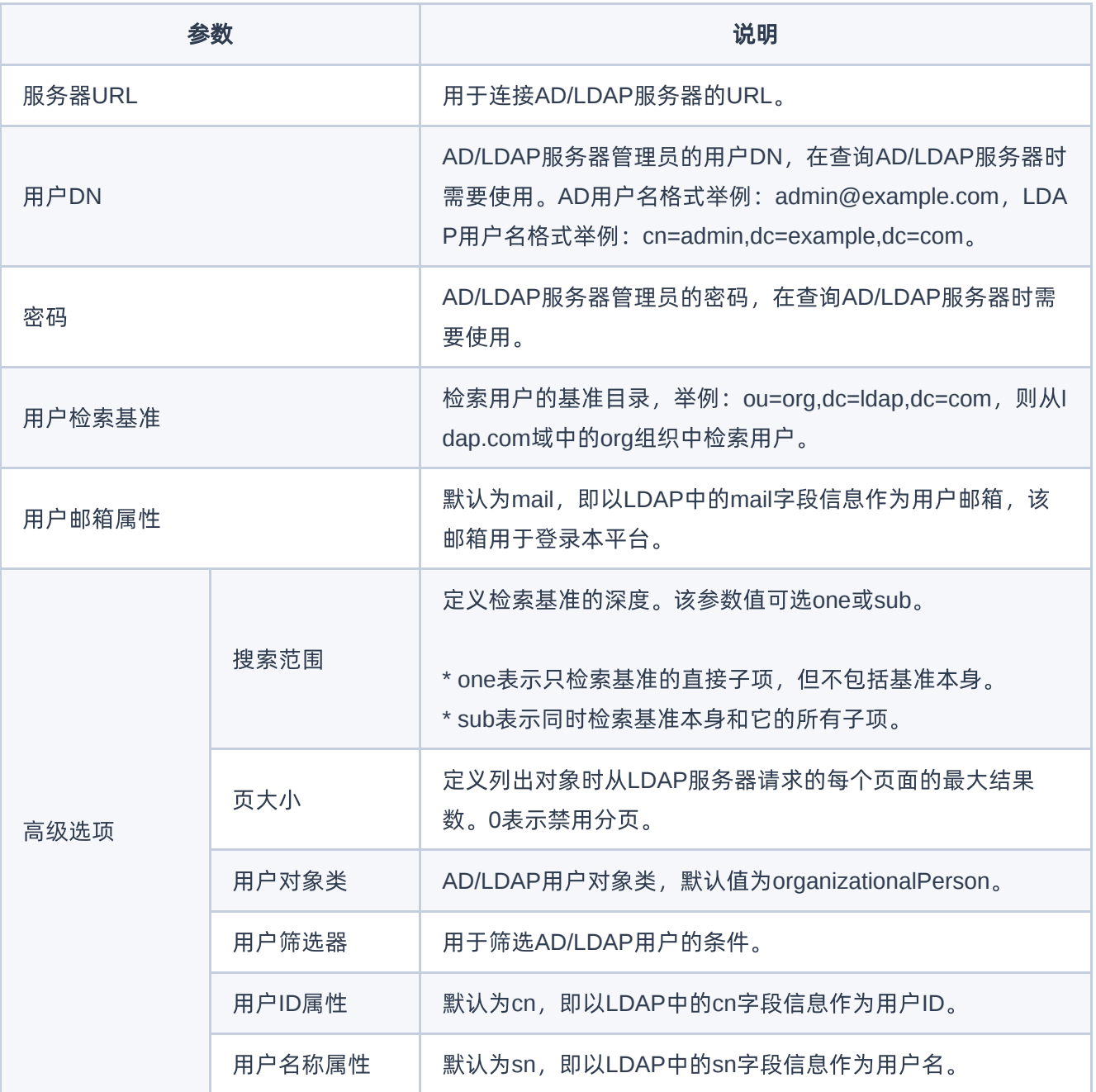

#### 关闭

本操作用于在云平台中关闭部门的AD/LDAP认证。在认证关闭后,部门下原有用户信息将恢复且可登录, AD/LDAP用户将无法登录,且配置信息无法恢复。

1. 在[概要]页签的"AD/LDAP认证"区域框中,单击 关闭,弹出"关闭AD/LDAP认证"提示框。

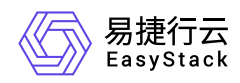

2. 单击 确认 ,完成操作。

#### 编辑

1. 在[概要]页签的"AD/LDAP认证"区域框中,单击 编辑 ,弹出"AD/LDAP认证"对话框。

2. 配置参数后,单击 确认 ,完成操作。其中,各参数的具体说明,请参考 开启[AD/LDAP](https://www.easystack.cn/doc/EOS/6.1.1/zh-cn/UserGuide/IAM/#%E5%BC%80%E5%90%AF)认证。

#### 同步用户

- 1. 在[概要]页签的"AD/LDAP认证"区域框中,单击 同步用户,可直接开始同步AD/LDAP的用户信息至云平台 中。
- 2. 待同步完成后,请依次参考 [授权](https://www.easystack.cn/doc/EOS/6.1.1/zh-cn/UserGuide/IAM/User.html#%E6%8E%88%E6%9D%83) 和 [分配项目](https://www.easystack.cn/doc/EOS/6.1.1/zh-cn/UserGuide/IAM/User.html#%E5%88%86%E9%85%8D%E9%A1%B9%E7%9B%AE), 为各用户分配角色和项目。

#### 验证配置

本操作用于验证云平台与AD/LDAP服务器的连通性及其它配置信息的正确性。

1. 在[概要]页签的"AD/LDAP认证"区域框中,单击 验证配置 ,可直接开始验证。

2. 待验证完成后, 在 验证配置 按钮的右侧可直接查看验证结果。

#### 删除

本操作用于在云平台中删除已有部门。在执行本操作前,请先参考 [查看部门详情](https://www.easystack.cn/doc/EOS/6.1.1/zh-cn/UserGuide/IAM/#%E6%9F%A5%E7%9C%8B%E8%AF%A6%E6%83%85) 删除该部门的所有项目、用 户和用户组,并参考 激活/[禁用部门](https://www.easystack.cn/doc/EOS/6.1.1/zh-cn/UserGuide/IAM/#%E6%BF%80%E6%B4%BB-%E7%A6%81%E7%94%A8) 禁用该部门。

- 1. 在"部门"页面中,勾选待操作部门后,单击 删除 ,弹出"删除部门"提示框。
- 2. 单击 删除 ,完成操作。

警告: 删除部门后,部门中的资源将被同步删除,且无法恢复,请谨慎操作。

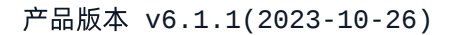

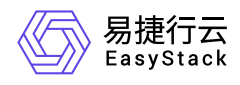

## **4.1.2.2** 项目

本章节主要介绍在项目页面中,针对项目的一系列运维管理操作。其中,在云平台的顶部导航栏中,依次选择 [产品与服务]-[身份与访问管理]-[项目],即可进入"项目"页面。

#### 创建项目

- 1. 在"项目"页面中,单击 创建项目 ,弹出"创建项目"对话框。
- 2. 配置参数后,单击 创建 ,完成操作。

#### 编辑

1. 在"项目"页面中,勾选待操作项目后,单击 编辑 , 弹出"编辑项目"对话框。

2. 配置参数后,单击 保存 ,完成操作。

## 访问控制

本操作用于为项目添加或移除用户和用户组。在执行本操作前,请先参考 [授权](https://www.easystack.cn/doc/EOS/6.1.1/zh-cn/UserGuide/IAM/User.html#%E6%8E%88%E6%9D%83) 为用户配置角色信息。

- 1. 在"项目"页面中, 勾选待操作项目后, 单击 访问控制 , 弹出"访问控制"对话框。
- 2. 选择[用户]或[用户组]页签后,通过在"可选用户"或"已选用户"区域框中勾选用户(支持多选)并单击箭头移 动,以添加或移除已选用户。
- 3. 单击 确认 ,完成操作。

## 激活**/**禁用

在"项目"页面中,单击待操作项目所在行的状态开关,直接激活或禁用该项目。

说明:

当禁用项目后,无法在该项目下创建用户,且项目内的用户无法登录云平台。

### 删除

版权所有© 北京易捷思达科技发展有限公司

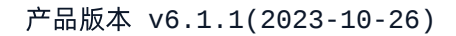

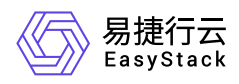

本操作用于在云平台中删除已有项目。在执行本操作前,请先删除该项目下的所有资源(如云主机、云硬盘 等)。

1. 在"项目"页面中,勾选待操作项目(支持多选)后,单击 删除 ,弹出"删除"提示框。

2. 单击 删除 ,完成操作。

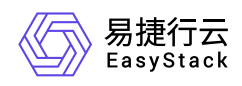

# **4.1.2.3** 用户

本章节主要介绍在用户页面中,针对用户的一系列运维管理操作。其中,在云平台的顶部导航栏中,依次选择 [产品与服务]-[身份与访问管理]-[用户],即可进入"用户"页面。

### 创建用户

- 1. 在"用户"页面中, 单击 创建用户 , 进入"创建用户"的"用户信息"页面。
- 2. 在"用户信息"页面中, 配置参数后, 单击 下一步 , 进入"授权"页面。
- 3. 在"授权"页面中,通过在"可选角色"区域框中勾选角色(支持多选)并单击箭头移动,以添加已选角色。之 后,单击 下一步,进入"分配项目"页面。
- 4. 在"分配项目"页面中,通通过在"可选项目"区域框中勾选项目(支持多选)并单击箭头移动,以添加已选项 目。之后,单击 创建 ,完成操作。

### 邀请用户

除直接创建用户外,平台也支持邀请用户自行按需注册。本操作仅支持云管理员执行,收到邀请码的用户需要 使用邮箱及邀请码自主访问云平台完成注册。

- 1. 在"用户"页面中,单击 邀请用户,弹出"邀请用户"对话框。
- 2. 输入邀请邮箱(支持单击 + , 添加多个)后, 单击 保存 , 完成操作。

说明:

- 由于此操作需要向用户邮箱发送邀请码,所以请确保云平台已成功对接邮箱服务器,具体操作请参 考 [邮件配置。](https://www.easystack.cn/doc/EOS/6.1.1/zh-cn/UserGuide/Operation/ECAS/Environment.html#%E9%82%AE%E4%BB%B6%E9%85%8D%E7%BD%AE)
- 被邀请用户的邮箱中将收到邀请码邮件,有效期为30分钟,被邀请人需要凭邮箱地址和邀请码进行 注册并按照指引完善其余信息。

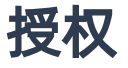

1. 在"用户"页面中,勾选待操作用户(支持多选)后,单击 授权 ,弹出"批量授权"对话框。

版权所有© 北京易捷思达科技发展有限公司

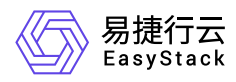

2. 通过在"可选角色"或"已选角色"区域框中勾选角色(支持多选)并单击箭头移动,以添加或移除已选角色 后,单击 确认 ,完成操作。

说明:

在批量授权(即勾选多个待操作用户)时,仅支持为用户添加新角色,不支持移除现有角色。

#### 分配项目

本操作用于在云平台中为用户分配项目,以授权该用户对项目的访问。在执行本操作前,请先参考 [授权](https://www.easystack.cn/doc/EOS/6.1.1/zh-cn/UserGuide/IAM/#%E6%8E%88%E6%9D%83) 为用 户配置角色信息。

- 1. 在"用户"页面中, 勾选待操作用户后, 单击 分配项目 , 弹出"分配项目"对话框。
- 2. 通过在"可选项目"或"已选项目"区域框中勾选项目(支持多选)并单击箭头移动,以添加或移除已选项目 后,单击 确认 ,完成操作。

### 添加到用户组

本操作用于在云平台中为用户添加用户组,以实现该用户直接继承该用户组的所有角色权限和项目信息,并便 于后续通过用户组对具有相同权限要求的用户进行统一高效管理。

- 1. 在"用户"页面中,勾选待操作用户后,单击 添加到用户组 ,弹出"添加到用户组"对话框。
- 2. 通过在"可选用户组"或"已选用户组"区域框中勾选用户组(支持多选)并单击箭头移动,以添加或移除已选 用户组后,单击 确认 ,完成操作。

#### 编辑

1. 在"用户"页面中,勾选待操作用户后,单击 更多 - 编辑 ,弹出"编辑用户"对话框。

2. 配置参数后,单击 保存 ,完成操作。

#### 修改密码

1. 在"用户"页面中,勾选待操作用户后,单击 更多 - 修改密码 ,弹出"修改密码"对话框。

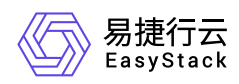

2. 配置参数后,单击 保存 ,完成操作。

说明:

当用户登录时忘记密码,可在登录页单击 忘记了密码,按照指引重置密码。

## 激活**/**禁用

在"用户"页面中,单击待操作用户所在行的状态开关,直接激活或禁用该用户。

说明:

当禁用用户后,该用户将无法登录云平台。

## 删除

- 1. 在"用户"页面中,勾选待操作用户(支持多选)后,单击 更多 删除用户 ,弹出"删除"提示框。
- 2. 单击 删除 ,完成操作。

说明:

当删除用户后,该用户创建的访问密钥也将被系统自动删除,无法继续使用,请谨慎操作。

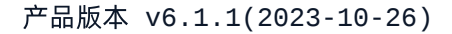

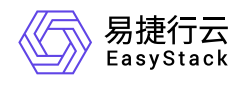

# **4.1.2.4** 用户组

本章节主要介绍在用户组页面中,针对用户组的一系列运维管理操作。其中,在云平台的顶部导航栏中,依次 选择[产品与服务]-[身份与访问管理]-[用户组], 即可进入"用户组"页面。

#### 创建用户组

1. 在"用户组"页面中,单击 创建用户组 ,弹出"创建用户组"对话框。

2. 配置参数后,单击 创建 ,完成操作。

编辑

1. 在"用户组"页面中, 勾选待操作用户组后, 单击 编辑 , 弹出"编辑"对话框。

2. 配置参数后,单击 保存 ,完成操作。

### 授权

1. 在"用户组"页面中,勾选待操作用户组(支持多选)后,单击 授权 ,弹出"授权"对话框。

2. 通过在"可选角色"或"已选角色"区域框中勾选角色(支持多选)并单击箭头移动,以添加或移除已选角色 后,单击 确认 ,完成操作。

#### 分配项目

本操作用于在云平台中为用户组分配项目,以授权该用户组内所有用户对项目的访问。在执行本操作前,请先 参考 [授权](https://www.easystack.cn/doc/EOS/6.1.1/zh-cn/UserGuide/IAM/#%E6%8E%88%E6%9D%83) 为用户组配置角色信息。

1. 在"用户组"页面中, 勾选待操作用户组后, 单击 分配项目, 弹出"分配项目"对话框。

2. 通过在"可选项目"或"已选项目"区域框中勾选项目(支持多选)并单击箭头移动,以添加或移除已选项目 后,单击 确认 ,完成操作。

### 管理成员

版权所有© 北京易捷思达科技发展有限公司

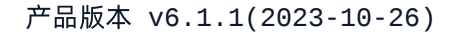

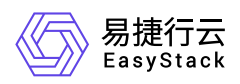

本操作用于在云平台中为用户添加用户组,以实现该用户直接继承用户组的所有权限。

- 1. 在"用户组"页面中,勾选待操作用户组后,单击 管理成员 ,弹出"管理成员"对话框。
- 2. 通过在"可选用户"或"已选用户"区域框中勾选用户(支持多选)并单击箭头移动,以添加或移除已选用户 后,单击 保存 ,完成操作。

### 删除

1. 在"用户组"页面中,勾选待操作用户组(支持多选)后,单击 删除 ,弹出"删除"提示框。

2. 单击 删除 ,完成操作。

说明:

当删除用户组后,该用户组内各用户的角色和项目信息将同步移除,无法继续使用,请谨慎操作。

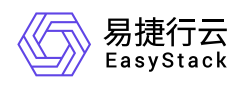

# **4.1.2.5** 角色

本章节主要介绍在角色页面中,针对角色的一系列运维管理操作。其中,在云平台的顶部导航栏中,依次选择 [产品与服务]-[身份与访问管理]-[角色],即可进入"角色"页面。

#### 创建角色

1. 在"角色"页面中,单击 创建角色, 进入"创建角色"页面。

2. 配置参数后,单击 创建,完成操作。

待角色成功创建后,可以单击 返回角色列表, 返回"角色"页面, 也可以单击 分配策略, 在弹出的"分配策 略"对话框中,直接为该角色配置访问控制权限。

### 查看详情

在"角色"页面中,单击角色名称,可进入其详情页面。在详情页面中,可查看该角色的基本信息和策略信息。 在指定角色的详情页面中,还支持对角色执行编辑名称操作。具体操作说明如下:

#### 编辑名称

1. 在"基本信息"区域框中,单击名称后的"编辑"图标,进入编辑状态。

2. 编辑名称后,单击 <sup>√</sup> ,完成操作。

#### 编辑

1. 在"角色"页面中, 勾选待操作角色后, 单击 编辑 , 弹出"编辑"对话框。

2. 配置参数后,单击 保存 ,完成操作。

### 分配策略

1. 在"角色"页面中,勾选待操作角色后,单击 分配策略, 弹出"分配策略"对话框。

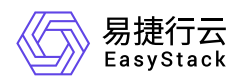

2. 通过在"可选策略"或"已选策略"区域框中勾选策略(支持多选)并单击箭头移动,以添加或移除已选策略 后,单击 确认 ,完成操作。

## 删除

- 1. 在"角色"页面中,勾选待操作角色(支持多选)后,单击 删除,弹出"删除"提示框。
- 2. 单击 删除 ,完成操作。

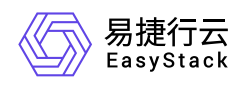

# **4.1.2.6** 策略

本章节主要介绍在策略页面中,针对访问策略的一系列运维管理操作。其中,在云平台的顶部导航栏中,依次 选择[产品与服务]-[身份与访问管理]-[策略], 即可进入"策略"页面。

#### 创建策略

- 1. 在"策略"页面中,单击 创建策略 ,进入"创建策略"页面。
- 2. 配置参数后,单击 创建, 完成操作。其中, 在"策略内容"区域框中, 通过单击 添加服务 可以添加多个 策略内容,通过单击 克隆 可以依据当前策略内容克隆一个相同内容的新策略,通过单击 删除 可以删除 当前所选策略内容。

在配置"配置方式"参数的值时,可以选择"可视化配置",也可以选择"JSON配置"。两种配置方式的配置效果 相同,可通过切换配置方式以不同形式查看该配置内容。两种配置方式的具体说明如下:

说明:

当已安装"多区域管理"云产品时,策略内容还需配置该访问控制策略的适用区域。

- 可视化配置:通过可视化页面的方式,配置操作效果、服务、操作和资源等策略内容。
- JSON配置:通过JSON语法,配置操作效果、服务、操作和资源等策略内容。
	- 当安装多区域管理云产品时, JSON语法的格式及说明如下:

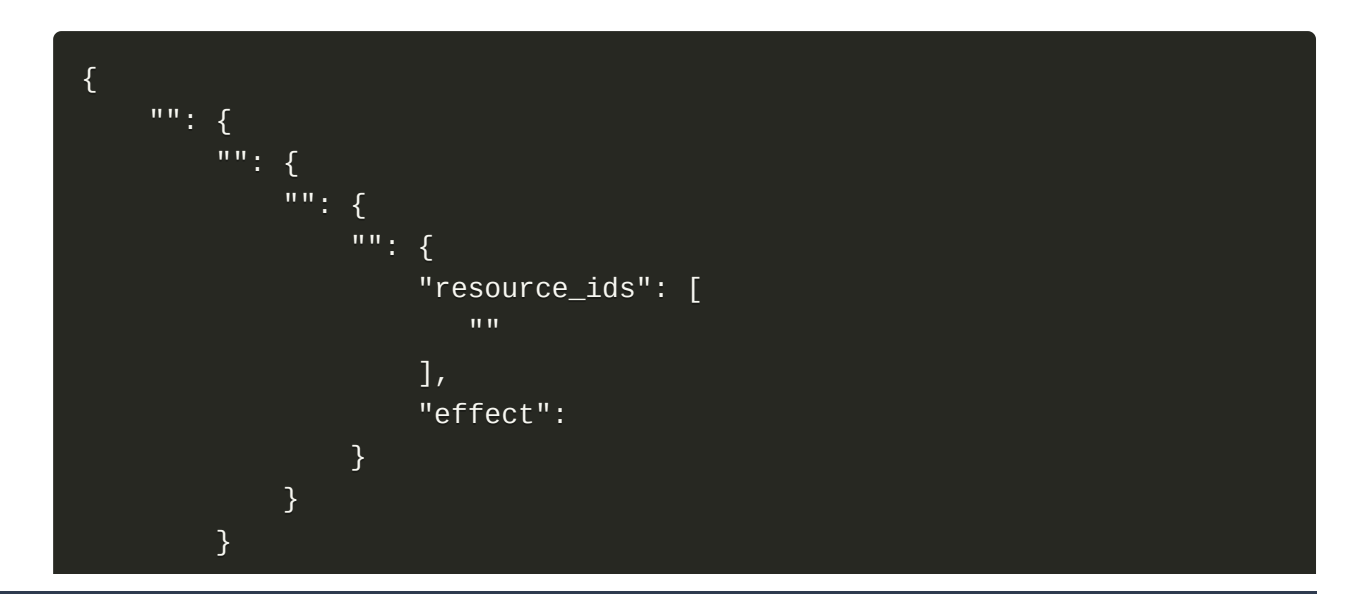

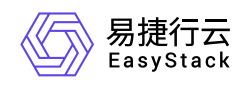

#### } }

当未安装多区域管理云产品时,JSON语法的格式及说明如下:

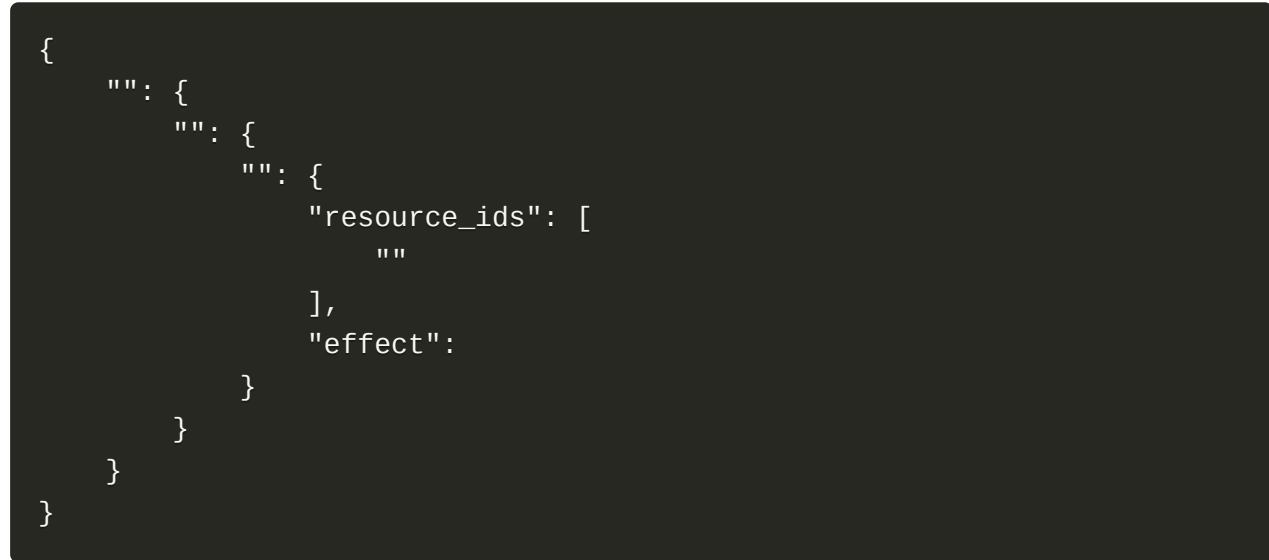

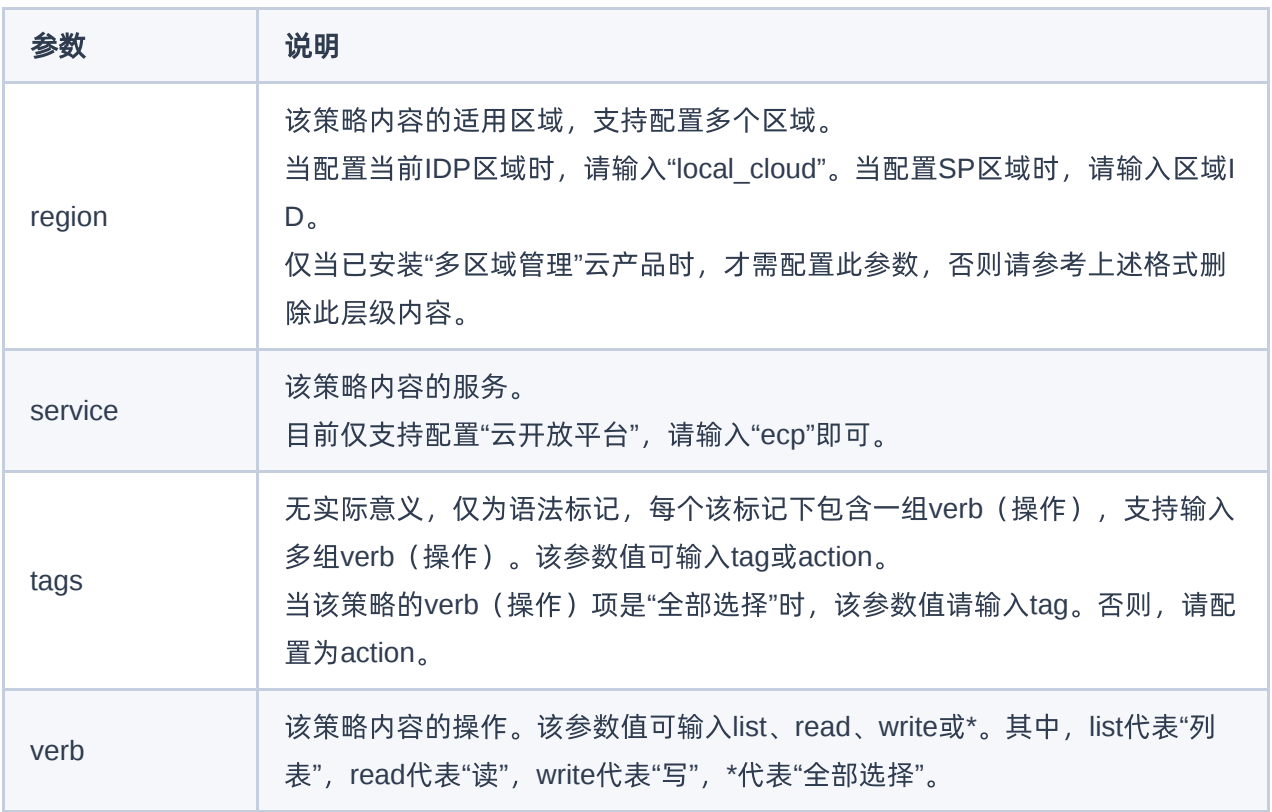

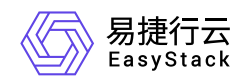

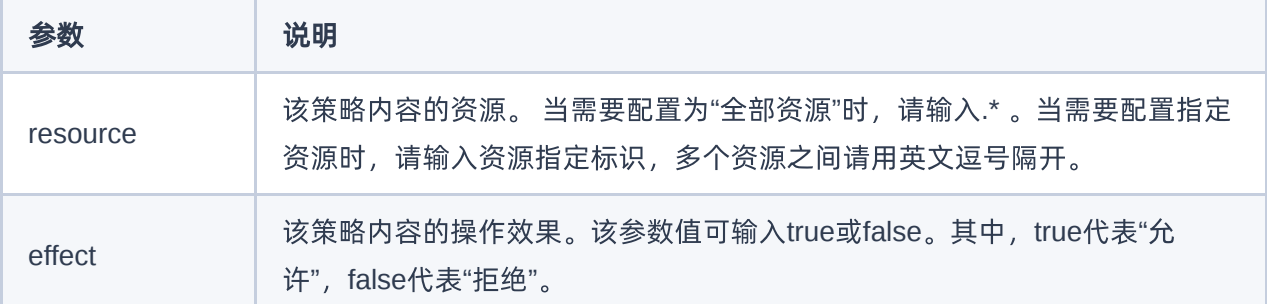

### 查看详情

在"策略"页面中,单击策略名称,可进入其详情页面。在详情页面中,可查看该策略的基本信息和策略内容信 息。

在指定策略的详情页面中,还支持对策略执行编辑名称操作。具体操作说明如下:

#### 编辑名称

1. 在"基本信息"区域框中,单击名称后的"编辑"图标,进入编辑状态。

2. 编辑名称后,单击 <sup>√</sup> ,完成操作。

#### 编辑

1. 在"策略"页面中,勾选待操作策略后,单击 编辑 ,弹出"编辑"对话框。

2. 配置参数后,单击 保存 ,完成操作。

#### 配置策略

1. 在"策略"页面中,勾选待操作策略后,单击 配置策略 , 进入"配置策略"页面。

2. 配置参数后,单击 保存 , 完成操作。各参数的具体说明, 请参考 [创建策略。](https://www.easystack.cn/doc/EOS/6.1.1/zh-cn/UserGuide/IAM/#%E5%88%9B%E5%BB%BA%E7%AD%96%E7%95%A5)

#### 删除

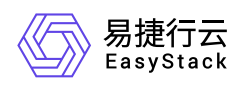

1. 在"策略"页面中,勾选待操作策略(支持多选)后,单击 删除 ,弹出"删除"提示框。

2. 单击 删除 ,完成操作。

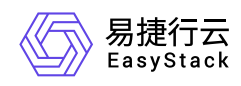

# **4.1.2.7** 应用身份管理

本章节主要介绍在应用身份管理页面中,针对信用应用的一系列运维管理操作。其中,在云平台的顶部导航栏 中,依次选择[产品与服务]-[身份与访问管理]-[应用身份管理],即可进入"应用身份管理"页面。

## 添加应用

1. 在"应用身份管理"页面中,单击 |添加应用 ,进入"添加应用"的"基本信息"页面。

2. 在"基本信息"页面中,配置参数后,单击 下一步, 进入"参数配置"页面。

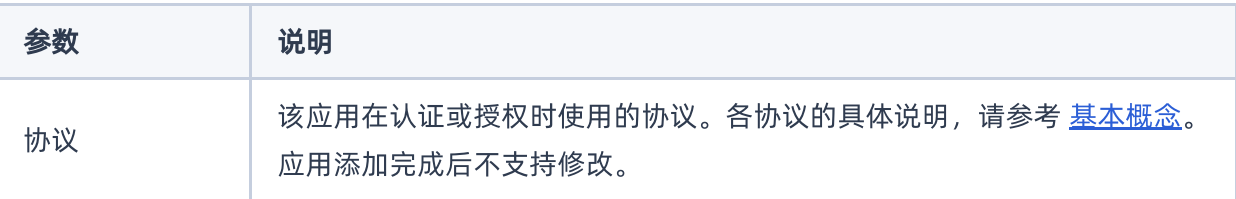

3. 在"参数配置"页面中, 配置参数后, 单击 添加, 完成应用添加。

说明:

- 对于使用SAML协议的应用,除支持手动填写参数外,也支持通过导入SP元数据文件自动解析参 数,只需单击 导入SP应用元数据 并上传相关文件即可。
- 。 对于使用OAuth2.0协议和OIDC协议的应用, 在成功添加后会弹出密钥信息提示框, 请及时复制或下 载。若密钥遗失,请参考 [重置密钥](https://www.easystack.cn/doc/EOS/6.1.1/zh-cn/UserGuide/IAM/#%E9%87%8D%E7%BD%AE%E5%AF%86%E9%92%A5) 获取新密钥。

当"协议"选择"OAuth2.0"或"OIDC"时,各参数的具体说明如下:

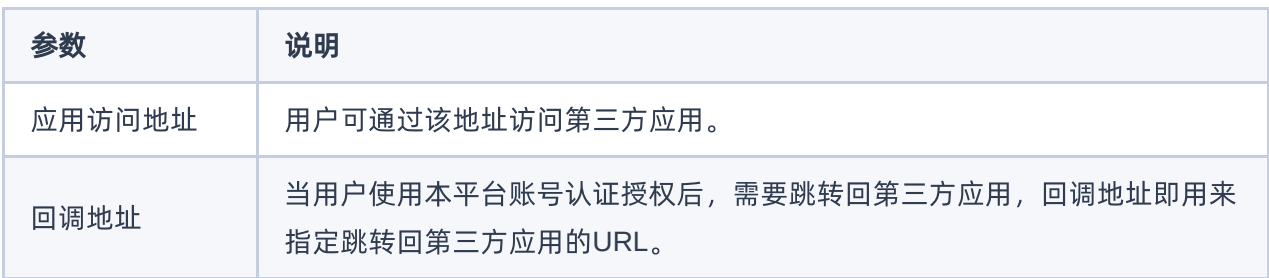

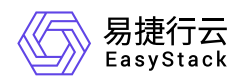

当"协议"选择"SAML"时,各参数的具体说明如下:

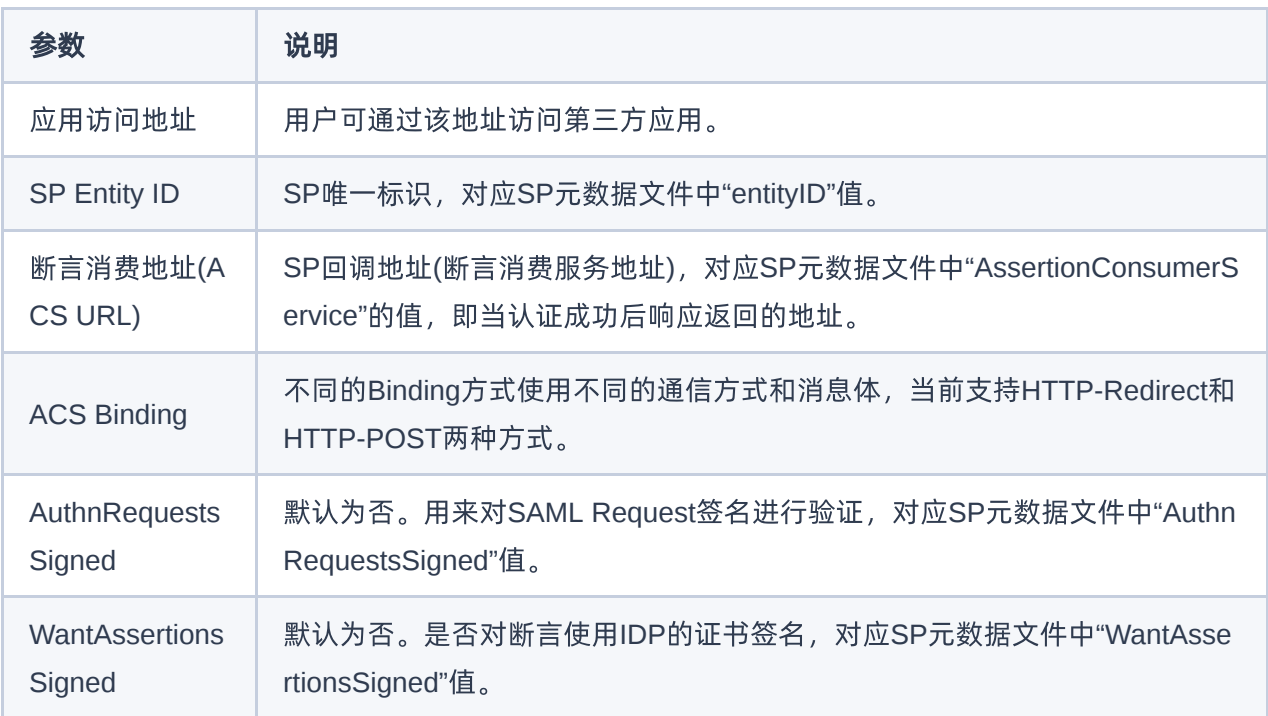

- 4. 在应用成功添加后,请及时在第三方应用的相关配置文件中添加该应用的元数据信息。该应用的元数据信息 请参考 [查看详情](https://www.easystack.cn/doc/EOS/6.1.1/zh-cn/UserGuide/IAM/#%E6%9F%A5%E7%9C%8B%E8%AF%A6%E6%83%85) 获取。
- 5. 在应用成功配置后,即可在登录第三方应用时选择通过本云平台登录。

用户在使用本云平台账号登录及授权上述应用后,可参考 OAuth [授权管理](https://www.easystack.cn/doc/EOS/6.1.1/zh-cn/UserGuide/IAM/Authorization.html) 查看对应的应用授权记录或撤销 授权。

### 查看详情

在"应用身份管理"页面中,单击应用名称,可进入其详情页面。在详情页面中,可查看该应用的基本信息和参 数配置信息。

说明:

- 对于使用OAuth2.0协议和OIDC协议的应用,支持查看并复制Client ID、Authorization Endpoint、 Token Endpoint、Userinfo Endpoint信息,以便配置应用。
- 对于使用SAML协议的应用,支持通过链接下载XML格式的IDP数据文件,以便配置应用。

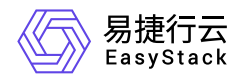

在指定应用的详情页面中,还支持对应用执行重置密钥操作。具体操作说明如下:

#### 重置密钥

1. 在"基本信息"区域框中,单击"Client Secret"参数后的 重置密钥 ,弹出"重置密钥"提示框。

2. 复制密钥或单击 下载 将密钥保存至本地后, 单击 确认 , 完成操作。

#### 编辑

本操作用于在云平台中修改应用的名称、描述或Logo等信息。

1. 在"应用身份管理"页面中,勾选待操作应用后,单击 编辑 ,弹出"编辑应用"对话框。

2. 配置参数后,单击 确认 ,完成操作。

#### 参数配置

本操作用于在云平台中修改应用的访问地址、回调地址等参数配置。

1. 在"应用身份管理"页面中,勾选待操作应用后,单击 编辑参数配置 ,弹出"参数配置"对话框。

2. 配置参数后,单击 确认 ,完成操作。

### 添加快捷访问

本操作用于将第三方应用集成至本云平台中,之后,用户在云平台顶部导航栏的[产品与服务]菜单项下即可查 看到该应用,而无需在多个访问地址之间来回切换,以实现在同一控制台即可访问所有受信任的应用。

1. 在"应用身份管理"页面中, 勾选待操作应用后, 单击 添加快捷访问 , 弹出"添加快捷访问"对话框。

2. 配置参数后,单击 确认 ,完成操作。各参数的具体配置,请参考 [添加快捷访问的参数说明。](https://www.easystack.cn/doc/EOS/6.1.1/zh-cn/UserGuide/ProductServiceManagement/ServiceCatalogIntegration.html#%E4%BB%8E%E9%9B%B6%E5%BC%80%E5%A7%8B%E6%B7%BB%E5%8A%A0%E5%BF%AB%E6%8D%B7%E8%AE%BF%E9%97%AE)

### 删除

本操作用于在云平台中删除已添加的信任应用。在成功删除应用后,将无法通过本云平台对第三方应用进行身 份管理。
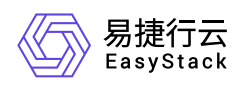

1. 在"应用身份管理"页面中,勾选待操作应用(支持多选)后,单击 删除 ,弹出"删除应用"提示框。

2. 单击 删除 ,完成操作。

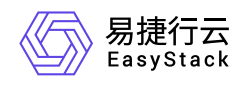

# **4.1.2.8 OAuth** 授权管理

本章节主要介绍在OAuth授权管理页面中,针对OAuth授权的一系列运维管理操作。其中,在云平台的顶部导 航栏中,依次选择[产品与服务]-[身份与访问管理]-[OAuth 授权管理],即可进入"OAuth 授权管理"页面。

对于 [应用身份管理](https://www.easystack.cn/doc/EOS/6.1.1/zh-cn/UserGuide/IAM/App.html) 中已添加的OAuth2.0或OIDC协议应用, 在访问时需要为应用授权, 可通过"OAuth 授权管 理"页面查看应用授权记录。

## 撤销授权

本操作用于在云平台中撤销第三方应用的授权。在成功撤销后,再次登录该应用时需重新授权。

- 1. 在"OAuth 授权管理"页面中, 选择待操作应用后, 单击 撤销授权, 弹出"撤销授权"提示框。
- 2. 单击 撤销授权 , 完成操作。

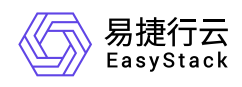

# **4.2** 产品与服务管理

# **4.2.1** 配置说明

# **4.2.1.1** 基本概念

#### 云产品

云产品是一组云端程序集合,用于为用户提供云服务。其基于数字原生引擎,遵循云原生规范,以可进化为 设计原则,具备所见即所得的能力,可以按需获取、使用、升级和卸载。

在本云平台中,一部分基础云产品是预置的,在平台安装部署成功后即可使用,这些云产品不需要单独购 买,也不允许删除。另一部分云产品是按需选择付费订阅的,对于支持试用的云产品,可以先试用再决定是 否订阅,后续不再使用时支持删除。

#### 快捷访问

快捷访问用于对接第三方服务,以便在同一个云平台进行各服务的统一访问与管理,拓展本云平台的服务能 力。

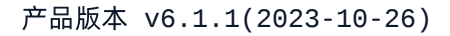

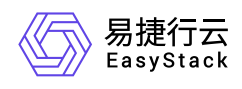

# **4.2.1.2** 权限说明

本章节主要用于说明产品与服务管理各功能的用户权限范围。其中, **√** 代表该类用户可对云平台内所有项目 的操作对象执行此功能,**XX**项目 代表该类用户仅支持对XX项目内的操作对象执行此功能,未标注代表该类用 户无权限执行此功能。

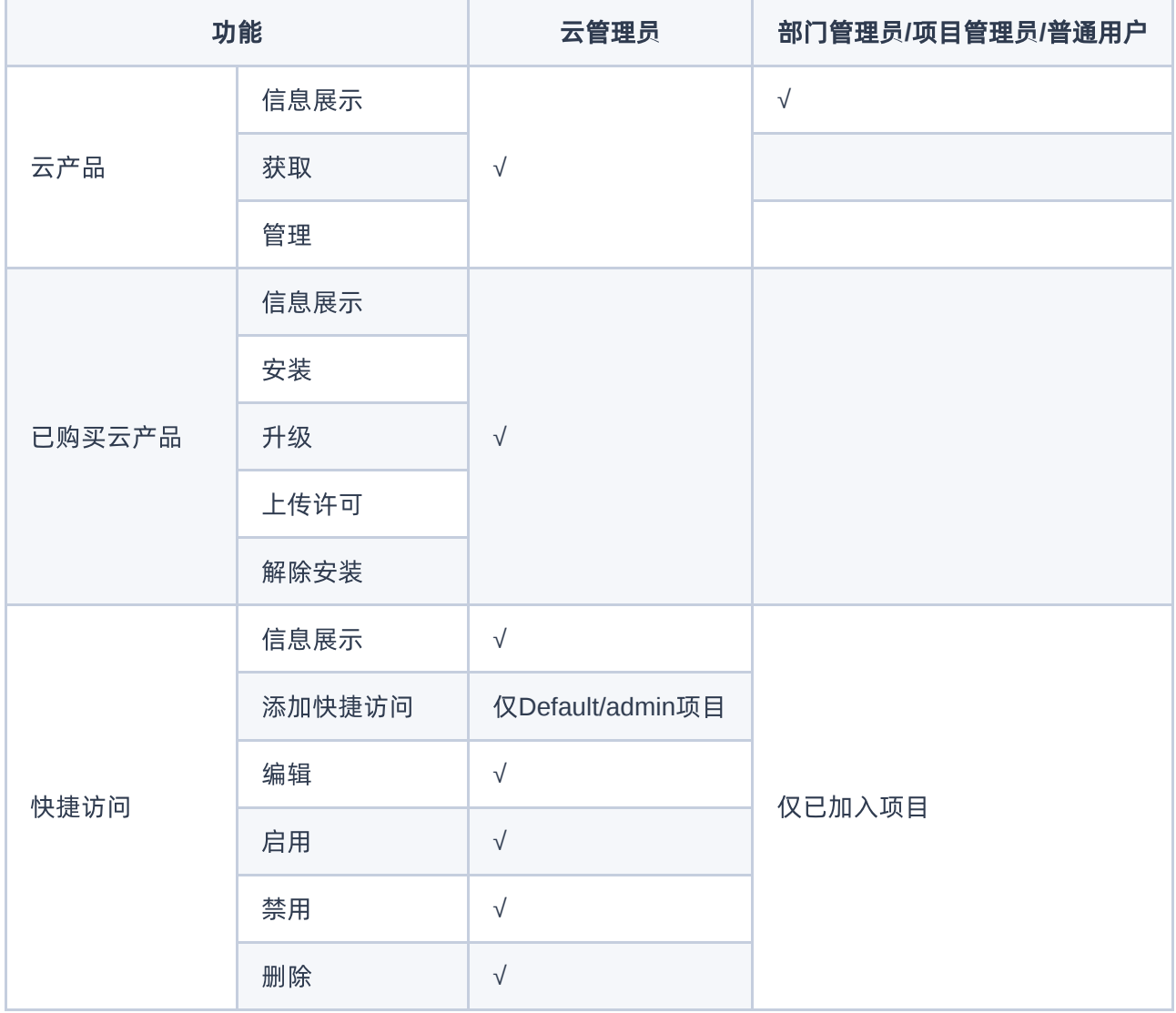

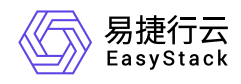

# **4.2.2** 配置指导

# **4.2.2.1** 云产品

本章节主要介绍在云产品页面中,针对云产品的一系列运维管理操作。其中,在云平台的顶部导航栏中,依次 选择[产品与服务]-[产品与服务管理]-[云产品],即可进入"云产品"页面。

## 查看云产品

在"云产品"页面中,可随时查看已提供的所有云产品。并且基于云平台OTA服务的持续获取能力,不仅云产品 种类将不断获得丰富,已有云产品也将得到持续升级和进化,以满足用户快速发展和持续创新的业务需求。

#### 查看云产品详情

在"云产品"页面中,单击云产品所在区域框,可进入其详情页面。在该详情页面中,可查看该云产品的概览、 功能、常见问题和版本等信息。

#### 查看发布进程

在"云产品"页面中,移动鼠标至研发中云产品的所在区域框内,可查看其版本发布进程。

### 获取

云平台提供付费和试用两种云产品订阅类型,请根据客户实际业务需求酌情配置。两种云产品订阅类型的具体 说明如下:

- 付费订阅类型适用于确定需要订阅的场景,该云产品将具备持续升级与进化的能力。在执行以下操作获取云 产品前,请先联系相关技术支持人员获取云产品的许可文件。
- 试用订阅类型适用于暂不确定是否需要订阅的场景,允许其先行试用一段时间(仅限支持试用的云产品)。 在试用后,若确定将长期使用,请联系相关技术支持人员获取许可文件并上传,以便享受后续的升级服务, 否则试用期结束后该云产品将无法使用。

1. 在"云产品"页面中, 单击待操作云产品所在区域框, 进入其详情页面。

2. 单击 获取 , 进入云产品获取页面。

版权所有© 北京易捷思达科技发展有限公司

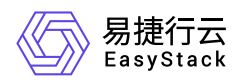

- 3. 配置参数后,单击 获取,用开始自动检查是否满足依赖云产品要求和云平台版本等条件。
	- 当检查通过时,将直接完成云产品获取。
	- 当检查不通过时,请根据提示进行处理,之后再重新获取云产品。

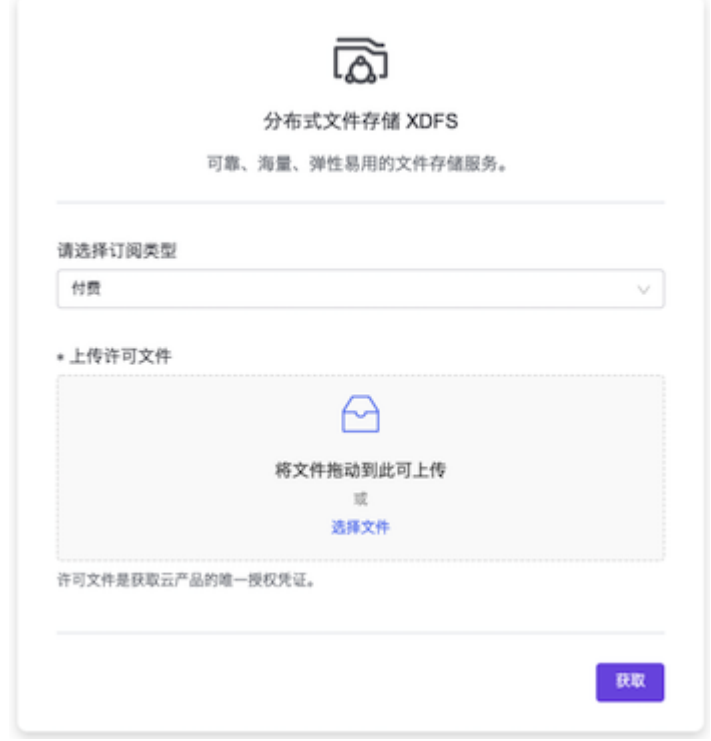

安装

1. 在上述云产品成功获取页面中, 单击 立即安装, 直接进入"已购买云产品"页面的该云产品详情页面, 并弹 出"安装云产品"提示框。

除本步骤所述方法外,也可以访问"已购买云产品"[页面,安装已获取的云产品。具体操作请参考](https://www.easystack.cn/doc/EOS/6.1.1/zh-cn/UserGuide/ProductServiceManagement/PurchasedCloudProducts.html#%E5%AE%89%E8%A3%85) 安装云产 品。

- 2. 单击 确认 ,开始自动检查是否满足云产品安装所需资源、依赖云产品要求和云平台版本等条件。
	- 当检查通过时,将直接开始安装云产品。
	- 当检查不通过时,请根据提示进行处理,之后再重新安装云产品。

说明:

版权所有© 北京易捷思达科技发展有限公司

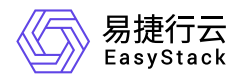

当检查到安装所需资源不足时,请根据云平台提示,选择资源充足的可用区,用于安装虚拟节点,以 扩容安装资源。

### 管理

云产品服务中已安装的云产品,可直接进入管理页面进行管理。

- 1. 在"云产品"页面中,单击待操作云产品所在区域框,进入其详情页面。
- 2. 单击 管理, 直接进入"已购买云产品"页面的该云产品详情页面。
- 3. 在该页面中,可查看该云产品的基本信息、许可信息、版本信息和运行信息等,也可对其执行升级、解除安 装和上传许可的操作。具体操作请参考 [已购买云产品](https://www.easystack.cn/doc/EOS/6.1.1/zh-cn/UserGuide/ProductServiceManagement/PurchasedCloudProducts.html)。

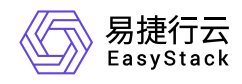

## **4.2.2.2** 已购买云产品

本章节主要介绍在已购买云产品页面中,针对已购买云产品的一系列运维管理操作。其中,在云平台的顶部导 航栏中,依次选择[产品与服务]-[产品与服务管理]-[已购买云产品],即可进入"已购买云产品"页面。

## 查看详情

在"已购买云产品"页面中,单击云产品名称,可进入其详情页面。在该页面中,可查看该云产品的基本信息、 许可信息、版本信息和运行信息等。

## 安装

- 1. 在"已购买云产品"页面中, 勾选待操作的未安装云产品(支持多选)后, 单击 安装, 开始自动检查是否 满足云产品安装所需资源、依赖云产品要求和云平台版本等条件。
	- 当检查通过时,将直接展示该云产品的版本号、资源需求和权限声明信息。
	- 当检查不通过时,请根据提示进行处理,之后再重新安装云产品。

说明:

当检查到安装所需资源不足时,请根据云平台提示,选择资源充足的可用区,用于安装虚拟节点,以 扩容安装资源。

2. 待检查通过后,单击 确认 ,开始安装。

## 升级

- 1. 在"已购买云产品"页面中,勾选待操作的具有"可升级"标识的云产品后,单击 升级 ,开始自动检查是否满 足云产品升级所需资源、依赖云产品要求和云平台版本等条件。
	- 当检查通过时,将直接展示该云产品的版本号、资源需求和权限声明信息。
	- 当检查不通过时,请根据提示进行处理,之后再重新升级云产品。

说明:

版权所有© 北京易捷思达科技发展有限公司

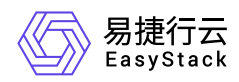

当检查到升级所需资源不足时,请根据云平台提示,选择资源充足的可用区,用于安装虚拟节点,以 扩容升级资源。

2. 待检查通过后,单击 确认 ,开始升级。

## 上传许可

1. 在"已购买云产品"页面中,勾选待操作云产品后,单击 上传许可,弹出"上传许可"对话框。

2. 上传许可文件后,单击 确认 ,完成操作。

### 解除安装

1. 在"已购买云产品"页面中,勾选待操作云产品后,单击 解除安装,弹出"解除安装"对话框。 2. 输入登录密码后,单击 确认,完成操作。

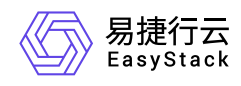

# **4.2.2.3** 快捷访问

本章节主要介绍在快捷访问页面中,针对快捷访问第三方服务的一系列运维管理操作。其中,在云平台的顶部 导航栏中,依次选择[产品与服务]-[产品与服务管理]-[快捷访问],即可进入"快捷访问"页面。

说明:

新添加的快捷访问,默认为启用状态,即可在云平台的顶部导航栏中进行访问。

## 从零开始添加快捷访问

1. 在"快捷访问"页面中,单击 添加快捷访问,弹出"添加快捷访问"对话框。

2. 选择"从零开始"后,单击 确认,进入"添加快捷访问"页面。

3. 配置参数后,单击 添加, 完成操作。

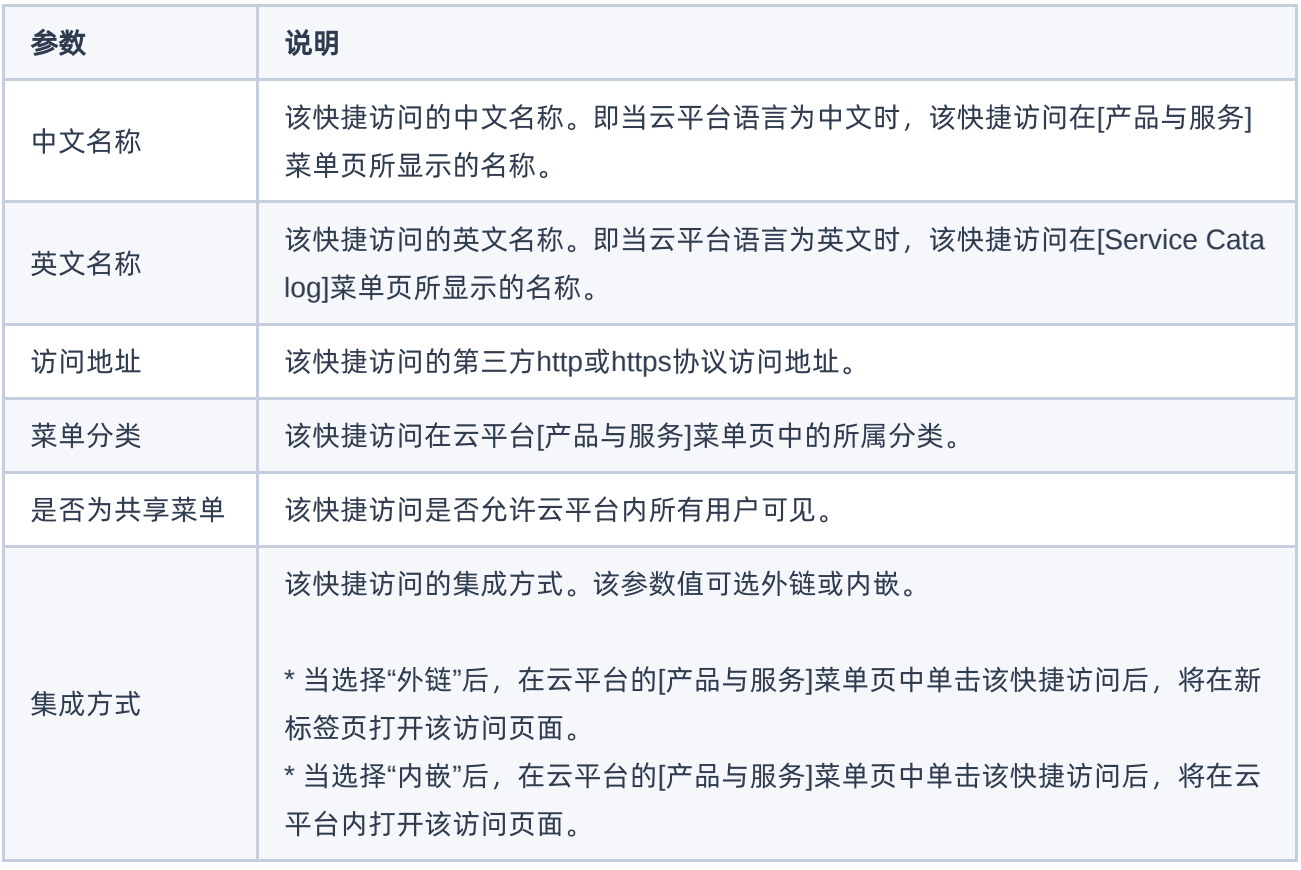

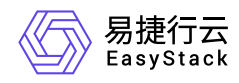

### 从应用身份管理中导入快捷访问

1. 在"快捷访问"页面中,单击 添加快捷访问,弹出"添加快捷访问"对话框。

2. 选择"从应用身份管理中导入"后,单击 确认, 弹出"添加快捷访问"对话框。

3. 选择应用后, 单击 确认, 进入"添加快捷访问"页面。

4. 配置参数后, 单击 添加 , 完成操作。各参数的具体说明, 请参考 [从零开始添加快捷访问](https://www.easystack.cn/doc/EOS/6.1.1/zh-cn/UserGuide/ProductServiceManagement/#%E4%BB%8E%E9%9B%B6%E5%BC%80%E5%A7%8B%E6%B7%BB%E5%8A%A0%E5%BF%AB%E6%8D%B7%E8%AE%BF%E9%97%AE)。

### 编辑

1. 在"快捷访问"页面中,勾选待操作快捷访问后,单击 编辑, 弹出"编辑快捷访问"对话框。 2. 配置参数后,单击 确认,完成操作。

## 启用

1. 在"快捷访问"页面中, 勾选待操作快捷访问后, 单击 启用, 弹出"启用快捷访问"提示框。 2. 单击 确认, 完成操作, 显示在云平台的顶部导航栏中。

### 禁用

1. 在"快捷访问"页面中, 勾选待操作快捷访问后, 单击 禁用, 弹出"禁用快捷访问"提示框。 2. 单击 确认, 完成操作, 取消在云平台的顶部导航栏中的显示。

## 删除

1. 在"快捷访问"页面中,勾选待操作快捷访问(支持多选)后,单击 删除,弹出"删除快捷访问"提示框。 2. 单击 确认 ,完成操作。

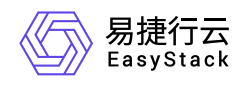

# **4.3** 平台基础配置

# **4.3.1** 配置说明

# **4.3.1.1** 权限说明

本章节主要用于说明平台基础配置各功能的用户权限范围。其中, **√** 代表该类用户可对云平台内所有项目的 操作对象执行此功能,**XX**项目 代表该类用户仅支持对XX项目内的操作对象执行此功能,未标注代表该类用户 无权限执行此功能。

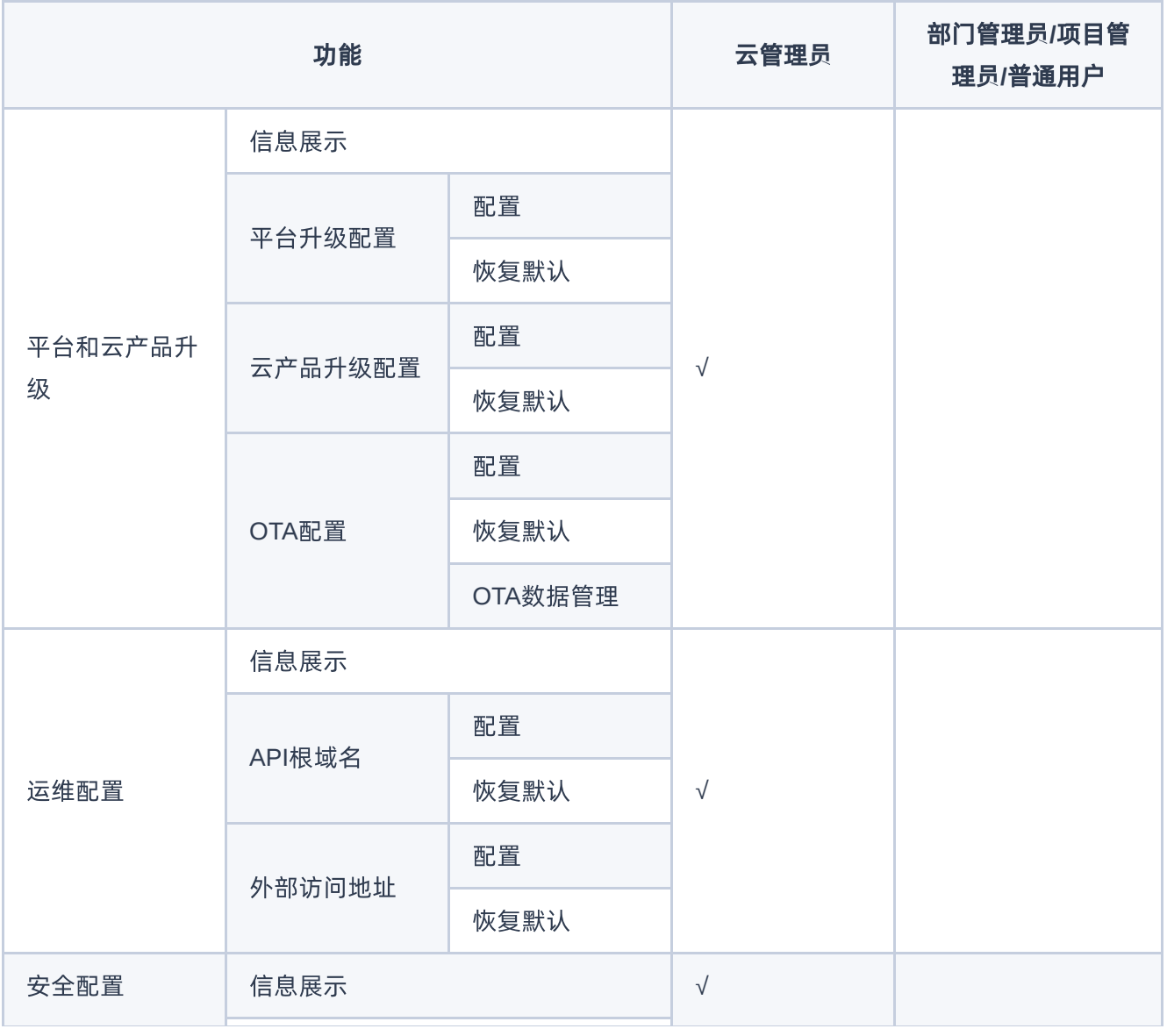

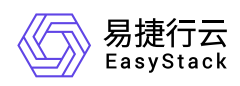

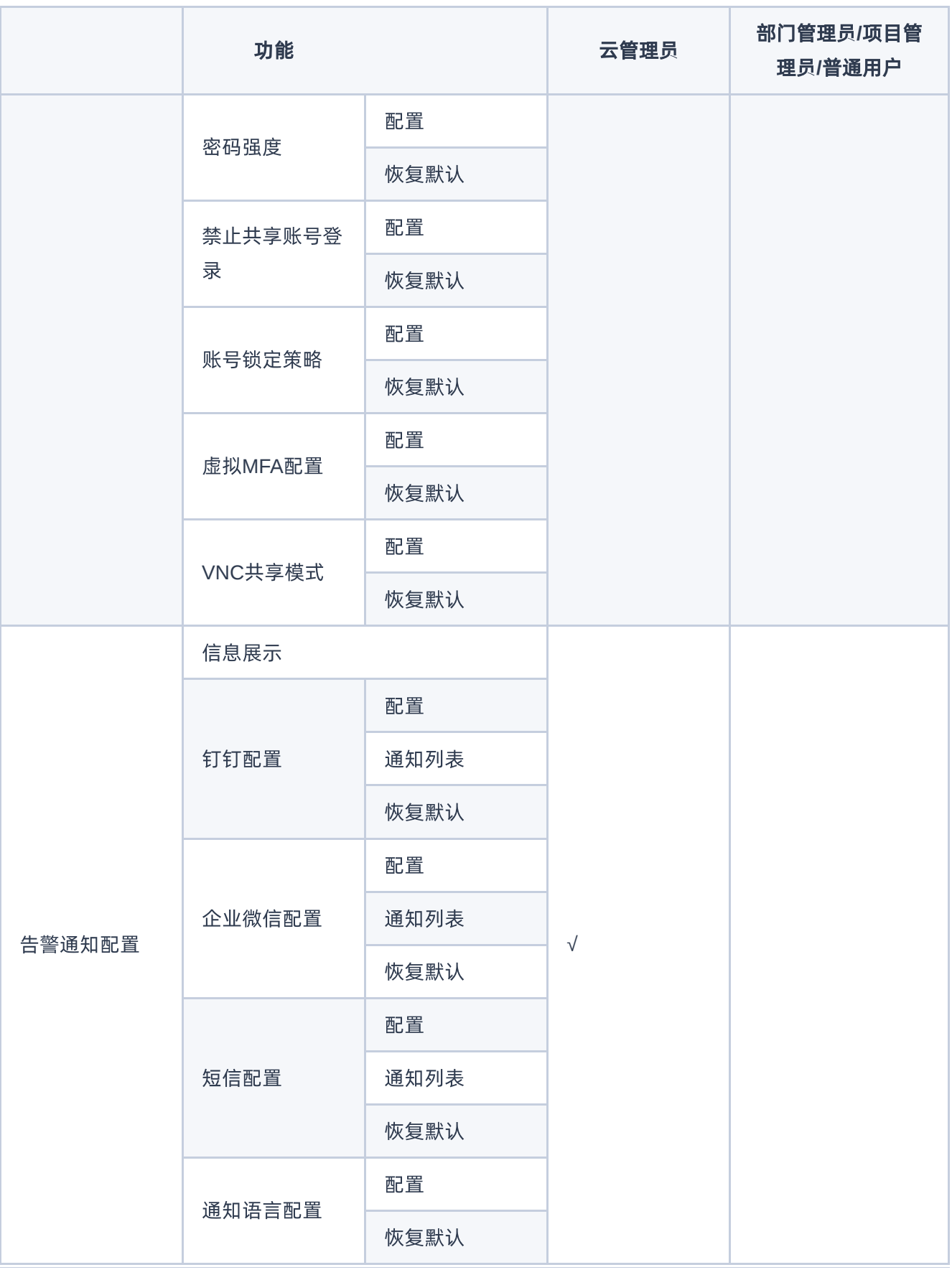

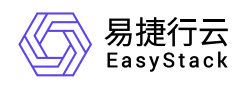

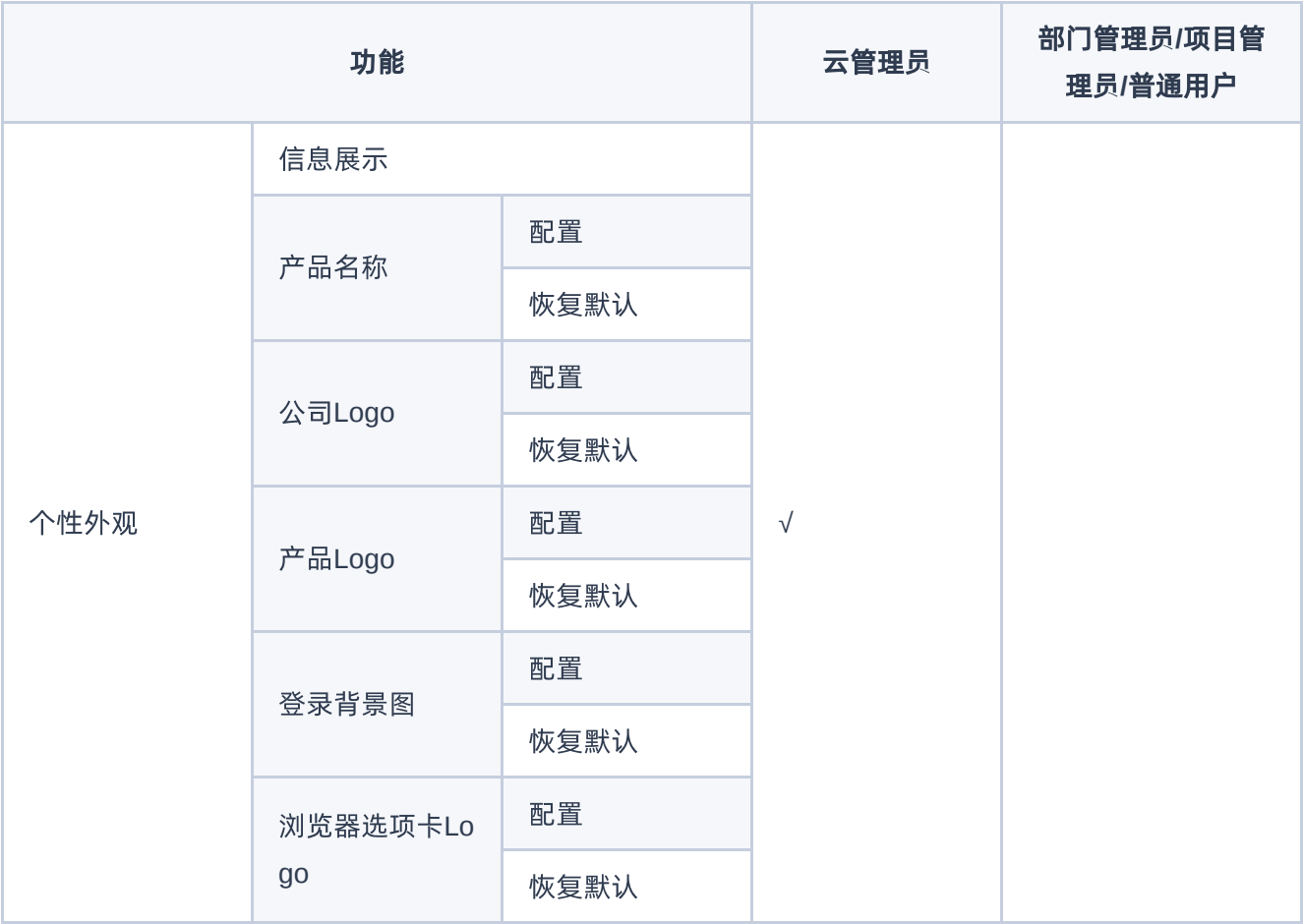

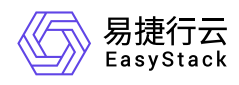

# **4.3.2** 配置指导

# **4.3.2.1** 平台和云产品升级

本章节主要介绍在平台和云产品升级页签中,针对平台和云产品升级的一系列运维管理操作,如:配置平台升 级和配置云产品升级等。其中,在云平台的顶部导航栏中,依次选择[产品与服务]-[配置中心]-[平台基础配 置],并选择[平台和云产品升级]页签,即可进入"平台和云产品升级"页面。

### 平台升级配置

#### 配置

本配置项用于配置云平台是否自动下载平台升级包。请根据客户实际业务需求酌情配置。

1. 在"平台和云产品升级"页面中,单击"平台升级配置"所在行的 配置 , 弹出"平台升级配置"对话框。

2. 选择是否勾选"自动下载平台升级包"后, 单击 保存 , 完成操作。

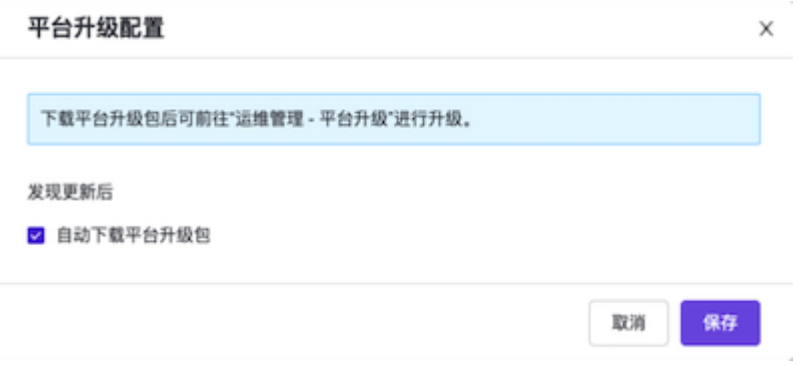

### 恢复默认

本配置项用于恢复云平台升级的默认配置,即关闭自动下载平台升级包。请根据客户实际业务需求酌情配置。

1. 在"平台和云产品升级"页面中,单击"平台升级配置"所在行的 恢复默认 ,弹出"恢复默认"提示框。

2. 单击 保存 ,完成操作。

## 云产品升级配置

版权所有© 北京易捷思达科技发展有限公司

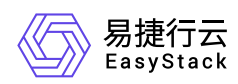

#### 配置

本配置项用于配置云产品是否自动下载升级包并自动升级。请根据客户实际业务需求酌情配置。

1. 在"平台和云产品升级"页面中,单击"云产品升级配置"所在行的 配置,弹出"云产品升级配置"对话框。

2. 选择是否勾选"下载云产品升级包并自动升级"后,单击 保存,完成操作。

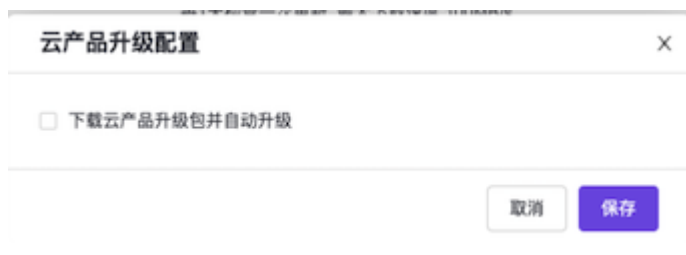

#### 恢复默认

本配置项用于恢复云产品升级的默认配置,即关闭下载云产品升级包并自动升级。请根据客户实际业务需求酌 情配置。

1. 在"平台和云产品升级"页面中,单击"云产品升级配置"所在行的 恢复默认 ,弹出"恢复默认"提示框。

2. 单击 保存 ,完成操作。

## **OTA**配置

#### 配置

本配置项用于配置云平台OTA的检查周期、服务器地址和下载速度等。请根据客户实际业务需求酌情配置。

1. 在"平台和云产品升级"页面中,单击"OTA配置"所在行的 配置, 弹出"OTA配置"对话框。

2. 配置参数后,单击 保存,完成操作。

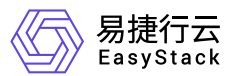

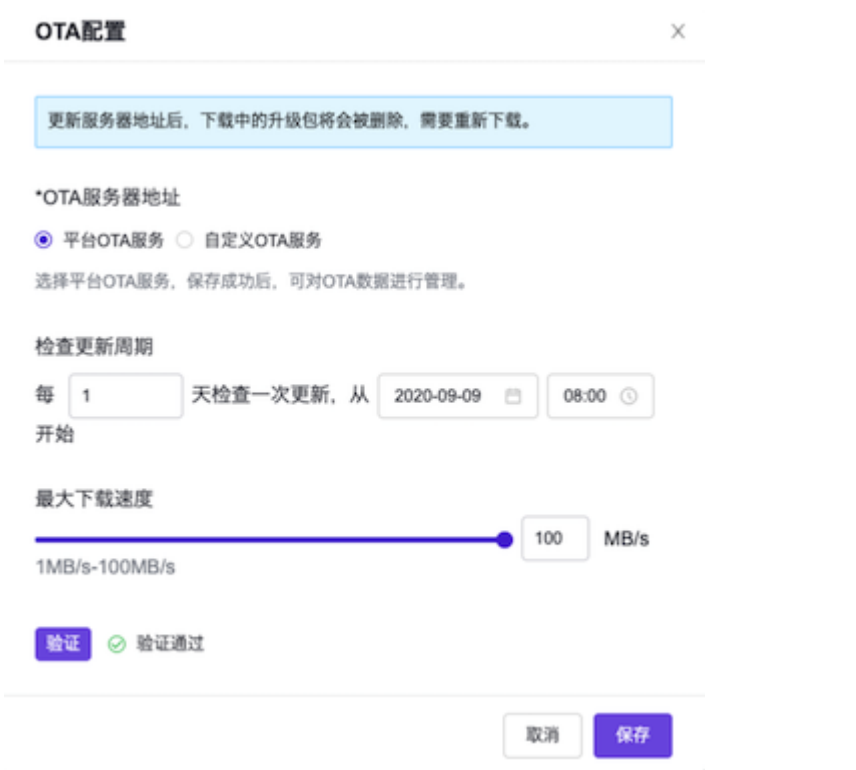

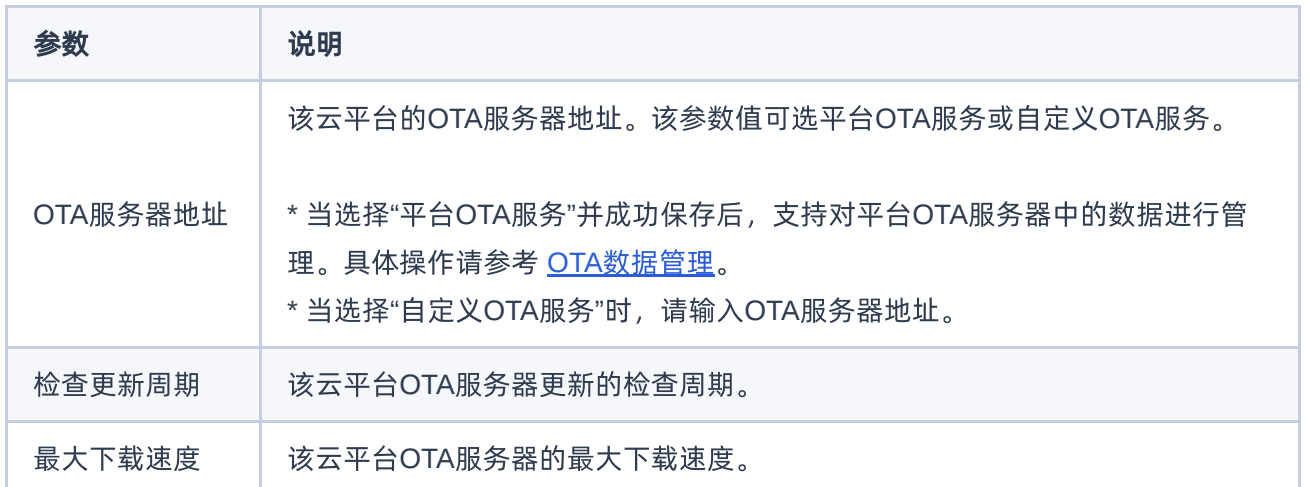

### 恢复默认

本配置项用于恢复云平台OTA的默认配置,即使用平台OTA服务,检查更新周期为每7天检查一次,最大下载 速度为100MB/s。请根据客户实际业务需求酌情配置。

1. 在"平台和云产品升级"页面中,单击"OTA配置"所在行的 恢复默认 ,弹出"恢复默认"提示框。

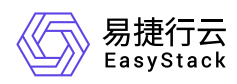

2. 单击 保存 ,完成操作。

#### **OTA**数据管理

本小节主要介绍当OTA服务器地址选择"平台OTA服务"时,针对平台OTA服务器数据的一系列运维管理操作, 如:导入数据和删除数据等。

#### 导入数据

1. 在"平台和云产品升级"页面中, 单击"OTA配置"所在行的 ora数据管理 , 进入"OTA数据管理"页面。

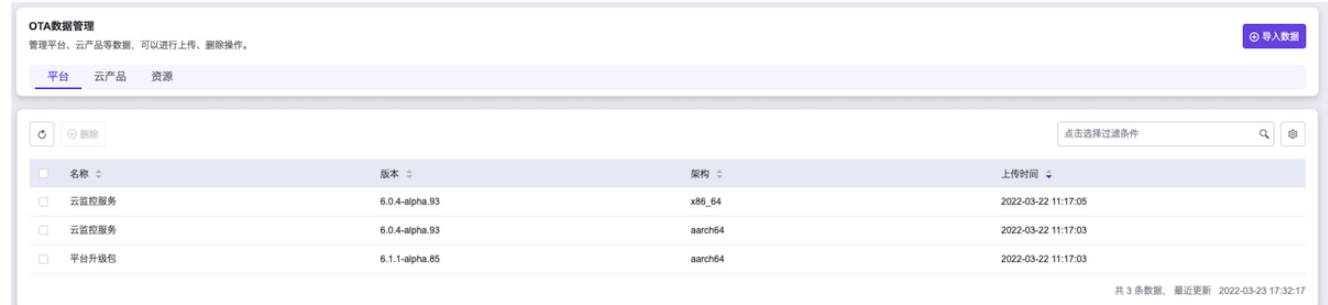

#### 2. 单击 导入数据, 弹出"导入数据"对话框。

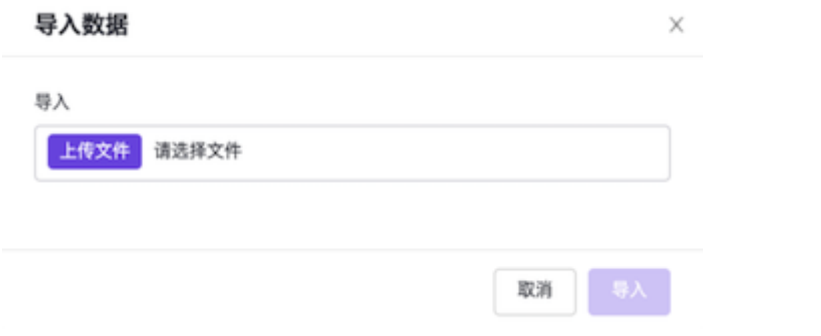

3. 选择本地数据文件(文件格式为 tar.gz)后, 单击 导入, 完成操作。

#### 删除数据

- 1. 在"平台和云产品升级"页面中,单击"OTA配置"所在行的 oTA数据管理, 进入"OTA数据管理"页面。
- 2. 依据待操作数据的种类(平台、云产品或资源),选择对应页签后,勾选待操作数据,单击 删除,弹 出"删除"提示框。
- 3. 单击 删除 ,完成操作。

版权所有© 北京易捷思达科技发展有限公司

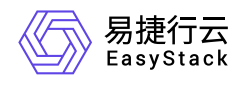

## **4.3.2.2** 运维配置

本章节主要介绍在运维配置页签中,针对云平台基础项的一系列运维管理操作,如:配置API根域名和配置外 部访问地址等。其中,在云平台的顶部导航栏中,依次选择[产品与服务]-[配置中心]-[平台基础配置],并选择 [运维配置]页签,即可进入"运维配置"页面。

## **API**根域名

#### 配置

本配置项用于自定义云平台的API根域名。请根据客户实际业务需求酌情配置。

1. 在"运维配置"页面中,单击"API根域名"所在行的 配置,弹出"API根域名"对话框。

2. 配置参数后,单击 保存,完成操作。

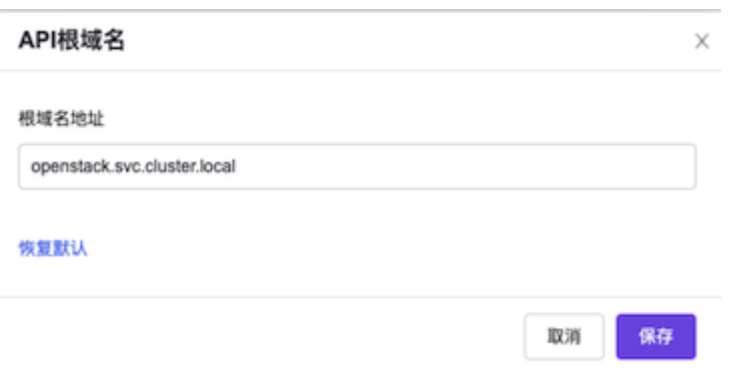

### 恢复默认

本配置项用于恢复云平台API根域名的默认配置,即openstack.svc.cluster.local。请根据客户实际业务需求酌 情配置。

1. 在"运维配置"页面中,单击"API根域名"所在行的 恢复默认, 弹出"恢复默认"提示框。

2. 单击 保存 ,完成操作。

## 外部访问地址

版权所有© 北京易捷思达科技发展有限公司

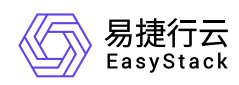

#### 配置

本配置项用于自定义云平台的外部访问地址。请根据客户实际业务需求酌情配置。

1. 在"运维配置"页面中,单击"外部访问地址"所在行的 配置, 弹出"外部访问地址"对话框。

2. 配置参数后,单击 保存,完成操作。

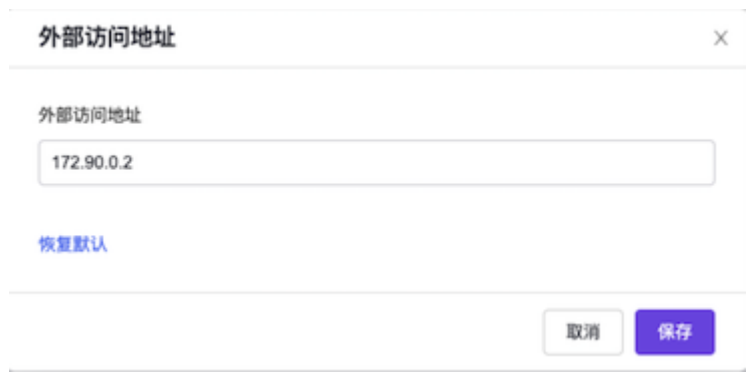

### 恢复默认

本配置项用于恢复云平台默认的外部访问地址。请根据客户实际业务需求酌情配置。

1. 在"运维配置"页面中,单击"外部访问地址"所在行的 恢复默认,弹出"恢复默认"提示框。

2. 单击 保存 ,完成操作。

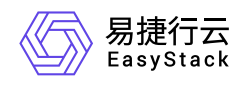

# **4.3.2.3** 安全配置

本章节主要介绍在安全配置页签中,针对云平台安全的一系列运维管理操作,如:配置密码强度和禁止共享账 号登录等。其中,在云平台的顶部导航栏中,依次选择[产品与服务]-[配置中心]-[平台基础配置],并选择[安全 配置]页签,即可进入"安全配置"页面。

### 密码强度

#### 配置

本配置项用于配置云平台用户登录密码的强度。请根据客户实际业务需求酌情配置。

1. 在"安全配置"页面中,单击"密码强度"所在行的 配置,弹出"密码强度"对话框。

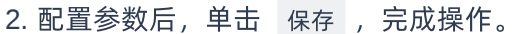

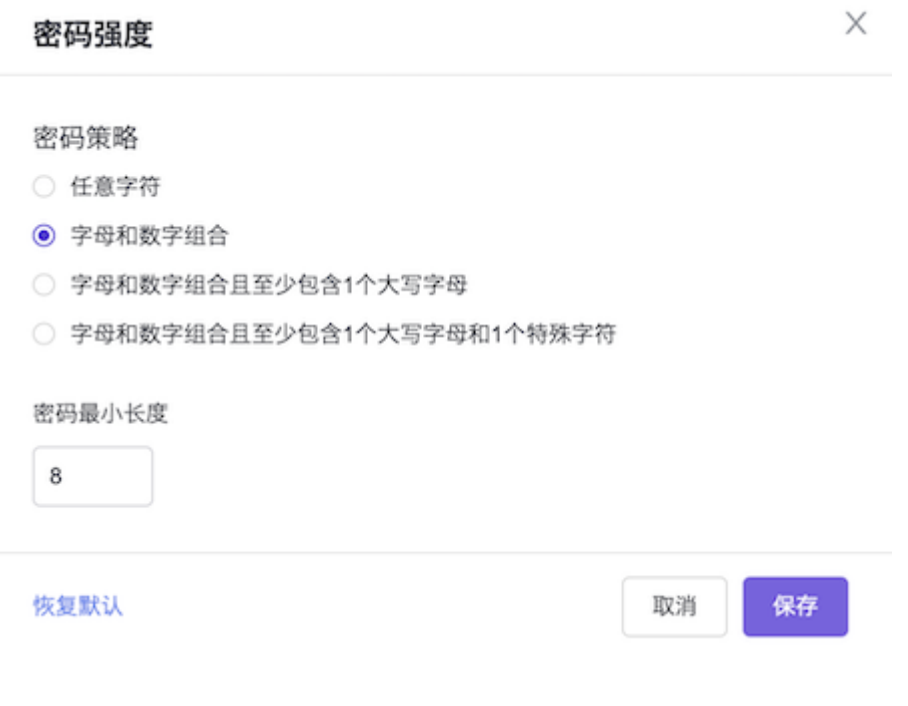

### 恢复默认

本配置项用于恢复云平台用户登录密码强度的默认配置,即密码策略为字母和数字组合,最少6个字符。请根 据客户实际业务需求酌情配置。

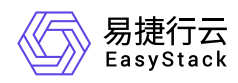

1. 在"安全配置"页面中,单击"密码强度"所在行的 恢复默认,弹出"恢复默认"提示框。

2. 单击 保存 ,完成操作。

### 禁止共享账号登录

#### 配置

本配置项用于配置云平台是否禁止同一账户在多个设备或浏览器上同时登录。请根据客户实际业务需求酌情配 置。

1. 在"安全配置"页面中,单击"禁止共享账号登录"所在行的 配置,弹出"共享账号登录"对话框。

2. 选择是否勾选"禁止共享账号登录"后,单击 保存,完成操作。

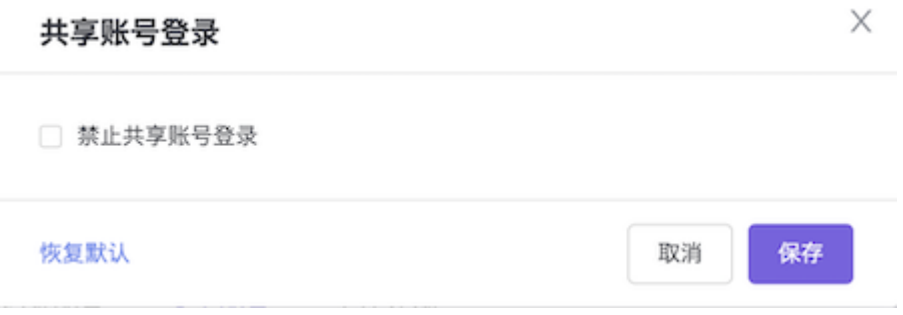

### 恢复默认

本配置项用于恢复云平台禁止共享账号登录的默认配置,即禁止同一账户在多个设备或浏览器上同时登录。请 根据客户实际业务需求酌情配置。

1. 在"安全配置"页面中,单击"禁止共享账号登录"所在行的 恢复默认 , 弹出"恢复默认"提示框。

2. 单击 保存 ,完成操作。

### 账号锁定策略

#### 配置

本配置项用于配置云平台是否允许用户指定次数登录失败后锁定账户,防止用户恶意登录。请根据客户实际业 务需求酌情配置。

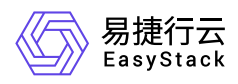

#### 1. 在"安全配置"页面中,单击"账号锁定策略"所在行的 配置, 弹出"账号锁定策略"对话框。

#### 2. 配置参数后,单击 保存,完成操作。

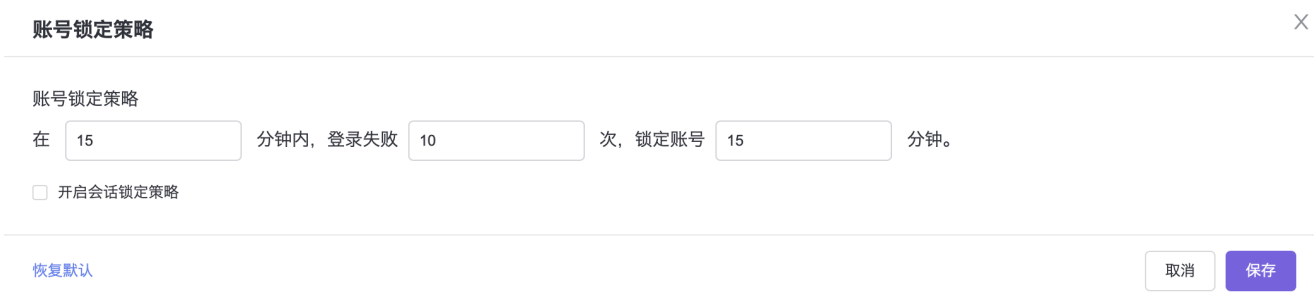

#### 恢复默认

本配置项用于恢复云平台账号锁定策略的默认配置,即关闭账号锁定策略。请根据客户实际业务需求酌情配 置。

1. 在"安全配置"页面中,单击"账号锁定策略"所在行的 恢复默认 ,弹出"恢复默认"提示框。

2. 单击 保存 ,完成操作。

## 虚拟**MFA**配置

#### 配置

本配置项用于配置云平台的虚拟MFA,包括强制用户使用虚拟MFA,以及启用密钥增强并设置动态码算法。 请根据客户实际业务需求酌情配置。

警告:

请务必确保用户安装虚拟MFA应用程序的设备与云平台的时间保持同步,以保证动态验证码获取正确。

1. 在"安全配置"页面中,单击"虚拟MFA配置"所在行的 配置,弹出"虚拟MFA配置"对话框。

2. 配置参数后,单击 保存,完成操作。

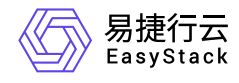

#### 虚拟MFA配置

 $\times$ 

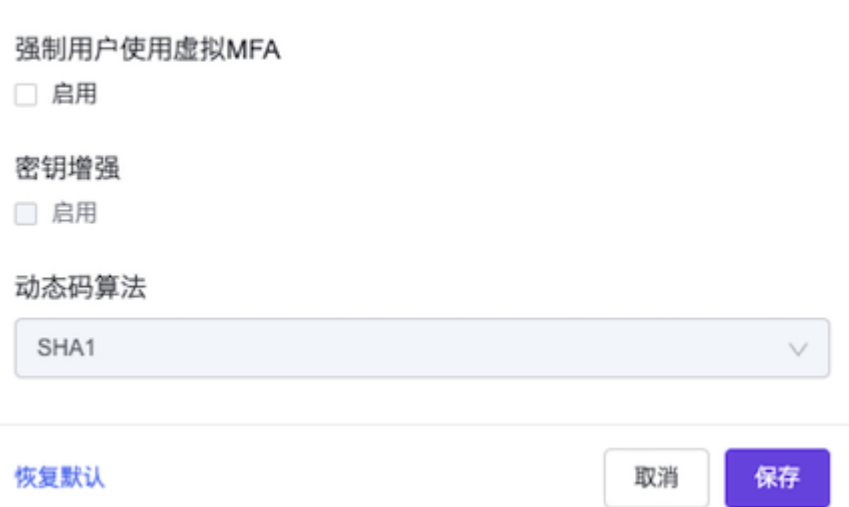

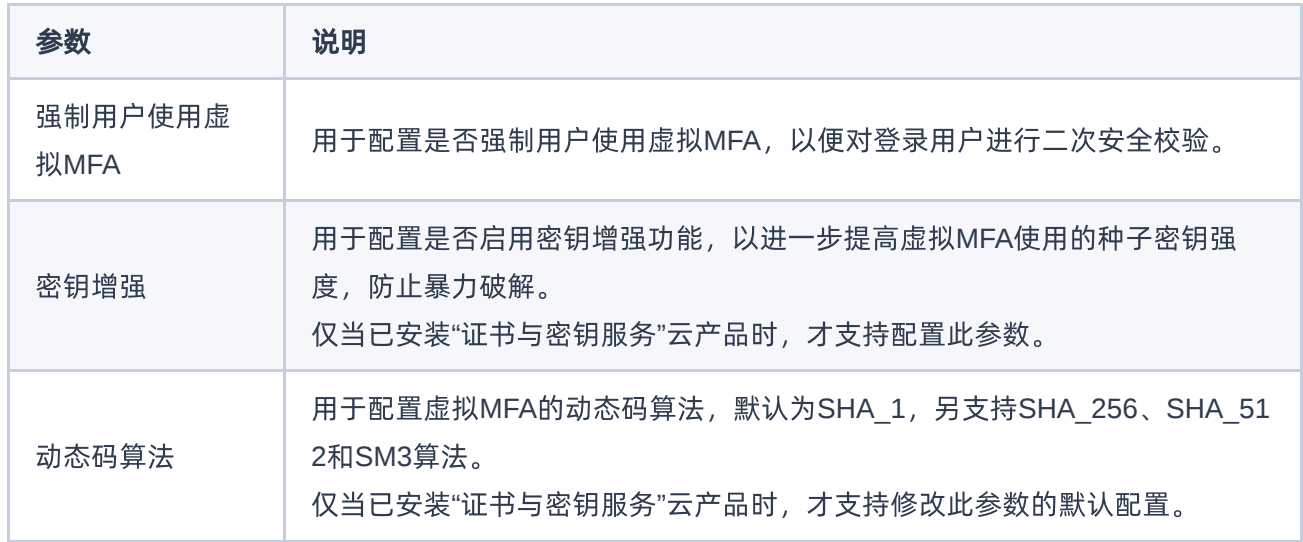

### 恢复默认

本配置项用于恢复云平台虚拟MFA的默认配置,即关闭强制用户使用虚拟MFA和密钥增强,动态码算法使用 SHA\_1。请根据客户实际业务需求酌情配置。

1. 在"安全配置"页面中,单击"虚拟MFA配置"所在行的 恢复默认,弹出"恢复默认"提示框。

2. 单击 保存 ,完成操作。

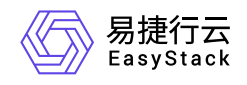

## **VNC**共享模式

#### 配置

本配置项用于配置云平台是否允许同一账户在多个设备或浏览器上,同时登录同一个云主机VNC控制台。请 根据客户实际业务需求酌情配置。

1. 在"安全配置"页面中, 单击"VNC共享模式"所在行的 配置, 弹出"VNC共享模式"对话框。

2. 选择是否勾选"关闭VNC共享模式"后,单击 保存,完成操作。

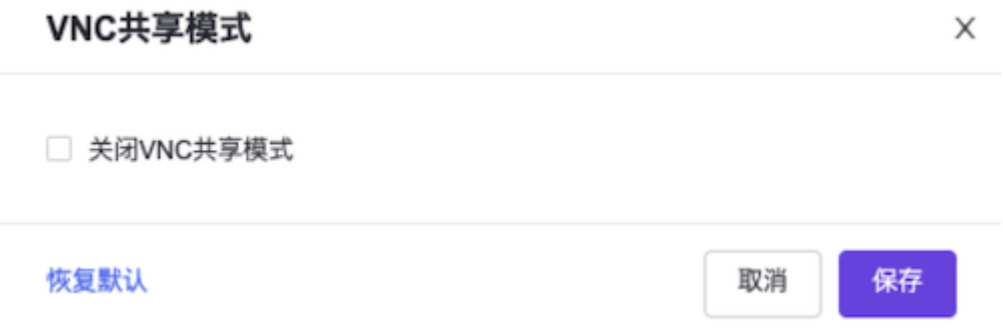

### 恢复默认

本配置项用于恢复云平台VNC共享模式的默认配置,即开启VNC共享模式。请根据客户实际业务需求酌情配 置。

1. 在"安全配置"页面中,单击"VNC共享模式"所在行的 恢复默认, 弹出"恢复默认"提示框。

2. 单击 保存 ,完成操作。

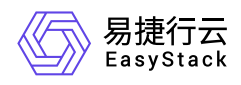

# **4.3.2.4** 告警通知配置

本章节主要介绍在告警通知配置页签中,针对云平台告警通知的一系列运维管理操作,如:配置钉钉、企业微 信和短信的通知、配置通知内容的语言种类等。其中,在云平台的顶部导航栏中,依次选择[产品与服务]-[配 置中心]-[平台基础配置],并选择[告警通知配置]页签,即可进入"告警通知配置"页面。

说明:

云平台内若出现故障,将产生告警通知。当配置钉钉、企业微信或短信通知为启用状态后,云平台将会 定期向其通知列表中所有对象发送告警通知。其中,信息和警告级别的告警通知每三小时发送一次,严 重级别的告警通知每一小时发送一次。各告警通知将会持续定期发送直至故障修复。

## 钉钉配置

#### 配置

本配置项用于配置云平台是否启用钉钉通知。请根据客户实际业务需求酌情配置。

1. 请参考 [钉钉帮助中心](https://www.dingtalk.com/qidian/help-detail-20781541.html) 配置群机器人。其中,钉钉告警机器人请选择"自定义","安全设置"请选择"自定义关 键词"并输入"告警"。配置完成后,这个webhook地址即为机器人地址,请复制保存。

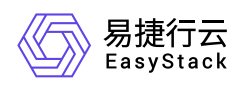

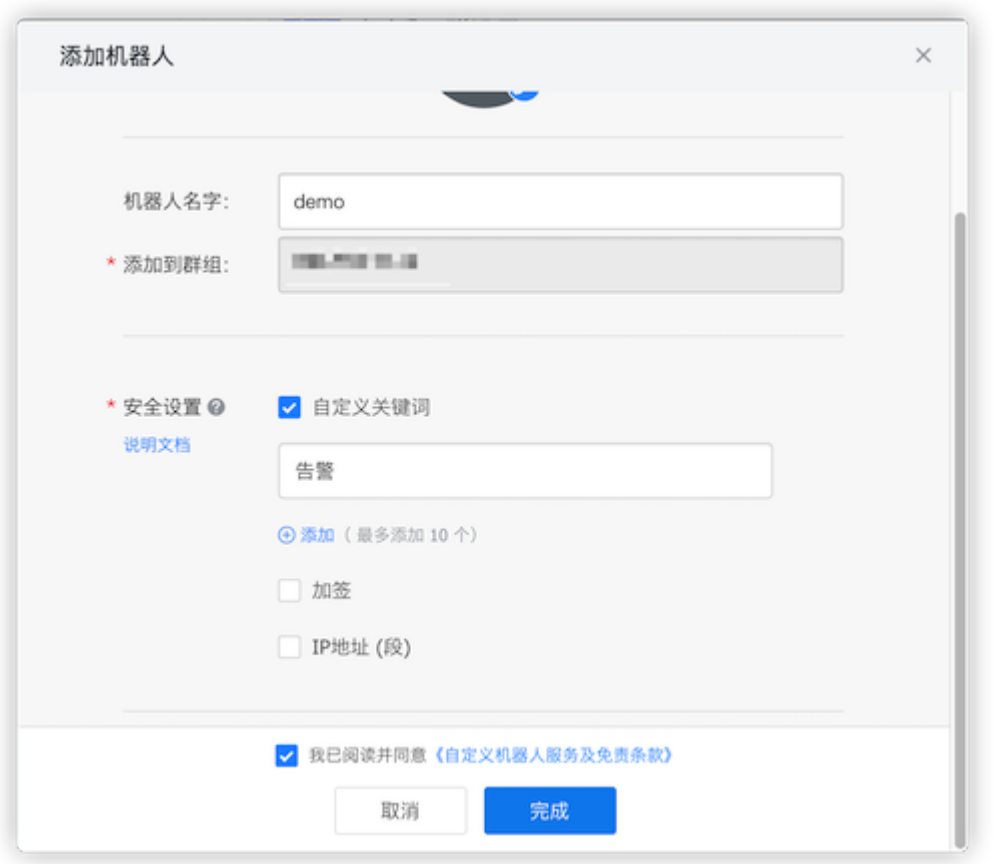

- 2. 在"告警通知配置"页面中,单击"钉钉配置"所在行的 配置 ,弹出"钉钉配置"对话框。
- 3. 选择是否勾选 启用 后, 单击 保存 , 完成操作。

当勾选 启用 时,需要先在弹出的"启用通知"提示框中,勾选同意风险。然后,在返回的"钉钉配置"对话框 中,可以在"测试钉钉群机器人地址"输入框中,输入钉钉群机器人的地址,单击 发送测试钉钉消息, 验证 钉钉通知启用成功。最后,在该对话框中,单击 保存 ,完成操作。

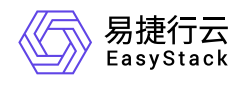

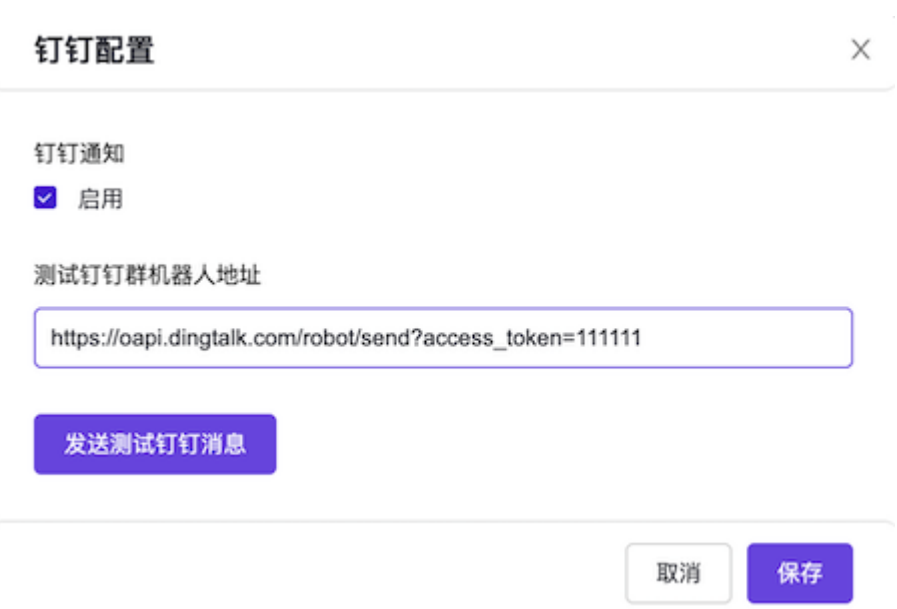

### 通知列表

本配置项用于配置钉钉通知的通知列表。请根据客户实际业务需求酌情配置。

- 1. 在"告警通知配置"页面中,单击"钉钉配置"所在行的 通知列表, 弹出"通知列表"对话框。
- 2. 输入钉钉群机器人地址后,单击 保存 ,完成操作。

在"通知列表"对话框中,单击"添加"图标,可添加地址输入框(最多支持添加10个);单击"删除"图标,可 删除多余输入框。

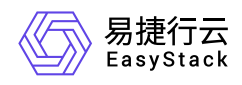

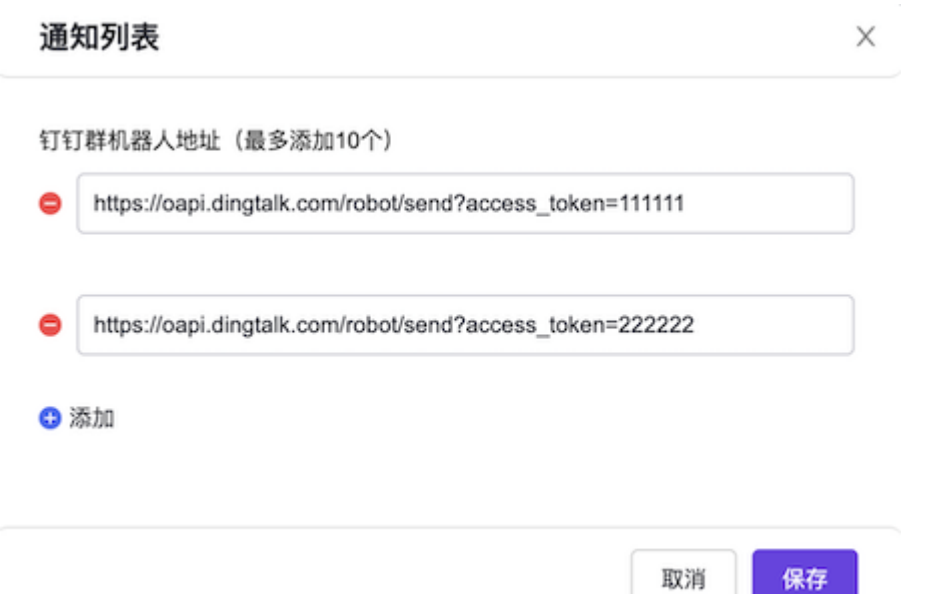

#### 恢复默认

本配置项用于恢复钉钉通知的默认配置,即关闭钉钉通知。请根据客户实际业务需求酌情配置。

1. 在"告警通知配置"页面中,单击"钉钉配置"所在行的 恢复默认 ,弹出"恢复默认"提示框。

2. 单击 保存 ,完成操作。

警告:

该操作执行后,现有配置数据将无法恢复,请您谨慎操作。

## 企业微信配置

#### 配置

本配置项用于配置云平台是否启用企业微信通知。请根据客户实际业务需求酌情配置。

1. 添加群机器人。

1. 在企业微信电脑端的消息列表中, 右键单击待操作群名称后, 选择 添加群机器人 , 弹出"添加机器人"对 话框。其中,若是首次添加,将会先弹出"群机器人"对话框,在该对话框中,单击 添加机器人 ,即可进 入"添加机器人"对话框。

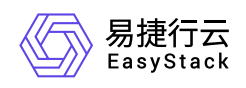

或在企业微信手机端的待操作群页面中,单击右上角的"聊天信息"图标,进入聊天信息页面,选择 加,进入"机器人"列表页面。在该页面,单击右上角的 添加,进入"添加机器人"页面。

警告:

- 由于企业微信电脑端与手机端后续添加步骤基本一致。所以,以下将以桌面端为例,介绍具体添 加步骤,手机端将不再赘述。
- 当群聊无法配置群机器人时, 请参考 [为什么群聊无法配置群机器人](https://work.weixin.qq.com/help?person_id=1&doc_id=14313&helpType=) 进行操作。
- 2. 在"添加机器人"对话框中,单击"新创建一个机器人",弹出"添加群机器人"对话框。在该对话框中,输入机 器人名称后,单击 添加机器人 ,便可完成群机器人的添加。此时,弹出框中的Webhook地址即为群机 器人地址,请复制保存。

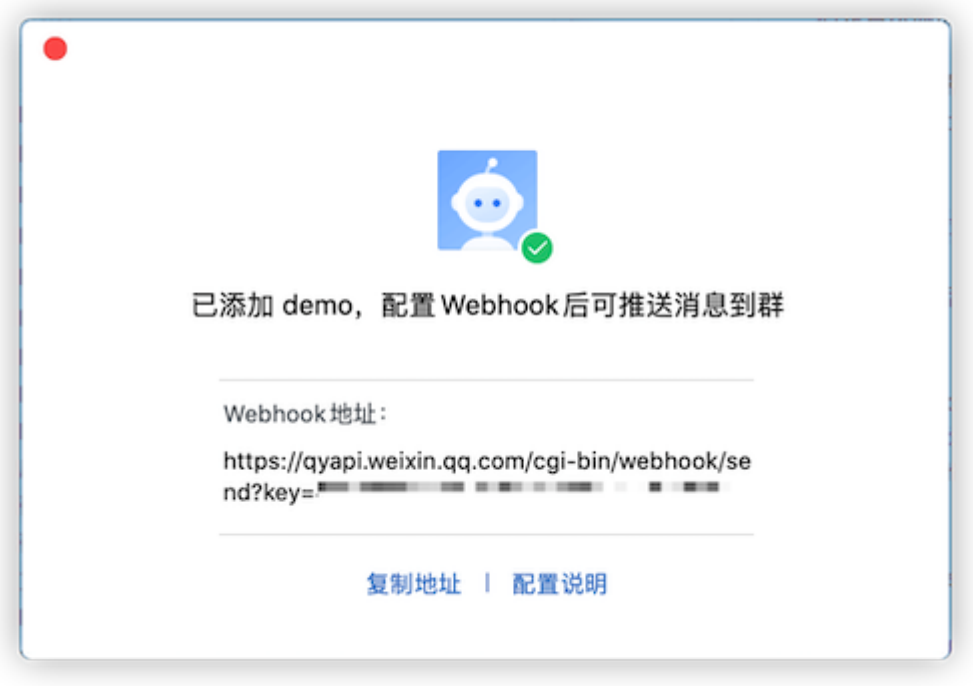

2. 在"告警通知配置"页面中,单击"企业微信配置"所在行的 配置 ,弹出"企业微信配置"对话框。

3. 选择是否勾选 启用 后, 单击 保存 , 完成操作。

当勾选 启用 时,需要先在弹出的"启用通知"提示框中,勾选同意风险。然后,在返回的"企业微信配置"对 话框中,可以在"测试微信群机器人地址"输入框中,输入微信群机器人的地址,单击 发送测试微信, 验证 企业微信通知启用成功。最后,在该对话框中,单击 保存 ,完成操作。

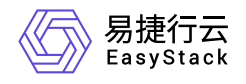

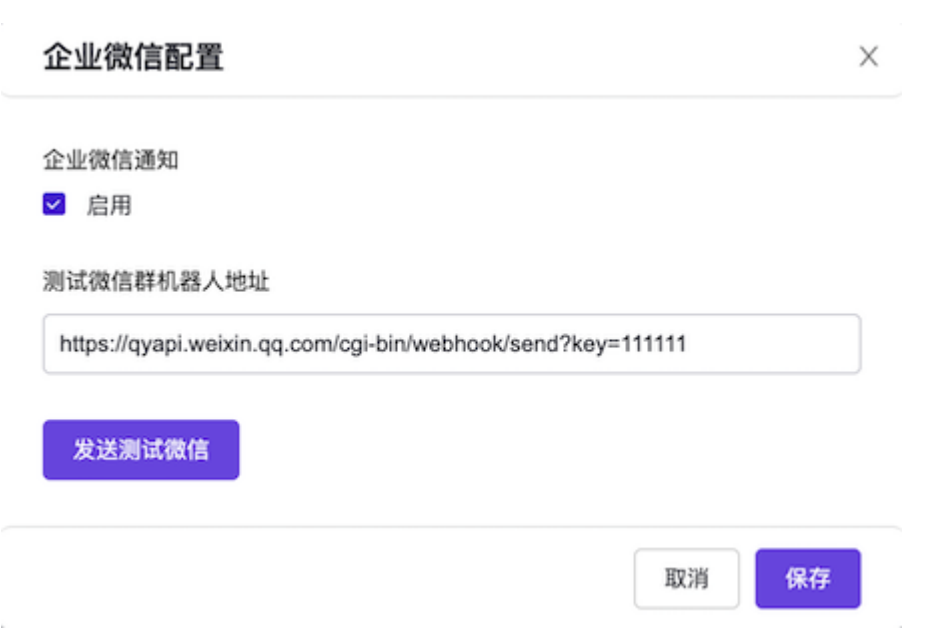

### 通知列表

本配置项用于配置企业微信通知的通知列表。请根据客户实际业务需求酌情配置。

1. 在"告警通知配置"页面中,单击"企业微信配置"所在行的 通知列表,弹出"通知列表"对话框。

2. 输入企业微信群机器人地址后,单击 保存 , 完成操作。

在"通知列表"对话框中,单击"添加"图标,可添加地址输入框(最多支持添加10个);单击"删除"图标,可 删除多余输入框。

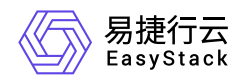

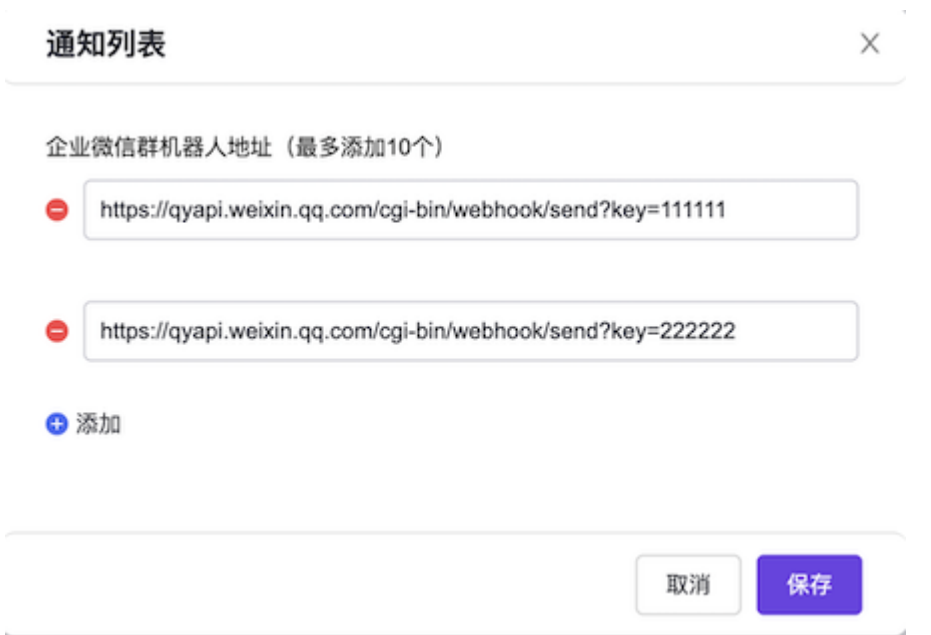

### 恢复默认

本配置项用于恢复企业微信通知的默认配置,即关闭企业微信通知。请根据客户实际业务需求酌情配置。

1. 在"告警通知配置"页面中,单击"企业微信配置"所在行的 恢复默认 ,弹出"恢复默认"提示框。

2. 单击 保存 ,完成操作。

警告:

该操作执行后,现有配置数据将无法恢复,请您谨慎操作。

### 短信配置

#### 配置

本配置项用于配置云平台是否启用短信通知。请根据客户实际业务需求酌情配置。

- 1. 请参考 [阿里云短信服务文档使用指引](https://help.aliyun.com/document_detail/59210.html) 配置阿里云短信服务, 或请参考 [腾讯云国内短信快速入门](https://cloud.tencent.com/document/product/382/37745) 配置腾讯 云短信服务。
	- 其中,在配置短信模板时,请务必参考以下说明配置:

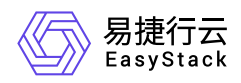

- 。在配置阿里云短信服务的短信模板时, "模板类型"请选择 短信通知 , "模板内容"请输入"云平台告警: \${sms\_content}"(内容中也可包含其他信息及字段,但必须包含\${sms\_content}变量), "变量属 性"中"sms\_content"请选择"其他(名称、账号、地址等)","申请说明"请输入"平台告警系统发送告警给 运维人员,请一并取消长度为20的限制"。
- 。在配置腾讯云短信服务的短信模板时, "短信类型"请选择 普通短信 , "短信内容"请输入"云平台告警: {1}"(内容中也可包含其他信息及字段,但必须包含{1}变量)。

警告:

目前短信告警通知功能受短信服务提供商的影响,当大量告警短信同时发送给多个用户时,可能会偶 发性导致部分短信通知无法成功接收。

2. 在"告警通知配置"页面中,单击"短信配置"所在行的 配置 , 弹出"短信配置"对话框。

3. 选择是否勾选 启用 后, 单击 保存 , 完成操作。

当勾选 启用 时,需要先在弹出的"启用通知"提示框中,勾选同意风险。然后,在返回的"短信配置"对话框 中,需要先选择短信服务提供商,再输入阿里云短信服务的短信主账号AccessKey ID和短信主账号Access Secret或腾讯云短信服务的短信接口Key和短信APP ID,以及短信签名名称、短信模板ID。此外,您也可以 输入手机号码后,单击 发送测试短信 ,验证短信通知启用成功。最后,在该对话框中,单击 保存 ,完 成操作。

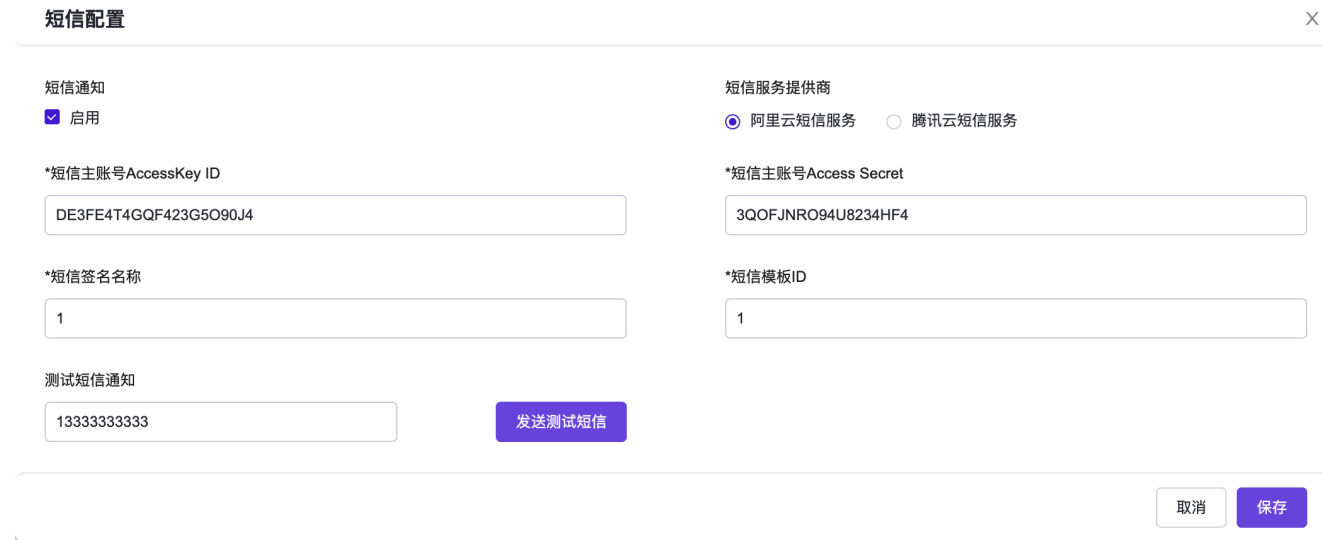

### 通知列表

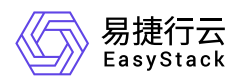

本配置项用于配置短信通知的通知列表。请根据客户实际业务需求酌情配置。

1. 在"告警通知配置"页面中,单击"短信配置"所在行的 通知列表, 弹出"通知列表"对话框。

2. 选择触发通知推送的告警级别, 并输入短信通知接收的电话号码后, 单击 保存 , 完成操作。

在"通知列表"对话框中,单击"添加"图标,可添加地址输入框(最多支持添加10个);单击"删除"图标,可 删除多余输入框。

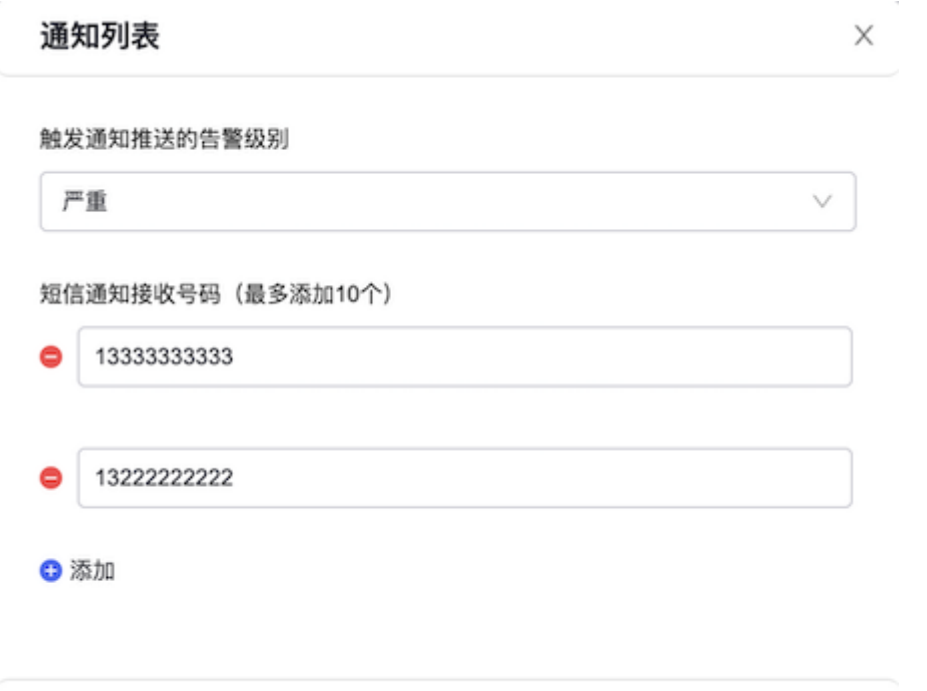

#### 恢复默认

本配置项用于恢复短信通知的默认配置,即关闭短信通知。请根据客户实际业务需求酌情配置。

取消

保存

1. 在"告警通知配置"页面中,单击"短信配置"所在行的 恢复默认 ,弹出"恢复默认"提示框。

2. 单击 保存 ,完成操作。

警告: 该操作执行后,现有配置数据将无法恢复,请您谨慎操作。

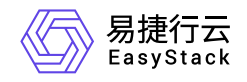

### 通知语言配置

#### 配置

本配置项用于配置云平台通知的语言种类。请根据客户实际业务需求酌情配置。

1. 在"告警通知配置"页面中,单击"通知语言配置"所在行的 配置 ,弹出"通知语言配置"对话框。

2. 选择 中文 或 English 后, 单击 保存 , 完成操作。

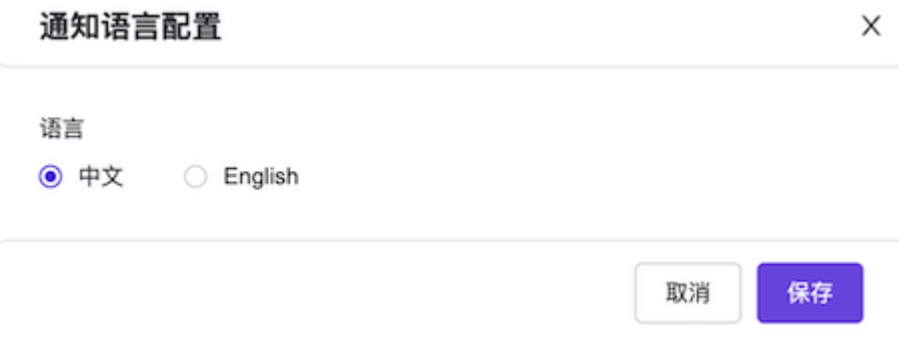

### 恢复默认

本配置项用于恢复云平台通知语言的默认配置,即中文。请根据客户实际业务需求酌情配置。

1. 在"告警通知配置"页面中,单击"通知语言配置"所在行的 恢复默认 ,弹出"恢复默认"提示框。

2. 单击 保存 ,完成操作。

警告: 该操作执行后,现有配置数据将无法恢复,请您谨慎操作。

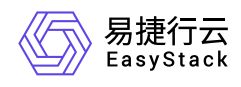

# **4.3.2.5** 个性外观

本章节主要介绍在个性外观页签中,针对云平台外观的一系列运维管理操作,如:配置产品名称、公司 Logo、产品Logo、登录背景图等。其中,在云平台的顶部导航栏中,依次选择[产品与服务]-[配置中心]-[平台 基础配置],并选择[个性外观]页签,即可进入"个性外观"页面。

## 产品名称

#### 配置

本配置项用于配置浏览器选项卡显示的文案。请根据客户实际业务需求酌情配置。

1. 在"个性外观"页面中,单击"产品名称"所在行的 配置,弹出"产品名称"对话框。

2. 配置参数后,单击 保存,完成操作。

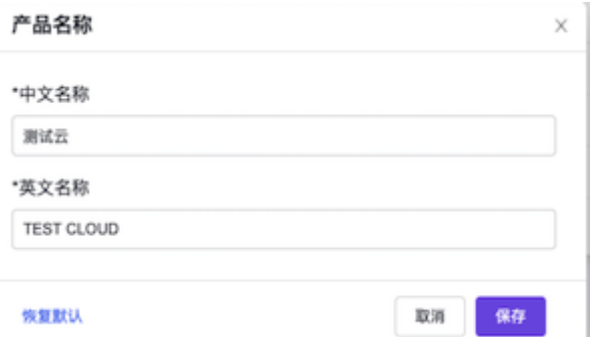

### 恢复默认

本配置项用于恢复浏览器选项卡显示文案的默认配置。请根据客户实际业务需求酌情配置。

1. 在"个性外观"页面中,单击"产品名称"所在行的 恢复默认,弹出"恢复默认"提示框。

2. 单击 保存 ,完成操作。

# 公司**Logo**

#### 配置
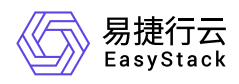

#### 本配置项用于配置顶部导航栏左侧的图标。请根据客户实际业务需求酌情配置。

- 1. 在"个性外观"页面中,单击"公司Logo"所在行的 配置,弹出"公司Logo"对话框。
- 2. 配置参数后,单击 保存 , 完成操作。

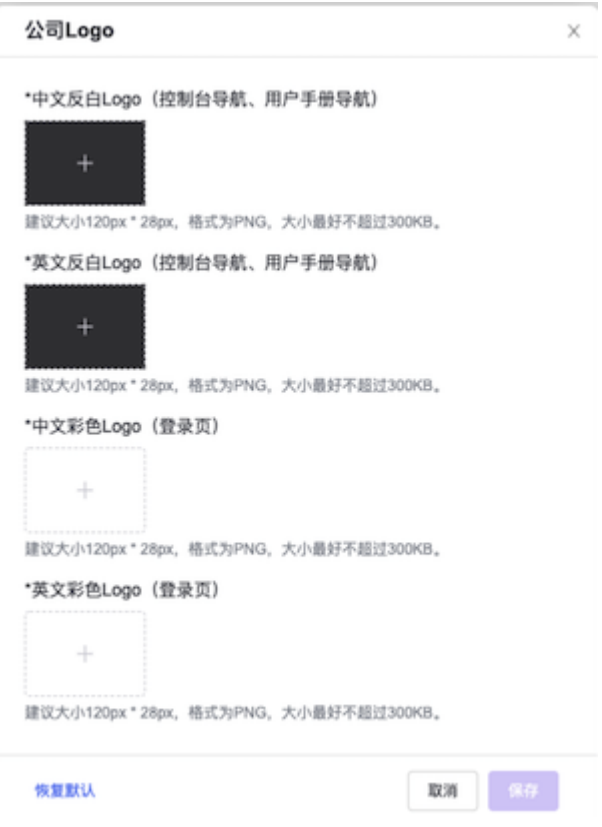

## 恢复默认

本配置项用于恢复顶部导航栏左侧的默认图标。请根据客户实际业务需求酌情配置。

1. 在"个性外观"页面中,单击"公司Logo"所在行的 恢复默认 ,弹出"恢复默认"提示框。

2. 单击 保存 ,完成操作。

## 产品**Logo**

## 配置

本配置项用于配置登录页输入框上方的产品图标。请根据客户实际业务需求酌情配置。

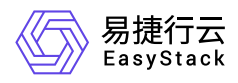

1. 在"个性外观"页面中,单击"产品Logo"所在行的 配置,弹出"产品Logo"对话框。

#### 2. 配置参数后,单击 保存,完成操作。

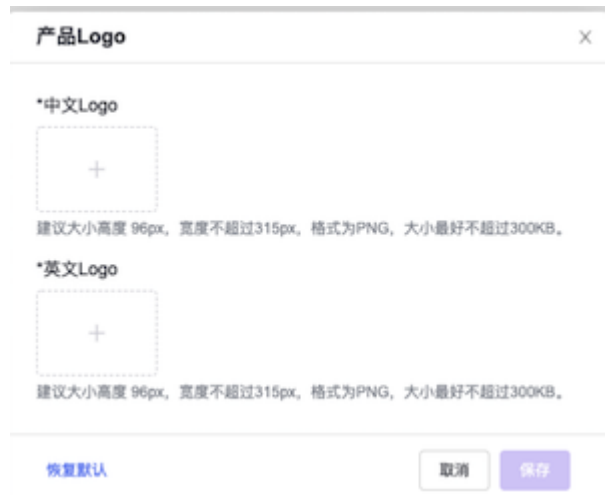

## 恢复默认

本配置项用于恢复登录页输入框上方的产品默认图标。请根据客户实际业务需求酌情配置。

1. 在"个性外观"页面中,单击"产品Logo"所在行的 恢复默认,弹出"恢复默认"提示框。

2. 单击 保存 ,完成操作。

## 登录背景图

### 配置

本配置项用于配置登录页面右侧的品牌背景。请根据客户实际业务需求酌情配置。

1. 在"个性外观"页面中,单击"登录背景图"所在行的 配置, 弹出"登录背景图"对话框。

2. 配置参数后,单击 保存,完成操作。

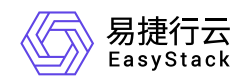

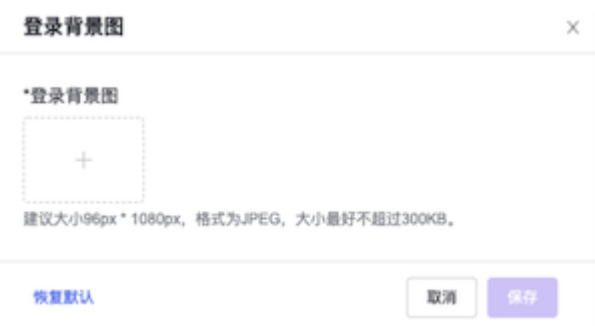

## 恢复默认

本配置项用于恢复登录页面右侧的默认品牌背景。请根据客户实际业务需求酌情配置。

1. 在"个性外观"页面中,单击"登录背景图"所在行的 恢复默认, 弹出"恢复默认"提示框。

2. 单击 保存 ,完成操作。

# 浏览器选项卡**Logo**

### 配置

本配置项用于配置浏览器选项卡显示的图标。请根据客户实际业务需求酌情配置。

1. 在"个性外观"页面中,单击"浏览器选项卡Logo"所在行的 配置,弹出"浏览器选项卡Logo"对话框。

2. 配置参数后,单击 保存 ,完成操作。

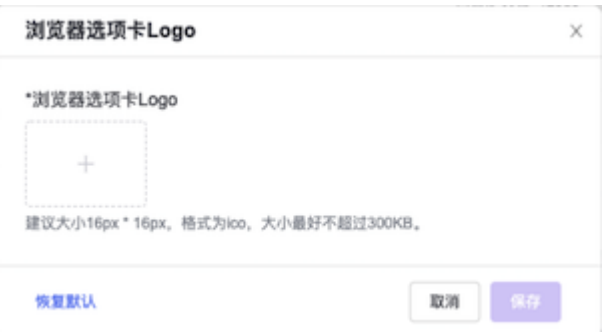

## 恢复默认

本配置项用于恢复浏览器选项卡显示的默认图标。请根据客户实际业务需求酌情配置。

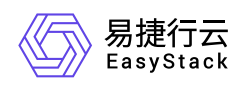

1. 在"个性外观"页面中,单击"浏览器选项卡Logo"所在行的 恢复默认 ,弹出"恢复默认"提示框。

2. 单击 保存 ,完成操作。

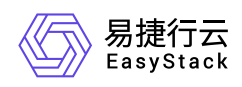

# **4.4** 主机高可用配置

# **4.4.1** 配置说明

# **4.4.1.1** 权限说明

本章节主要用于说明主机高可用配置各功能的用户权限范围。其中, **√** 代表该类用户可对云平台内所有项目 的操作对象执行此功能,**XX**项目 代表该类用户仅支持对XX项目内的操作对象执行此功能,未标注代表该类用 户无权限执行此功能。

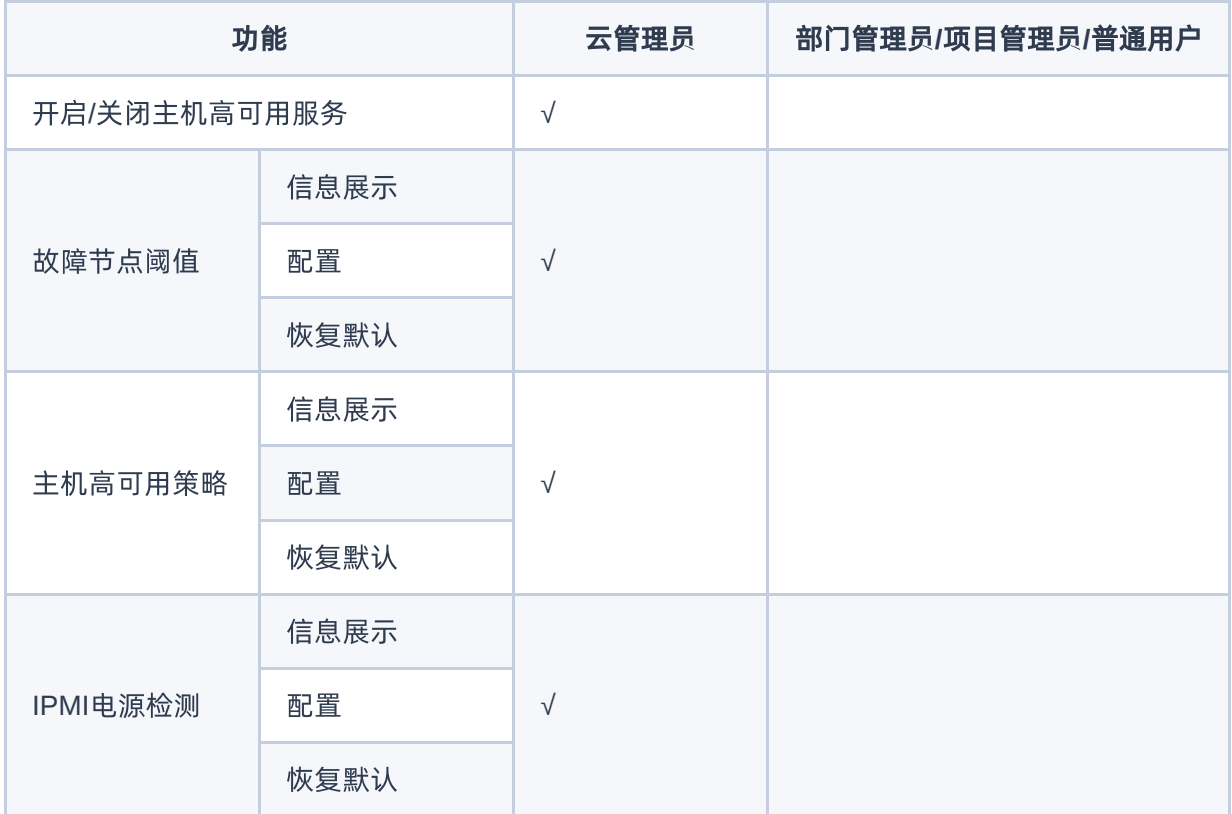

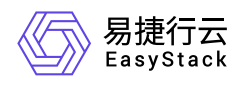

# **4.4.2** 配置指导

# **4.4.2.1** 主机高可用配置

本章节主要介绍在主机高可用配置页面中,针对主机高可用的一系列运维管理操作。其中,在云平台的顶部导 航栏中,依次选择[产品与服务]-[配置中心]-[主机高可用配置],即可进入"主机高可用配置"页面。

## 开启**/**关闭主机高可用服务

警告:

当需要关闭主机高可用开关时,请先参考下文将所有节点的主机高可用策略修改为"不采取措施",再关闭 主机高可用开关。

- 1. 在"主机高可用配置"页面中,单击"主机高可用开关"区域框中的开关按钮,弹出"开启/关闭主机高可用开 关"对话框。
- 2. 输入云管理员登录密码,单击 开启 或 关闭,完成操作。

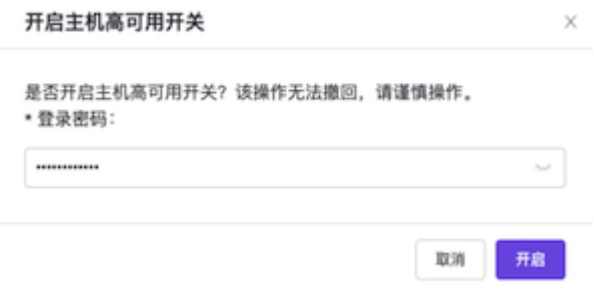

在开启主机高可用开关后,还可以通过自定义设置故障节点阈值、主机高可用策略和IPMI电源检测,使云环境 灵活识别计算节点不同网络设备故障的异常场景,自动对故障节点执行对应的高可用操作。各配置项的具体操 作说明如下:

## 故障节点阈值

### 配置

本配置项用于自定义设置故障节点阈值。当集群中提供计算资源的节点均为计算节点时,故障节点阈值默认为 2;当存在计算存储节点、融合节点或安装高性能低时延云存储云产品的计算节点时,该阈值默认为1。请根

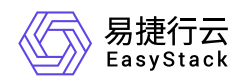

据客户实际业务需求酌情配置。

1. 在"主机高可用配置"页面,单击"故障节点阈值"所在行的 配置 ,弹出"故障节点阈值"对话框。

2. 输入故障节点阈值和云管理员登录密码后,单击 保存 , 关闭对话框, 并完成故障节点阈值的设置。

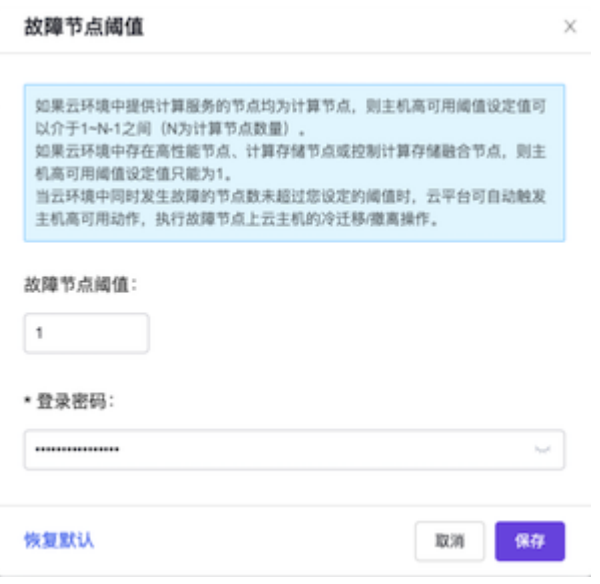

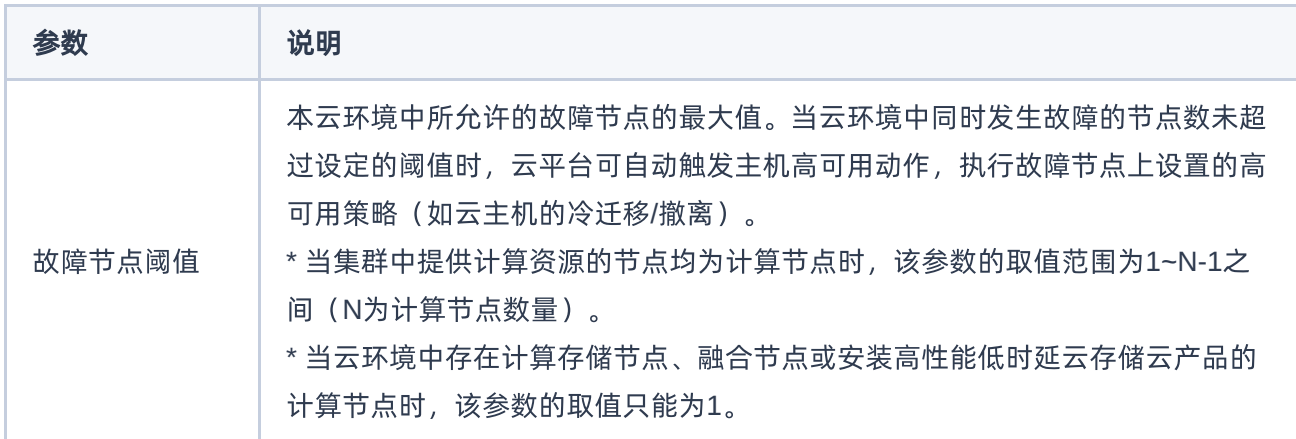

### 恢复默认

**Contract** 

本配置项用于恢复故障节点阈值的默认配置。请根据客户实际业务需求酌情配置。

1. 在"主机高可用配置"页面,单击"故障节点阈值"所在行的 恢复默认 ,弹出"恢复默认"对话框。

2. 输入云管理员登录密码后, 单击 保存 , 完成操作。

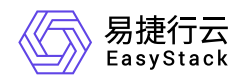

#### 警告:

该操作执行后,现有配置数据将无法恢复,请您谨慎操作。

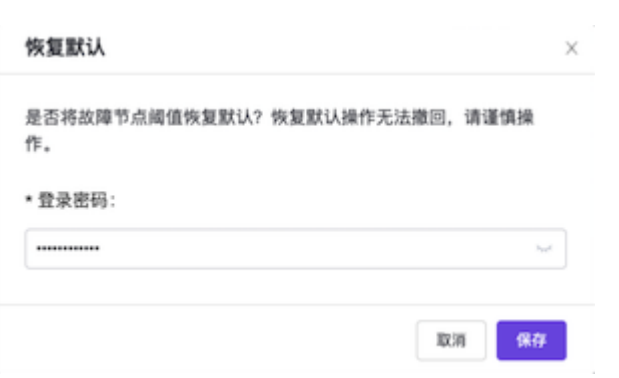

## 故障响应速度

说明:

主机高可用服务升级到V6.1.2版本及以后才能配置故障响应速度。

#### 配置

为了提供个性化配置能力,应对不同客户不同场景对主机高可用故障响应速度的差异化需求,特提供该配置 项。

警告:

- 我们能够确定何时启动故障应对措施,但无法确保完成响应所需的时间。
- 故障响应时间是指理想情况下的最短时间,实际环境中会因各种不确定的因素而延缓这一时间。
- 在页面上修改故障响应速度之前,需要先把所有节点的存储网、管理网策略清空。
- 若有节点正在进行故障处理动作,则配置故障响应速度失败。

1. 在"主机高可用配置"页面, 单击"故障响应速度"所在行的 配置 , 弹出"故障响应速度"对话框。

2. 请您务必仔细阅读如下图所示对话框中的提示信息,输入云管理员登录密码后,单击 保存 ,关闭对话 框,并完成故障响应速度的设置。

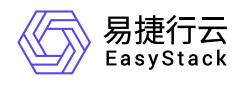

### 故障响应速度

 $\times$ 

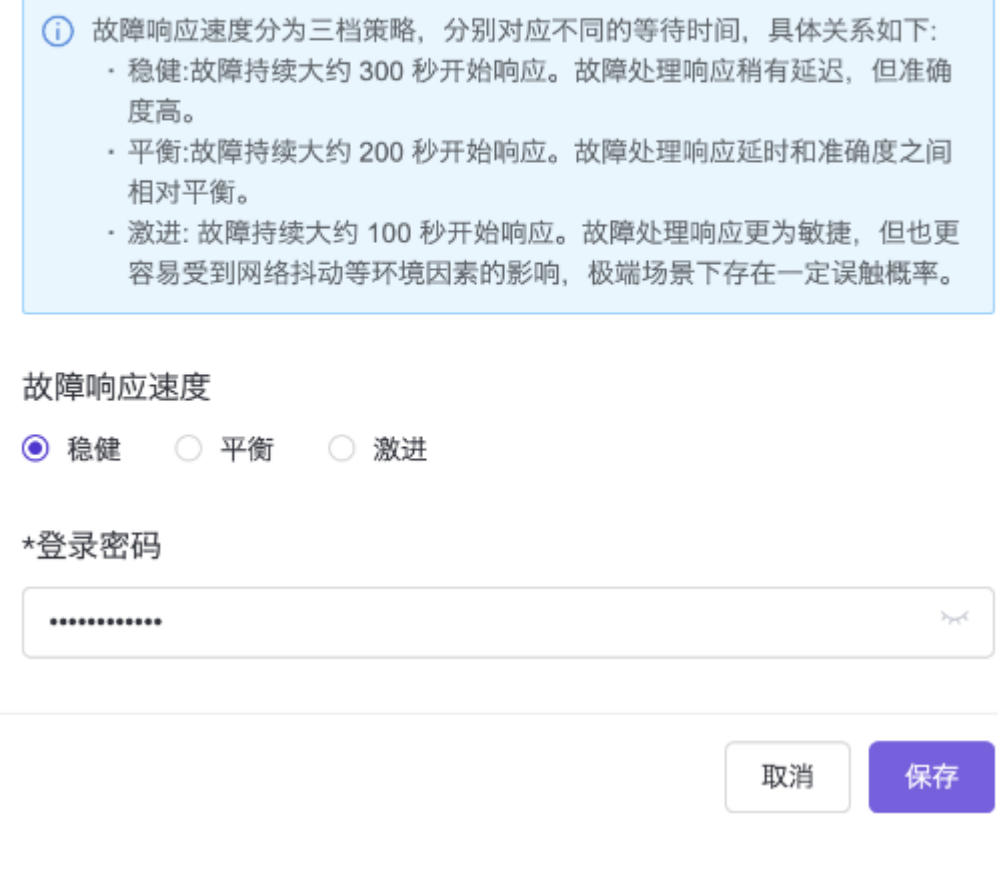

## 恢复默认

本配置项用于恢复故障响应速度的默认配置。

1. 在"主机高可用配置"页面,单击"故障响应速度"所在行的 恢复默认 ,弹出"恢复默认"对话框。

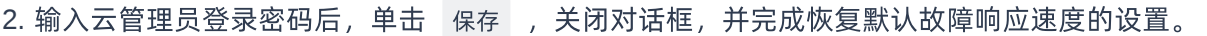

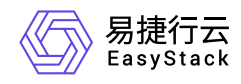

#### 恢复默认

X

 $\langle \sigma_{\mu\nu\rho} \rangle$ 

是否将故障响应速度恢复默认?恢复默认操作无法撤回,请谨慎操 作。

#### \*登录密码

............

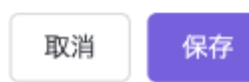

### 主机高可用策略

#### 配置

当节点发生故障时,默认不会采取任何措施。用户可以按照各节点的角色和配置调整其高可用策略,控制不同 角色的节点在其自身网络设备发生故障时,采取不同的处理措施。

当节点的网络设备发生故障时,为避免操作冲突,主机高可用服务将会按照"管理网络设备->存储网络设备-> 生产网络设备"的顺序,依次匹配适用的故障处理措施。

警告:

- 当云环境检查节点的存储网络设备时,只有当检查范围内的所有存储网络设备均故障时,节点高可用 服务才会认定该节点的存储网络设备故障。
- 由于重启节点操作对业务影响较大,所以在设置主机高可用策略时,请谨慎设置包含重启节点的处理 措施。若确有此需求,请务必先咨询技术支持再操作。
- 请您务必及时进行"高可用能力检查",从而提前发现因兼容性问题而无法正确响应主机高可用策略的节 点。
- 1. 在"主机高可用配置"页面,单击"主机高可用策略"所在行的 配置 , 进入主机高可用策略详情页面。
- 2. 批量勾选待操作节点后,单击列表上方的 配置 ,或分别单击待操作节点所在行的 配置 ,弹出"主机高 可用策略"对话框。

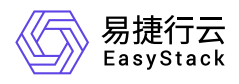

3. 分别选择存储、管理和生产网络设备故障的处理措施, 并输入云管理员的登录密码后, 单击 确认 , 完成 操作。

#### 主机高可用策略

 $\times$ 

节点的网络设备故障时,为避免冲突,主机高可用服务会按照"管理网络设备-> 存储网络设备->生产网络设备"的顺序依次匹配适用的故障处理措施。 重启节点操作的影响很大,请您务必谨慎设置包含"重启节点"的处理措施,如 果任一故障处理措施包含"重启"措施, 当节点夯死时, 主机高可用服务会自动 重启故障节点并尝试重新拉起该节点上的云主机。 平台支持检查节点的指定存储网络设备,加入检查范围的存储网络设备全部故 障时,主机高可用服务才会认定该节点存储网络设备故障。如果您不确定如何 选择,请联系技术支持后再操作。 点击此处查看详细处理方式

已选择节点数: 2

该操作无法撤回,请谨慎操作。

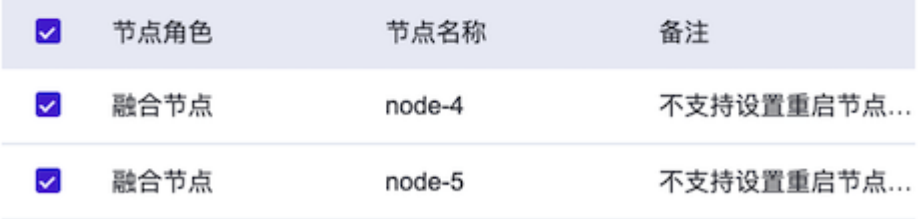

\* 节点存储网络设备故障处理措施 @:

存储隔离,撤离节点上的云主机

\* 节点管理网络设备故障处理措施 @:

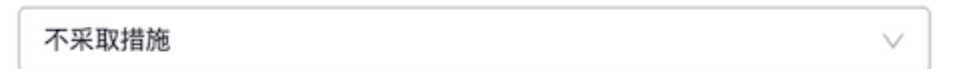

\* 节点生产网络设备故障处理措施 @:

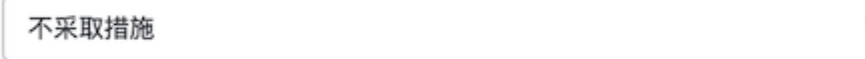

\* 节点存储网络设备检查范围 @:

√ ESS/NAS/其他分布式存储 □ IPSAN存储 □ FCSAN存储

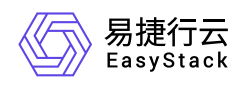

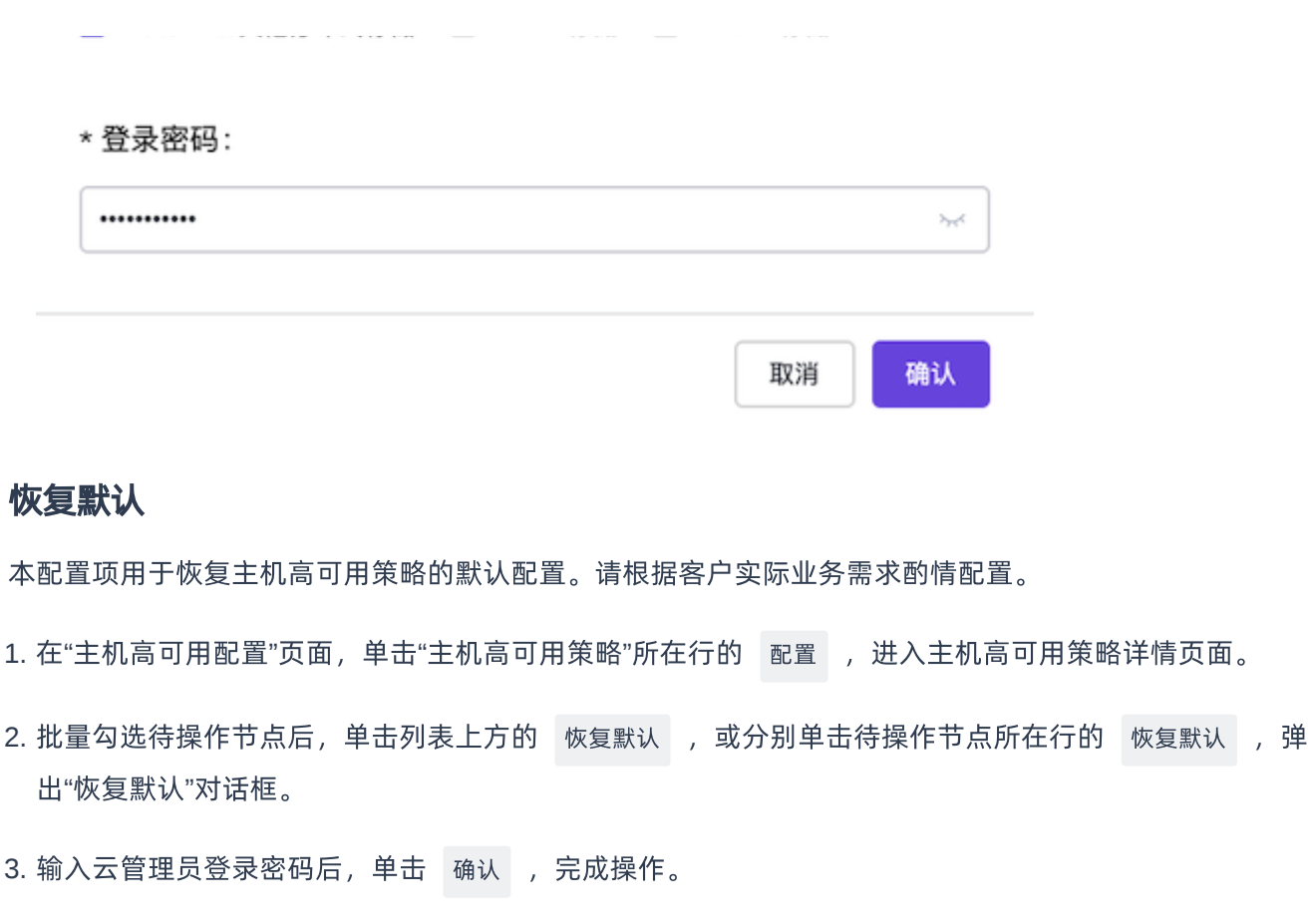

恢复默认

 $\times$ 

已选择节点数: 2 该操作无法撤回,请谨慎操作。

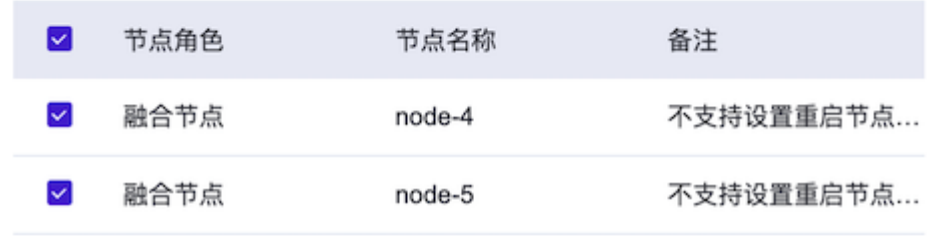

\* 登录密码:

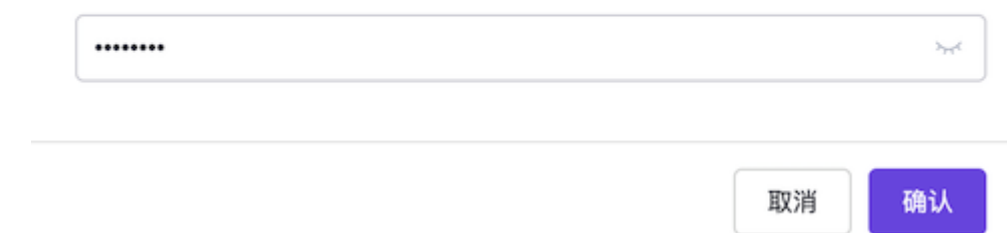

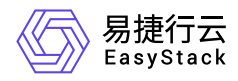

## **IPMI**电源检测

#### 配置

当提供计算资源或运行控制服务的节点发生误关机时,默认不会采取任何措施。用户可以按照实际的业务需求 开启IPMI电源检测,以便提供计算资源的节点发生误关机时主机高可用服务自动撤离其上云主机,运行控制服 务的节点误关机时高可用服务自动撤离相关控制服务。开启/关闭IPMI电源检测策略的具体操作步骤如下:

警告:

- 只有当节点连通性正常 (节点的IPMI地址可正常访问) 时, 才能开启/关闭IPMI电源检测策略。若存在 节点无法连接,此次开启/关闭操作将会忽略该节点,请自行前往IPMI管理界面修改用户名和密码后再 次执行开启/关闭操作。
- 该操作执行后,现有配置数据将无法恢复,请您谨慎操作。
- 1. 在"主机高可用配置"页面, 单击"IPMI电源检测"所在行的 配置 , 进入IPMI电源检测详情页面。
- 2. 批量勾选待操作节点后, 单击列表上方的 开启 或 关闭 , 或分别单击待操作节点所在行的开关按钮, 弹出"开启/关闭IPMI电源检测"对话框。
- 3. 等待节点连通性检查完成后, 输入云管理员的登录密码, 单击 确认 , 完成操作。

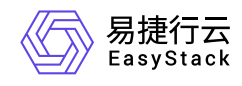

#### 开启IPMI电源检测

X

节点的IPMI地址可正常访问时,云主机高可用服务才能采取正确措施,请耐心 等待节点连通性检查完成。此次操作会忽略连接失败的节点,请自行前往IPMI 管理界面修改用户名和密码后再次开启。

已选择节点数: 2. 可开启节点数: 0. 已忽略节点数: 2 该操作无法撤回,请谨慎操作。

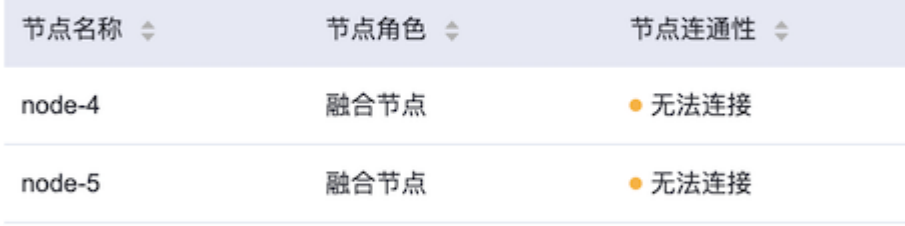

\* 登录密码:

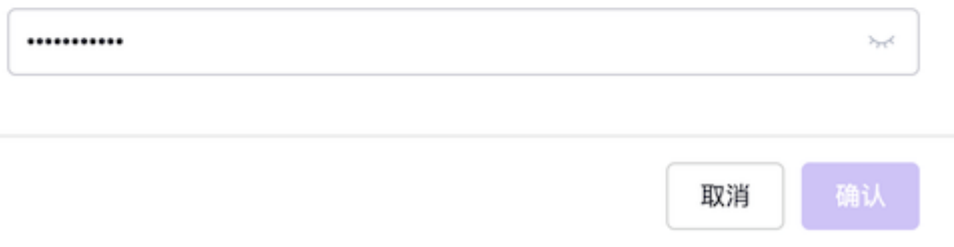

### 恢复默认

本配置项用于恢复IPMI电源检测的默认配置。请根据客户实际业务需求酌情配置。

- 1. 在"主机高可用配置"页面, 单击"IPMI电源检测"所在行的 配置 , 进入IPMI电源检测详情页面。
- 2. 勾选待操作节点后, 单击列表上方的 恢复默认 , 弹出"恢复默认"对话框。
- 3. 输入云管理员登录密码后, 单击 确认 , 完成操作。

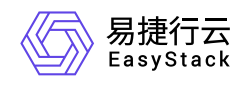

### 恢复默认

X

#### 已选择节点数: 2

是否将IPMI电源检查恢复默认?该操作无法撤回,请谨慎操作。

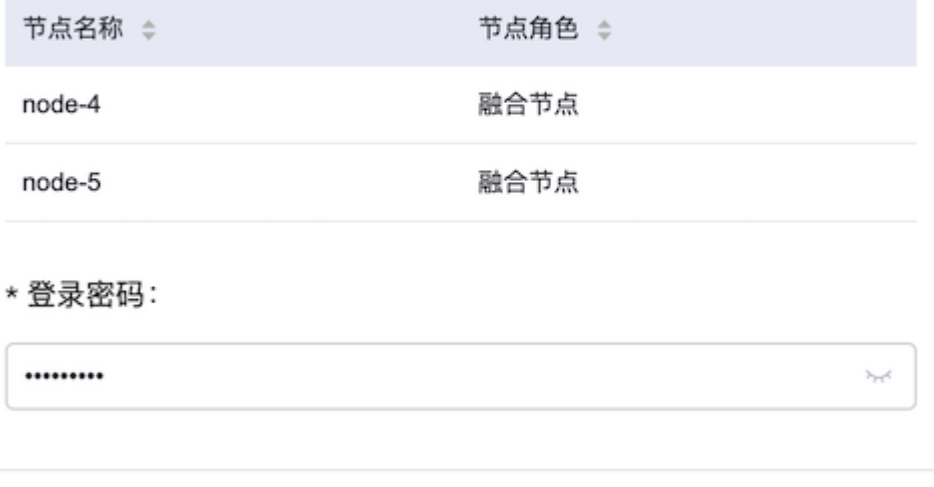

取消 确认

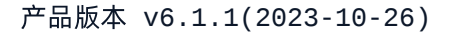

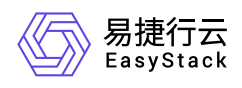

# **4.5** 自动化中心

# **4.5.1** 配置说明

# **4.5.1.1** 基本概念

## 节点

## 依据节点类型划分

在云平台中,依据节点类型可分为物理节点和虚拟节点两种。具体说明如下:

- 物理节点:一个云环境中包含一组物理节点,每个物理节点对应一台物理服务器。物理节点可分为不同的角 色,如控制节点、计算节点、存储节点和融合节点等。其中带计算角色的物理节点可以运行云主机。物理节 点也可简称为"节点"。
- 虚拟节点:一个虚拟节点对应一台云主机,用来独立运行一个或一组服务,例如:云产品节点。

## 依据节点角色划分

一个节点角色对应一个或一组服务。在云平台中,包含以下几种角色:计算节点、存储节点、计算存储节点、 控制节点、控制存储节点、融合节点、安全容器节点、云产品节点。

其中,对于云产品节点的配置,在x86架构的环境中为8C16GiB,在Arm架构的环境中为16C16GiB。

## 依据部署状态划分

在云平台中,依据节点部署状态可分为已部署节点和未部署节点两种。其中,已部署节点即集群中已经部署并 运行的节点,未部署节点包括待部署节点和不可部署节点两种。两种未部署节点的具体说明如下:

- 待部署节点:代表节点已授权但还未部署,可以参考 [云环境扩容](https://www.easystack.cn/doc/EOS/6.1.1/zh-cn/UserGuide/Operation/ECAS/Platform.html#%E4%BA%91%E7%8E%AF%E5%A2%83%E6%89%A9%E5%AE%B9) 对其执行扩容操作。对于离线的待部署节 点,可以将其恢复为在线状态后再部署,也可以执行移除操作,将其从集群中移除。
- 不可部署节点:包括待授权、不可授权以及配置不满足三种情况。

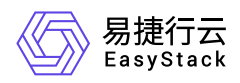

- 。待授权:在许可中已包含该节点的序列号,需要进行授权操作将节点纳入集群管理,授权后可以查看节点 角色分配情况。
- 不可授权:该状态节点有以下两种情况,其一是节点序列号未在许可中包含,可以更新许可后,执行扩容 操作。另一种是该节点序列号在许可中包含,但节点离线,仍然无法授权。
- 。配置不满足:该状态节点硬件配置不符合节点角色的硬件规格要求。在更改节点硬件配置后,该节点将会 被重新发现,可以再次对其进行授权操作。

对于不可部署节点,可以在确保其已离线的情况下,对其执行移除操作。

## 硬盘

硬盘是物理服务器中的存储设备,依据业务类型可分为系统盘、缓存盘和数据盘三种。其中,系统盘用于安装 基础操作系统和控制平面服务,缓存盘用于存放分布式存储系统的读写缓存数据,数据盘用于存放分布式存储 系统的后端数据。

#### • 硬盘分区

- 引导分区(Boot Volume):存放启动节点的引导数据。
- 系统分区(OS Volume):存放操作系统数据。
- 容器分区(Docker Volume):存放容器实例的相关数据。
- 数据分区(Data Volume):用于分布式存储集群存放数据。
- 。 缓存分区 (Cache Volume): 用于分布式存储集群存放缓存数据。

#### 硬盘状态指示灯

硬盘状态指示灯通过颜色和闪烁频率来表示硬盘的运行状态,可以据此判断硬盘当前的健康性。

#### 数据再平衡

分布式存储平台具有数据再平衡机制,主要为了保证节点能够均衡地存储数据。当数据盘发生故障或更换新 硬盘(数据盘重建)时,会触发数据再平衡。

在进行数据再平衡时,会占用平台一定的存储带宽,并持续一段时间(时间长短由要迁移数据的大小决 定),将导致业务响应出现延迟,所以推荐在维护窗口中进行换盘操作。

#### • 硬盘离线超时时间

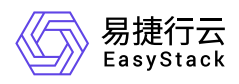

基于数据再平衡机制,当有一块数据盘不能工作时,将会触发数据再平衡。为了降低数据再平衡带来的影 响,分布式存储平台同时引入硬盘离线超时时间机制,如果数据盘因故障或其他原因而离线时,在硬盘离线 超时时间内原来的数据盘重新恢复到集群中,这时分布式存储平台不会执行数据再平衡。

所以在更换数据盘时,推荐在硬盘离线超时时间内将新数据盘插回槽位。默认的硬盘离线超时时间是60分 钟,用户可以根据自身业务需要调整该参数(支持设置为5到180分钟)。

## 网络

在部署云环境时,自动化中心服务会自动为集群中的所有网络端口分配网络角色,每种网络角色代表一种网络 业务类型,实现不同业务流量的隔离。每种网络角色都预设默认的网络段和网络地址范围,默认不需要做任何 更改即可完成环境配置。如果需要将服务器接入到已经存在的交换机中,需要在交换机侧准备好对应网段及 VLAN,产品中默认需要用户在交换机中放开1xxx-2xxx号段的VLAN,并提供 172.16.0.0/24, 以及外部网络 cidr等信息。如果当前环境中的网段与默认网段有冲突,也请手动更改网络配置。

自动化中心服务定义11种网络角色,每个网络端口上可以分配多个网络角色。具体说明如下:

- 控制台网络Console Network:用于用户访问控制台界面。
- 云平台外部网络Public Network:用于云主机访问外部网络。
- 云平台私有网络 Private Network: 用于云平台中的虚拟网络,您需要在交换机中放开VLAN, 否则会导致虚 拟网络不通。
- 部署网络Deployment Network:与自动化中心服务安装流程中设置的PXE网络对应,用于通过PXE部署各 节点的操作系统和自动推送安装。
- 硬件IPMI管理网络Hardware IPMI Management Network(IPMI): 保证主机高可用服务可以通过IPMI获取到 物理主机的状态。
- 存储集群管理网络Storage Cluster Network:分布式存储的集群管理网络,用于分布式存储集群副本同步。  $\bullet$
- 存储集群业务网络Storage Data Network:分布式存储的集群业务网络,用于分布式存储集群与外部通信。
- 管理网络Management Network:云服务组件内部通信网络。  $\bullet$
- 控制平面管理网络Platform Management Network:用于控制平面通信的网络。
- 控制平面通信网络Platform Underlay Network: 用于控制平面服务实例之间通信的网络。

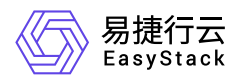

业务心跳网络Service Heartbeat Network:用于三层高可用控制网络。

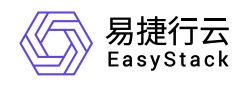

# **4.5.1.2** 使用限制

# 存储池

支持最多对接100套存储池。

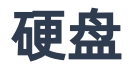

- 支持通过许可的方式部署多个缓存磁盘组,以满足业务的高性能要求。
- 支持的硬盘类型包括NVMe固态硬盘、SATA固态硬盘、SATA机械硬盘和SAS机械硬盘,其中NVMe固态硬 盘不支持硬盘点灯功能。
- 在缓存磁盘组内,数据盘和缓存盘均可做JBOD(直通模式)。

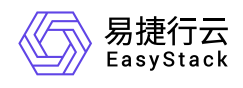

# **4.5.1.3** 权限说明

本章节主要用于说明自动化中心各功能的用户权限范围。其中, **√** 代表该类用户可对云平台内所有项目的操 作对象执行此功能,**XX**项目 代表该类用户仅支持对XX项目内的操作对象执行此功能,未标注代表该类用户无 权限执行此功能。

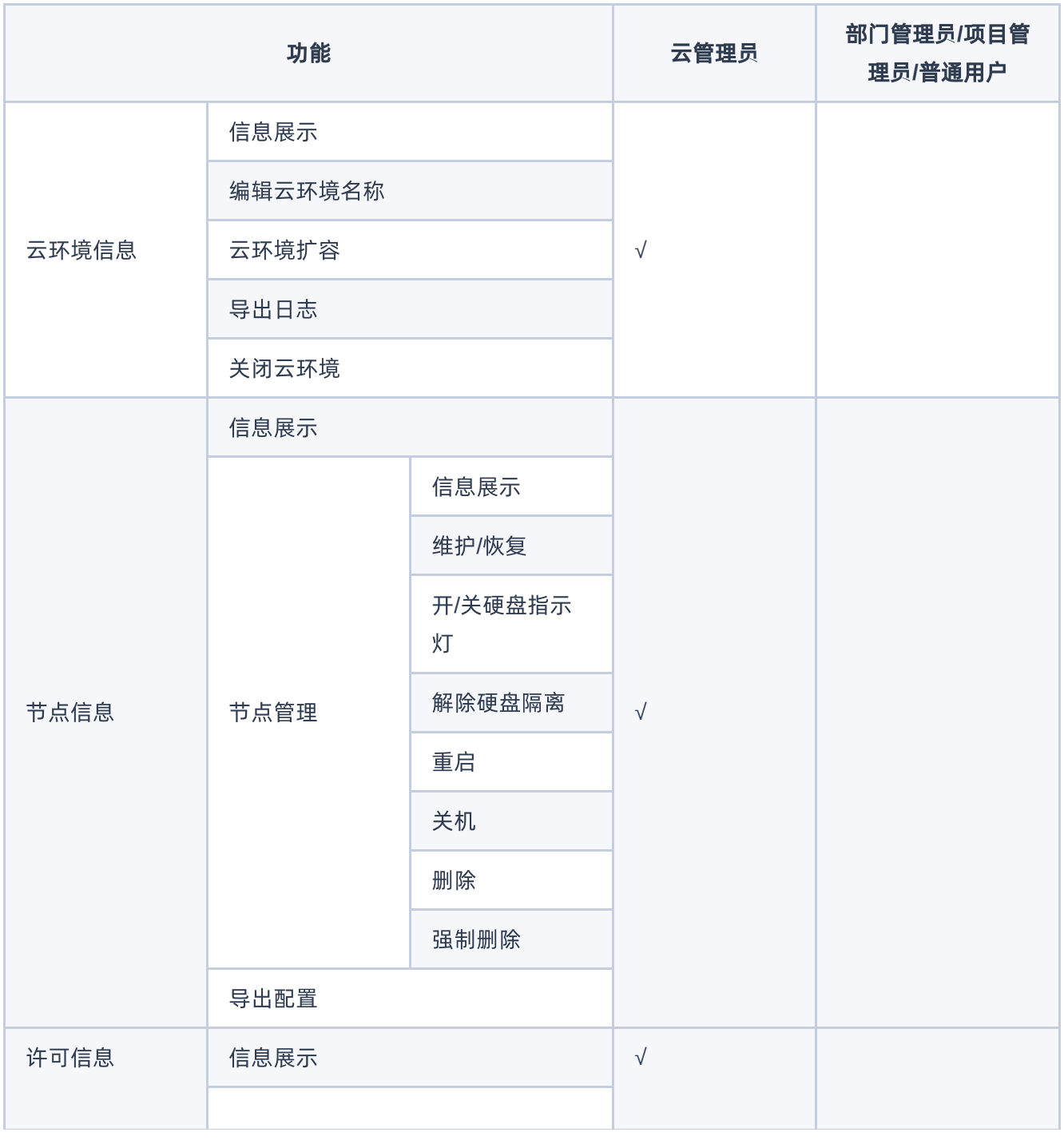

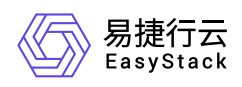

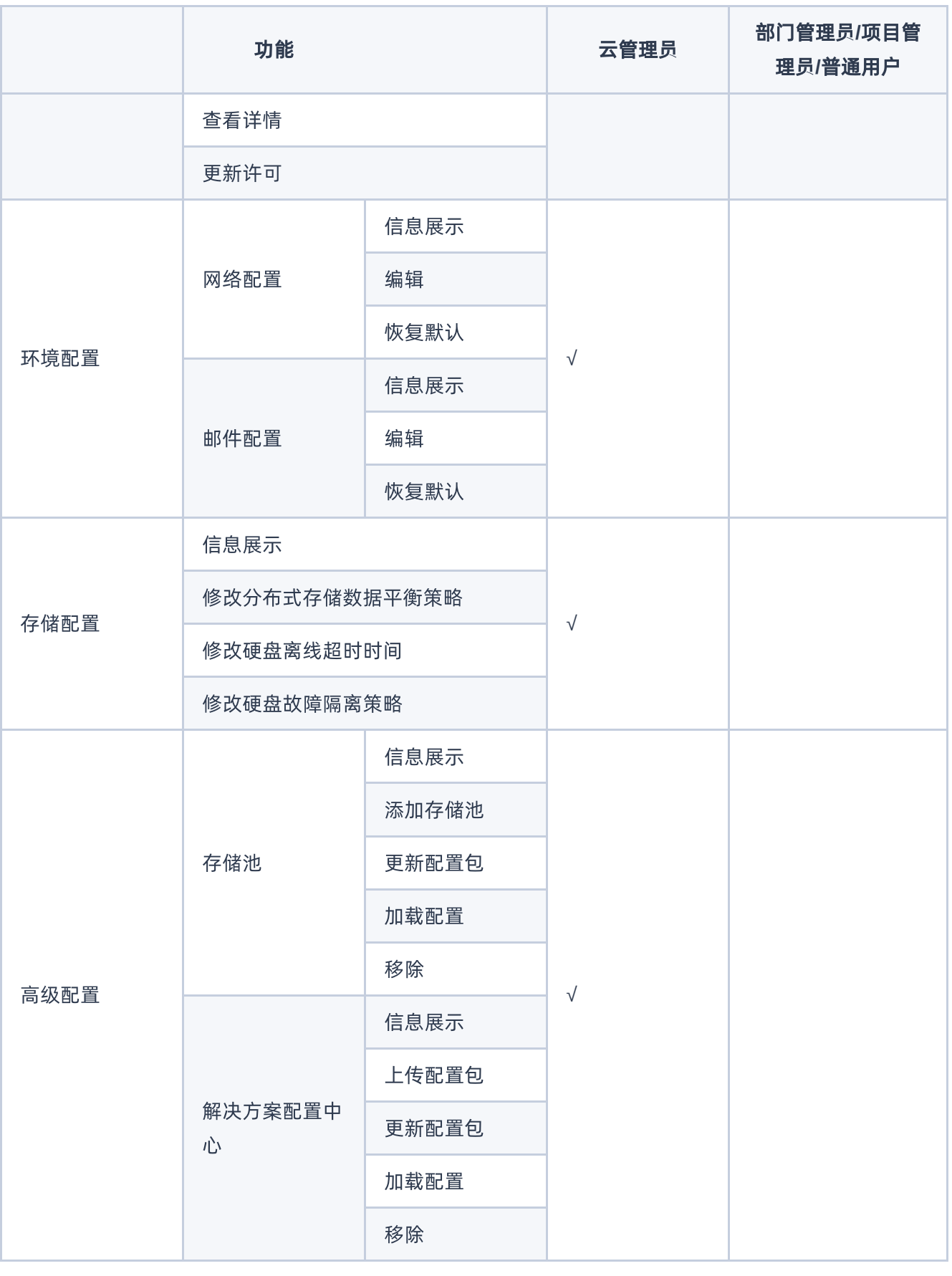

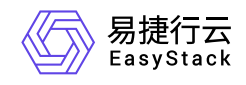

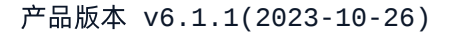

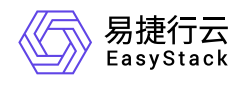

# **4.5.2** 配置指导

# **4.5.2.1** 云环境信息

本章节主要介绍在云环境信息区域框中,针对云环境的一系列运维管理操作。其中,在云平台的顶部导航栏 中,依次选择[产品与服务]-[运维管理]-[自动化中心]后,选择"云环境信息"区域框,即可访问"云环境信息"区域 框。

## 查看云环境信息

在"云环境信息"区域框中,可查看当前云平台的标识名称、版本和部署状态。

## 编辑云环境名称

- 1. 在"云环境信息"区域框中,单击云平台名称后的"编辑"图标,进入编辑状态。
- 2. 编辑名称后,单击 <sup>√</sup> ,完成操作。

## 云环境扩容

本操作用于说明如何在云平台正常运行的情况下,快速扩容云平台。在执行以下操作前,请提前联系产品服务 提供商获取拓扑文件。

警告:

- 在扩容包含存储角色的节点(融合节点、存储节点)之前,请先将分布式存储数据平衡策略设置为"业 务优先"。待操作完成且存储集群稳定时,再根据集群状态按需调整分布式存储数据平衡策略。其中, 调整分布式存储数据平衡策略的具体操作说明,请参考 [修改分布式存储数据平衡策略。](https://www.easystack.cn/doc/EOS/6.1.1/zh-cn/UserGuide/Operation/ECAS/Storage.html#%E4%BF%AE%E6%94%B9%E5%88%86%E5%B8%83%E5%BC%8F%E5%AD%98%E5%82%A8%E6%95%B0%E6%8D%AE%E5%B9%B3%E8%A1%A1%E7%AD%96%E7%95%A5)
- 仅当扩容节点的序列号包含在许可中时,才可被授权、扩容。
- 当云环境中资源不满足云产品安装的时候,云平台将自动扩容云产品节点以运行云产品。
- 1. 在"云环境信息"区域框中,单击"配置"图标后,在下拉列表中选择 云环境扩容,,进入"云环境扩容"的"第1步 选择扩容节点"页面。

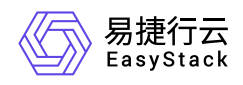

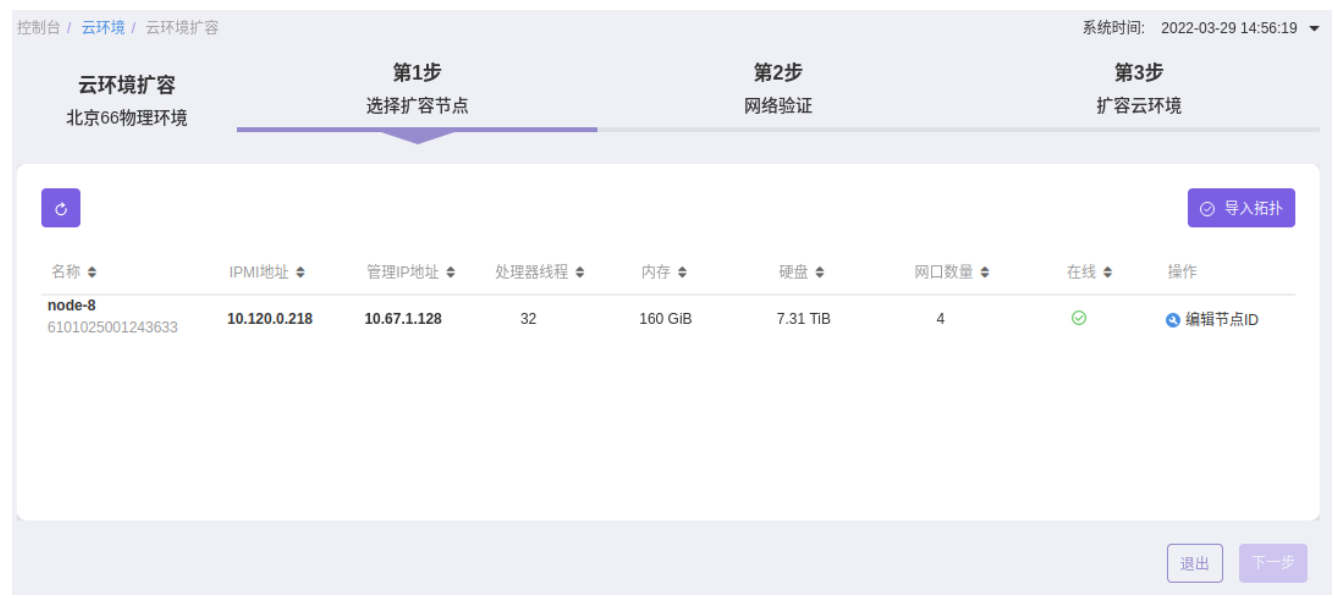

2. 在"第1步 选择扩容节点"页面中,可以查看到所有可用节点。之后请依次执行以下操作:

1. 单击 导入拓扑 ,弹出"导入拓扑文件"对话框。

2. 选择本地拓扑文件后,单击 上传 , 开始上传拓扑文件。此时, 在该对话框中可查看文件上传进度。

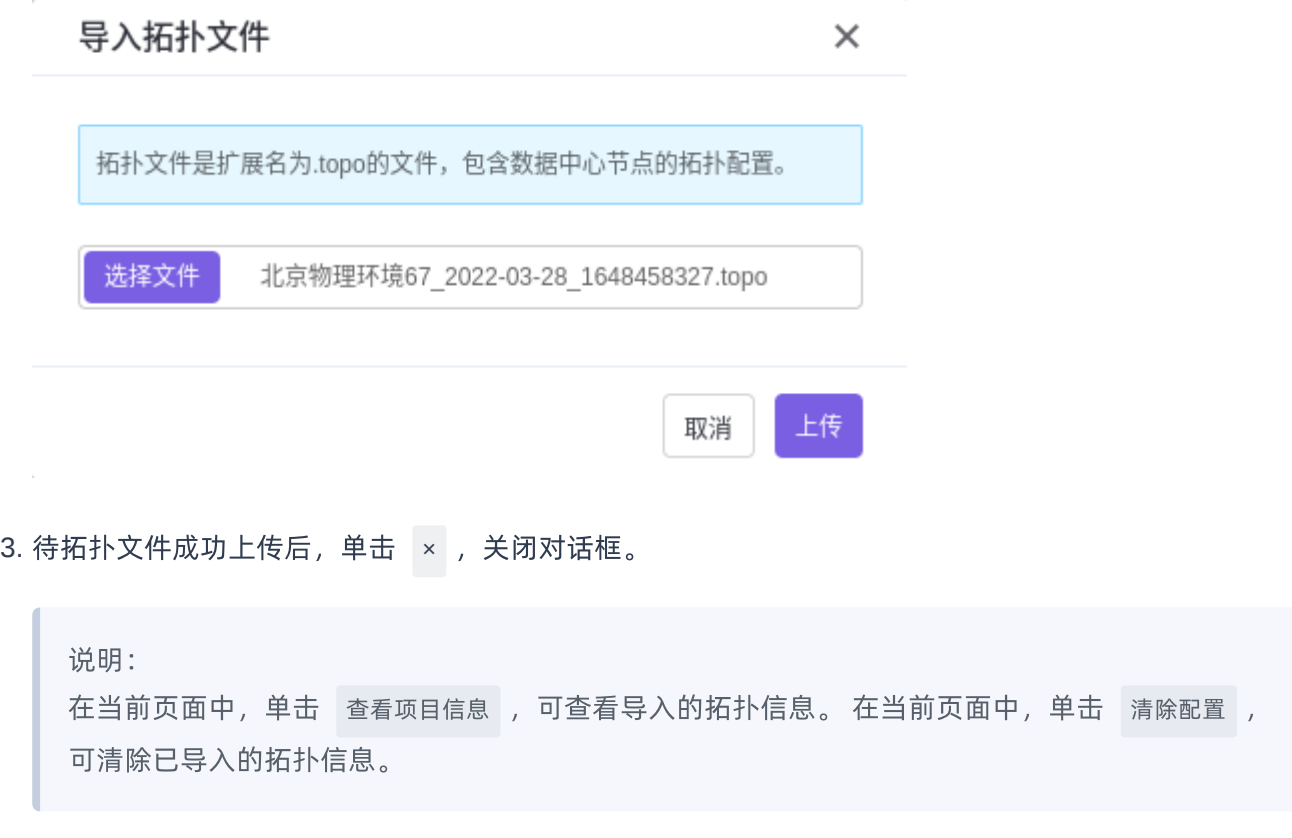

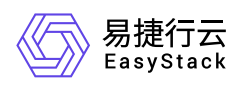

4. 单击 下一步 , 进入"第2步 网络验证"页面。

3. 在"第2步 网络验证"页面中,单击 开始验证 ,进行网络验证。等待网络验证成功后,单击 下一步 ,进 入"第3步 扩容云环境"页面。

说明:

- 当网络验证失败时,不会影响集群网络的验证结果,请在当前页面的"日志信息"区域框中,查看报错 信息并排查解决即可。
- 。[在网络验证成功后或集群扩容完成后,支持修改节点](https://www.easystack.cn/doc/EOS/6.1.1/zh-cn/FAQs/ECAS/ModifyIPMIUser.html)IPMI的用户名/密码,具体操作请参考 如何修改 IPMI用户信息。因此,推荐在网络验证时跳过IPMI的验证。
- 在网络隔离场景下,隔离的计算节点在删除后,将无法直接扩容恢复,并且网络验证也将无法成 功。为解决此问题,请先将该删除节点上的交换机插回到非隔离的交换机,再重新扩容后重新插回 即可。

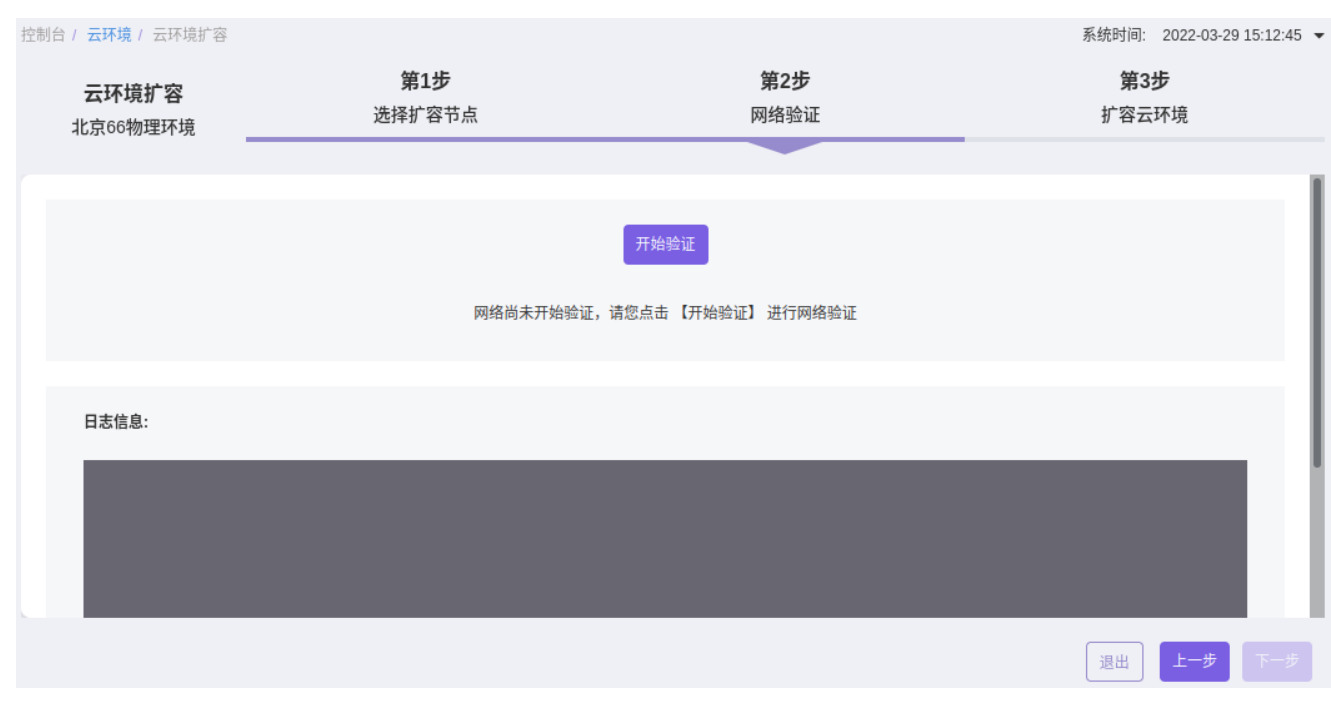

4. 在"第3步 扩容云环境"页面中,单击 开始扩容,开始执行扩容的相关操作。请耐心等待,直至扩容完成。

说明:

当开始扩容后,检查到节点中存在节点离线时,扩容过程将被暂停,请先恢复离线节点,再单击 继续扩容 以继续进行扩容。

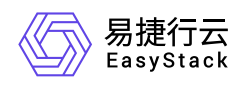

当开始扩容后,可关闭当前页面,使扩容操作在后台运行。在关闭扩容页面后如需查看扩容进度, 请在"云环境信息"区域框中,单击"配置"图标后,在下拉列表中选择 云环境扩容,重新进入扩容页 面查看。

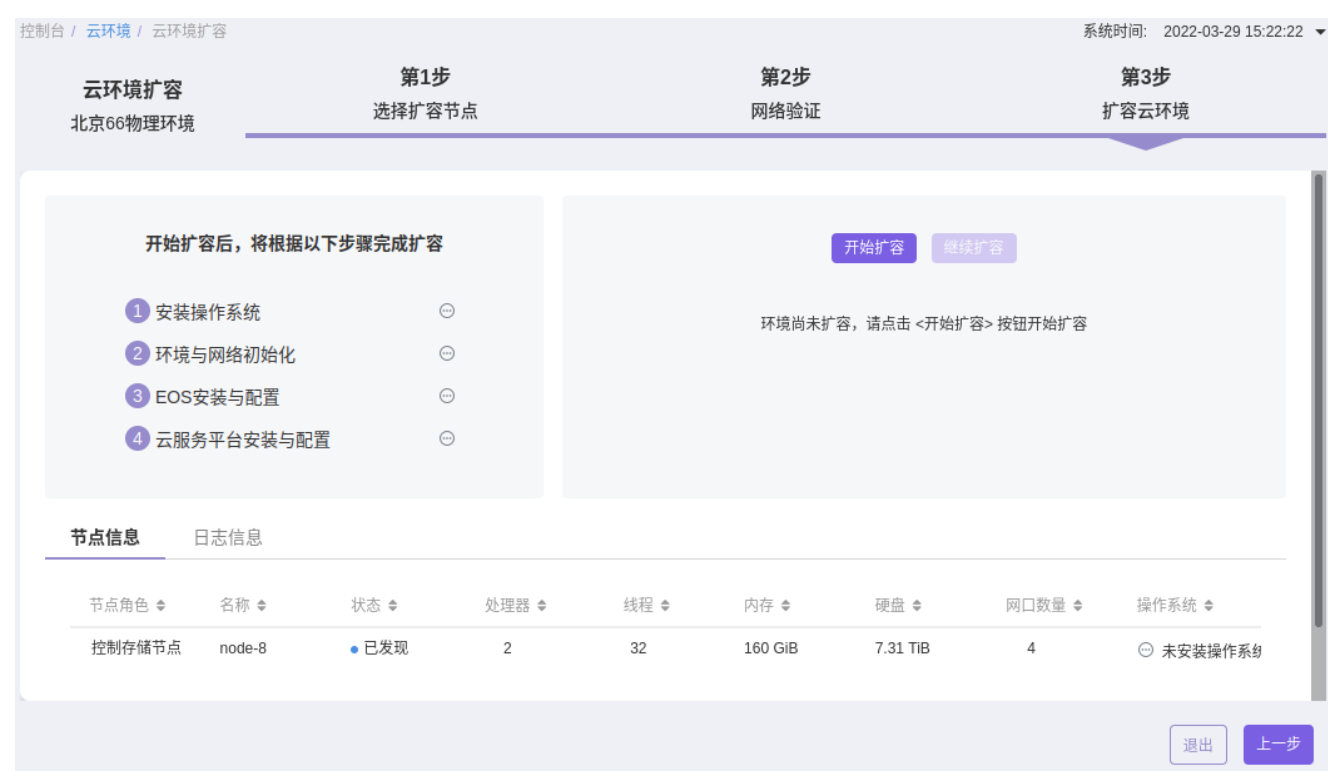

# 导出日志

1. 在"云环境信息"区域框中,单击"配置"图标后,在下拉列表中选择 导出日志,弹出"导出日志"对话框。

2. 配置参数后,单击 收集并导出,完成操作。

说明:

导出的日志文件为一个压缩包,可以将其提交至产品服务提供商进行问题定位。

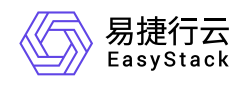

### 导出日志

×

注意: 自动化中心将按照北京时间收集从0点至当前时间的 日志。

#### 日志时间

◎ 今天 ○ 过去29天

#### 节点

已选2个节点 修改

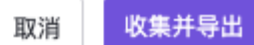

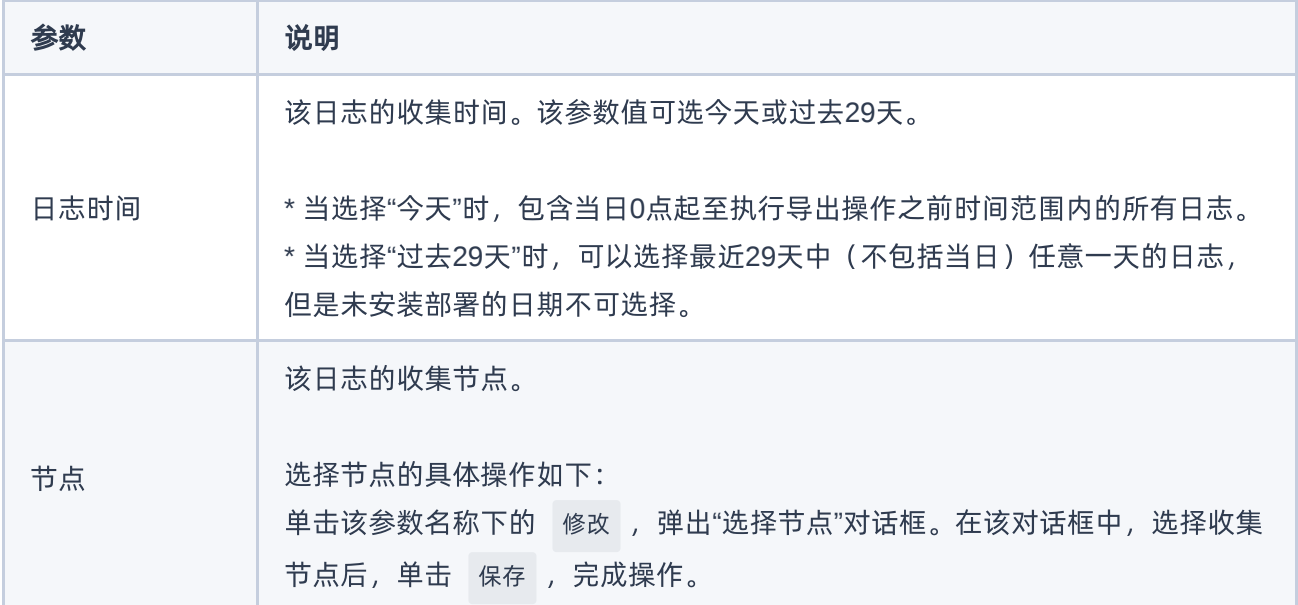

# 关闭云环境

警告:

在关闭云环境前,请确保云平台中所有云主机都已处于关机状态,否则将无法通过云环境状态检测, 无法执行关闭云环境操作。

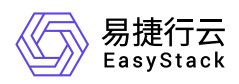

- 大于等于10个节点的云环境不允许关闭。
- 关闭云环境后,云平台中所有节点与服务都将有序关闭。 如需重新开启云环境,请手动开启所有物理节点电源。在重新开启节点电源时,无启动顺序要求。

1. 在"云环境信息"区域框中,单击"配置"图标后,在下拉列表中选择 关闭云环境 ,弹出"关闭云环境"提示框。

2. 单击 确认 ,完成操作。

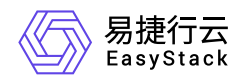

# **4.5.2.2** 节点信息

本章节主要介绍在节点信息区域框中,针对云环境的一系列运维管理操作。其中,在云平台的顶部导航栏中, 依次选择[产品与服务]-[运维管理]-[自动化中心]后,选择"节点信息"区域框,即可访问"节点信息"区域框。

# 查看节点状态

在"节点信息"区域框中,可查看当前云平台中节点(包括物理节点和虚拟节点)的运行状态信息,包括在线节 点数、离线节点数、以及各节点的名称、序列号、节点类型、角色、状态、授权状态和运行状态。

## 节点管理

1. 在"节点信息"区域框中,单击 节点管理,进入"节点管理"页面。

2. 在该页面中,可以查看各节点的配置信息和运行情况,也可以对节点执行维护、重启、关机和删除等操作。 具体操作说明如下:

### 维护

1. 在"节点管理"页面中, 单击待操作节点所在行的 维护, 弹出"进入维护模式"对话框。

2. 配置参数后,单击 维护 ,完成操作。

当节点维护失败时,可以单击 继续维护 [,尝试再次进入维护模式,也可以单击](https://www.easystack.cn/doc/EOS/6.1.1/zh-cn/UserGuide/Operation/ECAS/#%E5%BC%BA%E5%88%B6%E5%88%A0%E9%99%A4) 强制删除 ,参考 强制删 除 删除该节点。

### 查看详情

本操作用于在云平台中查看物理节点的详细信息,仅处于维护中状态的物理节点可执行此操作。

在"节点管理"页面中,单击物理节点名称,进入其详情页面。在该页面中,可查看该节点的硬件信息、网卡配 置、硬盘配置和硬盘隔离信息。

在指定节点详情页面的[硬盘配置]或[硬盘隔离]页签中,不仅可以查看该硬盘的容量、RAID关系以及分区划分 情况,还支持对其执行开/关指示灯和解除隔离等操作。具体操作说明如下:

#### 查看硬盘详情

版权所有© 北京易捷思达科技发展有限公司

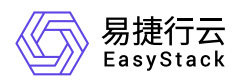

1. 在[硬盘配置]页签中,可以直接查看缓存磁盘组、单个硬盘和系统盘等的概况。

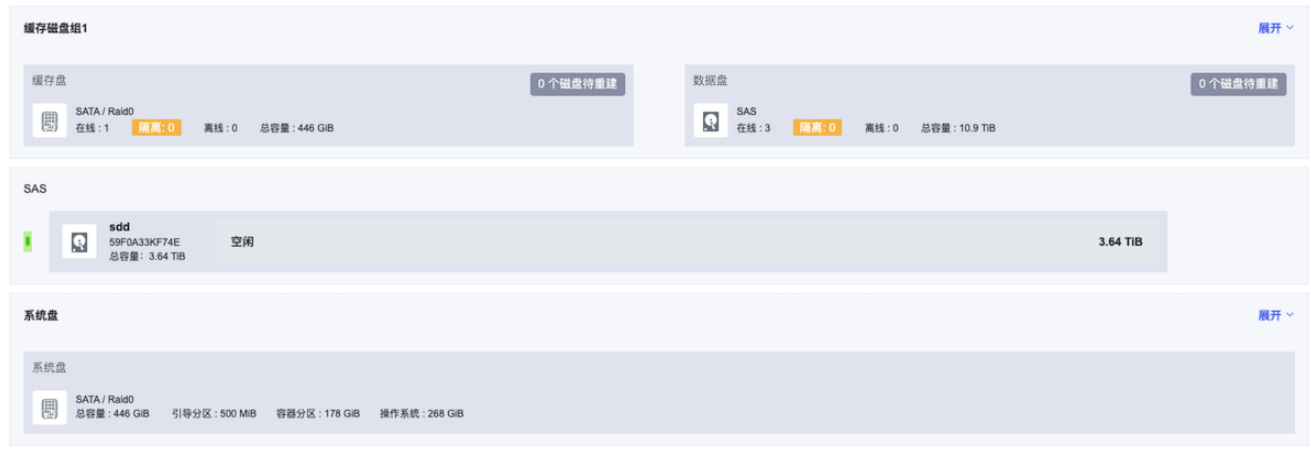

2. 对于缓存磁盘组或系统盘, 通过单击 展开 , 可以查看其中各硬盘之间的关系和单个硬盘的概览信息。

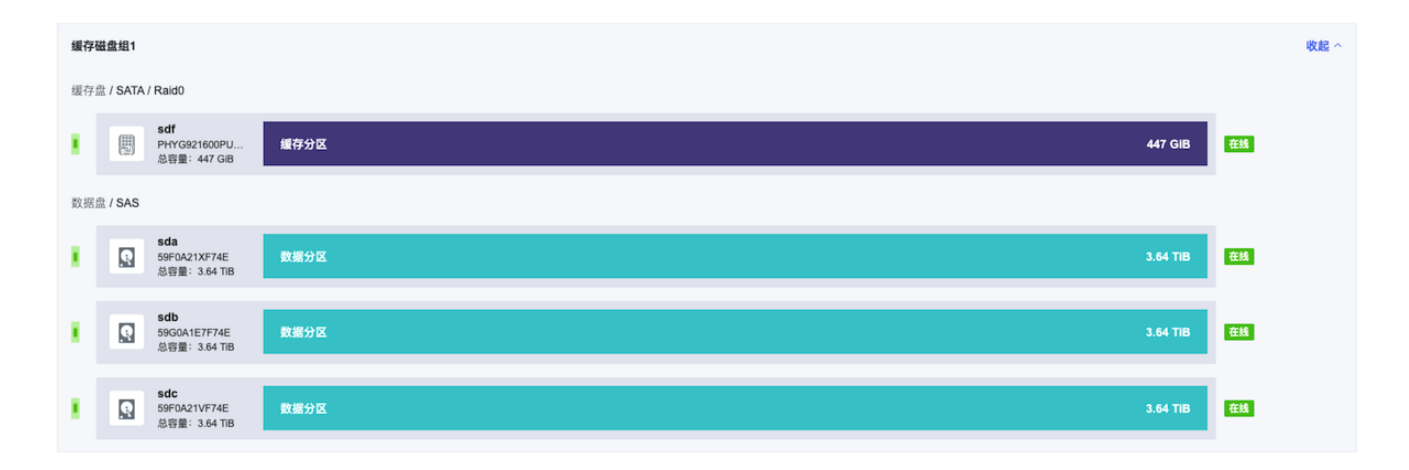

3. 对于单个硬盘, 通过单击该硬盘, 可以在展开区域中查看其详细的名称、序列号、型号、总容量以及分区划 分情况和对应容量等信息。

说明:

- 当缓存盘或数据盘做RAID0时,缓存磁盘组在收起状态下显示的总容量为对应逻辑硬盘的总容量, 在展开状态下显示的每块硬盘容量为其对应的物理硬盘的总容量。
- 对于系统盘,在收起状态下显示的操作系统分区总容量为该物理硬盘的实际容量。在展开状态下详 细信息中显示的操作系统分区容量,当做RAID0时为系统盘逻辑盘的分区总容量,当做RAID1或非 RAID时为系统盘对应物理硬盘的实际容量。
- 云监控服务云产品将对云平台集群中所有的硬盘设备提供监控功能,实时反馈硬盘设备的健康性和 IO状态。 当发现硬盘处于慢盘、损坏或接近使用寿命期限时,将向用户的指定收件邮箱发送告警邮

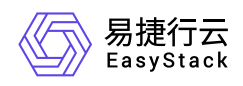

件。此时,推荐立刻更换异常状态的硬盘,以降低数据丢失风险。

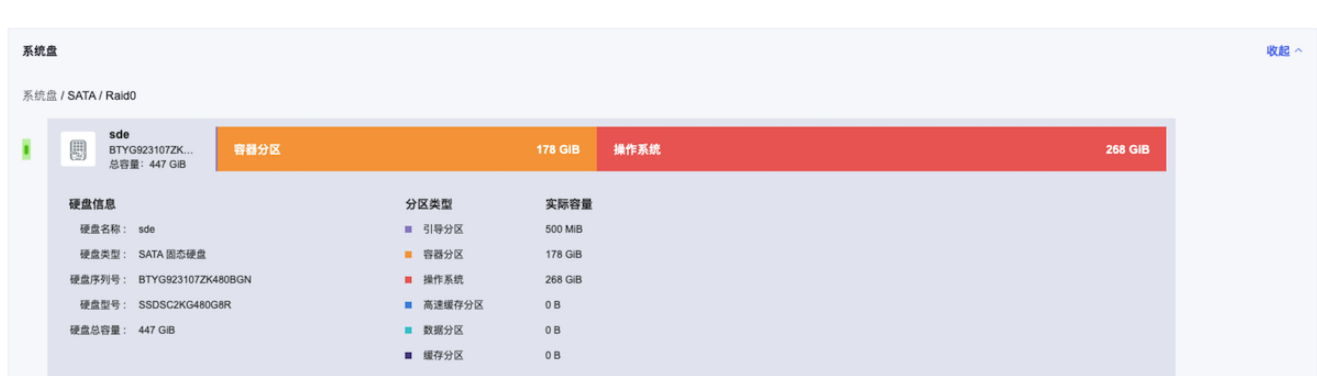

### 开**/**关指示灯

在[硬盘配置]页签中,单击单个硬盘前方的指示灯图标,将使物理硬盘指示灯开始闪烁,以便快速定位该硬盘 在节点上的实际位置。在定位结束后,请再次在页面中单击该其指示灯图标,以关闭指示灯。

#### 解除隔离

本操作用于手动解除硬盘隔离,仅已处于隔离状态且未被拔掉的硬盘可执行此操作。

说明:

- 当做RAID1的两块硬盘中,其中一块硬盘的状态异常时,会导致RAID1设备性能异常,两块物理硬盘 将同时被隔离。此时,在[硬盘配置]页签中查看该缓存磁盘组时,收起状态下显示的隔离数量为1,即 表示一块逻辑硬盘被隔离,该逻辑硬盘由两块物理硬盘做RAID1组成;展开状态下显示两块物理硬盘 均被隔离。
- 对于被隔离的由两块物理硬盘做RAID1组成的缓存磁盘组,当对其中一块硬盘解除隔离后,另外一块 硬盘将会同步自动解除隔离。

1. 在[硬盘隔离]页签中,单击单个硬盘后方的 解除隔离, 弹出"解除磁盘隔离"提示框。

2. 单击 确认 ,完成操作。

## 恢复

本操作用于在云平台中恢复处于维护中状态的节点,仅处于维护中状态的节点可执行此操作。

1. 在"节点管理"页面中,单击待操作节点所在行的 恢复, 弹出"恢复"提示框。

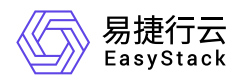

2. 单击 确认 ,完成操作。

当节点恢复失败时,可以单击 继续维护 ,尝试再次退出维护模式。

警告:

针对运行关键控制服务的节点,如有多个此类节点需要维护,请逐个对其执行维护、恢复操作,并确保 在当前节点恢复后所有控制服务监控状态均变为"运行中"的情况下,再对下一个节点进行操作。其中,控 制服务监控状态请前往云监控服务云产品中进行查看。

#### 重启

本操作用于在云平台中重启节点,仅处于维护中状态的节点可执行此操作。在执行此操作前,请确保待操作节 点上的云主机均已撤离。

1. 在"节点管理"页面中,单击待操作节点所在行的 重启,弹出"重启"提示框。

2. 单击 重启 ,完成操作。

## 关机

本操作用于在云平台中关闭节点,仅处于维护中状态的节点可执行此操作。在执行此操作前,请确保待操作节 点上的云主机均已撤离。

1. 在"节点管理"页面中,单击待操作节点所在行的 关机, 弹出"关机"提示框。

2. 单击 关机 ,完成操作。

#### 删除

本操作用于在云平台中删除节点,仅处于维护中状态的节点可执行此操作。在执行此操作前,请确保待操作节 点上的云主机均已撤离。

1. 在"节点管理"页面中,单击待操作节点所在行的 删除, 弹出"删除"提示框。

2. 单击 删除 ,完成操作。

警告:

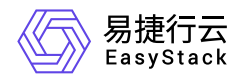

在删除包含存储角色的节点(融合节点、存储节点)之前,请先将分布式存储数据平衡策略设置为"业务 优先"。待操作完成且存储集群稳定时,再根据集群状态按需调整分布式存储数据平衡策略。其中,调整 分布式存储数据平衡策略的具体操作说明,请参考 [修改分布式存储数据平衡策略](https://www.easystack.cn/doc/EOS/6.1.1/zh-cn/UserGuide/Operation/ECAS/Storage.html#%E4%BF%AE%E6%94%B9%E5%88%86%E5%B8%83%E5%BC%8F%E5%AD%98%E5%82%A8%E6%95%B0%E6%8D%AE%E5%B9%B3%E8%A1%A1%E7%AD%96%E7%95%A5)。

### 强制删除

当节点处于离线或者异常状态,并且经确认该节点不再加入集群时,可以通过此操作将节点从集群中移除。在 执行此操作前,请确保待操作节点上的云主机均已撤离,具体操作请参考"计算服务"帮助中"云主机冷迁移"的 相关内容。

1. 在"节点管理"页面中,单击待操作节点所在行的 强制删除, 弹出"强制删除"对话框。

2. 配置参数后,单击 强制删除,完成操作。

警告:

- 在删除包含存储角色的节点(融合节点、存储节点)之前,请先将分布式存储数据平衡策略设置为"业 务优先"。待操作完成且存储集群稳定时,再根据集群状态按需调整分布式存储数据平衡策略。其中, 调整分布式存储数据平衡策略的具体操作说明,请参考 [修改分布式存储数据平衡策略。](https://www.easystack.cn/doc/EOS/6.1.1/zh-cn/UserGuide/Operation/ECAS/Storage.html#%E4%BF%AE%E6%94%B9%E5%88%86%E5%B8%83%E5%BC%8F%E5%AD%98%E5%82%A8%E6%95%B0%E6%8D%AE%E5%B9%B3%E8%A1%A1%E7%AD%96%E7%95%A5)
- 当在云监控服务云产品中监控到存储集群健康状态发生告警时,用户将无法删除集群中的任何节点, 此时可以等待存储集群自恢复。 如果已确认状态异常的原因且集群始终无法恢复时(如某一节点上的 两块缓存盘全部损坏), 可以先将节点置于维护模式, 之后将其关机并强制删除。

## 导出配置

在"节点信息"区域框中,单击 导出配置 ,直接将所有节点的配置信息导出到 **nodes.data** 文件中。

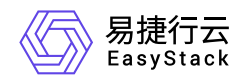

# **4.5.2.3** 许可信息

本章节主要介绍在许可信息区域框中,针对云环境的一系列运维管理操作。其中,在云平台的顶部导航栏中, 依次选择[产品与服务]-[运维管理]-[自动化中心]后,选择"许可信息"页签,即可访问"许可信息"区域框。

## 查看许可信息

在"许可信息"区域框中,可查看当前云平台的许可信息,包括客户名称、项目名称、环境序列号、授权存储容 量、授权CPU、许可节点数、维保有效期和许可类型信息。

## 查看详情

1. 在"许可信息"区域框中,单击 查看详情, 进入"许可详情"页面。

2. 在该页面中,可查看许可的基本信息、产品信息和主机信息。

## 更新许可

本操作用于更新云平台许可,以更新软硬件授权信息等。在执行此操作前,请先登录官网申请许可文件,或联 系产品服务提供商获取许可文件。

1. 在"许可信息"区域框中,单击 更新许可,弹出"更新许可文件"对话框。

2. 选择本地许可文件后, 单击 上传 , 完成操作。

警告:

云环境安装完成后,许可信息将无法删除。当云环境已过许可的维保有效期时,云平台将暂时无法使 用,请在更新安装许可后,在计算云产品的"计算节点"页面手动激活计算节点,以恢复云平台的正常使 用。

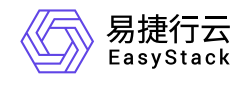

### 更新许可文件

X

许可文件是一个扩展名为LIC的文件,包含软硬件授权信息,您可以登 录官网申请许可文件,或者向您的产品供应商索取。

选择文件

选择许可文件

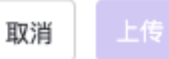
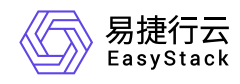

## **4.5.2.4** 环境配置

本章节主要介绍在环境配置区域框中,针对云环境的一系列运维管理操作。其中,在云平台的顶部导航栏中, 依次选择[产品与服务]-[运维管理]-[自动化中心]后,选择"环境配置"页签,即可访问"环境配置"区域框。

### 网络配置

本小节主要介绍针对网络配置的一系列运维管理操作。针对"编辑"和"恢复默认"操作,其配置范围仅限于IPMI 用户名/密码。其中,在"环境配置"区域框中,单击 网络配置 ,即可进入"网络配置"页面。

### 查看详情

在"网络配置"页面中,可查看控制台网络、云平台外部网络、云平台私有网络和高级网络配置的详情信息。

#### 编辑

本操作用于更新云平台中保存的各节点的IPMI用户名/密码,以确保其与对应物理节点的实际信息保持一致。 其中,修改物理节点IPMI用户名/密码的具体操作请参考 如何修改IPMI[用户信息](https://www.easystack.cn/doc/EOS/6.1.1/zh-cn/FAQs/ECAS/ModifyIPMIUser.html)

- 1. 在"网络配置"页面的左侧导航栏中, 依次选择[高级网络配置]-[硬件IPMI管理网络]后, 跳转至"高级网络配置-硬件IPMI管理网络"区域框。
- 2. 修改待操作节点的IPMI用户名/密码后, 单击页面右上方的 应用, 完成操作。

### 恢复默认

1. 在"网络配置"页面中,单击页面右上方的 恢复默认 ,弹出"恢复默认"提示框。

2. 单击 恢复 , 完成操作。

### 邮件配置

云平台默认会对云环境集群中所有的硬盘设备进行监控,实时反馈硬盘设备的健康性和IO状态,当发现硬盘处 于慢盘、损坏或接近使用寿命期限时,会向用户指定的收件邮箱发送告警邮件,推荐用户立刻更换异常状态的 硬盘,降低数据丢失风险。用户在收到硬盘告警邮件后,可以根据邮件中的节点名称、硬盘设备序列号等信 息,进行问题定位与排查。

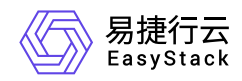

本小节主要介绍针对邮件配置的一系列运维管理操作。其中,在"环境配置"区域框中,单击 邮件配置,即可 进入"邮件配置"页面。

### 查看详情

在"邮件配置"页面中,可以查看云平台的SMTP服务器、云监控平台告警邮件、云控制台巡检报告和其他的配 置信息。

### 编辑

在"邮件配置"页面中,配置参数后,单击页面右上方的 应用,完成操作。

### 恢复默认

1. 在"邮件配置"页面中,单击页面右上方的 恢复默认 ,弹出"恢复默认"提示框。

2. 单击 恢复 ,完成操作。

警告:

请谨慎执行恢复默认操作,此操作将使已有配置被清空,并恢复为出厂设置。

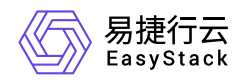

## **4.5.2.5** 存储配置

本章节主要介绍在存储配置区域框中,针对云环境的一系列运维管理操作。其中,在云平台的顶部导航栏中, 依次选择[产品与服务]-[运维管理]-[自动化中心]后,选择"存储配置"页签,即可访问"存储配置"区域框。

### 查看存储配置

在"存储配置"区域框中,可查看当前云平台的分布式存储副本数目、分布式存储数据平衡策略、硬盘离线超时 时间和硬盘故障隔离策略信息。

### 修改分布式存储数据平衡策略

1. 在"存储配置"区域框中, 单击"分布式存储数据平衡策略"区域的 点击修改 , 弹出"数据平衡策略"对话框。

2. 配置参数后,单击 确认,完成操作。

说明:

当计划扩容多个存储服务节点或者升级分布式存储系统时,建议从"业务优先"依序向"恢复优先"进行梯 度调整,以便最大化利用存储集群带宽进行数据平衡。

 $\times$ 

#### 数据平衡策略

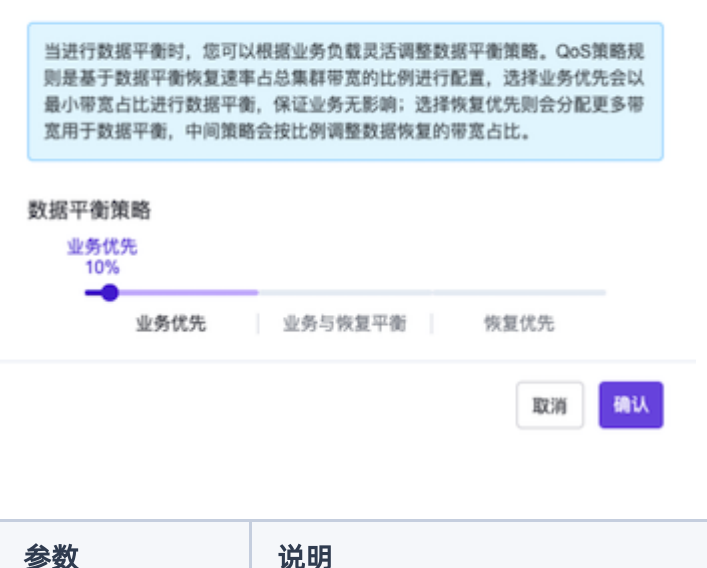

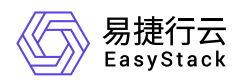

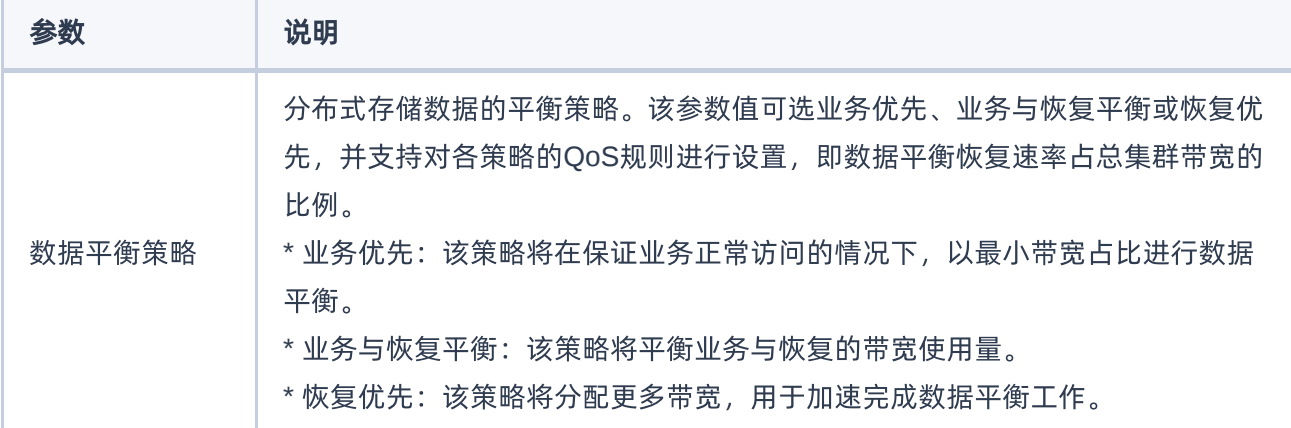

### 修改硬盘离线超时时间

本操作主要用于在更换数据盘场景下,配置数据盘的离线超时时间,以决定云平台自动执行数据平衡操作的最 大等待时长,保证云平台数据的完整性与一致性。该参数值默认为60分钟,请根据客户实际业务需求酌情配 置。

说明:

该硬盘离线超时时间为云平台开始自动执行数据平衡操作的最大等待时长。无论数据盘何时插回节点, 云平台都会自动执行数据平衡操作,以保证数据的完整性与一致性。

1. 在"存储配置"区域框中,单击"硬盘离线超时时间"区域的 点击修改, 弹出"硬盘离线超时时间"对话框。

2. 配置参数后,单击 确认 ,完成操作。

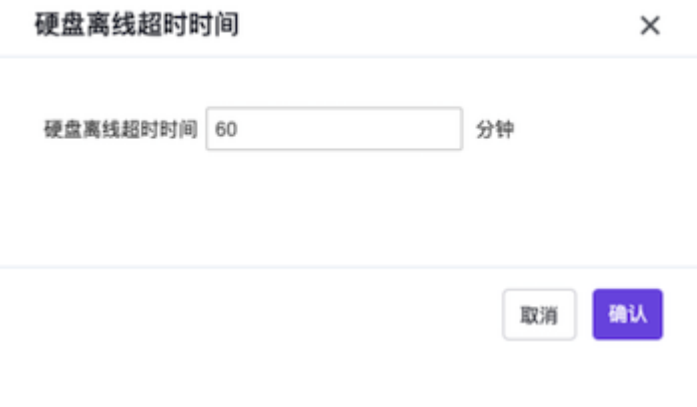

### 修改硬盘故障隔离策略

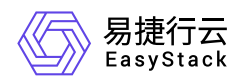

本操作用于配置云平台在检测到故障硬盘(包括不健康盘、亚健康盘等)时所采取的隔离策略,以降低对系统 性能的影响,并减轻运维工作负担。

- 1. 在"存储配置"区域框中,单击"硬盘故障隔离策略"区域的 点击修改, 弹出"硬盘故障隔离策略设置"对话 框。
- 2. 配置参数后,单击 确认,完成操作。

说明:

当硬盘故障隔离策略选择"告警并自动隔离"时,请根据客户实际业务需求确认是否勾选"隔离时调整分 布式存储数据平衡策略"。当选择勾选时,在硬盘被隔离时,系统会将平衡策略调整为业务优先10%。

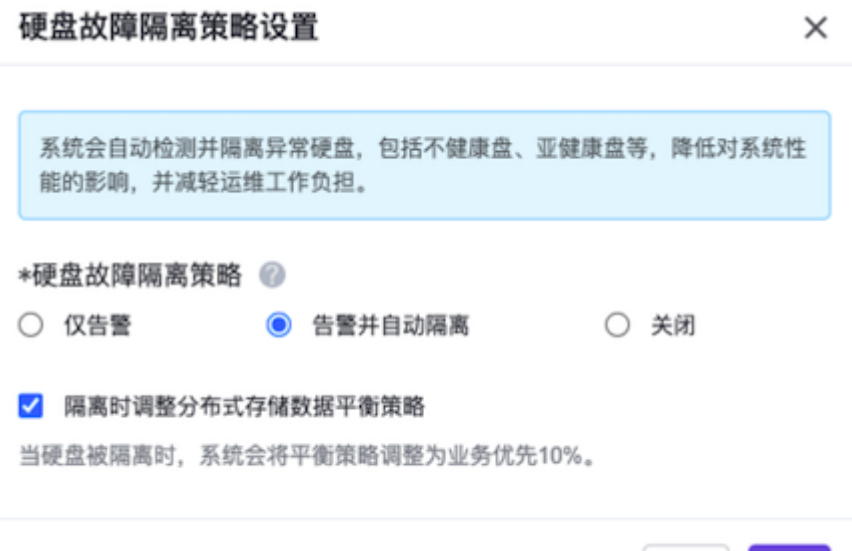

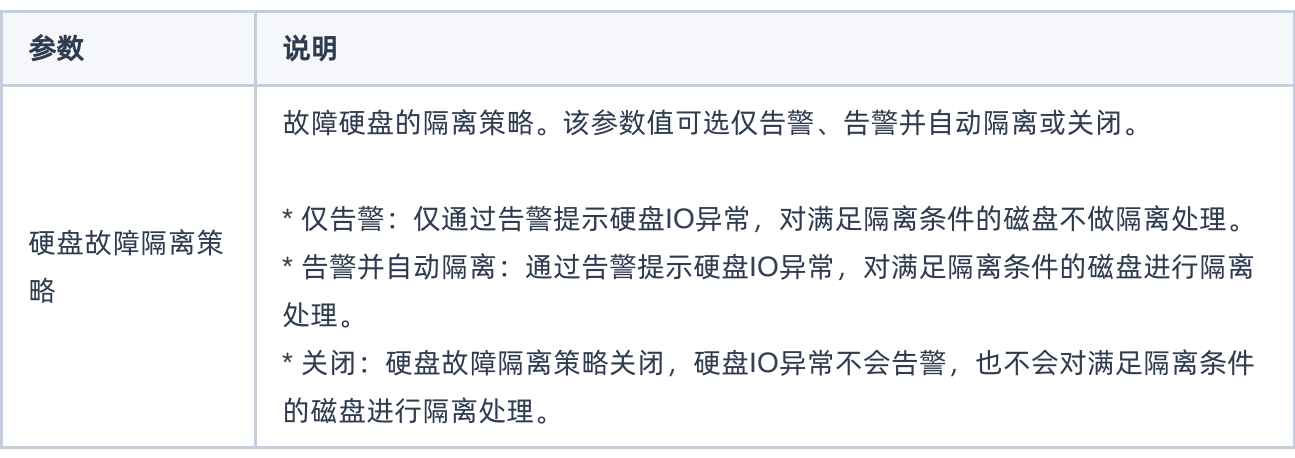

取消

确认

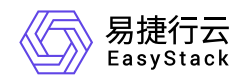

## **4.5.2.6** 高级配置

本章节主要介绍在高级配置区域框中,针对云环境的一系列运维管理操作。其中,在云平台的顶部导航栏中, 依次选择[产品与服务]-[运维管理]-[自动化中心]后,选择"高级配置"页签,即可访问"高级配置"区域框。

### 存储池

本小节主要介绍针对存储池的一系列运维管理操作。其中,在"高级配置"区域框中,单击 存储池,并选择 [存储池]或[节点HBA卡信息]页签,即可进入对应页面。

### 添加存储池

存储池是云平台提供的基于企业存储构建的专属云硬盘服务,将不同的业务限制在不同的存储设备上。在执行 以下操作前,请联系产品服务提供商获取配置包,并向其申请工程师以提供技术支持,确保存储池成功配置。

警告:

- 以下操作请务必联系产品服务提供商以安排技术支持工程师执行。
- 配置包必须与存储池型号以及云平台软件版本相对应,并且符合规范和标准。其所包含的内容包括存 储池驱动和配置文件、Multipath配置文件等。
- 当对接的存储池支持LUN克隆功能时,建议通过配置包开启镜像-云硬盘缓存机制,从而利用该存储的 克隆功能,加快云主机镜像创建云硬盘的速度。
- 1. 在"存储池"页面中,单击 添加存储池,弹出"添加存储池"提示框。
- 2. 确认由产品服务提供商的技术支持工程师执行此操作后,单击 确认,进入"添加存储池"的对接前检查页 面。
- 3. 逐项确认各检查项均满足后,单击 上传配置包,弹出"上传配置包"对话框。
- 4. 选择本地配置包文件后, 单击 上传 , 开始上传配置包文件。此时, 在该对话框中可查看文件上传进度。

### 更新配置包

1. 在"存储池"页面中,单击待操作配置包所在行的 更新配置包 ,弹出"上传"提示框。

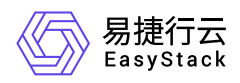

- 2. 确认已联系产品服务提供商获取新配置包并已申请到技术支持工程师后, 单击 确认 , 弹出"更新配置 包"对话框。
- 3. 选择本地配置包文件后, 单击 上传 , 开始上传配置包文件。此时, 在该对话框中可查看文件上传进度。

### 加载配置

1. 在"存储池"页面中,单击待操作配置包所在行的 加载配置,弹出"加载配置"提示框。

2. 单击 加载 , 开始加载存储池配置至云平台中, 以完成相关产品功能激活和配置变更。

### 移除

1. 在"存储池"页面中,单击待操作配置包所在行的 移除, 弹出"移除"对话框。

2. 配置参数后,单击 移除,完成操作。

说明:

对于云平台上已添加的存储池,在执行移除操作前,请先删除与其相关的所有云硬盘类型和云硬盘资 源。

### 导出节点**HBA**卡信息

在"节点HBA卡信息"页面中,单击 导出 ,直接将所有节点的HBA卡信息导出到 **Hba List** 文件中。

### 解决方案配置中心

本小节主要介绍针对解决方案配置的一系列运维管理操作。其中,在"高级配置"区域框中,单击 解决方案配置 中心 ,即可进入"解决方案配置中心"页面。

### 查看解决方案配置

在"解决方案配置中心"页面中,可查看当前云平台中所有解决方案配置包的名称、状态和版本等信息。

### 上传配置包

版权所有© 北京易捷思达科技发展有限公司

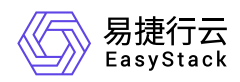

本操作用于上传解决方案配置包,以实现云平台与第三方解决方案之间的集成。在执行以下操作前,请联系产 品服务提供商获取配置包,并向其申请工程师以提供技术支持,确保解决方案成功配置。

1. 在"解决方案配置中心"页面中,单击 上传配置包, 弹出"上传"提示框。

- 2. 确认已联系产品服务提供商获取配置包并已申请到技术支持工程师后, 单击 确认 , 弹出"上传配置包"对 话框。
- 3. 选择本地配置包文件后, 单击 上传 , 开始上传配置包文件。此时, 在该对话框中可查看文件上传进度。

### 更新配置包

- 1. 在"解决方案配置中心"页面中,单击待操作配置包所在行的 更新配置包 ,弹出"上传"提示框。
- 2. 确认已联系产品服务提供商获取新配置包并已申请到技术支持工程师后, 单击 确认 , 弹出"更新配置 包"对话框。
- 3. 选择本地配置包文件后, 单击 上传 , 开始上传配置包文件。此时, 在该对话框中可查看文件上传进度。

### 加载配置

- 1. 在"解决方案配置中心"页面中,单击待操作配置包所在行的 加载配置,弹出"加载配置"提示框。
- 2. 单击 加载 ,开始加载解决方案配置至云平台中,以完成该方案相关场景的产品功能激活和配置变更。

#### 移除

1. 在"解决方案配置中心"页面中,单击待操作配置包所在行的 移除, 弹出"移除"对话框。

2. 配置参数后,单击 移除,完成操作。

警告:

请谨慎执行该操作,该操作将移除与该解决方案配置包相关的所有配置,影响相关功能的使用,并且无 法恢复。

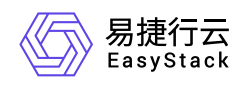

## **4.6** 平台升级

## **4.6.1** 配置说明

## **4.6.1.1** 使用限制

仅支持升级到高版本,不支持回退到低版本。

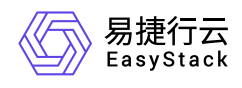

## **4.6.1.2** 权限说明

本章节主要用于说明平台升级各功能的用户权限范围。其中, **√** 代表该类用户可对云平台内所有项目的操作 对象执行此功能,**XX**项目 代表该类用户仅支持对XX项目内的操作对象执行此功能,未标注代表该类用户无权 限执行此功能。

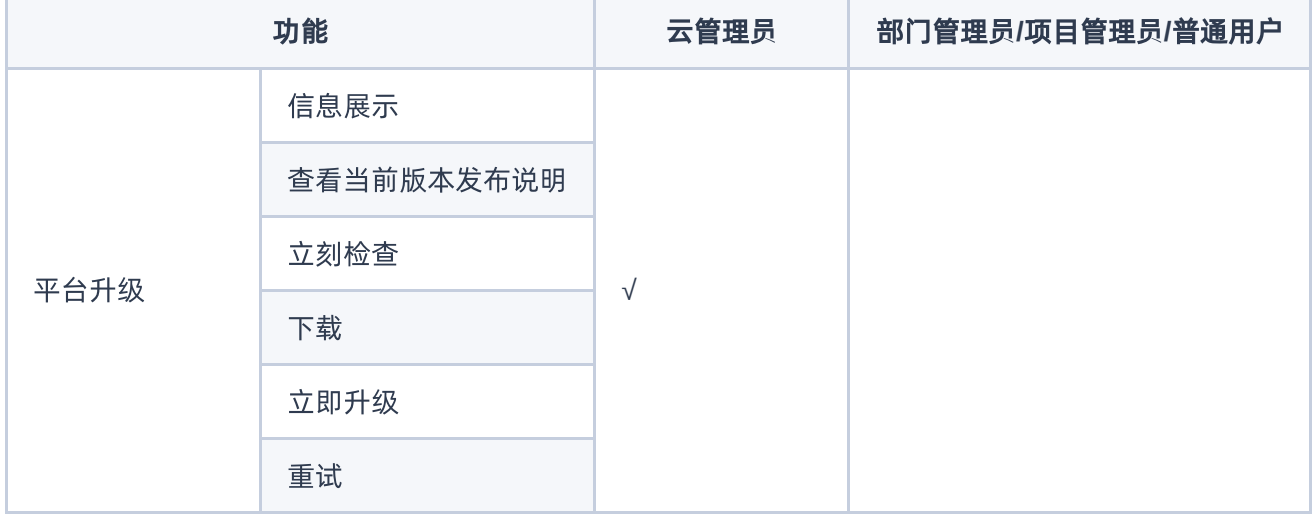

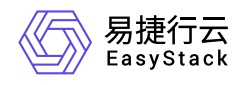

## **4.6.2** 配置指导

## **4.6.2.1** 平台升级

本章节主要介绍在平台升级页面中,针对平台升级的一系列运维管理操作。其中,在云平台的顶部导航栏中, 依次选择[产品与服务]-[运维管理]-[平台升级],即可进入"平台升级"页面。

警告:

[在执行平台升级过程中,请确保网络连接正常,](https://www.easystack.cn/doc/EOS/6.1.1/zh-cn/UserGuide/Configurations/InfrastructureConfiguration/PlatformCloudProductUpgrade.html#OTA%E9%85%8D%E7%BD%AE) OTA服务配置正确。OTA服务的配置, 请参考 OTA配 置。

### 查看当前版本发布说明

在"平台升级"页面中,单击 查看当前版本发布说明 , 即可查看云平台当前安装版本的发布说明, 包括新增功 能、优化功能和问题修复。

### 检查更新

本操作用于说明如何在云平台中手动检查更新并下载升级包。此外,云平台还支持自动检查更新并下载升级 包,如有需要请参考 [平台升级配置](https://www.easystack.cn/doc/EOS/6.1.1/zh-cn/UserGuide/Configurations/InfrastructureConfiguration/PlatformCloudProductUpgrade.html#%E5%B9%B3%E5%8F%B0%E5%8D%87%E7%BA%A7%E9%85%8D%E7%BD%AE) 进行配置。

1. 在"平台升级"页面中,单击 立刻检查, 即可查看云平台当前有无新版本可以更新, 以及更新的具体说明。

2. (可选)手动下载升级包。当云平台有新版本可以更新,但升级包还未下载时,请执行此操作手动下载升级 包。

1. 在"平台升级"页面中,单击 下载 ,开始下载升级包。

2. 请耐心等待升级包下载完成。在此过程中,通过当前页面中的进度条,可以了解下载进度。

说明: 在升级包下载过程中,如需取消下载,则在当前页面中直接单击 取消 即可。

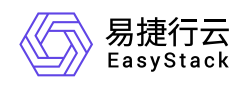

### 立即升级

本操作用于说明如何在云平台中进行升级。在执行此操作前,请确保已完成更新检查及升级包下载操作,具体 说明请参考 [检查更新。](https://www.easystack.cn/doc/EOS/6.1.1/zh-cn/UserGuide/Operation/ProductUpgrade/#%E6%A3%80%E6%9F%A5%E6%9B%B4%E6%96%B0)

- 1. 在"平台升级"页面中,单击 立即升级 ,开始升级。
- 2. 请耐心等待升级完成。在此过程中,通过当前页面中的进度条,可以了解升级进度,通过展开"查看详细升 级信息",可以查看详细的升级进程信息。
- 3. 确认待重启节点并完成重启。
	- 1. 待升级完成后,展开"查看详细升级信息",并单击"待重启节点/全部节点"链接,进入"自动化中心"的"节点 管理"页面。在该页面中,请确认有无待重启节点,即节点名称后有感叹号的节点。

当有待重启节点时,请执行下一步。当无待重启节点时,则表示已完成升级。

- 2. (可选)重启节点。在"自动化中心"的"节点管理"页面中,依次对各待重启节点执行以下操作。
	- 1. 单击待重启节点所在行的 维护, 使节点进入维护模式。
	- 2. 单击其所在行的 重启, 成功重启该节点。
	- 3. 单击其所在行的 恢复 , 退出维护模式。

警告:

在自动化中心服务升级时,强制重启节点或者节点异常掉电,都将导致节点无法成功启动。

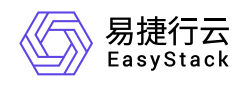

## **4.7** 配额管理

## **4.7.1** 配置说明

## **4.7.1.1** 基本概念

配额

配额即根据客户业务需求为部门和项目所分配的不同资源的使用额度,以实现资源的合理分配,避免造成滥 用与浪费。

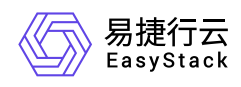

## **4.7.1.2** 权限说明

本章节主要用于说明配额管理各功能的用户权限范围。其中, **√** 代表该类用户可对云平台内所有项目的操作 对象执行此功能,**XX**项目 代表该类用户仅支持对XX项目内的操作对象执行此功能,未标注代表该类用户无权 限执行此功能。

说明:

为了保护数据和云平台功能免受错误或恶意行为的破坏,云平台赋予每一个用户完成任务所必需的最小 权限集合。

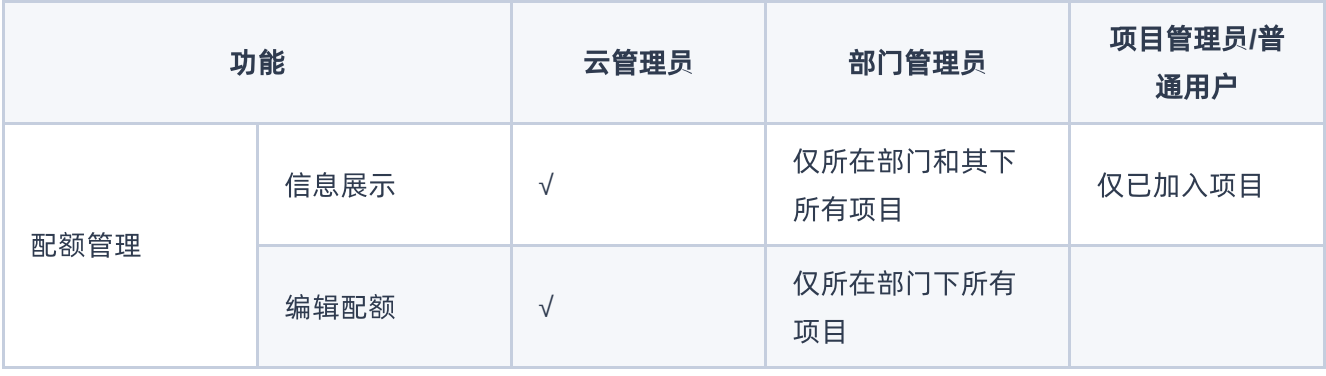

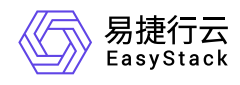

## **4.7.2** 配置指导

## **4.7.2.1** 配额管理

本章节主要介绍在配额管理页面中,针对云平台配额的一系列运维管理操作,如:配置云平台配额、配置部门 配额和配置项目配额等。其中,在云平台的顶部导航栏中,依次选择[产品与服务]-[监控与管理]-[配额管理], 即可进入"配额管理"页面。

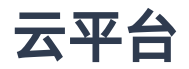

### 查看配额

在"配额管理"页面的左侧导航栏中,选择"云平台",进入云平台的配额管理页面,查看云平台整体的配额情 况。具体配额列表信息包括名称、描述、资源类型、配额项、已分配和配额(即总配额)。

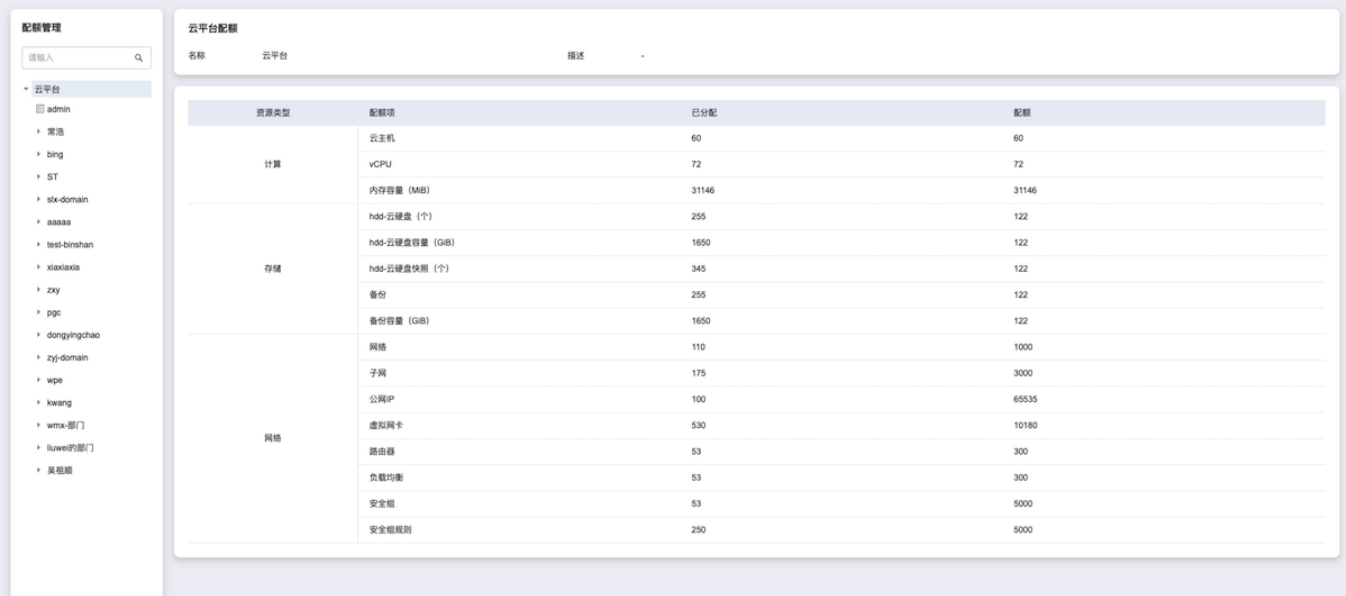

## 部门

### 查看配额

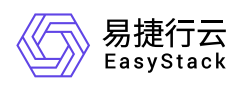

在"配额管理"页面的左侧导航栏中,选择指定部门,进入指定部门的配额管理页面,查看该部门整体的配额情 况。具体配额列表信息包括部门名称、描述、资源类型、配额项、已使用和配额。

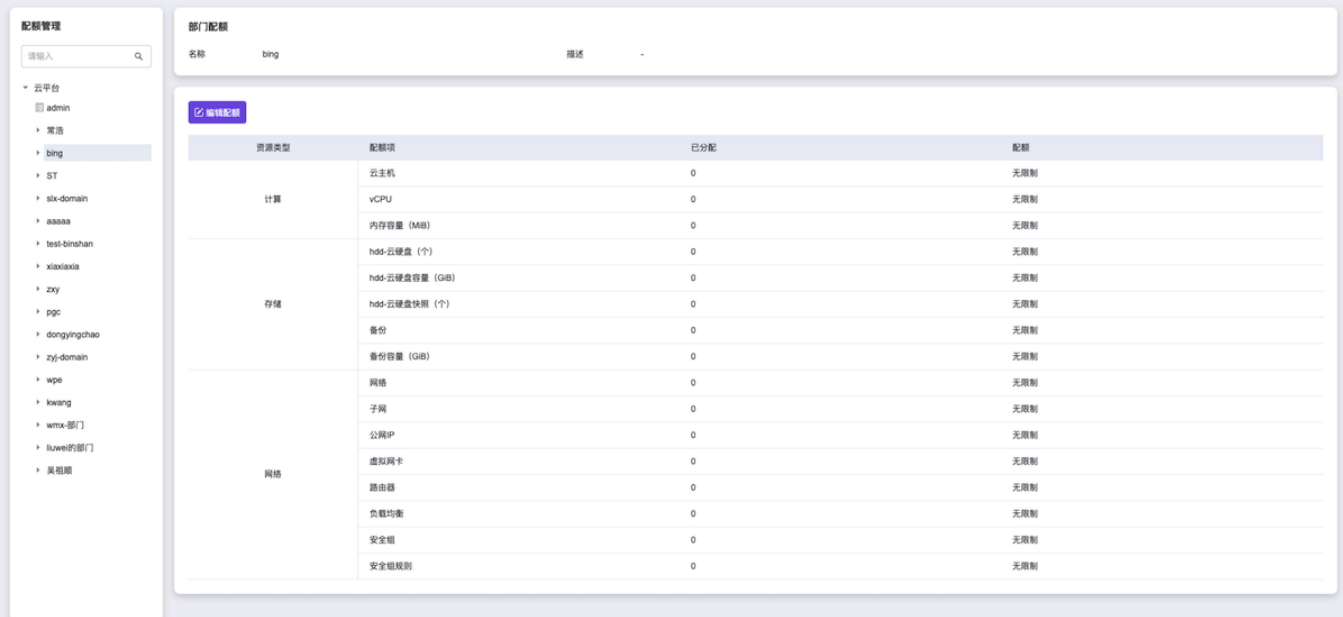

### 编辑配额

1. 在"配额管理"页面的左侧导航栏中,选择指定部门,进入指定部门的配额管理页面。

2. 单击 编辑配额 ,弹出"编辑配额"对话框。

3. 设置各资源的相应配额(配额也可以设置为"无限制")后,单击 确认 , 完成操作。

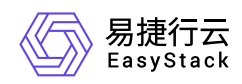

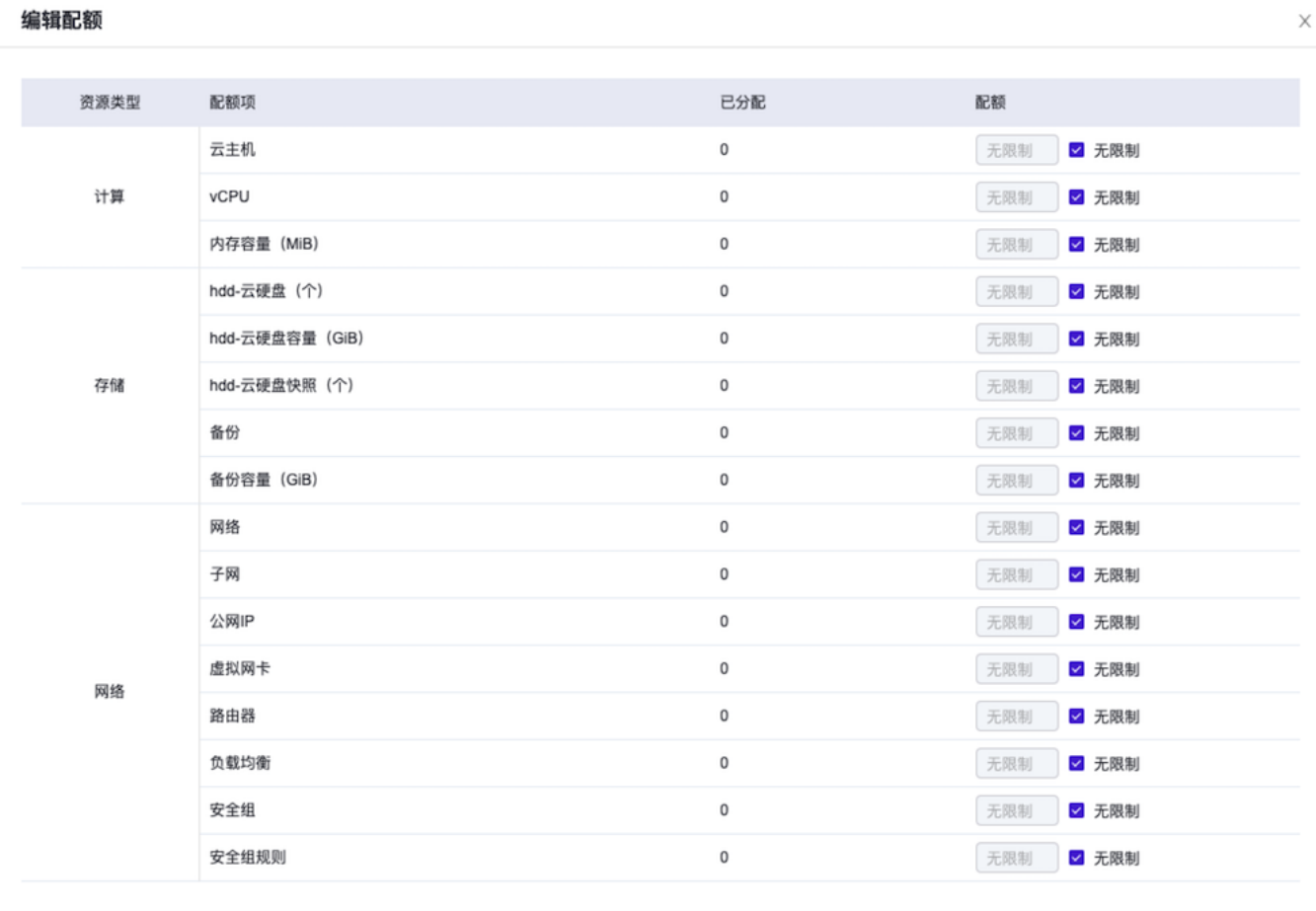

#### 推荐值

确认 取消

### 项目

### 查看配额

在"配额管理"页面的左侧导航栏中,选择指定项目,进入指定项目的配额管理页面,查看该项目整体的配额情 况。具体配额列表信息包括项目名称、描述、资源类型、配额项、已使用和配额。

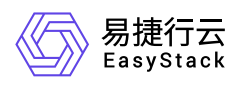

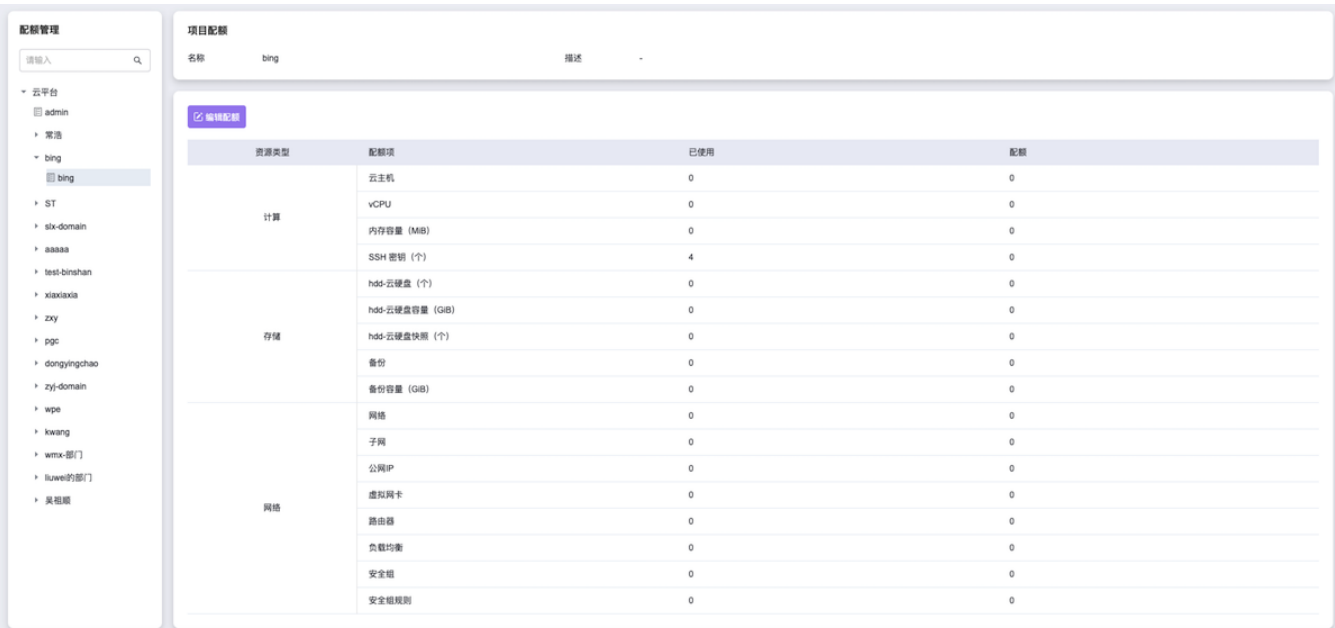

### 编辑配额

- 1. 在"配额管理"页面的左侧导航栏中,选择指定项目,进入指定项目的配额管理页面。
- 2. 单击 编辑配额 ,弹出"编辑配额"对话框。
- 3. 设置各资源的相应配额后,单击 确认 ,完成操作。其中,各项目配额管理页面中的"配额"是分配给该项 目所属部门的配额。

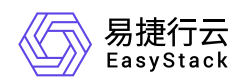

#### 编辑配额

 $\times$ 

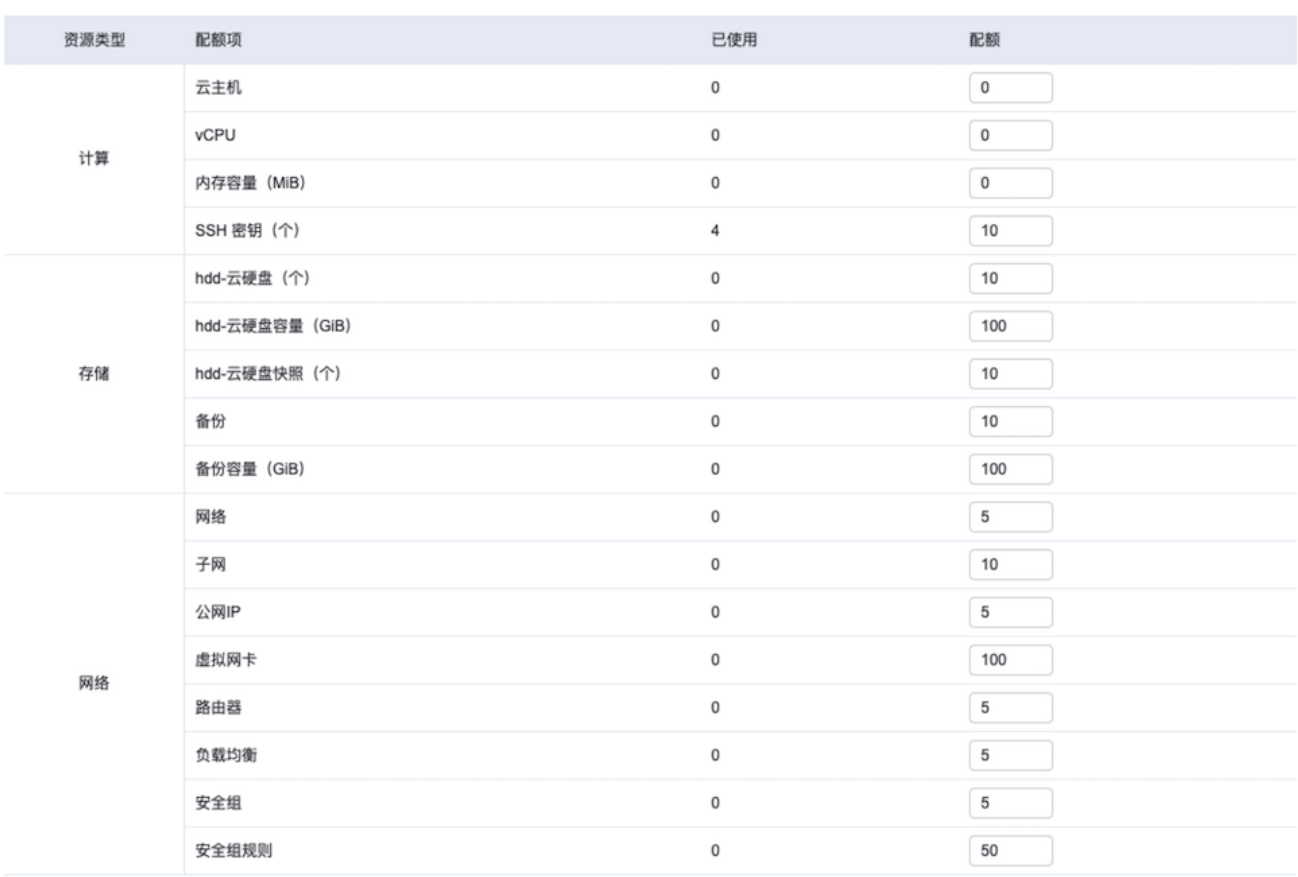

推荐值

取消 确认

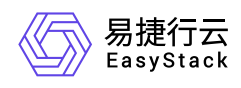

## **4.8** 主机高可用记录

## **4.8.1** 配置说明

## **4.8.1.1** 权限说明

本章节主要用于说明主机高可用记录各功能的用户权限范围。其中, **√** 代表该类用户可对云平台内所有项目 的操作对象执行此功能,**XX**项目 代表该类用户仅支持对XX项目内的操作对象执行此功能,未标注代表该类用 户无权限执行此功能。

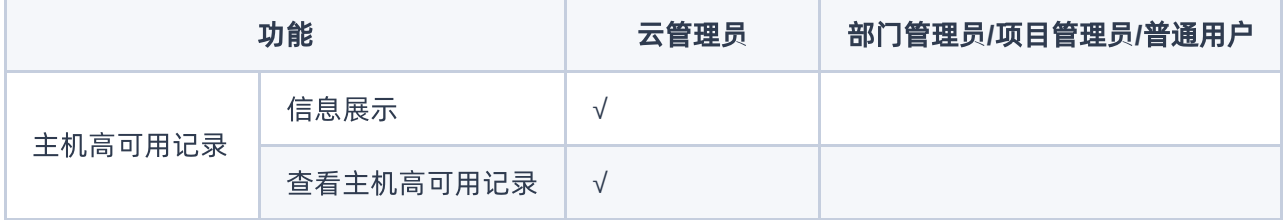

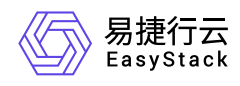

## **4.8.2** 配置指导

## **4.8.2.1** 主机高可用记录

本章节主要介绍在主机高可用记录页面中,针对主机高可用记录的一系列运维管理操作。其中,在云平台的顶 部导航栏中,依次选择[产品与服务]-[监控与管理]-[主机高可用记录],即可进入"主机高可用记录"页面。

## 查看主机高可用记录

在"主机高可用记录"页面中,单击待操作主机高可用原因前的展开箭头,即可查看已执行该主机高可用动作的 所有云主机。

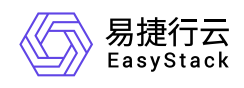

# **5** 最佳实践

## **5.1** 启用虚拟**MFA**安全校验

## 背景描述

通过启用虚拟MFA (Multi-Factor Authentication, 多因素认证) 功能, 可在用户登录云平台时进行二次安全校 验。

虚拟MFA是通过软件模拟硬件MFA的设备,遵循基于时间的一次性密码 (TOTP)标准,生成6位数字认证 码。即首先在手机上安装支持虚拟MFA的应用,如:FreeOTP、Google Authenticator或Microsoft Authenticator等,再通过扫描二维码图片或手工输入的方式,将校验方(服务端)生成的共享密钥置入此应用 中。之后,用户在每次登录云平台时,通过将证明方(客户端)手机应用中的虚拟MFA认证码输入校验方的登 录提示中即可。并且虚拟MFA支持同时关联多个校验方(服务端),以便统一管理。

本文将分别对云管理员强制启用和用户自行启用两种方式进行说明,介绍如何快速启用虚拟MFA,以加强云平 台登录用户的身份鉴别,有效保障账号安全。

警告:

请务必确保用户安装虚拟MFA应用程序的设备与云平台的时间保持同步,以保证动态验证码获取正确。

### 操作步骤

### 云管理员强制启用虚拟**MFA**

本操作将对云平台内所有用户生效,强制各用户绑定虚拟MFA,通过用户名密码+6位动态码的方式登录云平 台。

- 1. 在云平台的顶部导航栏中, 依次选择[产品与服务]-[配置中心]-[平台基础配置], 并选择[安全配置]页签, 进 入"安全配置"页面。
- 2. 单击"虚拟MFA配置"所在行的 配置 , 弹出"虚拟MFA配置"对话框。

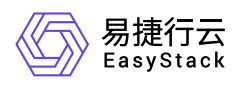

3. 勾选"强制用户使用虚拟MFA", 并配置其他参数后, 单击 保存 , 完成操作。其中, 各参数的具体说明, 请参考 虚拟[MFA](https://www.easystack.cn/doc/EOS/6.1.1/zh-cn/UserGuide/Configurations/InfrastructureConfiguration/SecurityConfigurations.html#%E8%99%9A%E6%8B%9FMFA%E9%85%8D%E7%BD%AE)配置。

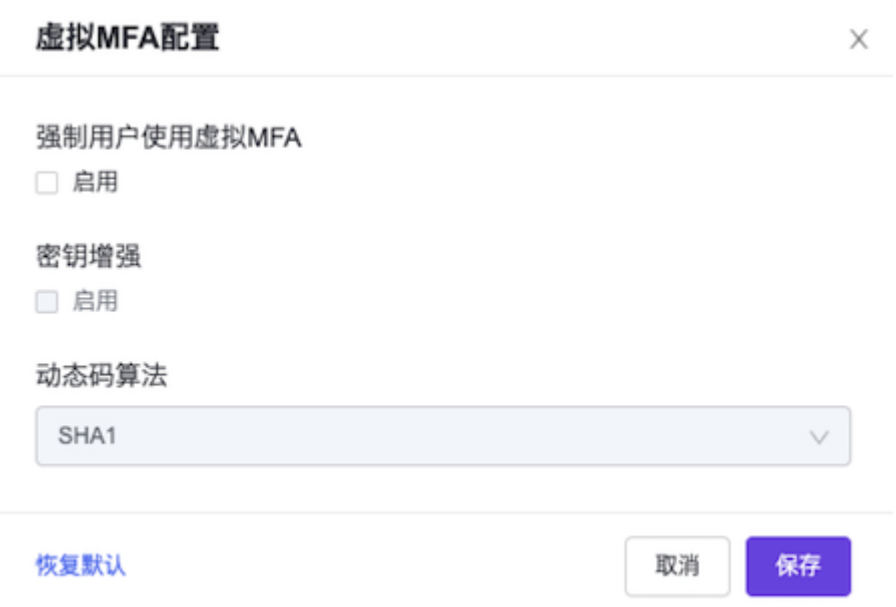

### 用户自行启用虚拟**MFA**

本操作仅对当前登录用户生效,强制其绑定虚拟MFA,通过用户名密码+6位动态码的方式登录云平台。

1. 在云平台的顶部菜单栏中, 单击当前用户的名称后, 在下拉框中选择"个人中心", 访问该服务的各项功能。

2. 在"个人中心"服务的左侧导航栏中,选择[虚拟MFA],进入"虚拟MFA"页面。

3. 单击 绑定 ,弹出"绑定虚拟MFA"对话框。

4. 配置参数后,单击 绑定,完成操作。

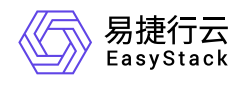

#### 绑定虚拟MFA

X

绑定步骤

#### 1 下载应用

在手机上安装支持虚拟MFA的应用程序。

#### 2 获取动态码

打开应用,通过扫描下方二维码或手动输入下方密钥信息添加帐号,获取虚 拟MFA动态码。

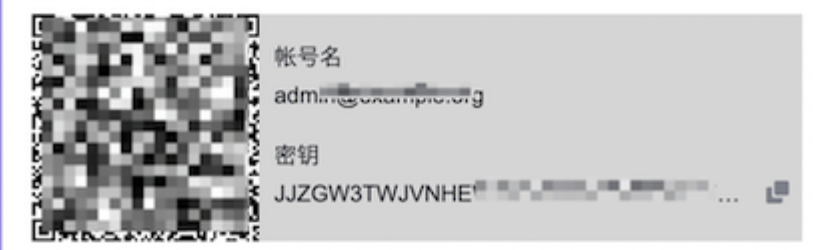

#### 8 输入动态码和用户密码

请输入从虚拟MFA应用中获取的第一组6位动态码。

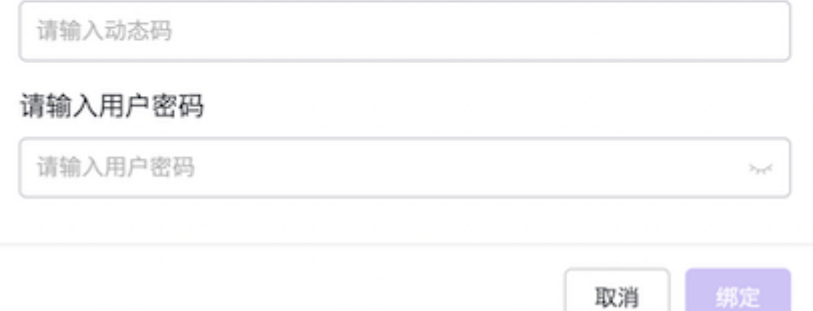

### 结果验证

上述生效用户在登录当前云平台时,成功输入用户名密码后,将进入"二次身份验证"页面,要求输入6位动态 码。在正确输入手机应用中的6位动态码后,即可成功登录云平台。

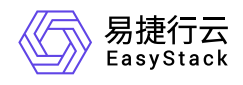

#### 二次身份验证  $\leftarrow$

请输入已绑定的虚拟MFA应用中的6位动态码

### 动态码

请输入动态码

确认

当云管理员强制启用虚拟MFA后,未绑定虚拟MFA的用户在登录云平台时,将先提示绑定虚拟MFA。在成功 绑定后,方可进入上述输入6位动态码的验证页面。

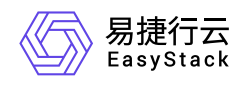

# **6** 常见问题

## **6.1** 在云平台升级后自定义视图丢失,如何排查 解决?

### 问题描述

对于从V6.0.1或V6.0.2版本升级至V6.1.1及其之后版本的云平台,自定义视图将会丢失。

### 问题原因

在概览页面的自定义视图中,升级前后两版本的卡片无法兼容,导致升级后自定义视图不会自动同步到新版本 的云平台中。

## 解决方案

在平台升级前,请记录自定义视图中相关卡片信息,待成功升级后重新设置即可。

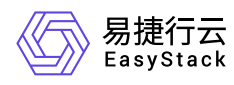

## **6.2** 云平台运行过程中,系统日志提示**tag#20 BRCM Debug报错,如何排查解决?**

## 问题描述

使用华为Avago SAS3508型号RAID控制器或RAID控制器芯片是 Broadcom / LSI MegaRAID 的云平台, 在 运行过程中,系统messages/dmesg日志提示 **tag#20 BRCM Debug mfi stat 0x2d, data len requested/completed 0x20000/0x0** 和 **I/O error** 报错。

[ 37.432714] print\_req\_error: I/O error, dev sdf, sector 0 flags 0 [ 37.443770] sd 4:0:7:0: [sdg] tag#14 FAILED Result: hostbyte=DID\_OK driverbyte=DRIVER\_SENSE [ 37.457104] sd 4:0:7:0: [sdg] tag#14 Sense Key : Aborted Command [current] [ 37.469015] sd 4:0:7:0: [sdg] tag#14 Add. Sense: No additional sense information  $\begin{bmatrix} 37.481288 \end{bmatrix}$  sd 4:0:7:0:  $\begin{bmatrix} 5dq \\ 1dq \end{bmatrix}$  tag#14 CDB: Read(10) 28 00 00 00 00 00 00 00 01 00 00 [ 37.493537] print\_req\_error: I/O error, dev sdg, sector 0 flags 0 [ 37.504511] sd 4:0:10:0: [sdh] tag#15 FAILED Result: hostbyte=DID\_OK driverbyte=DRIVER\_SENSE [ 37.517905] sd 4:0:10:0: [sdh] tag#15 Sense Key : Aborted Command [current] [ 37.529836] sd 4:0:10:0: [sdh] tag#15 Add. Sense: No additional sense information [ 37.542237] sd 4:0:10:0: [sdh] tag#15 CDB: Read(16) 88 00 00 00 00 00 00 00 00 00 00 00 01 00 00 00 [ 37.561009] print\_req\_error: I/O error, dev sdh, sector 0 flags 0 [ 37.676043] sd 4:0:0:0: [sda] tag#20 BRCM Debug mfi stat 0x2d, data len requested/completed 0x20000/0x0 [ 37.695313] sd 4:0:1:0: [sdb] tag#21 BRCM Debug mfi stat 0x2d, data len requested/completed 0x20000/0x0 [ 37.714839] sd 4:0:2:0: [sdc] tag#22 BRCM Debug mfi stat 0x2d, data len requested/completed 0x20000/0x0 [ 37.734640] sd 4:0:4:0: [sdd] tag#23 BRCM Debug mfi stat 0x2d, data len requested/completed 0x20000/0x0 [ 37.754594] sd 4:0:5:0: [sde] tag#24 BRCM Debug mfi stat 0x2d, data len requested/completed 0x20000/0x0

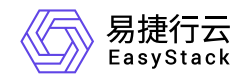

[ 37.774823] sd 4:0:6:0: [sdf] tag#25 BRCM Debug mfi stat 0x2d, data len requested/completed 0x20000/0x0

## 问题原因

V6.1.1及其之后版本的云平台,已升级MegaRAID驱动版本,升级后版本为 **07.719.04.00** 。当云平台部署环 境中的RAID卡固件版本过低时,则可能导致此问题。

### 解决方案

- 当服务器使用华为Avago SAS3508型号的RAID控制器时,请将RAID卡固件升级至 **FW: 5.140.00-3515** 版 本。
- 当服务器未使用华为Avago SAS3508型号的RAID控制器,但使用的RAID控制器芯片是 **Broadcom / LSI MegaRAID** 时,请将RAID卡固件升级至2021年8月前的最新版本。

说明:

对于上述版本RAID卡固件的获取,请通过对应官方网站获取,或直接联系硬件厂商获取。

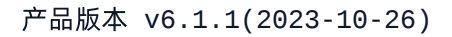

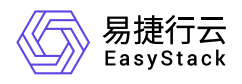

## **6.3** 产品许可是否会过期,过期如可处理?

### 问题描述

产品许可是否会过期,过期如何处理?

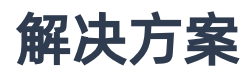

产品许可分为两类:

### 平台许可:

平台许可有两种类型,正式版和测试版。许可中包含许可有效期和维保有效期。

平台许可有效期到期之后,平台界面长期显示提示框,限制平台扩容升级等操作。 正式版许可会指定平台维 保有效期,可以在自动化中心查看。维保有效期到期,平台会告警,平台扩容和升级等操作受到限制。不会影 响用户业务和普通用户使用平台。

如平台许可过期,请联系产品服务提供商购买新的平台许可,并通过自动化中心服务更新到当前环境中。

### 云产品许可:

云产品许可中包含有效期,该有效期不能超过平台许可有效期,云产品许可到期前30天会有告警,到期15天 之后会禁止使用控制台,不影响业务和已创建资源使用。

如云产品许可过期,请联系产品服务提供商购买新的云产品许可,并通过云产品页面更新到当前环境中。

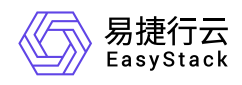

## **6.4** 如何登录**IPMI Web**页面

### 问题描述

用户如需查看服务器的系统信息、健康状况、监控信息和事件日志等,或升级BMC固件,都需登录IPMI Web 页面。

### 解决方案

1. 设置本地PC端的网段与服务器相同,并通过网线将其与服务器的LAN接口连接。

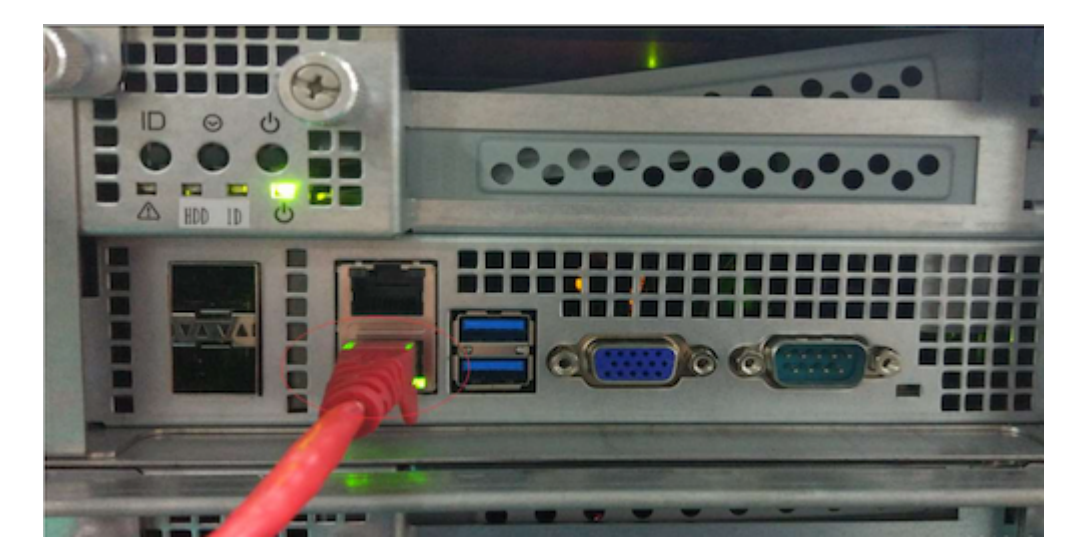

2. 在本地PC端中,打开WEB浏览器,并在地址栏中输入在"IPMI配置"下设置的"BMC IP", 之后, 按 "Enter" 键进入登录页面。

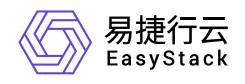

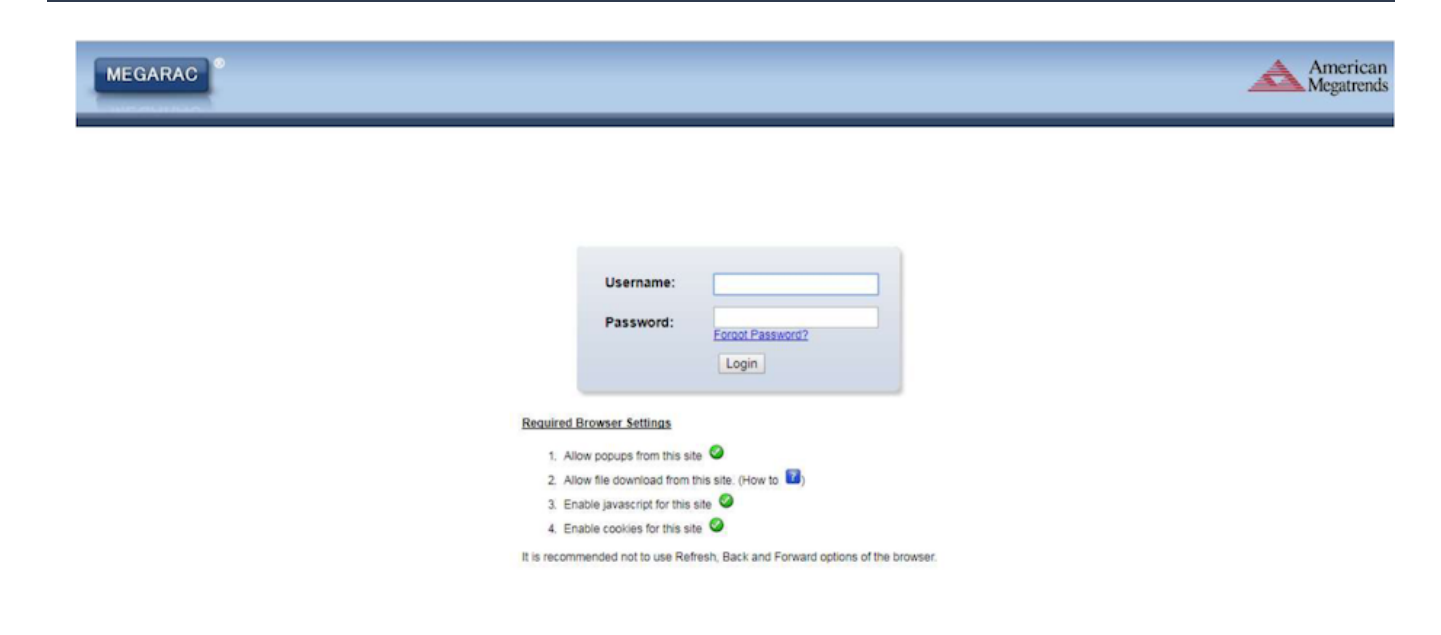

3. 输入账号(默认Admin)和密码(默认20!8Easy)后,单击 Login ,成功登录并进入IPMI Web页面。

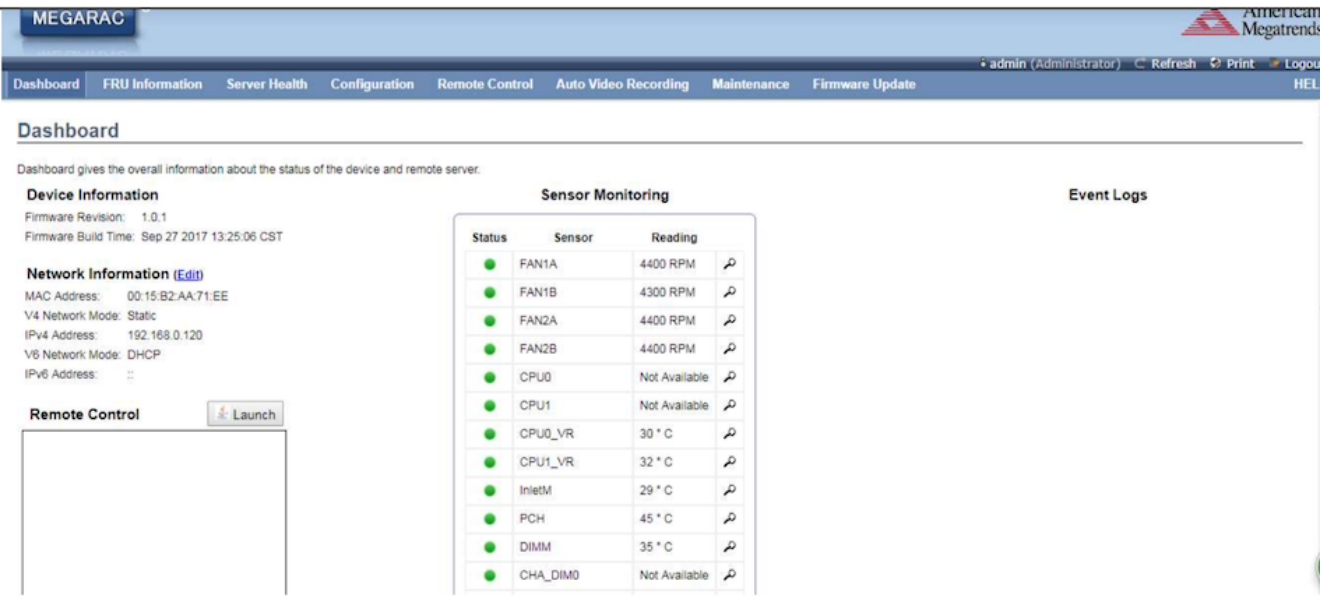

- 4. 在IPMI Web页面中,可以查看服务器的系统信息、健康状况、监控信息和事件日志等。具体说明如下:
	- o FRU Information: 即监控信息, 介绍系统中各个FRU装置的信息概况。

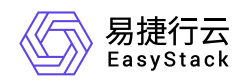

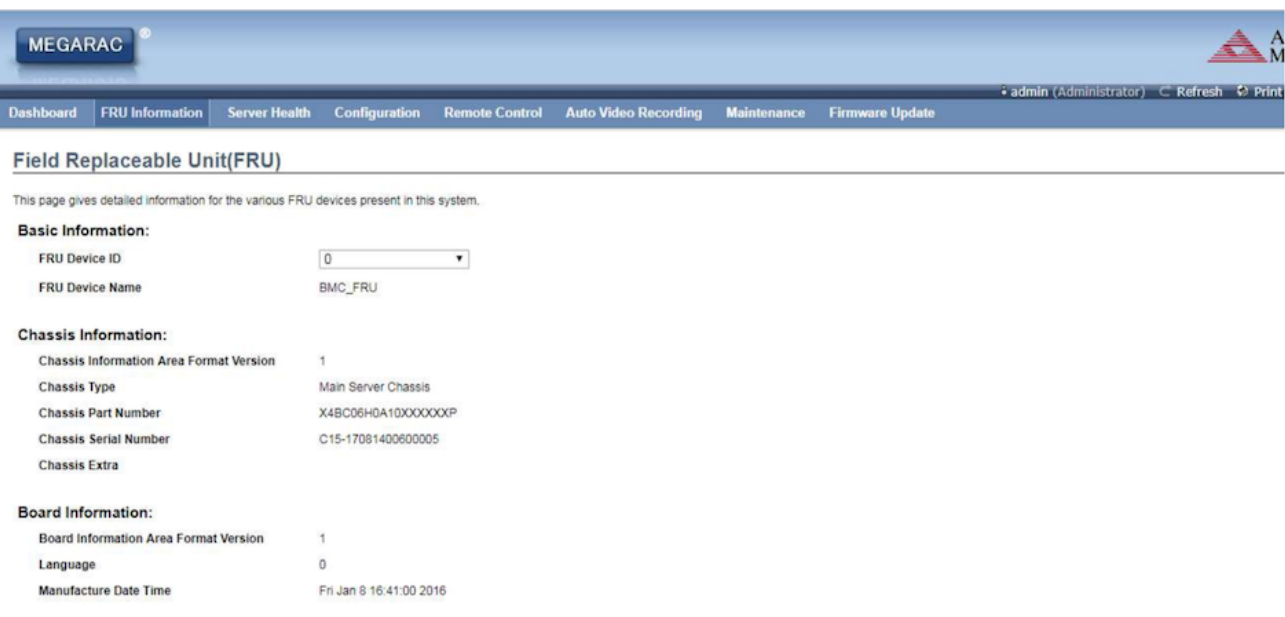

o Server Health: 即服务器健康状况, 显示与服务器状况相关的信息, 如监控器信息与事件日志。通过在 顶部导航栏中,选择各子菜单即可查看对应信息。其中, Sensor Readings (with Thresholds), 即监控信 息,显示系统监控器信息,包括监控值与监控状态。当服务器主板或前端面板上有信息指示灯显示硬件的 异常信息时,请参考主板或服务器的相关使用手冊进行处理。Event Log, 即事件日志, 显示系统事件日 志。当CPU、内存、背板硬盘等硬件出现异常时,将会记录在Event Log以提示状况。

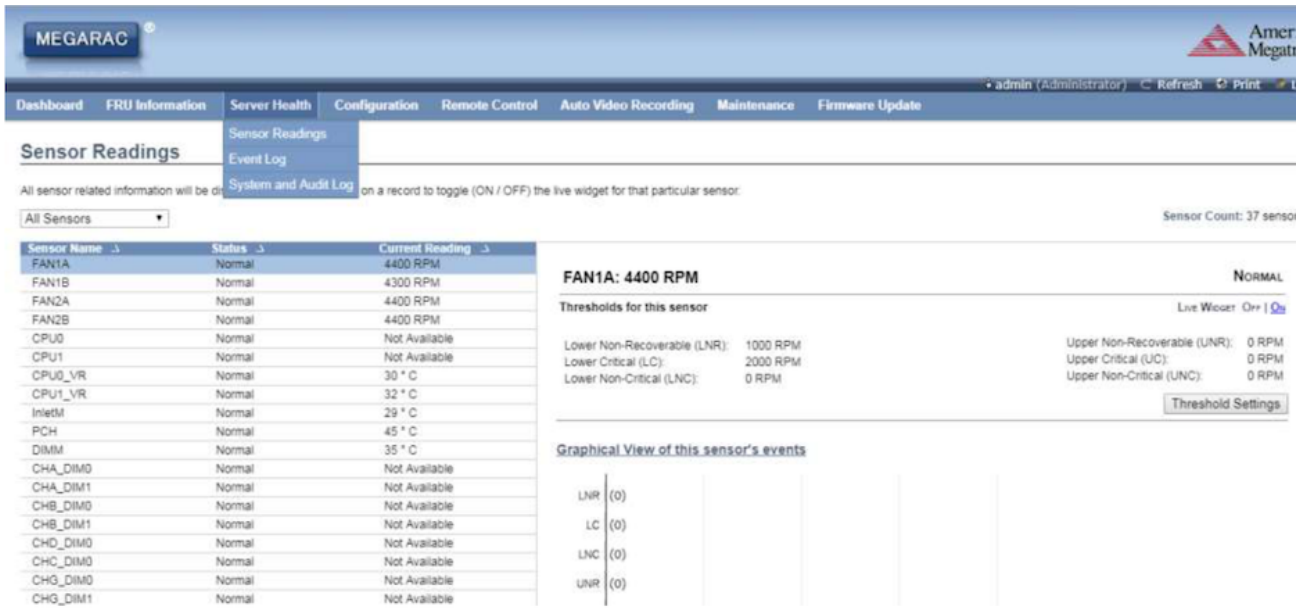

Configuration:即设置,用于对系统进行设定。其中,Active Directory包含多项功能,如提供对象信息、 组织对象以便更好地进行访问、允许使用者和管理员存取以及允许管理员设定目录安全等。DNS用于管 理装置的DNS设定。Event Log用于设定系统事件记录信息。Network用于设定网络。

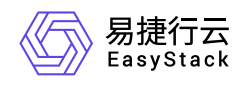

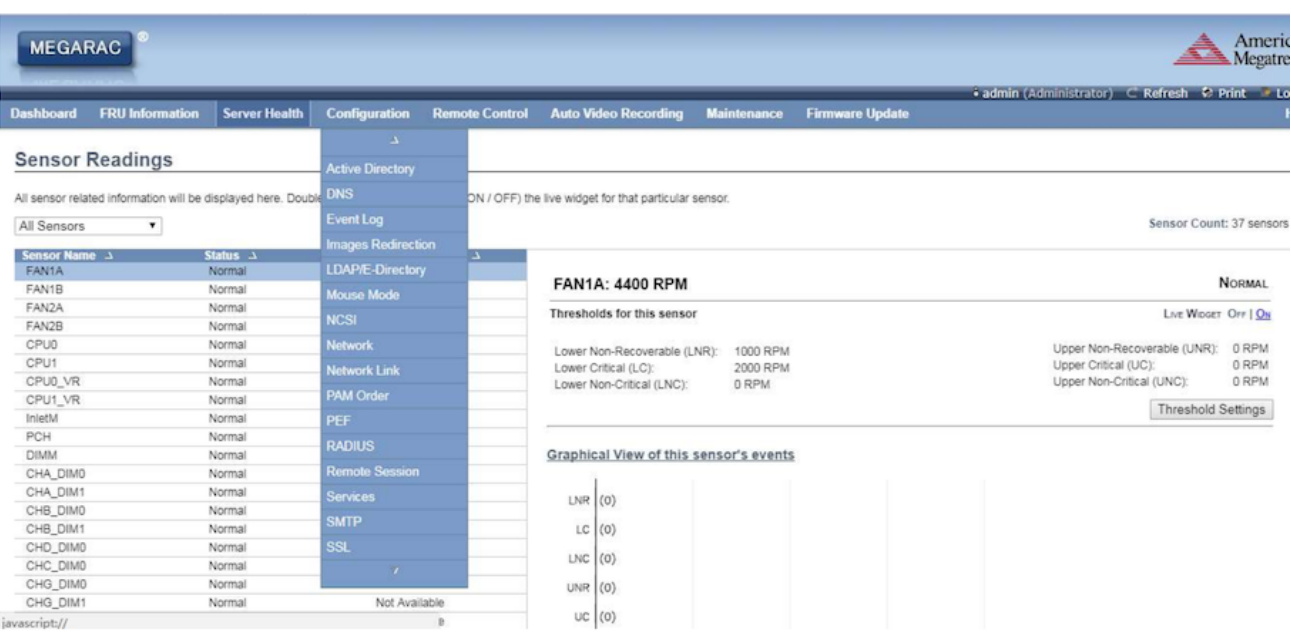

#### 5. (可选)BMC固件升级。

- 1. 在IPMI Web页面的顶部导航栏中,选择[Firmware Update],进入对应页面。
- 2. 直接单击 Enter Update Mode , 进入下一步页面。
- 3. 按提示选择BMC文件后,单击 Update,开始更新BMC固件。
- 4. 待固件更新完毕后,BMC将自动重启。

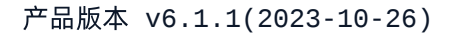

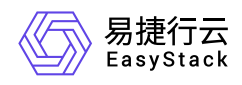

## **6.5** 如何修改**IPMI**用户信息

### 问题描述

为了保证服务器的访问安全,需对其登录用户进行管理,如及时添加/删除用户、定期更新密码等。

### 解决方案

### 添加用户

- 1. [成功登录服务器的](https://www.easystack.cn/doc/EOS/6.1.1/zh-cn/FAQs/ECAS/IPMIWeb.html)IPMI Web页面。
- 2. 在左侧导航栏中,选择[Users], 进入"Users"页面。在该页面中, 可查看当前IPMI中所有用户的信息。

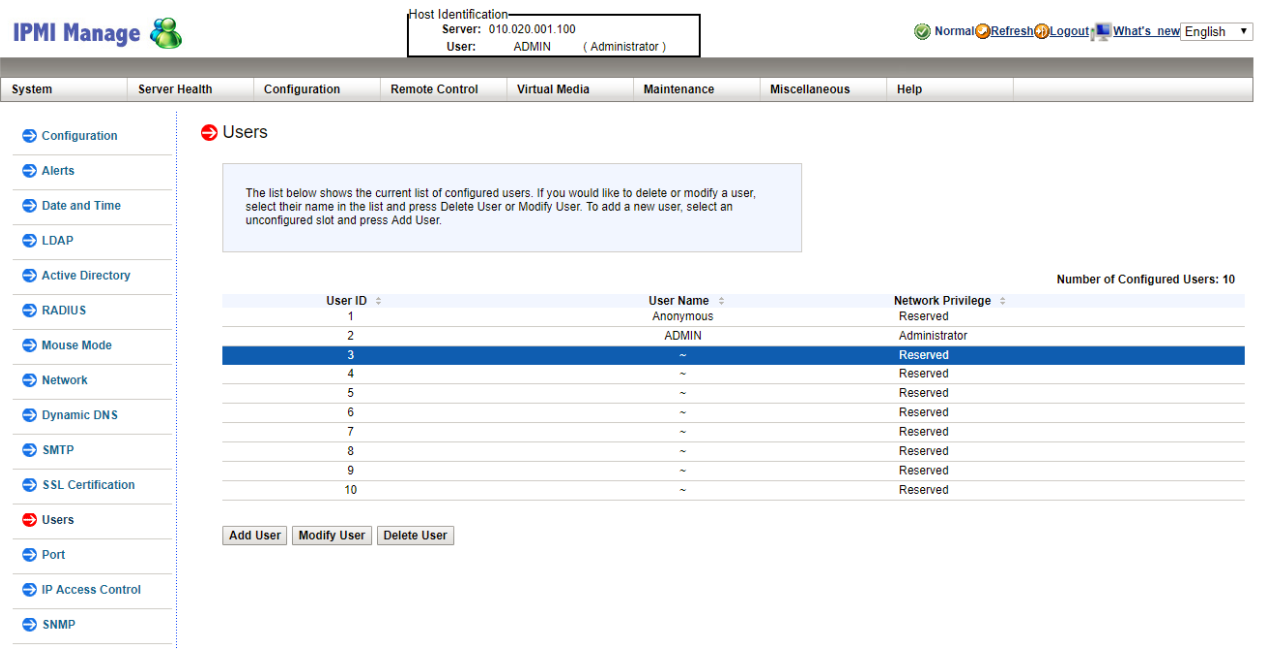

3. 单击页面底部的 Add User , 进入"Add New User"页面。

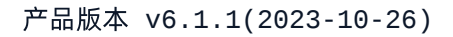

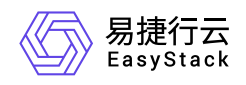

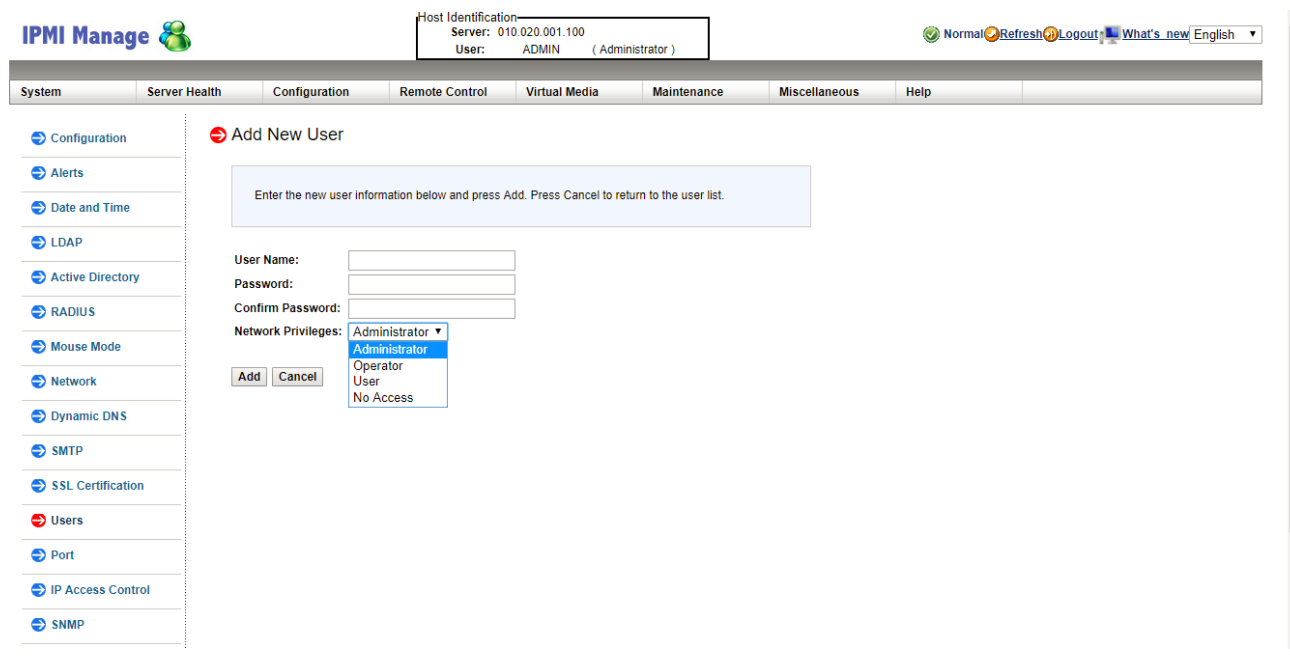

4. 配置参数后, 单击 Add , 完成操作。

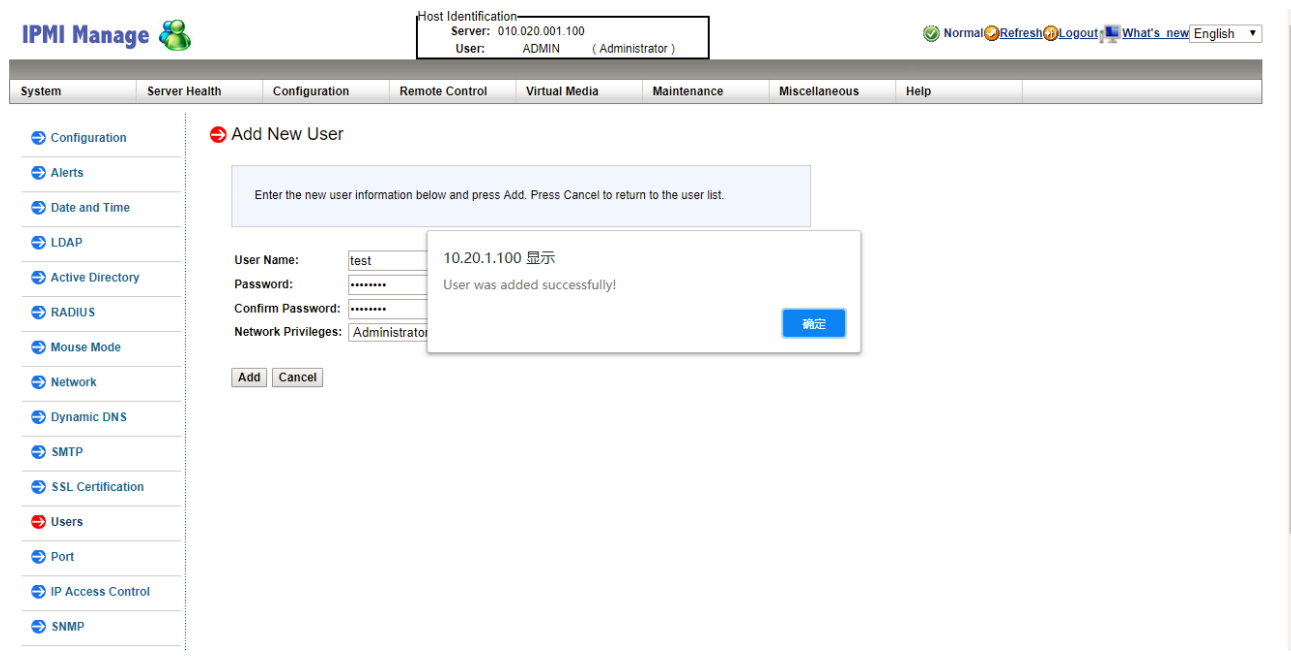

### 删除用户

- 1. [成功登录服务器的](https://www.easystack.cn/doc/EOS/6.1.1/zh-cn/FAQs/ECAS/IPMIWeb.html)IPMI Web页面。
- 2. 在左侧导航栏中,选择[Users],进入"Users"页面。在该页面中,可查看当前IPMI中所有用户的信息。

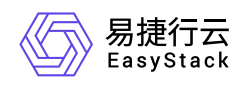

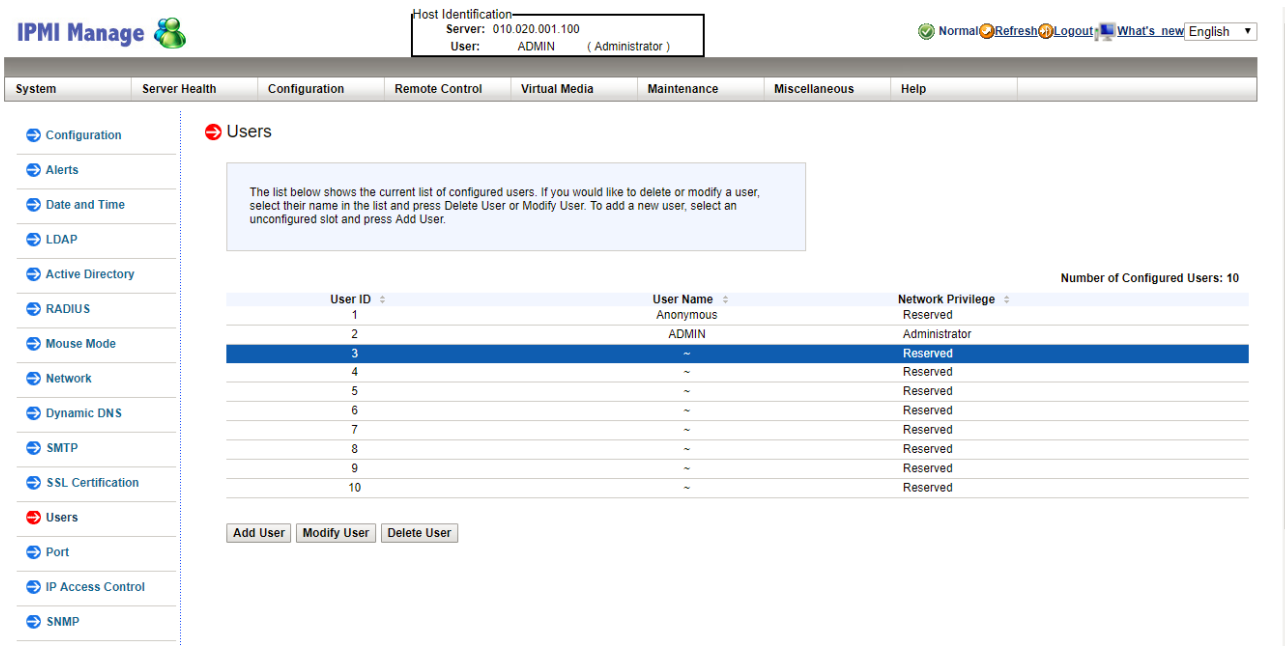

- 3. 选择待操作用户后, 单击页面底部的 Delete User , 弹出删除提示框。
	- 说明: root用户无法删除。
- 4. 单击 确定 ,完成操作。

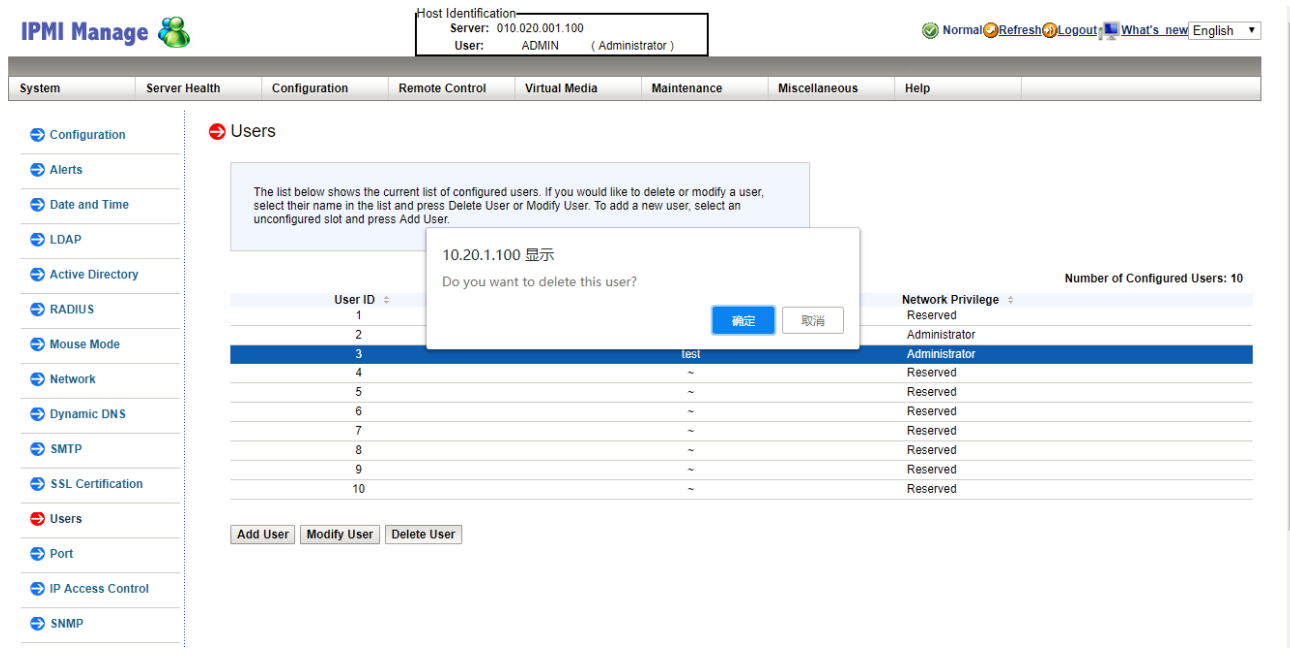
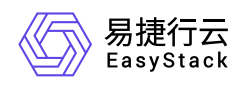

## 修改用户名**/**密码

#### 1. [成功登录服务器的](https://www.easystack.cn/doc/EOS/6.1.1/zh-cn/FAQs/ECAS/IPMIWeb.html)IPMI Web页面。

2. 在左侧导航栏中,选择[Users], 进入"Users"页面。在该页面中, 可查看当前IPMI中所有用户的信息。

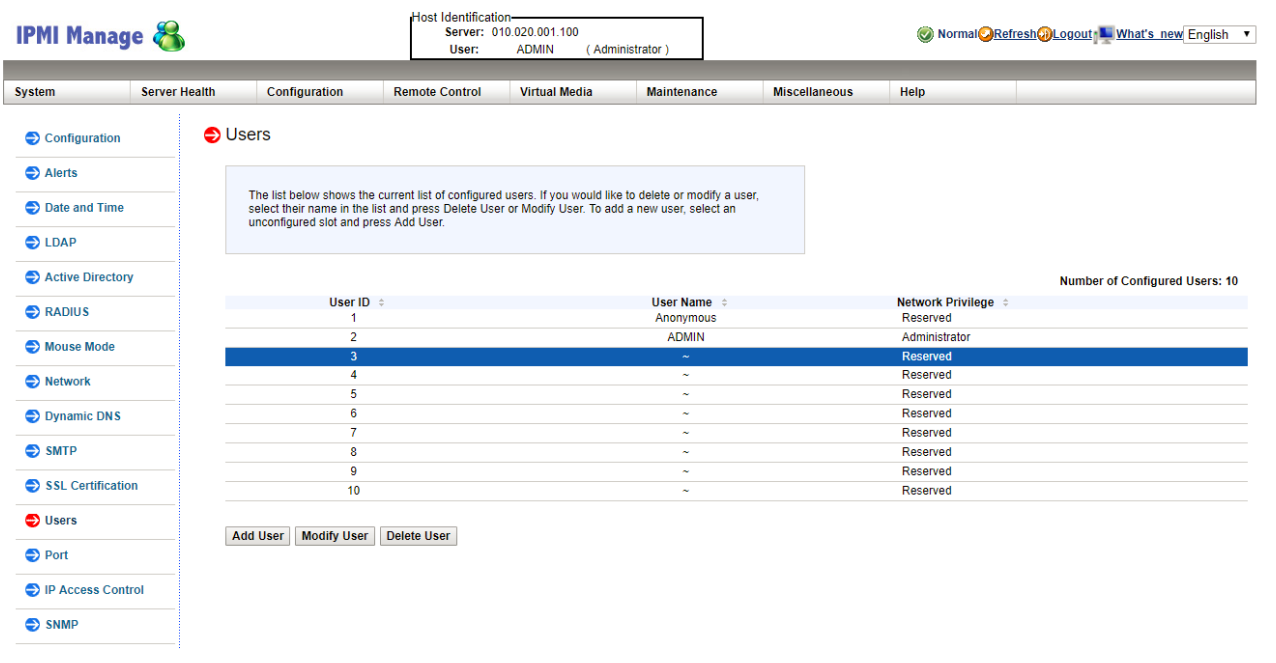

3. 选择待操作用户后, 单击页面底部的 Modify User , 进入"Modify User"页面。

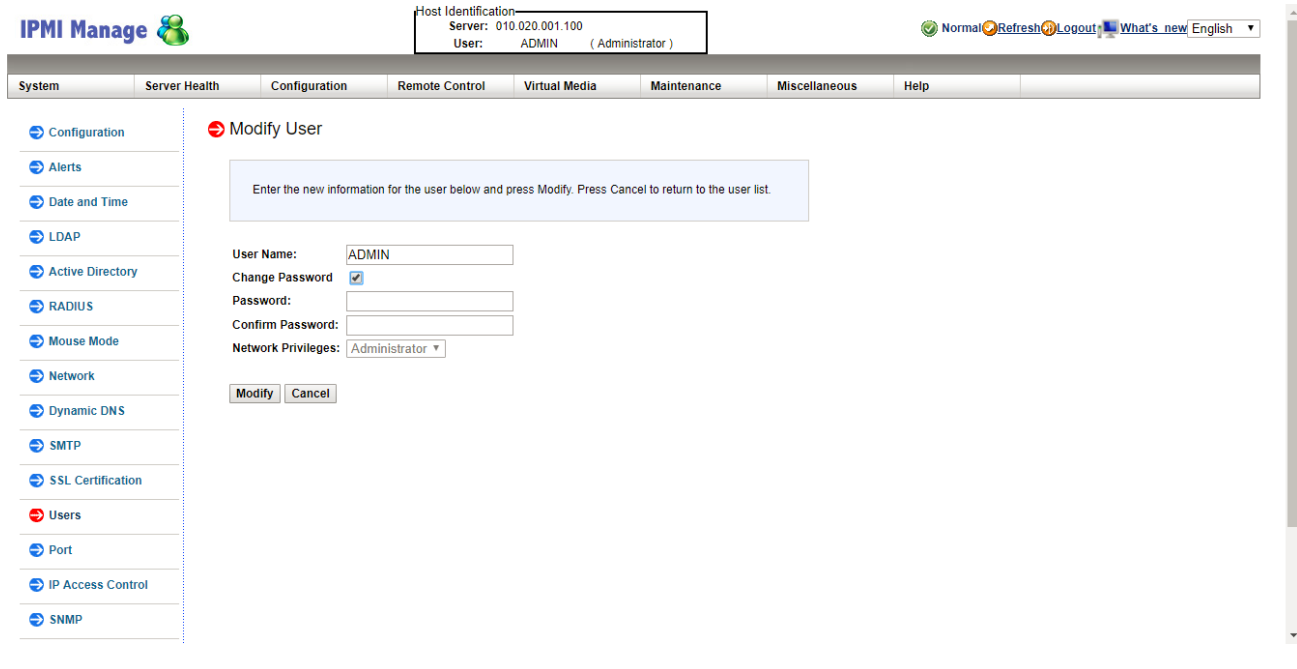

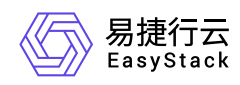

4. 配置参数后,单击 Modify ,完成操作。

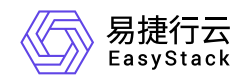

# **6.6** 如何远程连接**IPMI**查看节点电源状态

问题描述

IPMI支持通过配置IDRAC,以满足用户远程查看节点电源状态的需求。

# 解决方案

请在IDRAC Settings的Network选项卡中,设置 **Enable IPMI Over LAN** 参数为勾选状态。

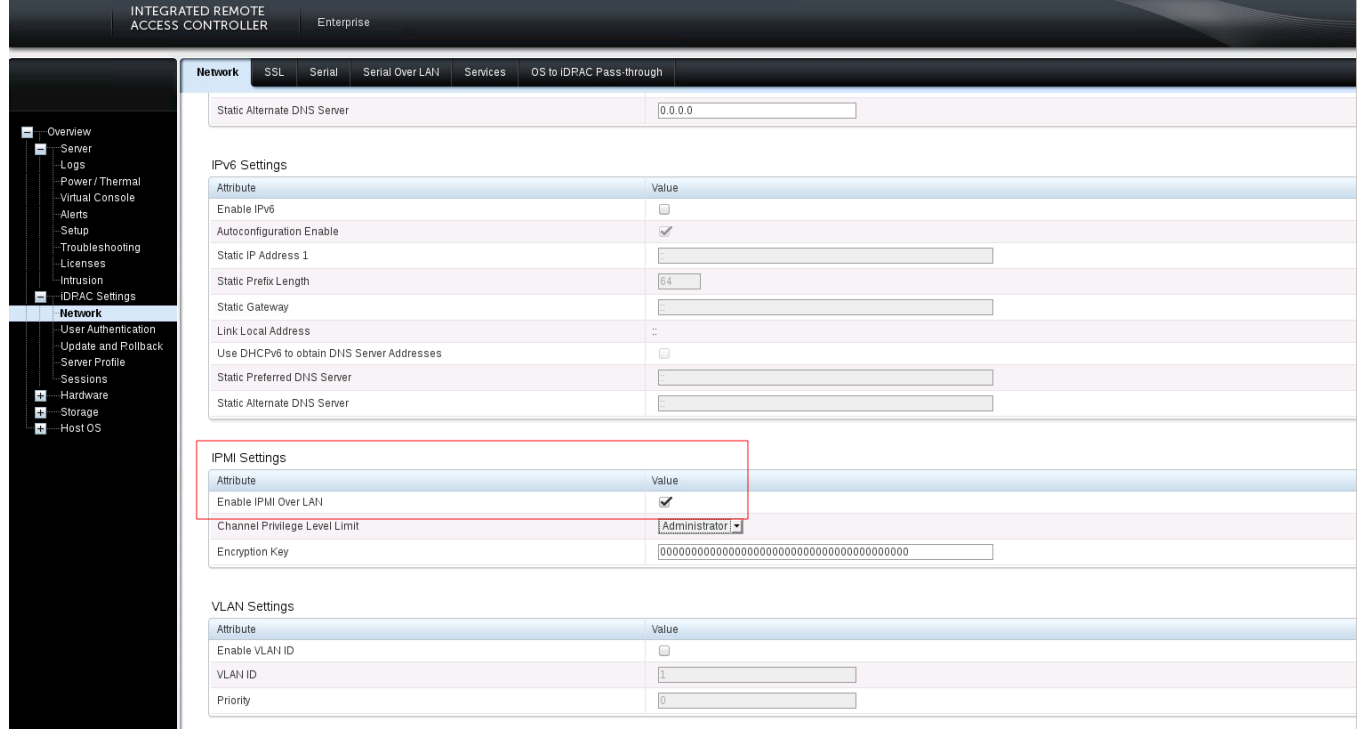

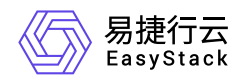

# **6.7** 如何更换系统盘

## 问题描述

在物理服务器中,系统盘用于安装基础操作系统和控制平面服务。在每台物理服务器中,由两块SATA接口的 机械硬盘组成RAID1阵列。

系统盘RAID1阵列中的两块机械硬盘互为冗余,阵列中的一块硬盘发生故障整个平台仍将正常工作,但此时 RAID1阵列将降级使系统盘中的数据失去保护。云监控服务会对两块系统盘的健康性进行监控,当发现其中一 块处于慢盘、损坏、接近使用寿命期限状态时,云监控服务会发出告警邮件提醒用户更换此硬盘,更换操作不 会造成系统盘数据的丢失。

## 解决方案

### 不停机更换

基于机架式服务器的物理节点通常使用PCIe硬盘控制器(RAID卡)管理系统盘RAID1阵列。对于系统盘 RAID1阵列中的一块硬盘需要更换的场景,服务器不需要停机。

- 1. 查看硬盘告警邮件中的信息,确定异常硬盘所在的节点和设备序列号。
- 2. 在云平台的顶部导航栏中, 依次选择[产品与服务]-[运维管理]-[自动化中心]后, 选择"节点信息"区域框, 并单 击 节点管理,进入"节点管理"页面。

3. 维护节点。

单击上述节点所在行的 维护 ,弹出"进入维护模式"对话框。输入管理员的用户名/密码后,单击 维护 , 完成操作。

4. 定位硬盘。

1. 单击上述节点名称,进入其详情页面。

2. 选择[硬盘配置]页签后, 根据硬盘序列号, 找到对应的异常硬盘, 并单击其前方的指示灯图标, 使服务器 中该硬盘的指示灯开始闪烁(此时该硬盘的状态指示灯应显示为蓝色并慢速闪烁),以便在前置硬盘箱或 后置硬盘槽位上找到待更换的硬盘。在定位结束后,请再次在页面中单击该其指示灯图标,以关闭指示 灯。

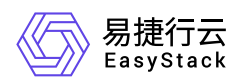

说明:

针对一些不支持硬盘点灯功能的服务器,请使用IPMI根据节点与磁盘的SN号定位需要更换的磁盘。

- 5. 根据异常硬盘的定位, 将其从服务器的槽位上拔出。此时, 在云平台的[硬盘配置]页签中, 可以查看到该硬 盘状态由"在线"变为"离线"。
- 6. 将新的健康的硬盘插回原来的槽位,开始自动进行硬盘的重建并恢复其上数据。此时,在云平台的[硬盘配 置]页签中,可以查看到该硬盘处于"重建中"状态。

警告:

- 新插入硬盘的型号/容量必须与换下的异常硬盘的型号/容量完全一致,并且新硬盘必须是格式化后没 有任何数据的空白硬盘,否则硬盘控制器(RAID卡)将无法自动完成硬盘的重建。
- o 新插入硬盘后,硬盘控制器 (RAID卡) 将自动完成硬盘的重建, 重建时间与硬盘的容量有关, 容量 越大则重建时间越长。
- 在重建过程中请不要拔出新硬盘或RAID1阵列中的另一块硬盘,否则将会造成数据丢失并无法恢 复。
- 当硬盘控制器没有自动重建硬盘时,请联系产品服务提供商进行问题排查。

7. 待硬盘重建完成后,请通过云监控服务确认新硬盘已正常工作。

### 停机更换

在某些场景下,系统盘安装在服务器节点内部,并且由主板集成RAID控制器管理系统盘RAID1阵列。对于系 统盘RAID1阵列中的一块硬盘需要更换的场景,需要先关闭服务器再更换硬盘。

说明:

此操作需要下电节点,请在操作前先手动将该节点上运行的云主机迁移到其他节点,以确保业务正常运 行。

1. 查看硬盘告警邮件中的信息,确定异常硬盘所在的节点和设备序列号。

2. 在云平台的顶部导航栏中, 依次选择[产品与服务]-[运维管理]-[自动化中心]后, 选择"节点信息"区域框, 并单 击 节点管理,进入"节点管理"页面。

3. 维护节点。

版权所有© 北京易捷思达科技发展有限公司

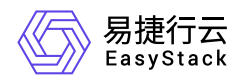

单击上述节点所在行的 维护, 弹出"进入维护模式"对话框。输入管理员的用户名/密码后, 单击 维护, 完成操作。

4. 关闭服务器。

根据节点名称,在机架中找到对应的服务器,手动关闭服务器电源,并将其从机架中抽出。

- 5. 更换硬盘。
	- 1. 打开服务器上部外壳。
	- 2. 从服务器内部拆卸下内置硬盘箱,根据序列号将要更换的硬盘拆下,换上新的健康的硬盘。

警告:

- 新插入硬盘的型号/容量必须与换下的异常硬盘的型号/容量完全一致,并且新硬盘必须是格式化后没 有任何数据的空白硬盘,否则主板集成RAID控制器将无法自动完成硬盘的重建。
- 当硬盘控制器没有自动重建硬盘时,请联系产品服务提供商进行问题排查。
- 3. 将内置硬盘箱装回服务器内部,并合上服务器上部外壳后,将服务器重新插回机架,并开启其电源。
- 6. 等待服务器启动成功后,RAID控制器将自动执行硬盘重建,重建时间与硬盘的容量有关,容量越大重建时 间越长。

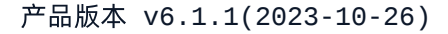

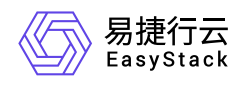

# **6.8** 如何更换缓存盘

## 问题描述

在物理服务器中,缓存盘用于存放分布式存储系统的读写缓存数据。在每台物理服务器中,由两块SATA接口 的SSD固态硬盘组成RAID1阵列。

缓存盘RAID1阵列中的两块固态硬盘互为冗余,阵列中的一块硬盘发生故障整个平台仍将正常工作,但此时 RAID1阵列将降级使缓存盘中的数据失去保护。监控平台会对两块缓存盘的健康性进行监控,如果发现其中一 块处于慢盘、损坏、接近使用寿命期限状态时,监控平台会发出告警邮件提醒用户更换这块硬盘,更换操作不 会造成缓存盘数据的丢失。

说明:

- 当缓存盘出现问题时,建议立即进行更换。否则,当两块缓存盘都出现问题时,当前的节点将无法提 供存储服务,存储服务将会处于服务降级状态,只有两个副本的数据在集群中,但是运行在节点上的 云主机仍然能够正常提供服务。
- 当待更换的缓存盘已配置为RAID1时, 请在更换前先参考 [修改硬盘故障隔离策略](https://www.easystack.cn/doc/EOS/6.1.1/zh-cn/UserGuide/Operation/ECAS/Storage.html#%E4%BF%AE%E6%94%B9%E7%A1%AC%E7%9B%98%E6%95%85%E9%9A%9C%E9%9A%94%E7%A6%BB%E7%AD%96%E7%95%A5) 配置硬盘故障隔离策 略为"仅告警",以防止硬盘被误隔离处理。

## 解决方案

在此系列产品中,由PCIe硬盘控制器(RAID卡)管理缓存盘RAID1阵列。对于缓存盘RAID1阵列中的一块硬 盘需要更换的场景,服务器不需要停机。

- 1. 查看硬盘告警邮件中的信息,确定异常硬盘所在的节点和设备序列号。
- 2. 在云平台的顶部导航栏中,依次选择[产品与服务]-[运维管理]-[自动化中心]后,选择"节点信息"区域框,并单 击 节点管理, 进入"节点管理"页面。

3. 定位硬盘。

- 1. 单击上述节点名称,进入其详情页面。
- 2. 选择[硬盘配置]页签后,根据硬盘序列号,找到对应的异常硬盘,并单击其前方的指示灯图标,使服务器 中该硬盘的指示灯开始闪烁(此时该硬盘的状态指示灯应显示为蓝色并慢速闪烁),以便在前置硬盘箱或

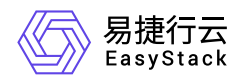

后置硬盘槽位上找到待更换的硬盘。在定位结束后,请再次在页面中单击该其指示灯图标,以关闭指示 灯。

说明:

针对一些不支持硬盘点灯功能的服务器,请使用IPMI根据节点与磁盘的SN号定位需要更换的磁盘。

- 4. 根据异常硬盘的定位,将其从服务器的槽位上拔出。此时,在云平台的[硬盘配置]页签中,可以查看到该硬 盘状态由"在线"变为"离线"。
- 5. 将新的健康的硬盘插回原来的槽位,开始自动进行硬盘的重建并恢复其上数据。此时,在云平台的[硬盘配 置]页签中,可以查看到该硬盘处于"重建中"状态。

警告:

- 新插入硬盘的型号/容量必须与换下的异常硬盘的型号/容量完全一致,并且新硬盘必须是格式化后没 有任何数据的空白硬盘,否则硬盘控制器(RAID卡)将无法自动完成硬盘的重建。
- o 新插入硬盘后,硬盘控制器(RAID卡)将自动完成硬盘的重建,重建时间与硬盘的容量有关,容量 越大则重建时间越长。
- 在重建过程中请不要拔出新硬盘或RAID1阵列中的另一块硬盘,否则将会造成数据丢失并无法恢 复。
- 当硬盘控制器没有自动重建硬盘时,请联系产品服务提供商进行问题排查。
- 6. 待硬盘重建完成后,请通过云监控服务确认新硬盘已正常工作。

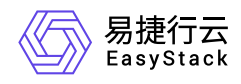

# **6.9** 如何更换数据盘

## 问题描述

数据盘用于存放分布式存储系统的后端数据。在每台物理服务器中,数据盘使用SATA接口的机械硬盘,以直 通方式链接在硬盘控制器(RAID卡)上。

所有连接到硬盘控制器(RAID卡)的数据盘,都被设置为直通模式(JBOD模式),由分布式存储控制平面提 供数据冗余保护。云监控服务会对所有数据盘的健康性进行监控,如果发现有数据盘处于慢盘、损坏、接近使 用寿命期限状态时,云监控服务会发出告警邮件提醒用户更换这块硬盘。

说明:

- 当数据盘出现问题时,建议及时在系统维护窗口进行更换硬盘操作,并且建议不要同时更换三块及其 以上的硬盘。否则,当同时有不同节点的两块硬盘损坏时,系统存储服务将处于降级状态,此时如果 在额外节点出现硬盘损坏,将造成三副本数据丢失的风险。
- 对于型号为Broadcom/LSI MegaRAID SAS-3 3508的RAID卡,建议关闭PR功能(包括环境部署 前)。否则,在开启后存储集群IO会产生较大波动。

## 解决方案

分布式存储服务的数据冗余级别默认设置为三副本。这意味最多允许集群中任意两节点上的数据盘同时发生故 障,而数据不丢失。当存在数据盘故障的节点数达到三个或三个以上时,数据将会丢失。

本方案将对更换一块数据盘的场景进行说明,此过程中服务器不需要停机。

1. 查看硬盘告警邮件中的信息,确定异常硬盘所在的节点和设备序列号。

2. 在云平台的顶部导航栏中,依次选择[产品与服务]-[运维管理]-[自动化中心]后,选择"节点信息"区域框,并单 击 节点管理,进入"节点管理"页面。

#### 3. 定位硬盘。

- 1. 单击上述节点名称,进入其详情页面。
- 2. 选择[硬盘配置]页签后,根据硬盘序列号,找到对应的异常硬盘,并单击其前方的指示灯图标,使服务器 中该硬盘的指示灯开始闪烁(此时该硬盘的状态指示灯应显示为蓝色并慢速闪烁),以便在前置硬盘箱或

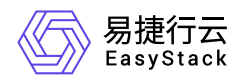

后置硬盘槽位上找到待更换的硬盘。在定位结束后,请再次在页面中单击该其指示灯图标,以关闭指示 灯。

说明:

针对一些不支持硬盘点灯功能的服务器,请使用IPMI根据节点与磁盘的SN号定位需要更换的磁盘。

- 4. 根据异常硬盘的定位,将其从服务器的槽位上拔出。此时,在云平台的[硬盘配置]页签中,可以查看到该硬 盘状态由"在线"变为"离线"。
- 5. 将新的健康的硬盘插回原来的槽位,开始自动进行硬盘的重建并恢复其上数据。此时,在云平台的[硬盘配 置]页签中,可以查看到该硬盘处于"重建中"状态。

警告:

- 新插入硬盘的型号/容量必须与换下的异常硬盘的型号/容量完全一致,并且新硬盘必须是格式化后没 有任何数据的空白硬盘,否则硬盘控制器(RAID卡)将无法自动完成硬盘的重建。
- 当新插入的硬盘含有数据时,系统将识别其为脏数据盘,暂停重建进程。此时,可以直接单击 重 建 ,格式化磁盘并重新构建数据盘,也可以取出当前硬盘使用其他健康硬盘替换。
- 在重建过程中请不要拔出新硬盘,否则将会造成重建失败。此时,若已拔出,请在同一槽位重新插 入新硬盘,使云平台重新开始构建/重建数据盘。
- 当由于未知错误导致数据构建失败时,请联系产品服务提供商进行问题排查。

6. 待硬盘重建完成后,请通过云监控服务确认新硬盘已正常工作。

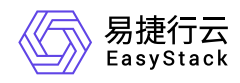

# **6.10** 如何更换高性能缓存盘

## 问题描述

高性能缓存盘由NVMe或者被设置为直通模式(JBOD模式)的固态硬盘组成,并且提供数据冗余保护能力。 云监控服务会对高性能缓存数据盘的健康性进行监控,如果发现有高性能缓存数据盘处于损坏、接近使用寿命 期限状态时,云监控服务会发出告警邮件提醒用户更换这块硬盘。

说明:

当高性能缓存盘出现问题时,建议立即进行更换。

## 解决方案

高性能缓存的数据冗余级别默认设置为三副本。这意味最多允许集群中任意两节点上的高性能缓存盘同时发生 故障,而数据不丢失。当存在高性能缓存盘故障的节点数达到三个或三个以上时,数据将会丢失。

警告:

在更换高性能缓存盘前,需要将服务器停机。

- 1. 查看硬盘告警邮件中的信息,确定异常硬盘所在的节点和设备序列号。
- 2. 在云平台的顶部导航栏中,依次选择[产品与服务]-[运维管理]-[自动化中心]后,选择"节点信息"区域框,并单 击 节点管理,进入"节点管理"页面。

3. 定位硬盘。

1. 单击上述节点名称,进入其详情页面。

2. 选择[硬盘配置]页签后,根据硬盘序列号,找到对应的异常硬盘,并单击其前方的指示灯图标,使服务器 中该硬盘的指示灯开始闪烁(此时该硬盘的状态指示灯应显示为蓝色并慢速闪烁),以便在前置硬盘箱或 后置硬盘槽位上找到待更换的硬盘。在定位结束后,请再次在页面中单击该其指示灯图标,以关闭指示 灯。

说明:

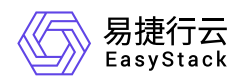

针对一些不支持硬盘点灯功能的服务器,请使用IPMI根据节点与磁盘的SN号定位需要更换的磁盘。

4. 维护节点。

返回"节点管理"页面中,单击上述节点所在行的 维护,弹出"进入维护模式"对话框。输入管理员的用户名/ 密码后,单击 维护,完成操作。

5. 关闭节点。

在"节点管理"页面中,单击上述节点节点所在行的 关机 ,弹出"关机"提示框。单击 关机 ,完成操作。

6. 根据异常硬盘的定位,将其从服务器的槽位上拔出。

7. 将新的健康的硬盘插回原来的槽位,并开启该节点电源,开始自动进行硬盘的重建并恢复其上数据。

警告:

- 新插入硬盘的型号/容量必须与换下的异常硬盘的型号/容量完全一致,并且新硬盘必须是格式化后没 有任何数据的空白硬盘,否则将无法自动完成高性能缓存盘的重建。
- 新插入硬盘后,系统将自动完成硬盘的重建,重建时间与硬盘的容量有关,容量越大则重建时间越 长。
- 在重建过程中请不要拔出新硬盘,否则将会造成重建失败,需要重新进行重建。
- 当硬盘控制器没有自动重建硬盘时,请联系产品服务提供商进行问题排查。

8. 待硬盘重建完成后,请通过云监控服务确认新硬盘已正常工作。

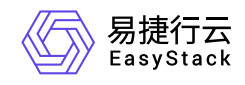

**7 API**参考

# **7.1 API**简介

欢迎使用API文档,如果您熟悉网络服务协议和一种以上编程语言,推荐您调用API管理您的资源和开发自己 的应用程序。 本文档提供了API的描述、语法、参数说明及示例等内容。在调用API之前,请确保已经充分了 解相关术语,详细信息请参见下表。

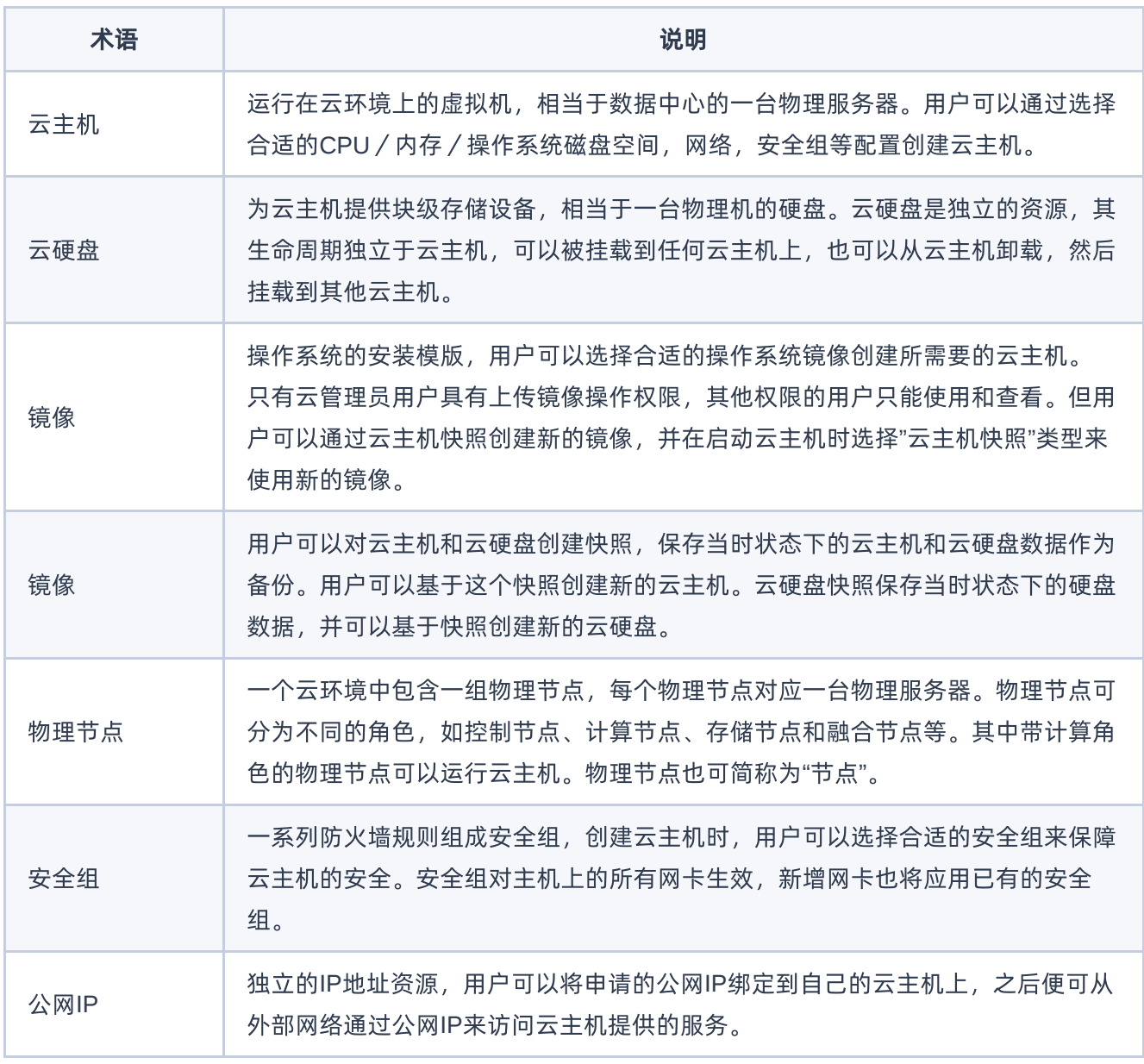

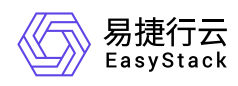

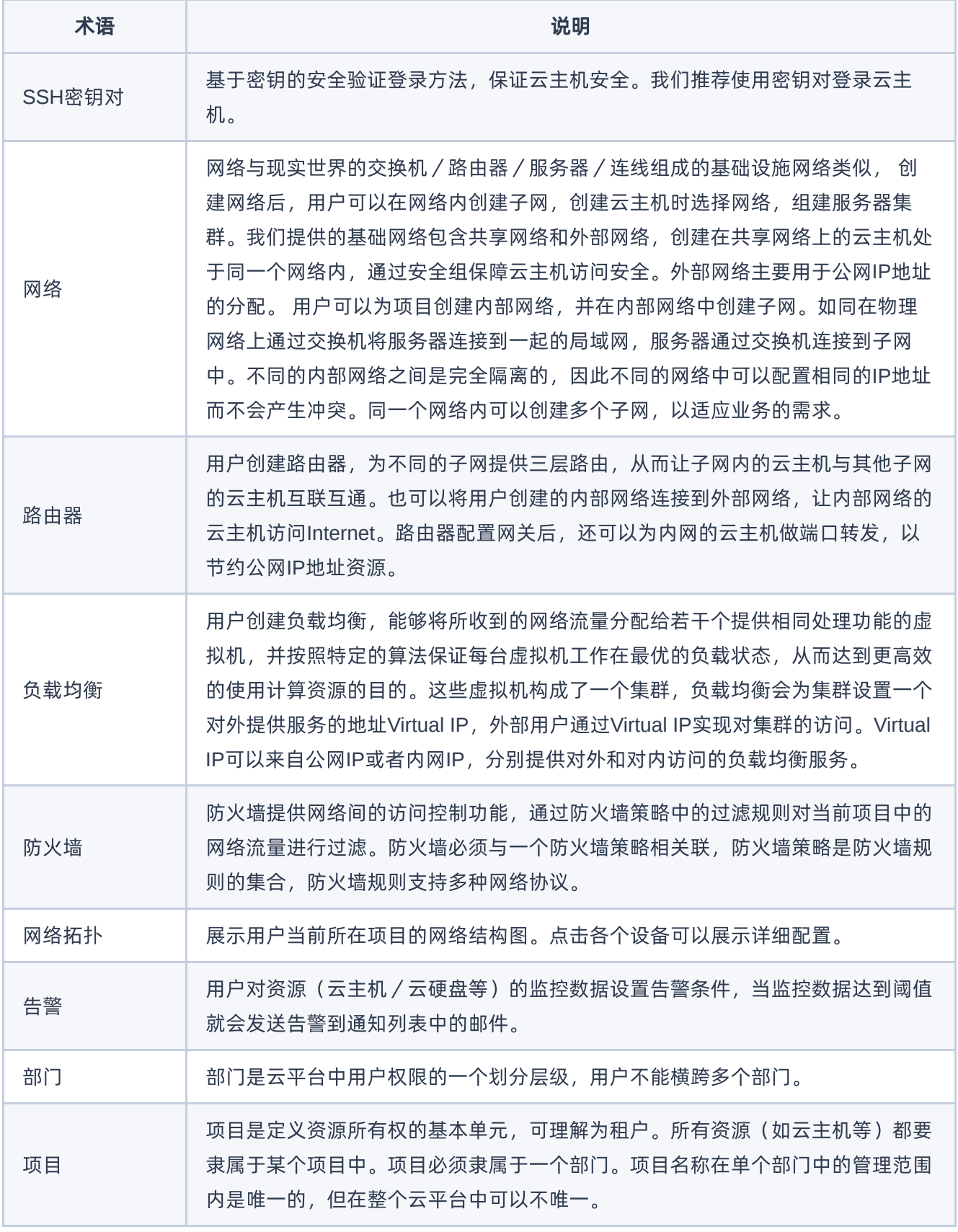

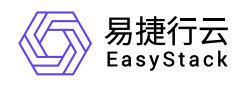

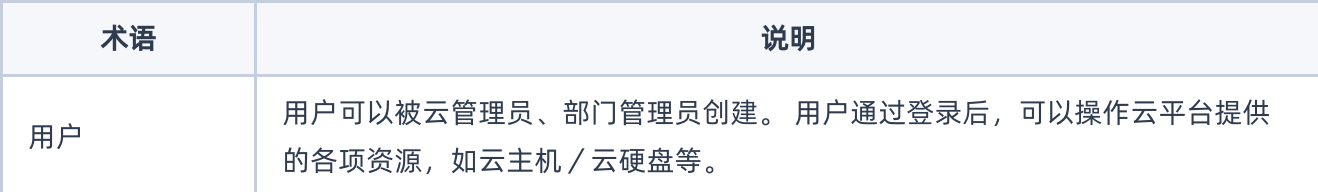

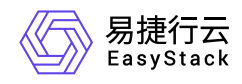

# **7.2** 调用方式

## 请求结构

API支持基于URI发起HTTP/HTTPS GET请求。请求参数需要包含在URI中。本文列举了GET请求中的结构解 释,并以云主机的服务接入地址为例进行了说明。

### 结构示例

以下为一条未编码的URI请求示例: http://cloud.com/v1/{project\_id}/servers 在本示例中:

- http 指定了请求通信协议
- cloud.com 指定了服务接入地址
- /v1/{project\_id}/servers 为资源路径,也即API访问路径

### 通信协议

支持HTTP或HTTPS协议请求通信。为了获得更高的安全性,推荐您使用HTTPS协议发送请求。涉及敏感数 据时,如用户密码和SSH密钥对,推荐使用HTTPS协议。

### 服务网址

调用本文档所列举的API时均需使用OpenStack身份服务进行身份验证。 他们还需要一个从"compute"类型的 标识符提取出来的"service URI"。这将是根URI,将添加下面的每个调用来构建一个完整的路径。例如,如 果"service URI"是 http://mycompute.pvt/compute/v2.1 , 那么"/servers"的完整API调用是 http://mycompute.pvt/compute/v2.1/servers 。 根据部署计算服务网址可能是http或https,自定义端 口,自定义路径,并包含您的租户ID。 要知道您的部署网址的唯一方法是通过使用服务目录。计算URI不应该 被硬编码在应用程序中,即使他们只希望在单一地点工作。应始终从身份令牌中发现。因此,对于本文件的其 余部分,我们将使用短针,其中"GET /servers"的真正含义"GET your\_compute\_service\_URI/servers"。

### 请求方法

HTTP请求方法(也称为操作或动词),它告诉服务你正在请求什么类型的操作。

方法 しゅうしょう しゅうしょう しゅうしょう こうしゅう 说明

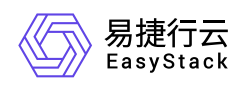

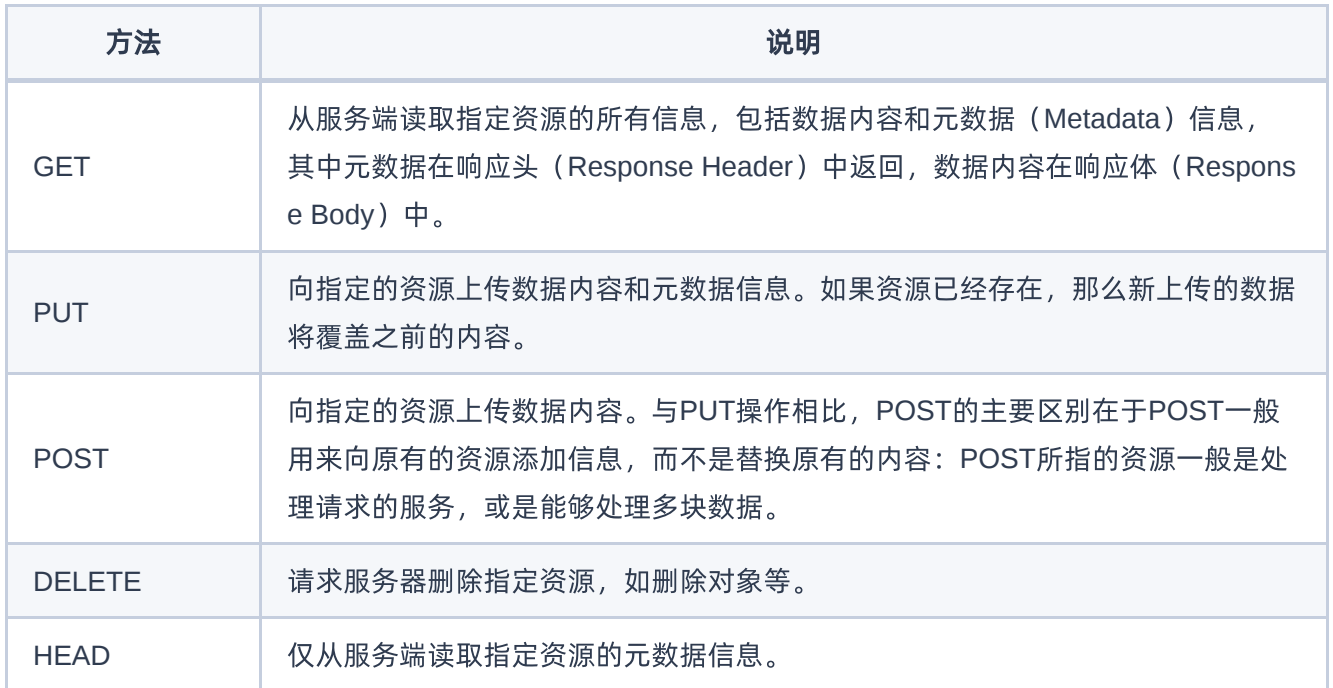

### 字符编码

请求及返回结果都使用UTF-8字符集编码。

# 公共参数

公共参数是用于标识用户和接口签名的参数,如非必要,在每个接口单独的接口文档中不再对这些参数进行说 明,但每次请求均需要携带这些参数,才能正常发起请求。

### 公共请求参数

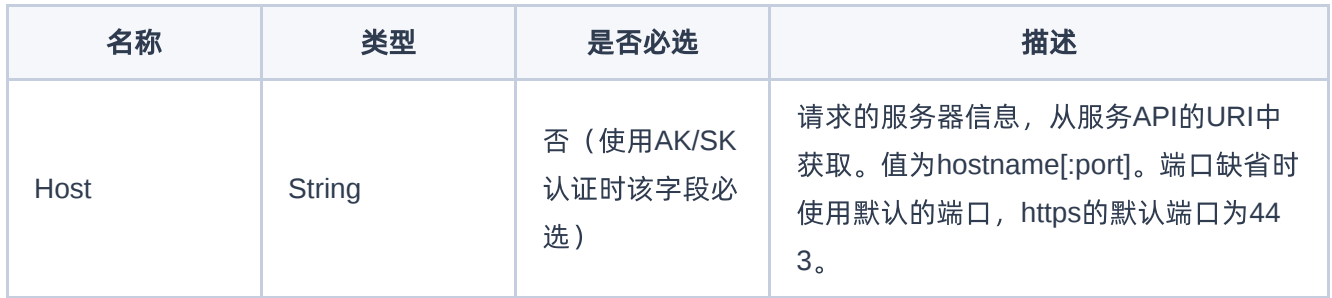

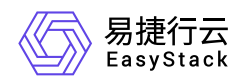

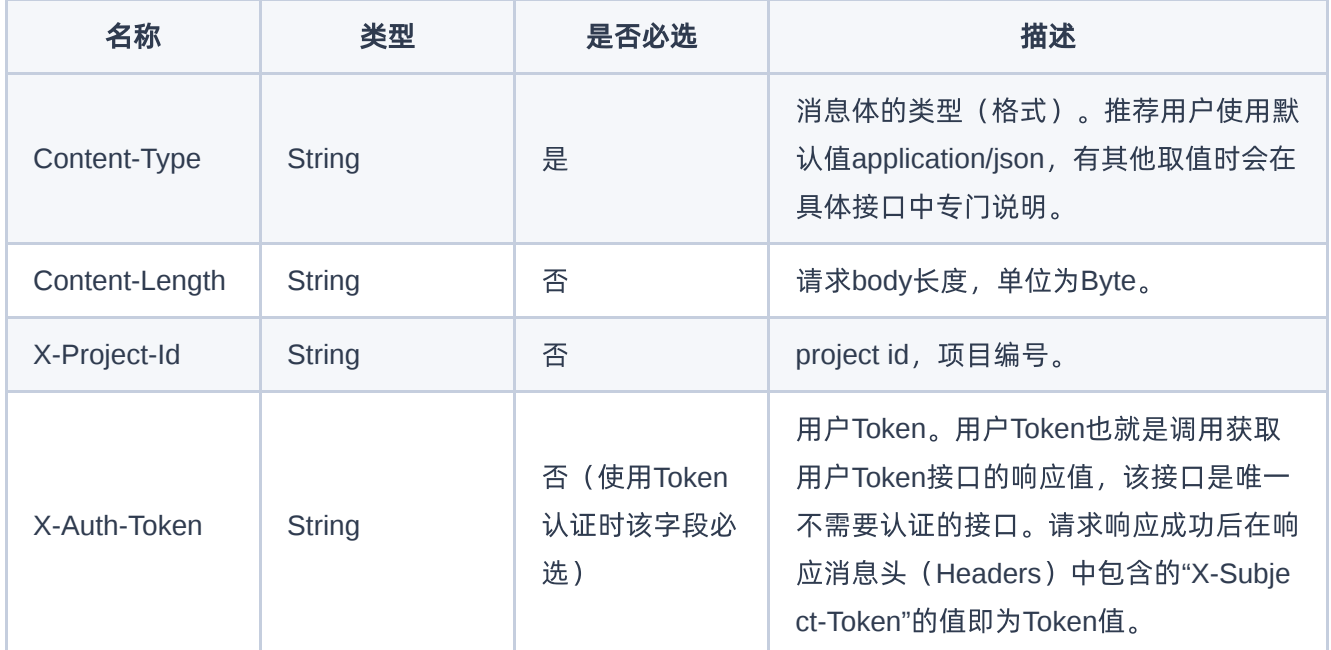

### 公共返回参数

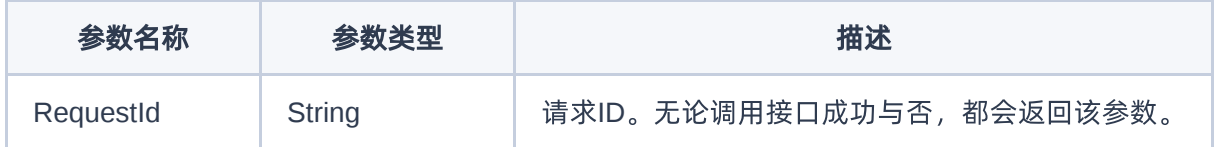

# 签名机制

调用接口的认证方式为Token认证,通过Token认证通用请求。 Token在计算机系统中代表令牌(临时)的意 思,拥有Token就代表拥有某种权限。Token认证就是在调用API的时候将Token加到请求消息头,从而通过身 份认证,获得操作API的权限。 Token可通过调用获取用户Token接口获取,调用本服务API需要project级别的 Token, 即调用获取用户Token接口时, 请求body中 auth.scope 的取值需要选择 project , 如下所示:

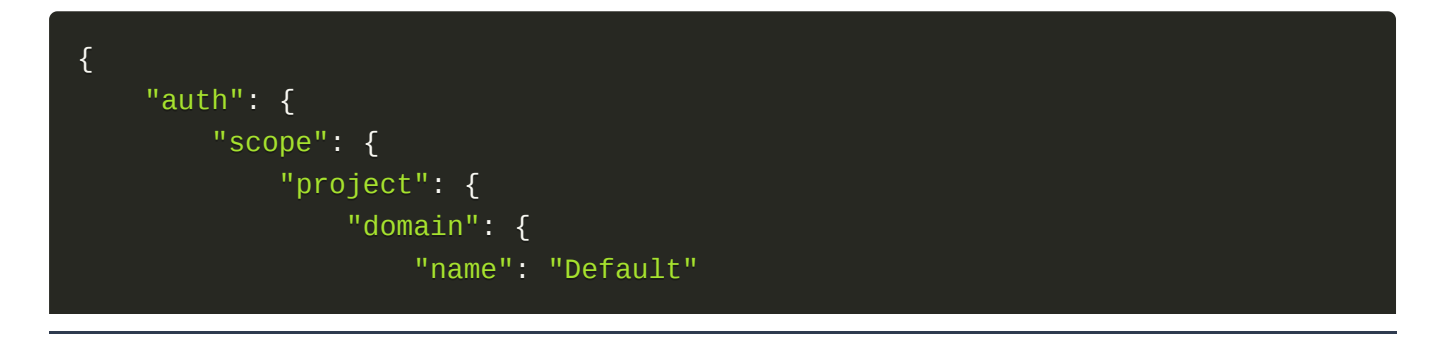

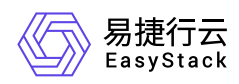

```
},
                 "name": "admin"
            }
        },
        "identity": {
            "password": {
                 "user": {
                     "password": "devstacker",
                     "id": "858634b407e845f14b02bcf369225dcd0"
                }
            },
            "methods": ["password"]
        }
    }
}
```
获取Token后,再调用其他接口时,您需要在请求消息头中添加 X-Auth-Token, 其值即为 Token 。例如 Token值为"ABCDEFJ....",则调用接口时将 X-Auth-Token: ABCDEFJ.... 加到请求消息头即可, 如下所示:

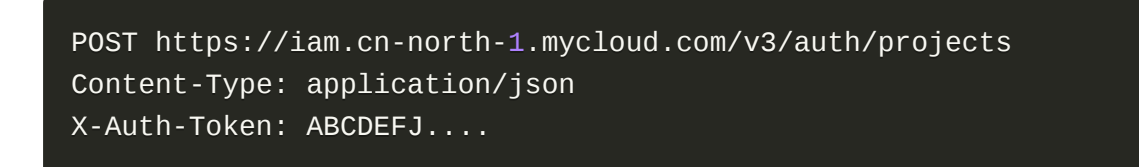

## 返回结果

请求发送以后,您会收到响应,包含状态码、响应消息头和消息体。 状态码是一组从1xx到5xx的数字代码, 状态码表示了请求响应的状态。 为了便于查看和美观, API 文档返回示例均有换行和缩进等处理, 实际返回 结果无换行和缩进处理。

### 正确返回结果

接口调用成功后会返回接口返回参数和请求 ID, 我们称这样的返回为正常返回。HTTP 状态码为 2xx。 以云 主机的接口创建云主机 (POST /v1/{project\_id}/servers) 为例, 若调用成功, 其可能的返回如下:

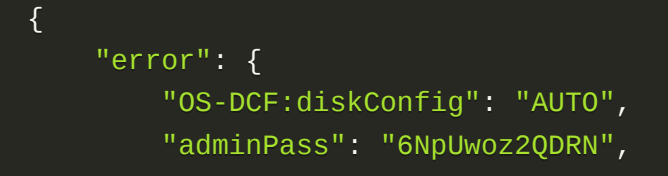

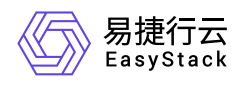

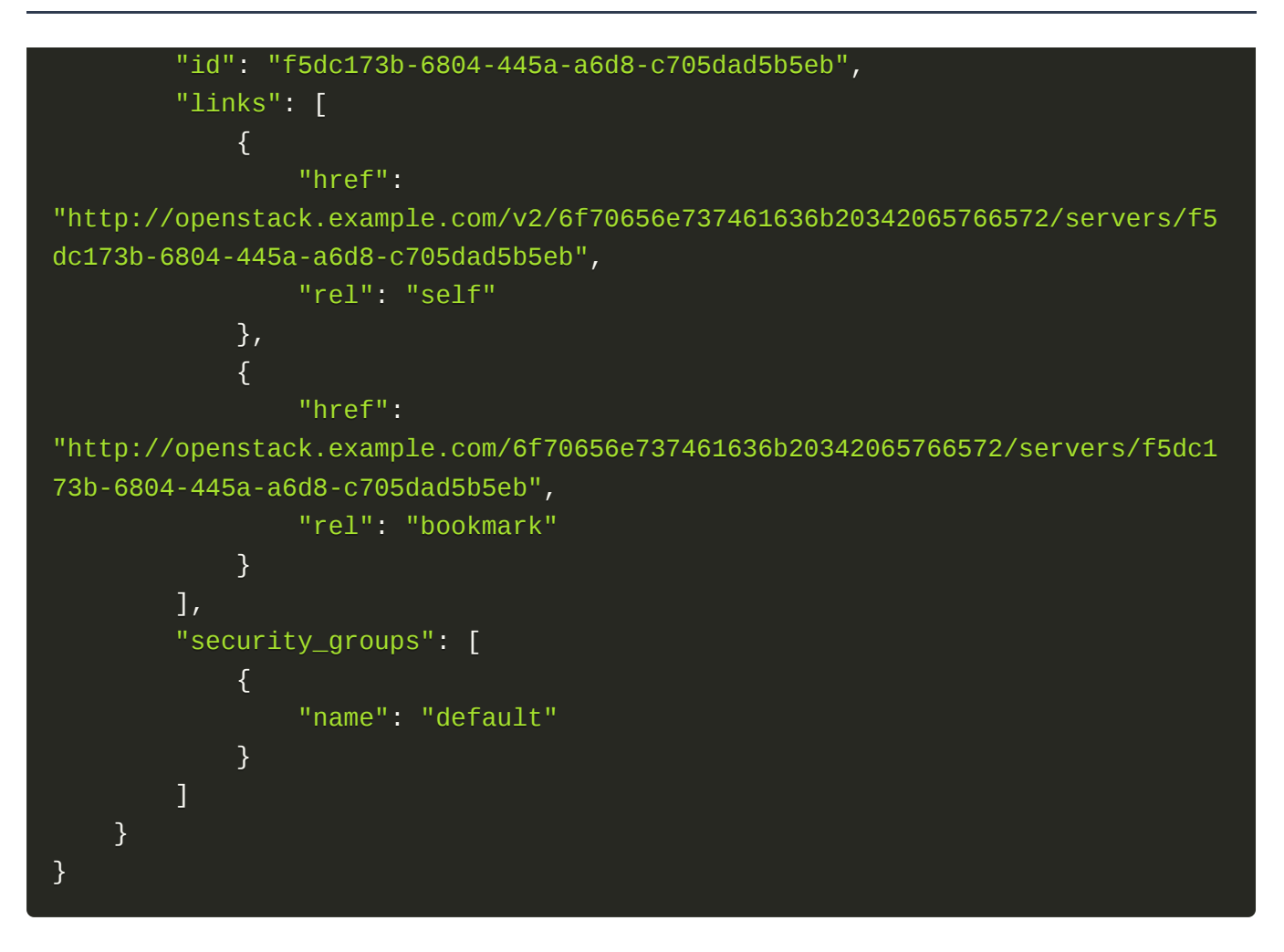

## 错误返回结果

接口调用出错后, 会返回错误码、错误信息和请求 ID, 我们称这样的返回为异常返回。HTTP 状态码为 4xx 或者 5xx。

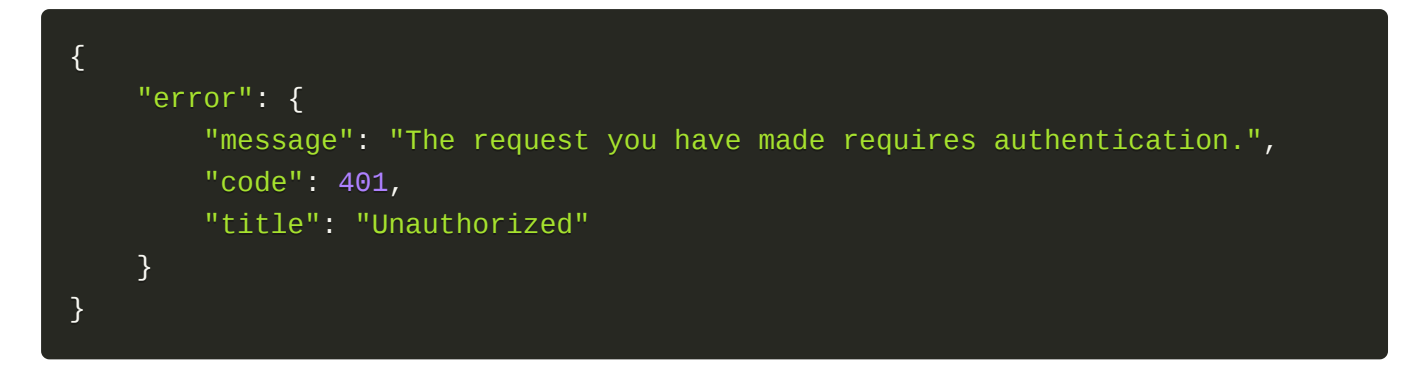

## 公共错误码

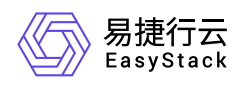

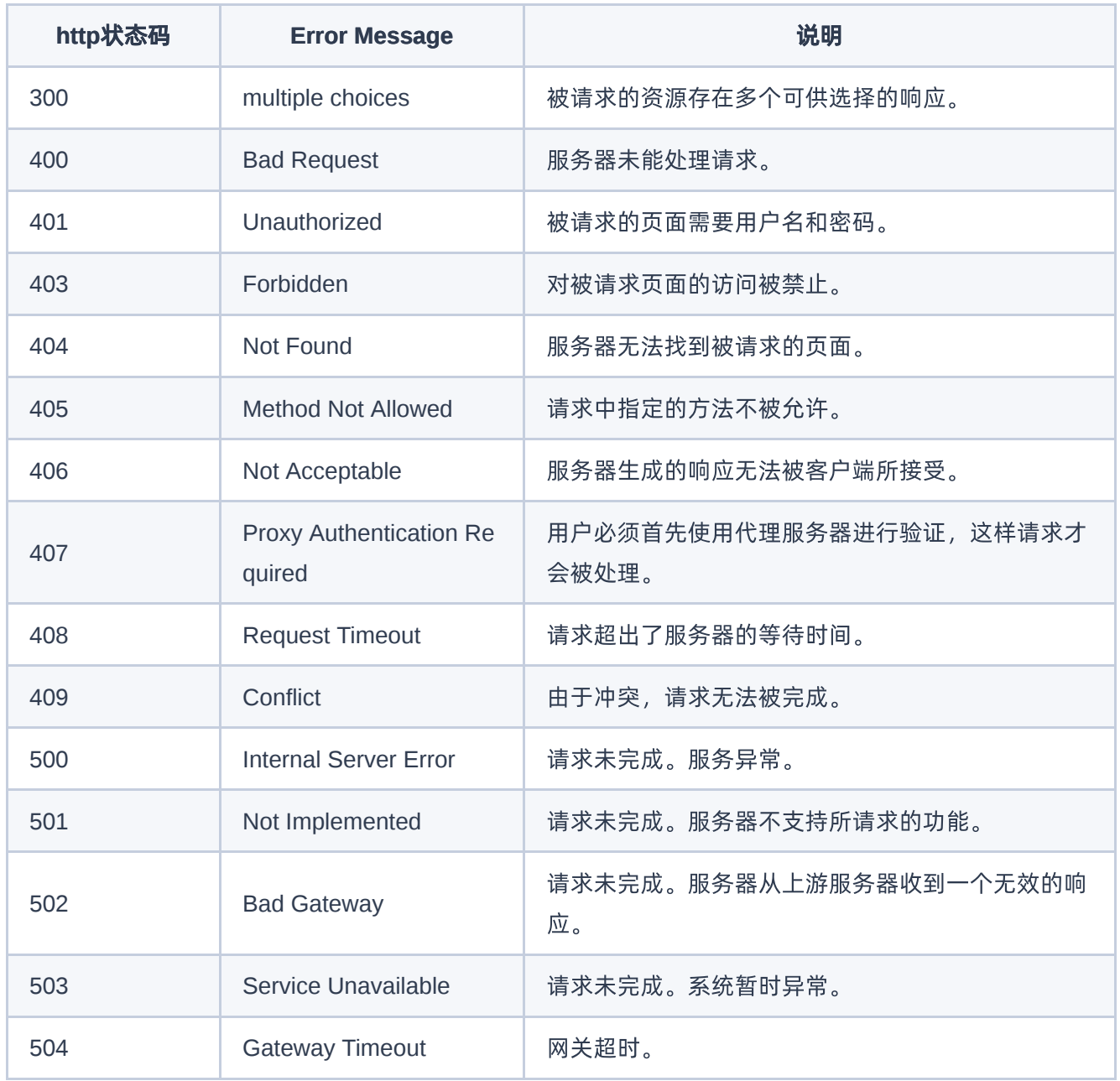

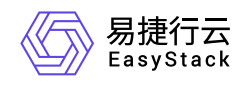

**7.3** 配额管理

## 概述

配额管理是指对部门和云平台中各配额项配额的管理。对于部门和云平台而言,均涉及以下配额项,各配额项 的具体说明如下:

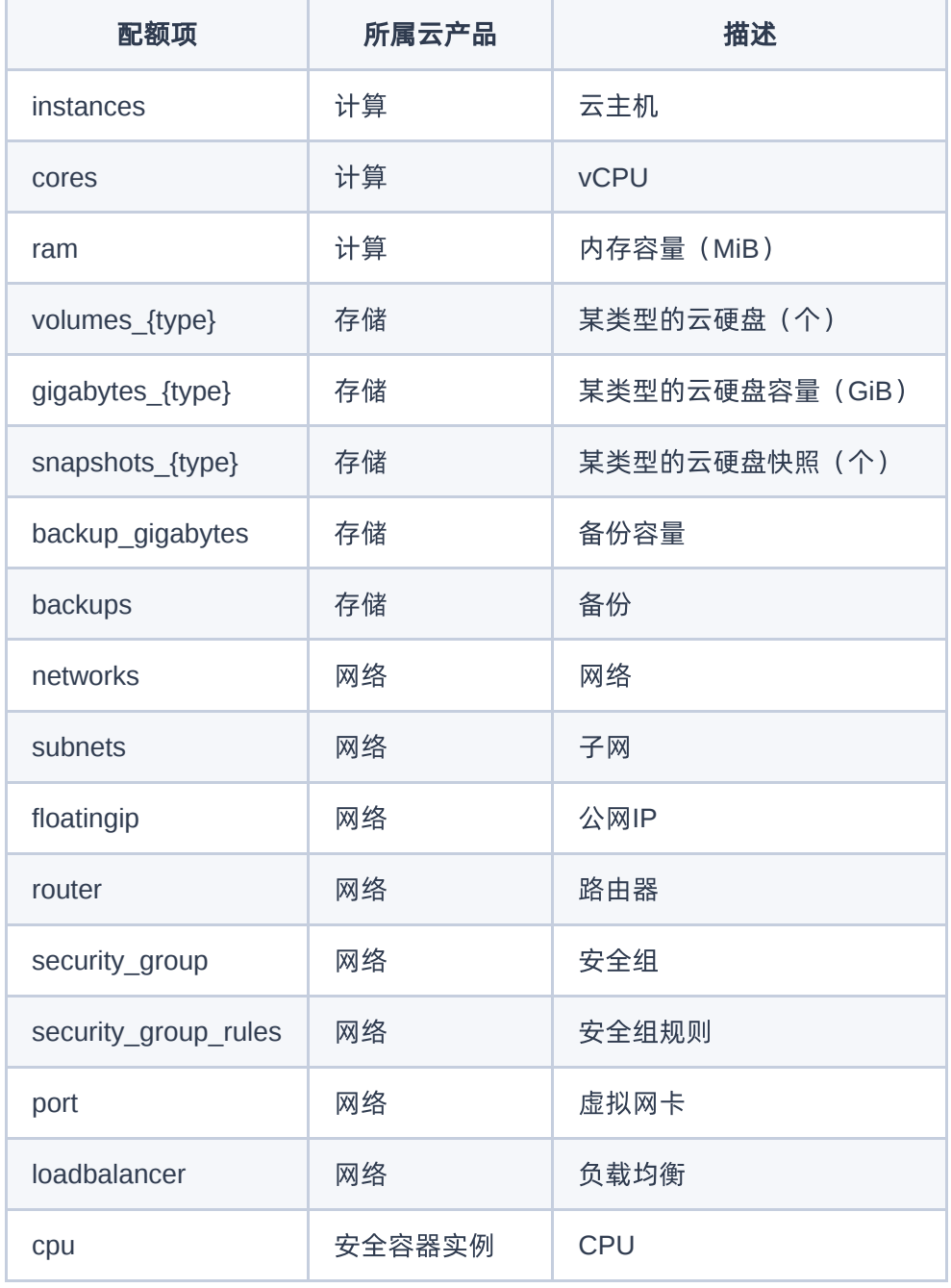

![](_page_202_Picture_1.jpeg)

![](_page_202_Picture_146.jpeg)

# 部门配额

### 获取部门配额

### 功能介绍

获取指定部门的配额和已分配情况。 返回数据中,云硬盘相关配额项 (volumes, gigabytes, snapshots) 现在按照云硬盘类型分离。 如果安装了安全容器实例云产品,返回数据中会包含安全容器实例相关配额项。

#### 前置条件

部门存在。

#### **URI**

```
GET/v3/domain_quotas/{domain_id}
```
![](_page_202_Picture_147.jpeg)

### 响应消息

![](_page_202_Picture_148.jpeg)

![](_page_203_Picture_1.jpeg)

![](_page_203_Picture_152.jpeg)

### 响应示例

![](_page_203_Picture_153.jpeg)

![](_page_204_Picture_1.jpeg)

```
 "quotas":{
   "backup_gigabytes":156.5,
   "ram":31146.0,
   "gpu":-1,
   "instances":60,
   "router":300,
   "gigabytes_hdd":156.5,
   "backups":156,
   "port":10180,
   "subnet":3000,
   "network":1000,
   "floatingip":65535,
   "pods":-1,
   "general_storage":-1,
   "volumes_hdd":156,
   "security_group_rule":5000,
   "memory":-1,
   "security_group":5000,
   "cores":72,
   "snapshots_hdd":156,
   "alcub_storage":-1,
   "cpu":-1,
   "loadbalancer":300
 },
 "limits":{
   "backup_gigabytes":-1,
   "ram":-1,
   "gpu":-1,
   "instances":-1,
   "router":-1,
   "gigabytes_hdd":-1,
   "backups":-1,
   "port":-1,
   "subnet":-1,
   "network":-1,
   "floatingip":-1,
   "alcub_storage":-1,
   "general_storage":-1,
   "volumes_hdd":-1,
   "security_group_rule":-1,
   "memory":-1,
```
![](_page_205_Picture_0.jpeg)

![](_page_205_Picture_2.jpeg)

### 编辑部门配额

#### 功能介绍

编辑部门配额,返回编辑后的配额和已分配情况。 请求参数和返回数据中,云硬盘相关配额项(volumes, gigabytes, snapshots)现在按照云硬盘类型分离。 如果安装了安全容器实例云产品, 返回数据中会包含安 全容器实例相关配额项。

#### 前置条件

部门存在。

#### **URI**

```
PATCH /v3/domain_quotas/{domain_id}
```
![](_page_205_Picture_141.jpeg)

#### 请求消息

![](_page_205_Picture_142.jpeg)

![](_page_206_Picture_0.jpeg)

![](_page_206_Picture_146.jpeg)

### 请求示例

![](_page_206_Picture_4.jpeg)

这个示例表示修改RegionOne的router配额为3000, cores配额为100。

#### 响应消息

![](_page_206_Picture_147.jpeg)

#### 响应示例

![](_page_206_Figure_9.jpeg)

![](_page_207_Picture_1.jpeg)

```
 "ram":10240,
   "instances":10,
   "router":5,
   "gigabytes_hdd":100,
   "backups":10,
   "port":100,
   "subnet":10,
   "network":500,
   "floatingip":5,
   "pods":0,
   "general_storage":0,
   "volumes_hdd":10,
   "security_group_rule":50,
   "cores":20,
   "memory":0,
   "security_group":5,
   "gpu":0,
   "snapshots_hdd":10,
   "alcub_storage":0,
   "cpu":0,
   "loadbalancer":5
 },
 "quotas":{
   "backup_gigabytes":156.5,
   "ram":31146.0,
   "gpu":-1,
   "instances":60,
   "router":300,
   "gigabytes_hdd":156.5,
   "backups":156,
   "port":10180,
   "subnet":3000,
   "network":1000,
   "floatingip":65535,
   "pods":-1,
   "general_storage":-1,
   "volumes_hdd":156,
   "security_group_rule":5000,
   "memory":-1,
   "security_group":5000,
   "cores":72,
```
![](_page_208_Picture_1.jpeg)

```
 "snapshots_hdd":156,
       "alcub_storage":-1,
       "cpu":-1,
       "loadbalancer":300
     },
     "limits":{
       "backup_gigabytes":-1,
       "ram":-1,
       "gpu":-1,
       "instances":-1,
       "router":-1,
       "gigabytes_hdd":-1,
       "backups":-1,
       "port":-1,
       "subnet":-1,
       "network":-1,
       "floatingip":-1,
       "alcub_storage":-1,
       "general_storage":-1,
       "volumes_hdd":-1,
       "security_group_rule":-1,
       "memory":-1,
       "security_group":-1,
       "cores":-1,
       "snapshots_hdd":-1,
        "pods":-1,
       "cpu":-1,
        "loadbalancer":-1
     }
  }
 }
```
# 云平台配额

获取云平台配额和资源使用情况

### 功能介绍

}

![](_page_209_Picture_0.jpeg)

获取云平台的配额、已分配和资源使用情况。 云平台配额实际就是default部门的配额。 返回数据中, 云硬盘 相关配额项(volumes, gigabytes, snapshots)现在按照云硬盘类型分离。 如果安装了安全容器实例云产 品,返回数据中会包含安全容器实例相关配额项,但安全容器实例相关资源的已使用值为0。

#### 前置条件

无。

**URI**

GET /v3/domain usage

#### 响应消息

![](_page_209_Picture_179.jpeg)

#### 响应示例

```
{
   "domain": {
     "RegionOne": {
       "usage": {
         "subnet": 2,
         "network": 2,
         "router": 1,
         "floatingip": 1,
         "snapshots_test": 0,
```
![](_page_210_Picture_1.jpeg)

```
 "backup_gigabytes": 9,
   "ram": 512,
   "gigabytes_test": 0,
   "volumes_hdd": 9,
   "security_group_rule": 4,
  "instances": 1, "cores": 1,
   "security_group": 1,
   "gigabytes_hdd": 15,
   "backups": 9,
   "snapshots_hdd": 3,
   "volumes_test": 0,
   "port": 6,
   "loadbalancer": 0
 },
 "quota_fake": {
   "backup_gigabytes": 114.38,
   "ram": -1,
   "gigabytes_test": 0,
   "instances": -1,
  "cores" : -1, "gigabytes_hdd": 114.38,
   "backups": 114,
   "volumes_test": 0,
   "port": -1,
   "subnet": -1,
   "network": -1,
   "floatingip": -1,
   "snapshots_test": 0,
   "volumes_hdd": 114,
   "security_group_rule": -1,
   "security_group": -1,
   "router": -1,
   "snapshots_hdd": 114,
   "loadbalancer": -1
 },
 "allocated": {
   "backup_gigabytes": 100,
   "ram": 10240,
   "pods": 0,
   "gigabytes_test": 0,
```
![](_page_211_Picture_1.jpeg)

```
 "instances": 10,
   "router": 5,
   "gigabytes_hdd": 100,
   "backups": 10,
   "snapshots_test": 0,
   "port": 100,
   "subnet": 10,
   "network": 5,
   "floatingip": 5,
   "volumes_test": 0,
   "general_storage": 0,
   "volumes_hdd": 10,
   "security_group_rule": 50,
   "cores": 20,
  "memory": 0,
   "security_group": 5,
   "gpu": 0,
   "snapshots_hdd": 10,
   "alcub_storage": 0,
   "cpu": 0,
   "loadbalancer": 5
 },
 "quotas": {
   "pods": -1,
   "backup_gigabytes": 114.38,
   "ram": 31146.0,
   "gpu": -1,
   "gigabytes_test": 0,
   "instances": 60,
   "router": 300,
   "gigabytes_hdd": 114.38,
   "backups": 114,
   "volumes_test": 0,
   "port": 10180,
   "subnet": 3000,
   "network": 1000,
   "floatingip": 65535,
   "snapshots_test": 0,
   "general_storage": -1,
   "volumes_hdd": 114,
   "security_group_rule": 5000,
```
![](_page_212_Picture_1.jpeg)

```
"memory" : -1, "security_group": 5000,
        "cores": 72,
        "snapshots_hdd": 114,
        "alcub_storage": -1,
        "cpu": -1,
        "loadbalancer": 300
      },
      "limits": {
        "backup_gigabytes": -1,
        "ram": -1,
        "gpu": -1,
        "gigabytes_test": -1,
        "instances": -1,
        "router": -1,
        "gigabytes_hdd": -1,
        "backups": -1,
        "volumes_test": -1,
        "port": -1,
        "subnet": -1,
        "network": -1,
        "floatingip": -1,
        "snapshots_test": -1,
        "general_storage": -1,
        "volumes_hdd": -1,
        "security_group_rule": -1,
        "alcub_storage": -1,
       "memory": -1,
        "security_group": -1,
        "cores": -1,
        "snapshots_hdd": -1,
        "pods": -1,
        "cpu": -1,
        "loadbalancer": -1
     }
   }
 }
```
}

![](_page_213_Picture_0.jpeg)

# **7.4** 身份认证

# 用户

### 管理员修改指定用户密码

#### 功能介绍

管理员修改指定用户的密码,通过此接口修改密码不会受到平台密码强度限制,如果设置不符合平台密码强度 要求的密码,用户依然可以登录,登录后会有密码安全信息提示。

#### **URI**

PATCH /v3/users/{user\_id}

#### 请求消息

![](_page_213_Picture_127.jpeg)

#### 请求示例

示例:修改用户密码

![](_page_213_Picture_13.jpeg)

#### 响应消息

![](_page_214_Picture_1.jpeg)

![](_page_214_Picture_178.jpeg)

#### 响应示例

```
{
    "user": {
        "name": "test_user",
        "links": {
            "self": "http://keystone-
api.openstack.svc.cluster.local:35357/v3/users/5df4ae79648b4d7e954382da88cc6
9ef"
        },
        "extra": {
```
![](_page_215_Picture_1.jpeg)

![](_page_215_Figure_2.jpeg)

#### 正常响应代码

200
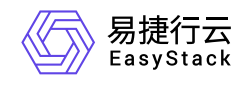

## **7.5** 发布记录

## **01 <2022-05-31>**

与V6.0.2的最新API文档(01 <2021-10-30>)内容一致。

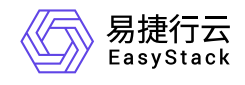

咨询热线:**400-100-3070**

北京易捷思达科技发展有限公司: 北京市海淀区西北旺东路10号院东区1号楼1层107-2号 南京易捷思达软件科技有限公司: 江苏省南京市雨花台区软件大道168号润和创智中心4栋109-110

邮箱:

contact@easystack.cn (业务咨询) partners@easystack.cn(合作伙伴咨询) marketing@easystack.cn (市场合作)